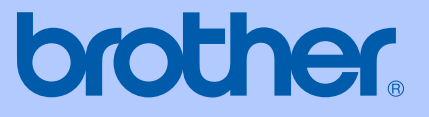

# 使用说明书

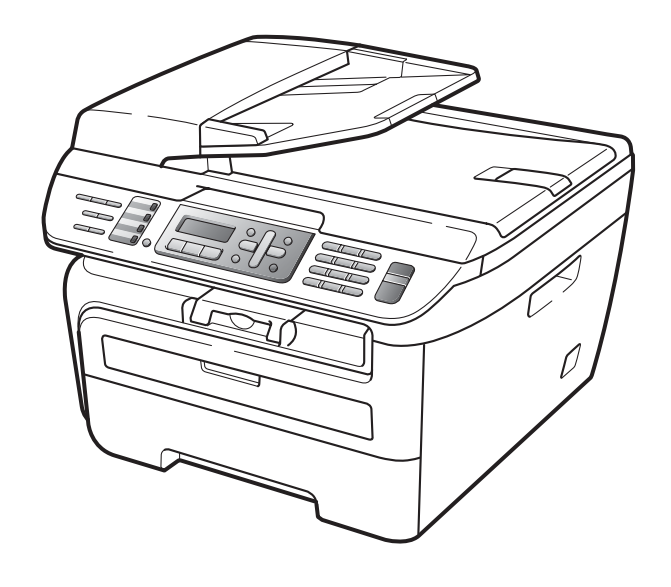

# MFC-7340 MFC-7450 MFC-7840N

版本 A **CHN** 

<span id="page-1-0"></span>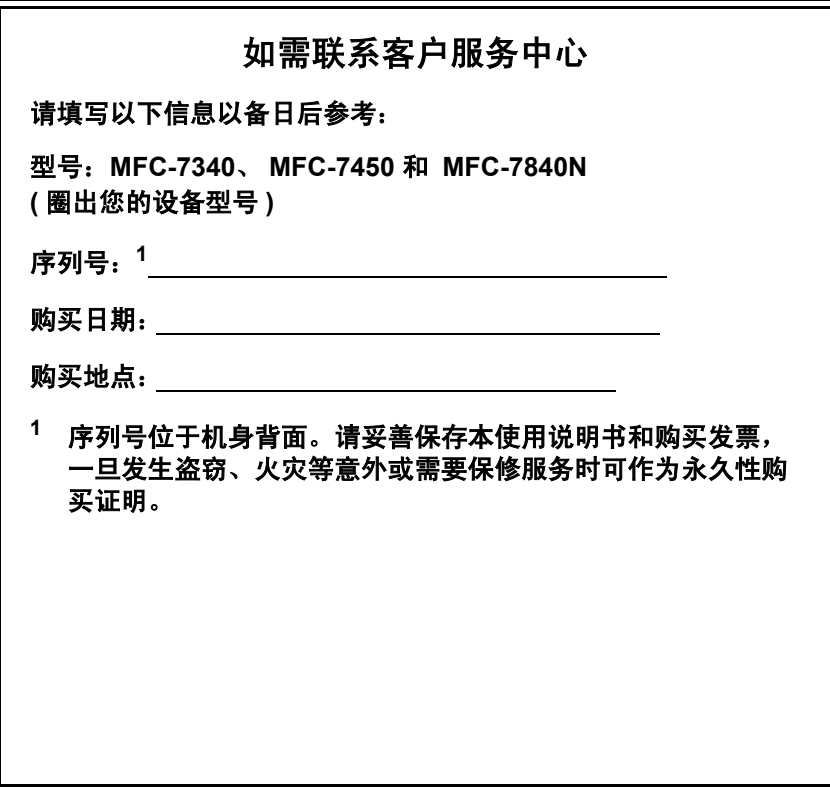

# 认可信息和编辑及出版说明

本设备设计应用于配备正确连接器的双芯模拟 PSTN 线路。

# 认可信息

Brother 声明, 如果在原购买国以外的国家使用本产品, 本产品可能无法正常使 用,同时,由于在其它国家的公共电信线路上使用本产品而造成的任何损坏不在 保修范围之内。

# 编辑及出版说明

本说明书在兄弟工业株式会社监督下编辑出版,包含最新的产品说明和规格。

本说明书内容及产品规格如有更改,恕不另行通知。

Brother 公司保留对包含在说明书中的产品规格和内容作出更改的权利, 恕不另行 通知,同时由于使用本说明书所包含的内容所造成的任何损坏(包括后果 ),包括 但不仅限于本出版物的排版及其它错误, Brother 公司将不承担任何责任。

目录

# 第1部分 概述

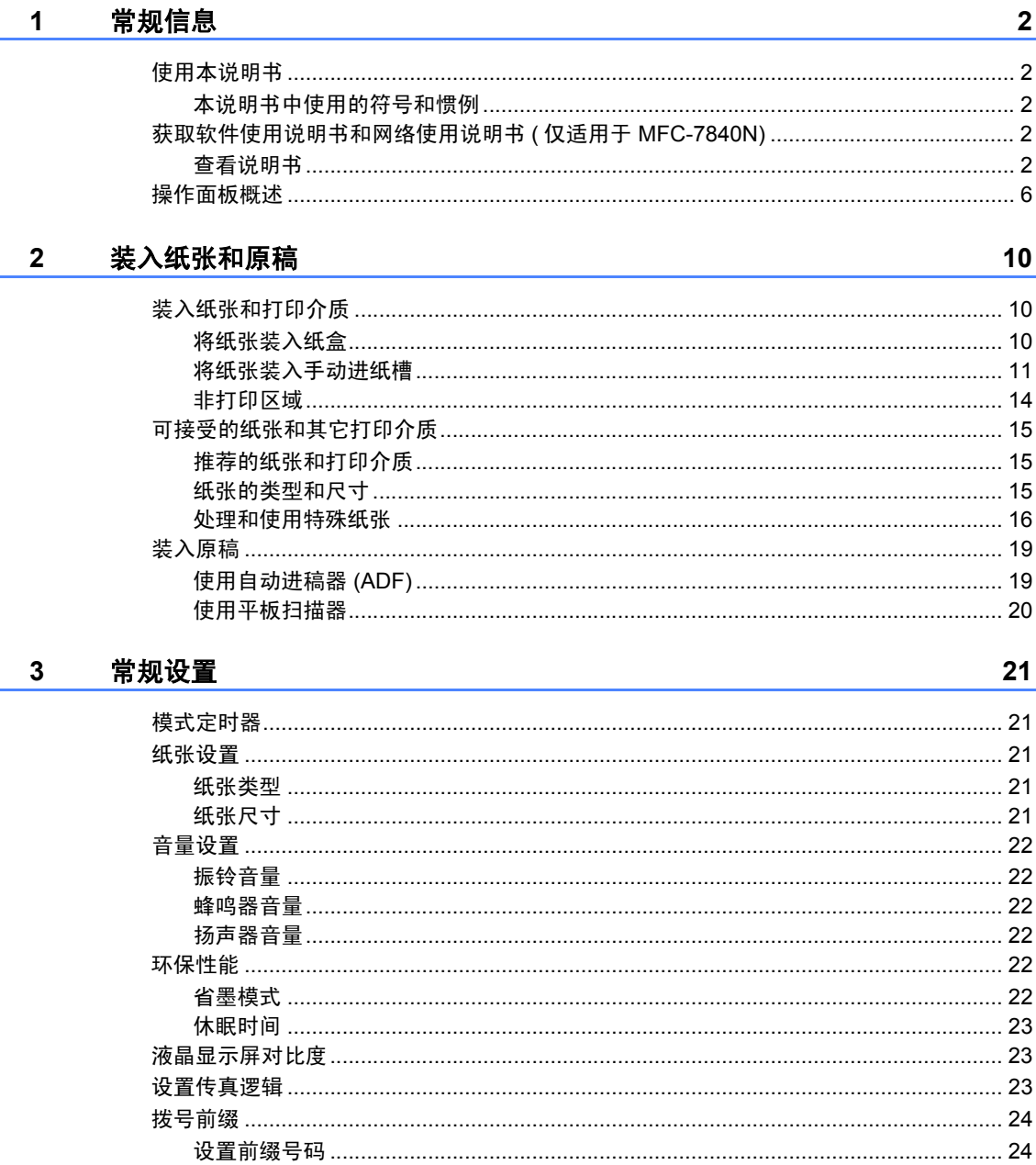

#### 安全功能  $\overline{\mathbf{4}}$

25

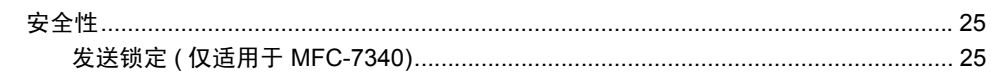

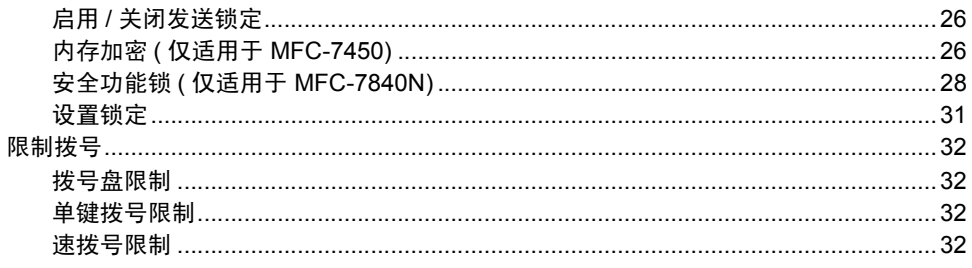

# 第Ⅱ部分 传真

# 5 发送传真

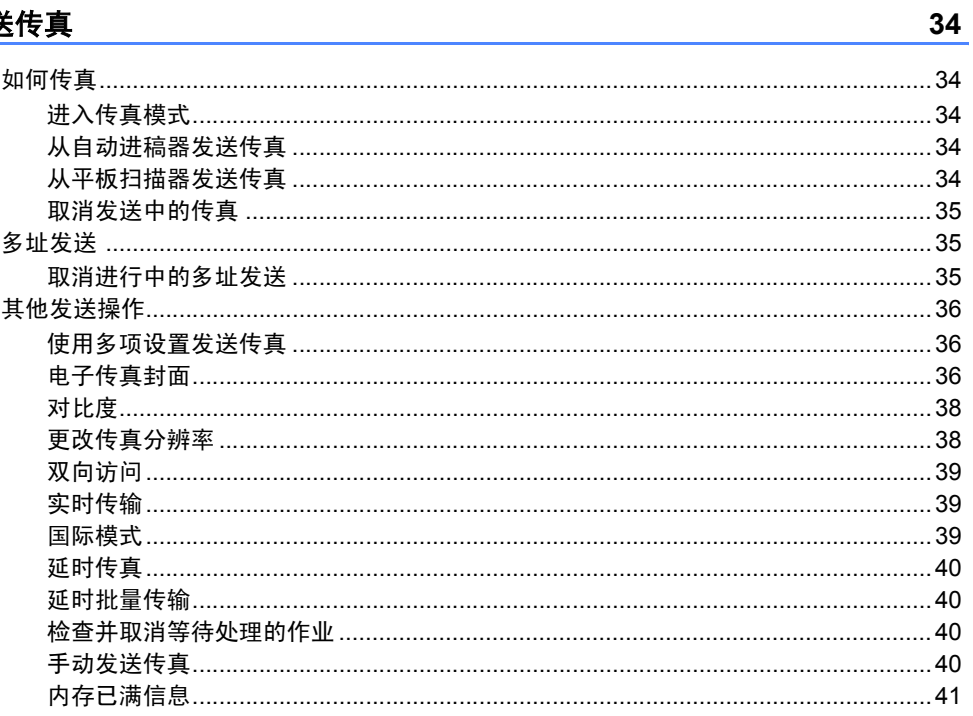

#### 接收传真  $6\overline{6}$

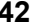

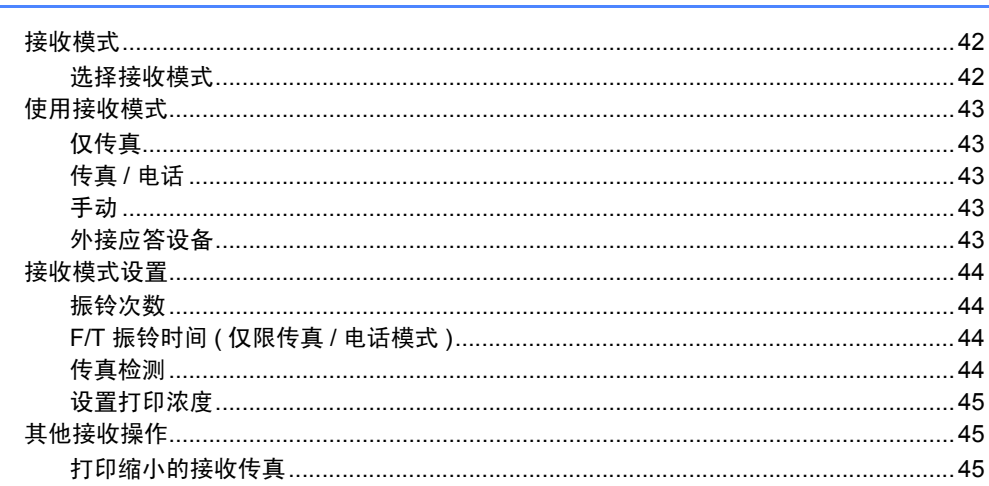

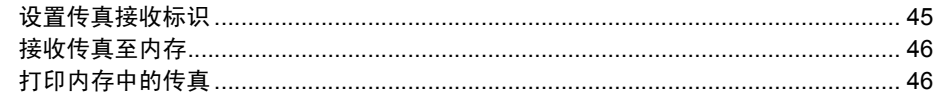

#### $7<sup>7</sup>$ 电话和外接设备

47

53

58

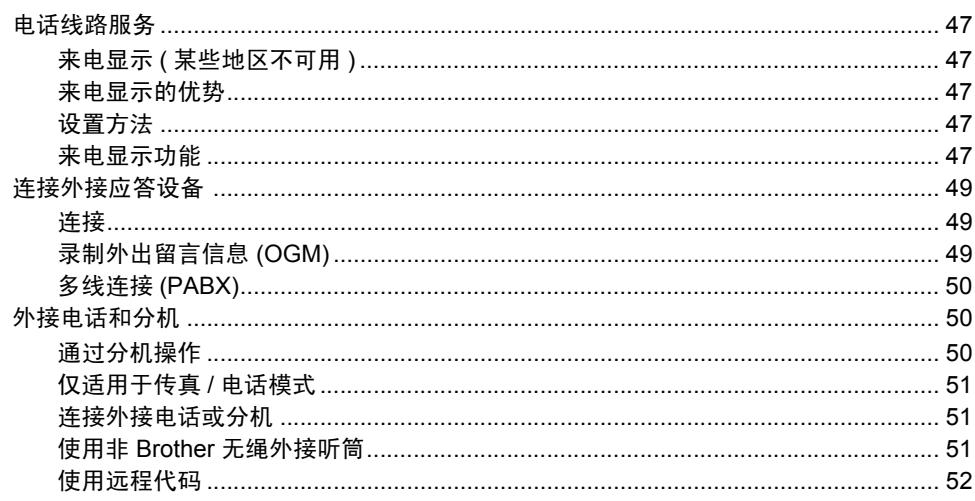

#### 拨号和存储号码  $\bf{8}$

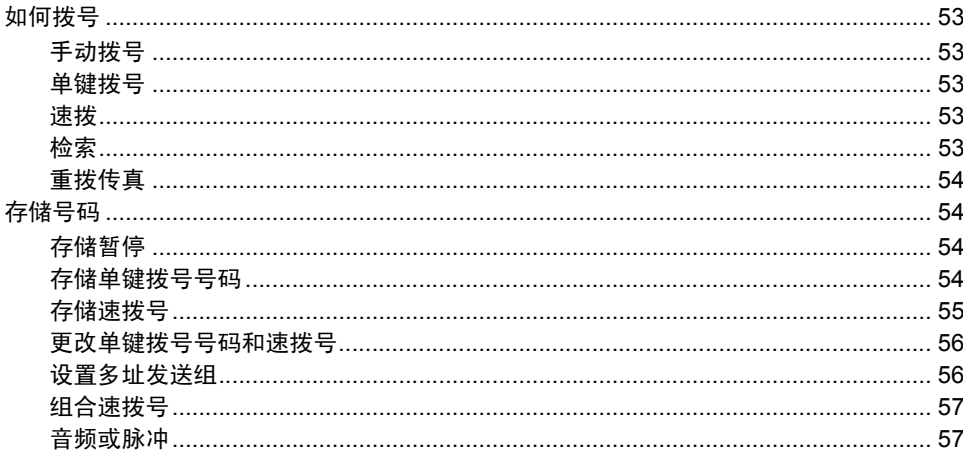

#### $9^{\circ}$ 远程传真选项

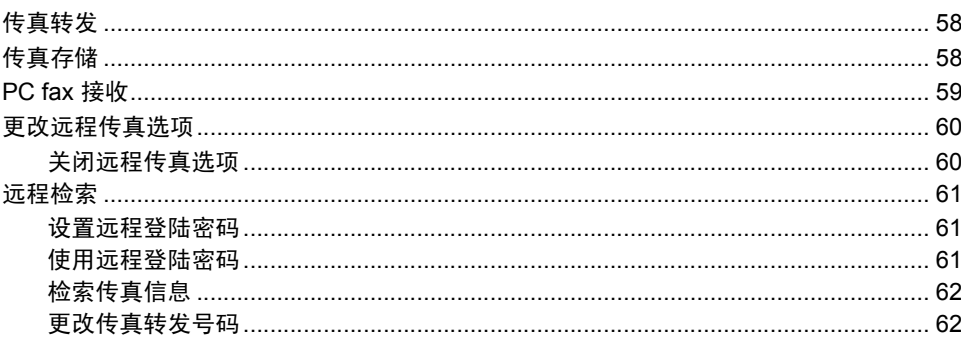

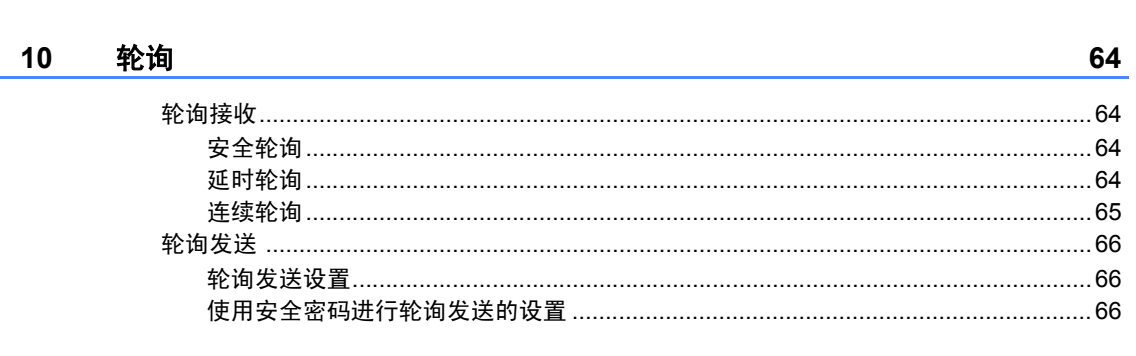

#### 打印报告  $11$

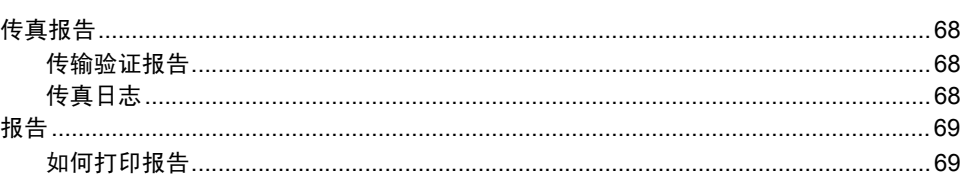

# 第Ⅲ部分 复印

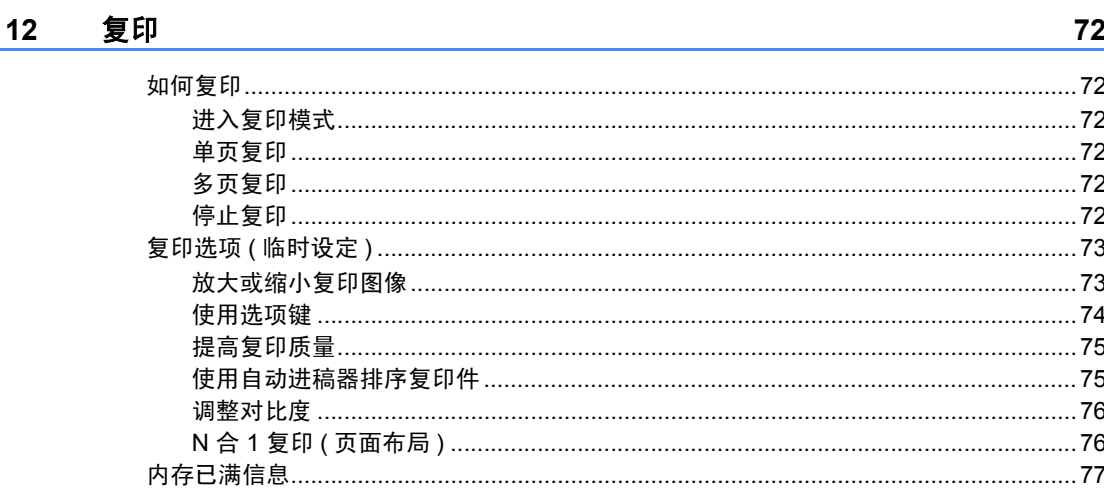

# 第 Ⅳ 部分 软件

#### 软件和网络功能  $13$ (仅适用于 MFC-7840N)80

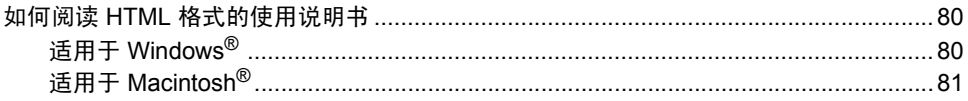

68

# 第 V 部分 附录

#### $\overline{A}$ 安全及法规

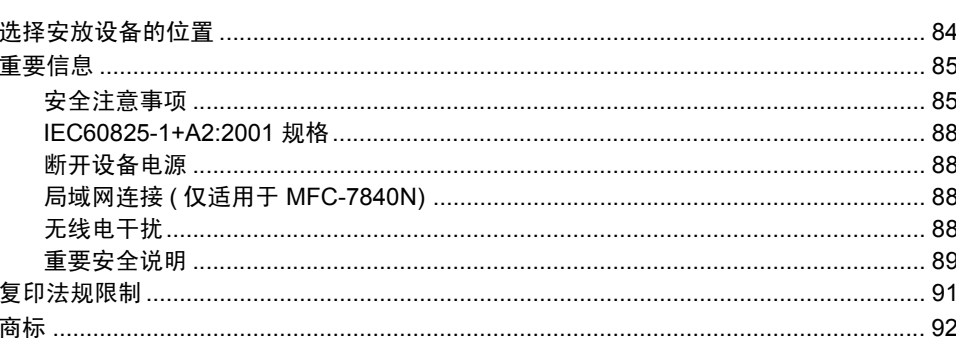

#### 故障排除和日常维护  $\mathbf{B}$

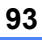

135

84

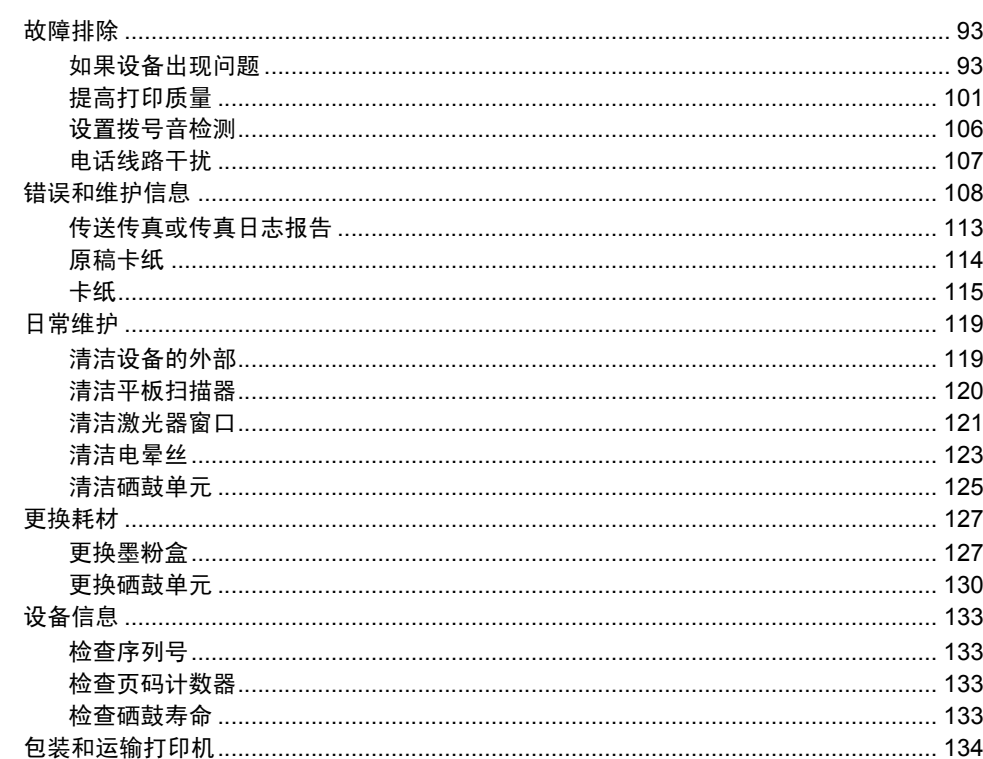

#### $\mathbf{C}$ 菜单和功能

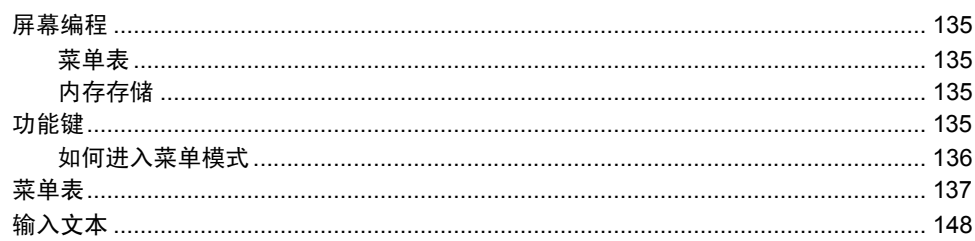

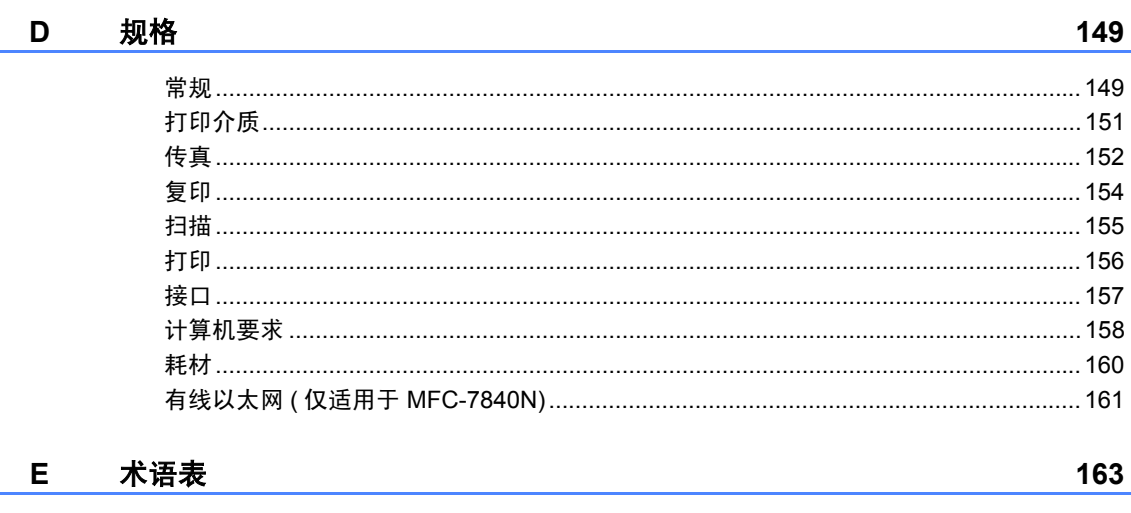

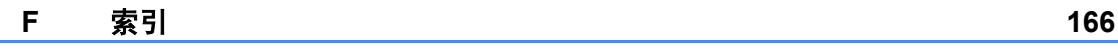

# 第 **I** 部分

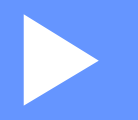

# <span id="page-10-0"></span>概述

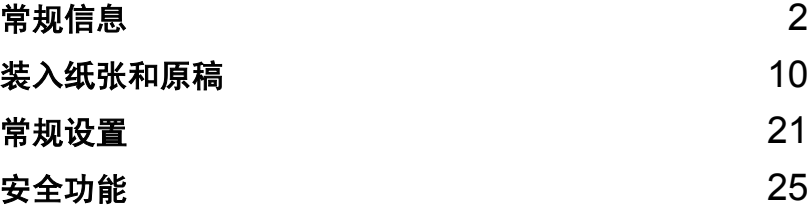

<span id="page-11-0"></span>常规信息 **<sup>1</sup>**

# <span id="page-11-1"></span>使用本说明书 **<sup>1</sup>**

**1**

感谢您购买 Brother 打印机!阅读此 说明书将有助于您充分使用本设备。

# <span id="page-11-2"></span>本说明书中使用的符号和惯例 **<sup>1</sup>**

本说明书中使用的符号和惯例如下。

- **Bold** 粗体字表示在设备操作面 板上或计算机屏幕上的特 定按键。
- *Italics* 斜体字强调了应注意的要 点或提示您参考相关主题。
- Courier Courier New 字体表示在

New 设备的液晶显示屏上显示 的信息。

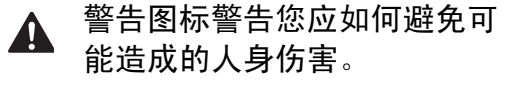

- 注意事项图标说明了您必须遵  $\mathbf{\Omega}$ 守或避免的一些步骤以防止损 坏设备或其它物品。
- 电气危险图标警告您避免可能  $\mathcal{A} \setminus$ 发生的触电伤害。
- 烫热表面图标警告您不要触摸  $\triangle$ 烫热的设备部件。
- 错误设置图标提醒您与本设备  $\mathcal{O}$ 不兼容的设备和操作。
- 注释图标为您提供有用提示。 $\lceil \mathscr{Q} \rceil$

# <span id="page-11-3"></span>获取软件使用说明书和网 络使用说明书 **(** 仅适用于 **MFC-7840N) <sup>1</sup>**

本使用说明书中并未包含此设备的全 部信息,例如,不包含传真、打印机、 扫描器、 PC 传真和网络等的高级功能 的使用方法 ( 仅适用于 MFC-7840N)。 如需了解此类操作的详细说明,请查 阅 **"** 软件使用说明书 **"** 和 **"** 网络使用 说明书 **"** ( 仅适用于 MFC-7840N)。

# <span id="page-11-4"></span>查看说明书 **<sup>1</sup>**

# 查看说明书 **(Windows®) <sup>1</sup>**

若要查看说明书,请打开 **"** 开始 **"** 菜 单,从程序组中选择 **Brother**、 **MFC-XXXX** ( XXXX 为型号名称 ), 然后点 击 **HTML** 格式的使用说明书。

如果尚未安装该软件,请遵循以下说 明查看说明书:

- 1 打开计算机。 将标有 Windows<sup>®</sup> 的 Brother 随 机光盘插入 CD-ROM 光驱中。
- 2 如果出现语言选择屏幕, 请点击 您的语言。

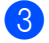

3 如果出现型号名称屏幕, 请点击 **相应的型号名称, 将会出现光盘** 主菜单。

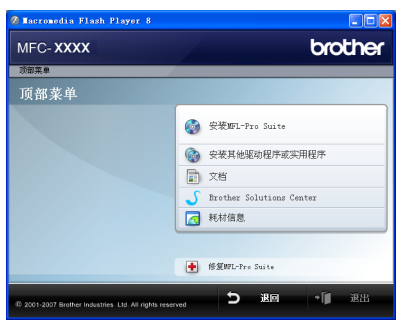

如果未出现此窗口,请使用 *Windows®* 浏览器搜索并运行 *Brother* 随机光盘根目录下的 *start.exe* 程序。

d 点击 **"** 文档 **"**。

览。

- 6 点击需要查阅的说明书:
	- HTML 文档 (3 本说明书): HTML 格式的 **"** 使用说明书 **"** ( 单机操作使用 )、 **"** 软件使用说 明书 **"** 和 **"** 网络使用说明书 **"** ( 仅适用于 MFC-7840N)。 建议在计算机上使用此格式浏

■ PDF 文档 (4 本说明书):

**"** 使用说明书 **"** ( 单机操作使用 )、 **"** 软件使用说明书 **"**、 **"** 网络使用 说明书 **"** ( 仅适用于 MFC-7840N) 和 **"** 快速安装指南 **"**。

打印上述说明书时推荐使用 PDF 格式。点击 Brother Solutions Center 可访问 Brother 解决方案中心,即可查看或下 载 PDF 文档。( 需要连接到网 络和安装 PDF 阅读器软件。)

# 如何查找扫描说明 **<sup>1</sup>**

有多种原稿扫描方式可供选择,可按 以下提示查阅相关说明:

# 软件使用说明书 **<sup>1</sup>**

- 第 2 章中的使用 TWAIN 驱动程序 扫描原稿
- 第 2 章中的使用 WIA 驱动程序扫描 原稿 ( 仅适用于 Windows® XP/ Windows Vista®)
- 第3 章中的使用 ControlCenter3
- 第 4 章中的网络扫描 ( 仅适用于 MFC-7840N)

# **Presto!® PageManager®** 使用说 明书: **<sup>1</sup>**

■ 可通过 Presto!<sup>®</sup> PageManager<sup>®</sup> 应 用程序中的帮助选项查看完整版本 的 Presto!<sup>®</sup> PageManager<sup>®</sup> 使用说 明书。

# 查看说明书 **(Macintosh®) <sup>1</sup>**

1 打开 Macintosh<sup>®</sup>。 将标有 Macintosh<sup>®</sup> 的 Brother 随 机光盘插入 CD-ROM 光驱中。

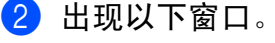

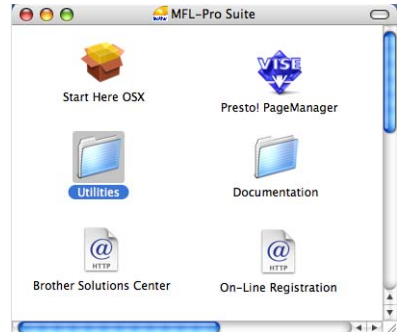

- **3** 双击 Documentation (文档)图 标。
- 4 如果出现语言选择屏幕, 请双击 您的语言。
- 6 双击首页文件查看 HTML 格式的 **"** 使用说明书 **"**、 **"** 软件使用说明 书 **"** 和 **"** 网络使用说明书 **"** ( 仅适 用于 MFC-7840N)。
- f 点击需要查看的说明书:
	- 软件使用说明书
	- 网络使用说明书 ( 仅适用于 MFC-7840N)

# 注释

同时提供以下说明书的 PDF 格式 文档 (4 本 ): **"** 使用说明书 **"** ( 单机操作使用 )、

**"** 软件使用说明书 **"**、 **"** 网络使用 说明书 **"** ( 仅适用于 MFC-7840N) 和 **"** 快速安装指南 **"**。

打印上述说明书时推荐使用 PDF 格式。

双击 **Brother** 解决方案中心图标访 问 Brother 解决方案中心,查看或 下载 PDF 文档。 ( 需要连接到网络 和安装 PDF 阅读器软件。 )

# 如何查找扫描说明 **<sup>1</sup>**

有多种原稿扫描方式可供选择,可按 以下提示查阅相关说明:

# 软件使用说明书: **<sup>1</sup>**

- 第9章中的扫描
- 第 10 章中的使用 ControlCenter2
- 第 11 章中的网络扫描 ( 仅适用于 MFC-7840N)

# **Presto!® PageManager®** 使用说 明书: **<sup>1</sup>**

■ 可通过 Presto!<sup>®</sup> PageManager<sup>®</sup> 应 用程序中的帮助选项查看完整版本 的 Presto!<sup>®</sup> PageManager<sup>®</sup> 使用说 明书。

第 1 章

# <span id="page-15-0"></span>操作面板概述 **<sup>1</sup>**

# **MFC-7340** 和 **MFC-7450** 的面板按键相同。

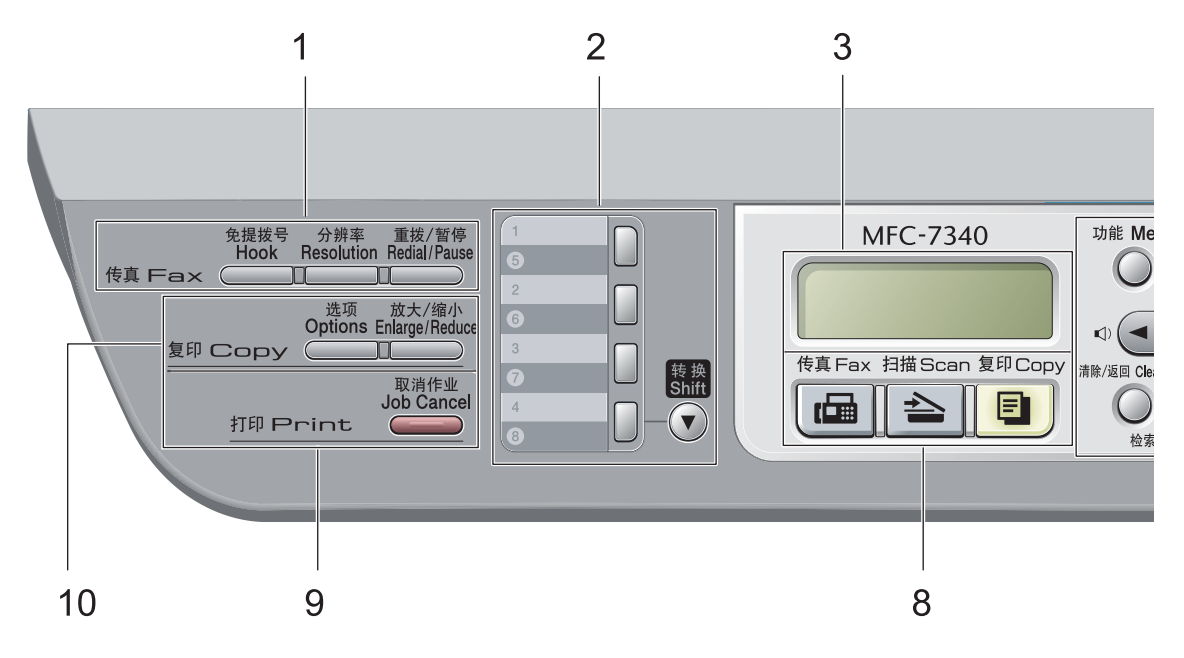

**MFC-7840N**

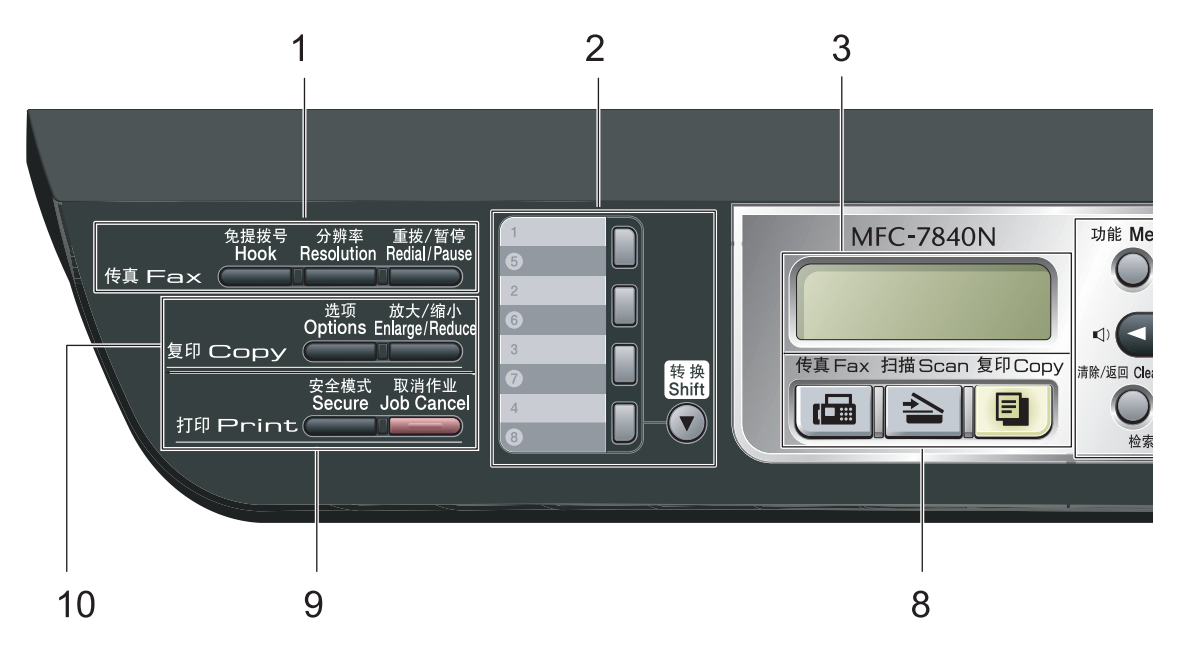

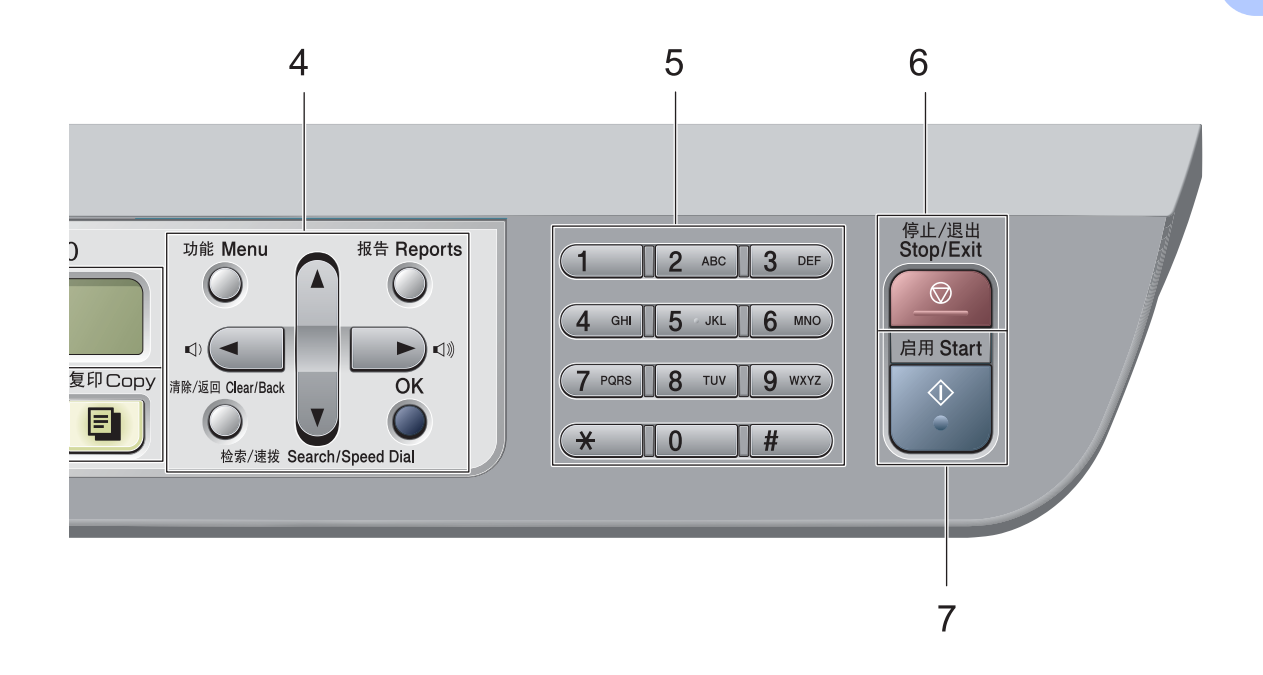

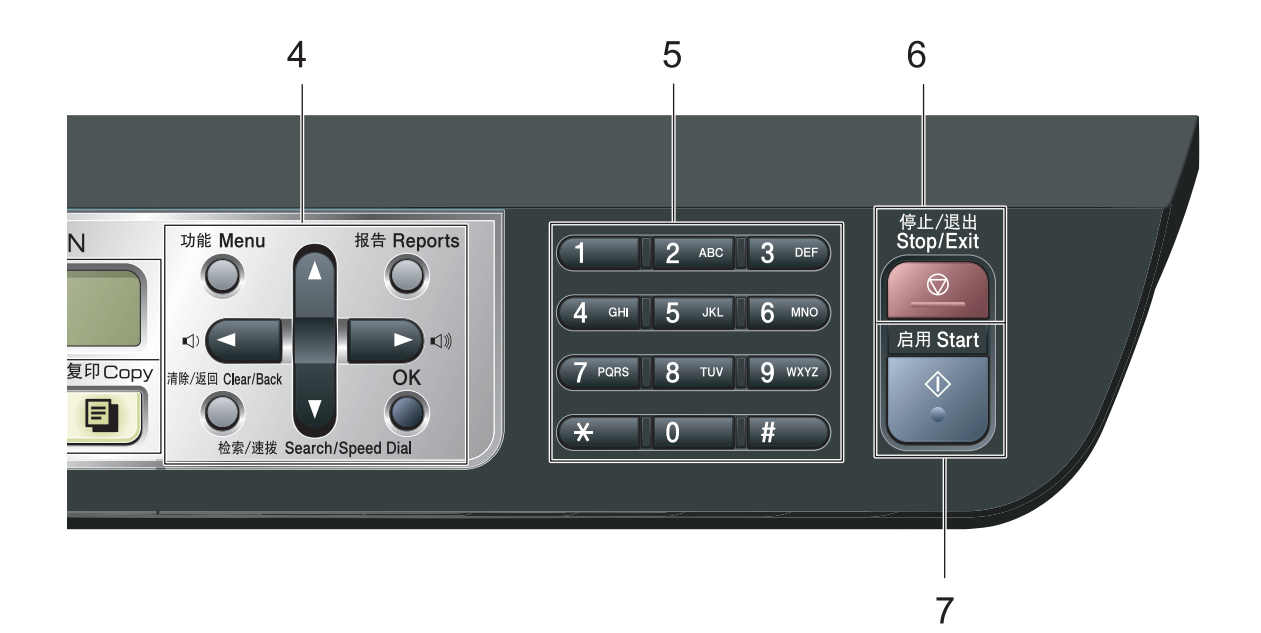

**7**

# **1** 传真和电话键:

### 免提拨号 **(Hook)**

若要确保传真设备做出应答,请在拨号 前按下此键,然后按启用 **(Start)** 键。此 外,在 F/T 振铃 ( 快速双振铃 ) 的过程中 拿起外接电话的听筒后需按下此键。

### 分辨率 **(Resolution)**

设置传真发送时的分辨率。

# 重拨 **/** 暂停 **(Redial/Pause)**

用于重拨最后一个拨叫号码,还可在 设定速拨号码或手动拨号时插入暂停。

#### **2** 单拨号键

共 4 个按键,用干部时访问预先存储 的 8 个号码。

#### 转换 **(Shift)**

按此键即可访问单键拨号 5 至 8。

### **3** 液晶显示屏

显示相关信息,帮助您设置并使用本 设备。

### **4** 功能 **(Menu)** 键 **:**

功能 **(Menu)**

用于访问菜单以编辑设备中的设置。

### 清除 **/** 返回 **(Clear/Back)**

用于删除已输入的数据或取消当前设 置。

#### **OK**

用于保存设备的设置。

### 音量键

### ◀ 或 ▶

按住即可前后滚动显示各菜单选项。 传真或待机模式下,按此键即可更改 音量。

### **a** 或 **b**

按此键即可滚动显示各菜单和选项。

# b 检索 **/** 速拨 **(Search/Speed Dial)**

用于查找拨号内存中存储的号码。此 外,按下此键便可通过按三位数字的 号码拨叫已存储的号码。

### 报告 **(Reports)**

用于打印传输验证报告、帮助菜单、 电话索引表、传真日志、用户设置和 网络配置 \* (\* 仅适用于 MFC-7840N)。

#### **5** 拨号盘

此处按键可用于拨叫电话或传真号码, 向设备内输入信息时,还可用作键盘。 来电过程中,可按 **#** 键将拨号模式由 脉冲临时切换为音频。

- **6** 停止 **/** 退出 **(Stop/Exit)** 停止操作或退出菜单。
- **7** 启用 **(Start)** 按此键即可开始发送传真、复印或扫描。

### **8** 模式键:

传真 **(Fax)** 将设备设置为传真模式。

扫描 **(Scan)**

将设备设置为扫描模式。( 有关扫描的 详情,请参阅*随机光盘上的软件使用 说明书*。)

- 复印 **(Copy)** 将设备设置为复印模式。
- **9** 打印 **(Print)** 键 **:**

安全模式 **(Secure)** ( 仅适用于 MFC-7840N)

输入四位数密码后即可打印内存中存储 的数据。 ( 有关使用安全模式 (Secure) 键的详情,请参阅*随机光盘上的软件使* 用说明书。 )

( 仅适用于 MFC-7840N) 使用安全功 能锁时,按安全模式 **(Secure)** 键的同 时按住转换 **(Shift)** 键即可切换受限制 的用户。 ( 请参阅第 28 [页上的](#page-37-0)安全功 能锁 *(* 仅适用于 *[MFC-7840N\)](#page-37-0)*。 )

# 取消作业 **(Job Cancel)**

取消已编辑的打印作业并从设备内存 中清除。 若要取消多项打印作业,请按住此键直到 液晶显示屏上显示取消任务 ( 全部 )。

# **10** 复印 **(Copy)** 键:

# 选项 **(Options)**

便于快速选择临时复印设置。

# 放大 **/** 缩小 **(Enlarge/Reduce)**

缩小或放大复印件。

<span id="page-19-0"></span>**2** 装入纸张和原稿 **<sup>2</sup>**

# <span id="page-19-1"></span>装入纸张和打印介质 **<sup>2</sup>**

设备可以从标准纸盒或手动进纸槽进 纸。

将纸张放入纸盒时,请注意以下事 项:

- 如果应用程序软件支持打印菜单中 的纸张尺寸选项,则可以通过该软 件选择纸张尺寸。如果应用程序软 件不支持打印菜单中的纸张尺寸选 项,请在打印机驱动程序中设定或 使用操作面板按键选择所需纸张尺 寸。
- ■若使用的纸张上有孔,如活页纸, 则使用前必须 " 展开 " 堆叠的纸张 以避免卡纸与进纸错误。

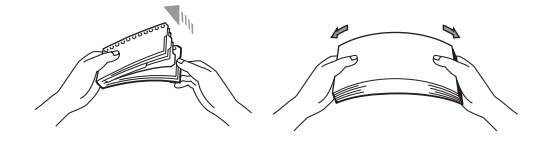

<span id="page-19-2"></span>将纸张装入纸盒 **<sup>2</sup>**

通过纸盒进纸,在普通纸、再生纸 或透明胶片上打印 **<sup>2</sup>**

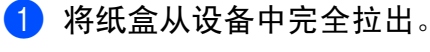

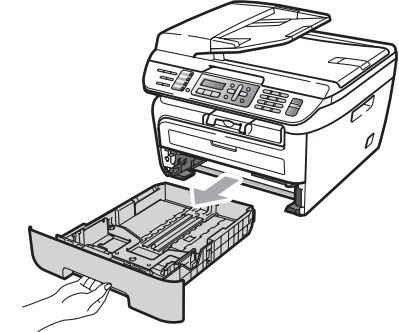

2 当按下绿色纸张导块释放杆时, 滑动纸张导块使其与纸张尺寸相 符。确保导块牢牢地嵌在插槽 中。

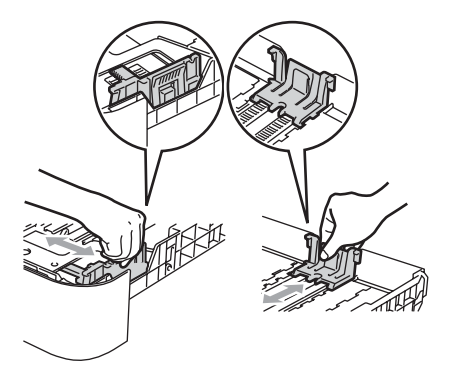

8 将纸张装入纸盒,确保纸张位于 最大纸张限量标记 (1) 之下。纸 张打印面必须朝下。

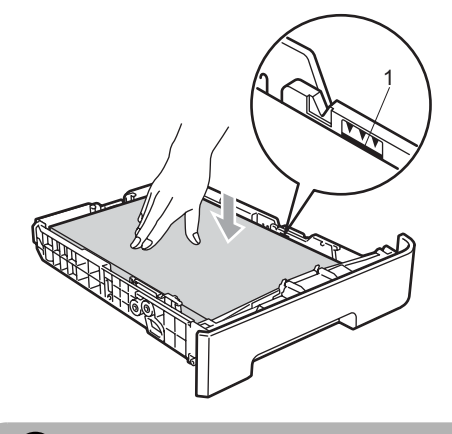

4 注意

为防止进纸错误而导致设备损坏, 请确保纸张导块触碰到纸张的两侧。

- 4 将纸盒牢固地装回设备中。确保 其完全装入设备内部。
- 6 展开纸张支撑翼板 (1) 以防纸张正 面向下从出纸托板中滑落。

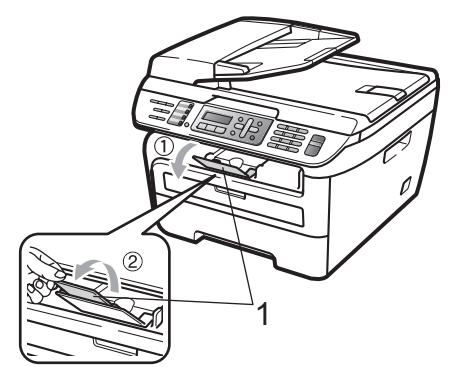

# <span id="page-20-0"></span>将纸张装入手动进纸槽 **<sup>2</sup>**

可以在手动进纸槽中装入信封或特殊 打印介质,每次只能装入一张。可以 通过手动进纸槽在标签、信封或特厚 纸上打印或复印。

# 通过手动进纸槽进纸,在普通纸、 再生纸或透明胶片上打印 **<sup>2</sup>**

# 注释

在手动进纸槽中装入纸张时,设备 将自动启动手动进纸模式。

1 展开纸张支撑翼板 (1) 以防纸张正 面向下从出纸托板中滑出,或在 设备打印输出后立即将打印的每 页文档取走。

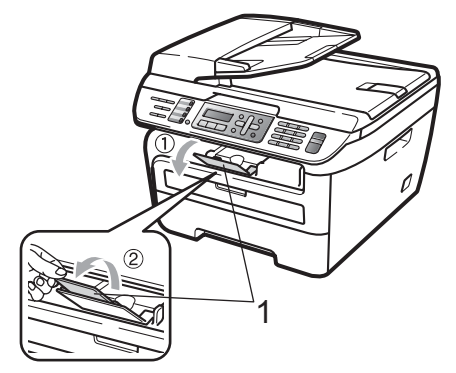

2 打开手动进纸槽盖。

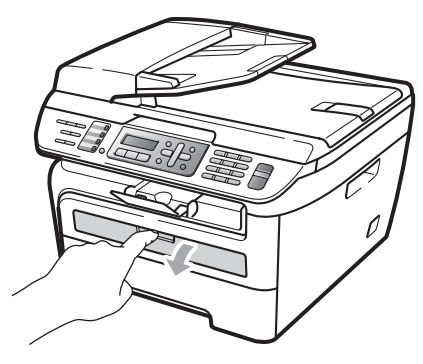

3 双手滑动手动进纸槽的纸张导 块,使其符合所要使用的纸张的 宽度。

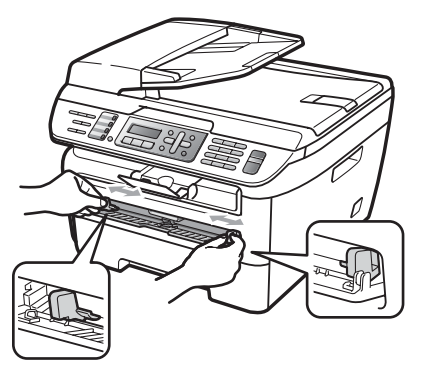

4 双手将一张纸或透明胶片装入手 动进纸槽,直至其前缘触碰到进 纸辊。当感觉到打印机吸入纸张 时,松开双手。

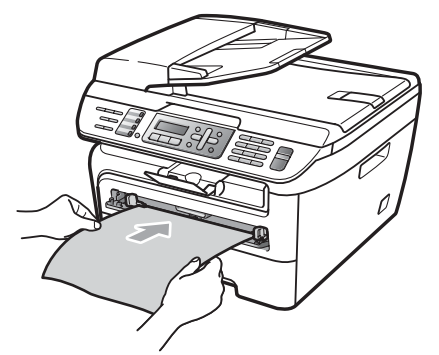

# 在厚纸、铜版纸、标签和信封上打 印

打开后出纸托板时,设备内部将形成 一个从手动进纸槽通向设备背面的直 通式送纸通道。在厚纸、标签或信封 上打印时,请采用此进纸及出纸方式。

# 注释

- 每页纸张或信封打印输出后必须立 即取走,以免发生卡纸。
- 在手动进纸槽中装入纸张时, 设备 将自动启动手动进纸模式。
- 1 打开后盖 ( 后出纸托板 )。

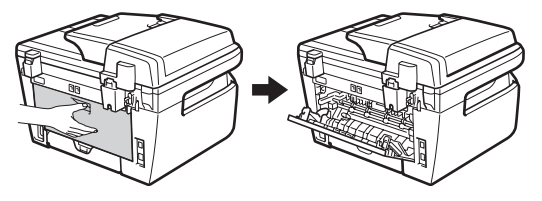

2 打开手动进纸槽盖。

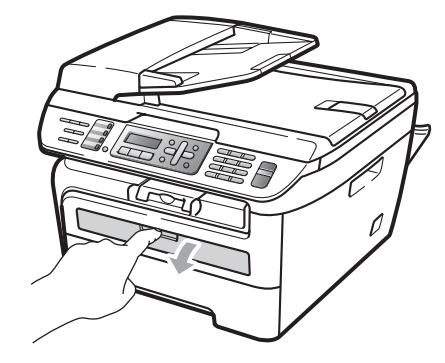

3 双手滑动手动进纸槽的纸张导 块,使其符合所要使用的纸张的 宽度。

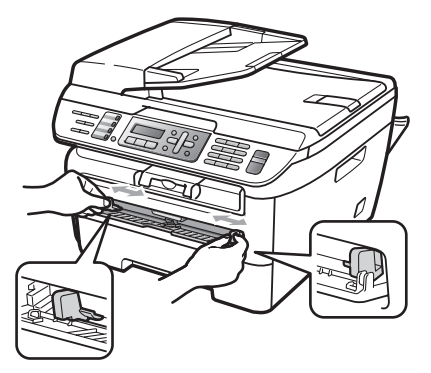

4 双手将一张纸或信封装入手动进 纸槽,直至纸张或信封的前缘触 碰到进纸辊。当感觉到打印机吸 入纸张时, 松开双手。

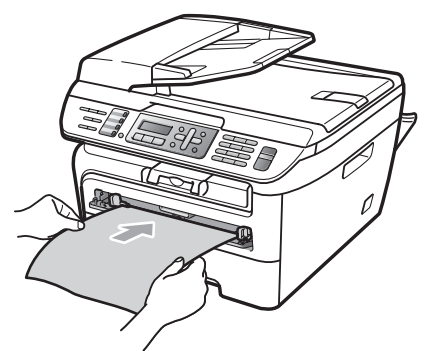

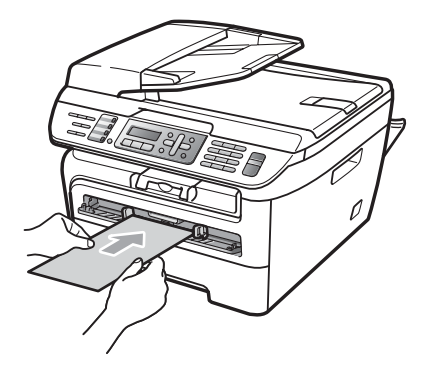

# 注释

- 将纸张打印面向上装入手动进纸槽。
- 确保纸张或打印介质 ( 参阅第 [15](#page-24-3) 页 上的[可接受的纸张和其它打印介](#page-24-3) *[质](#page-24-3)*。 ) 平整且位于手动进纸槽中的 正确位置。否则纸张或透明胶片可 能无法正确送入,进而导致打印页 面歪斜或卡纸。
- 手动进纸槽中每次仅可装入一张 纸,否则可能发生卡纸。
- 如果在设备进入打印就绪状态前将 打印介质装入手动进纸槽,则介质 可能未经打印就被输出。
- 若要从出纸托板中轻松取出较小的 打印件,请按下图所示双手抬起扫 描器盖板。

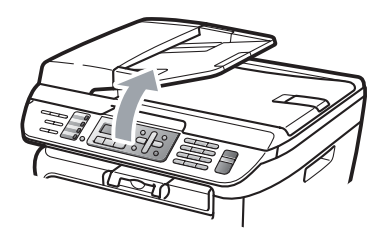

• 扫描器盖板开启时,设备仍可使 用。双手按压扫描器盖板即可将其 合上。

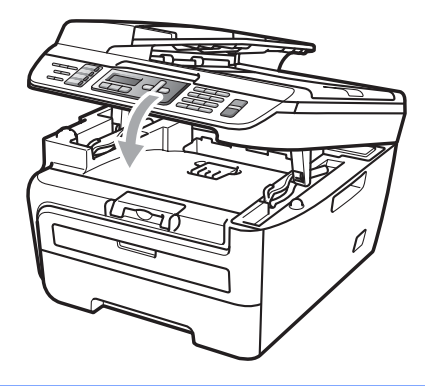

# <span id="page-23-0"></span>非打印区域 **<sup>2</sup>**

# 复印件的非打印区域 **<sup>2</sup>**

设备的可打印区域为上下边距 3 毫米和左右边距 2 毫米以内的页面区域。

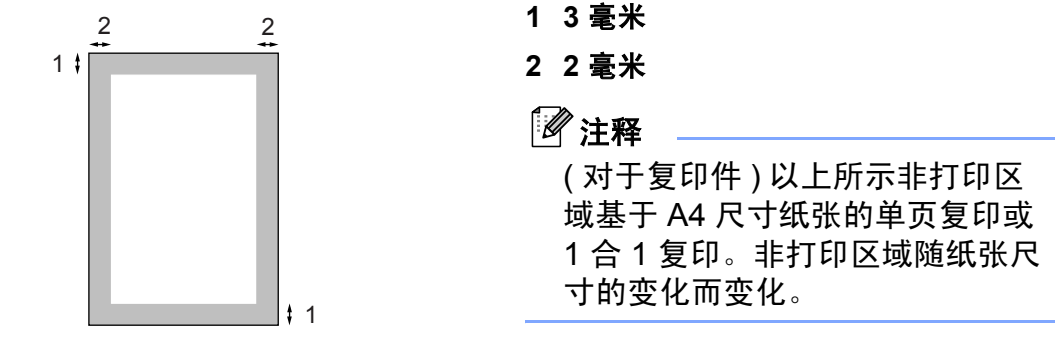

# 通过计算机打印时的非打印区域 **<sup>2</sup>**

使用打印机驱动程序时,可打印区域小于纸张尺寸,如下图所示。

纵向 横向

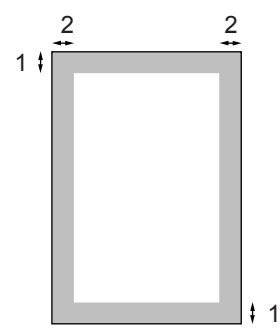

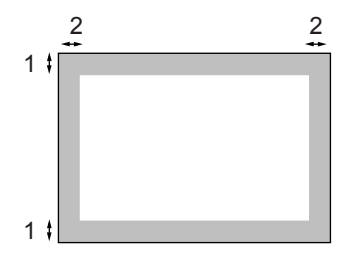

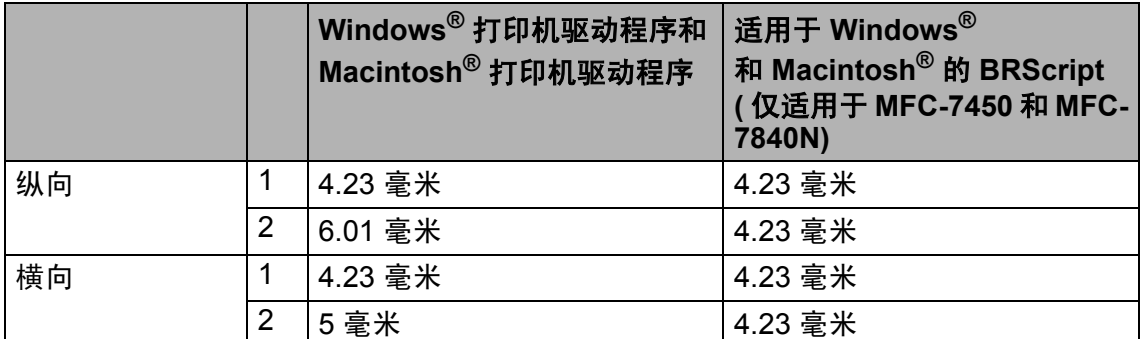

# 注释

以上所示非打印区域基于 A4 尺寸的纸张。非打印打印区域随纸张尺寸的变化 而变化。

# <span id="page-24-3"></span><span id="page-24-0"></span>可接受的纸张和其它打印 介质 **<sup>2</sup>**

打印质量可能由于所用纸张类型不同 而不同。

可以使用以下类型的打印介质:普通 纸、铜版纸、再生纸、透明胶片、标 签或信封。

为获得最佳打印效果,请遵循以下步 骤:

- 使用普通复印纸。
- 使用重量在75 至 90 克/平方米的纸 张。
- 使用专用于激光打印机的标签和透 明胶片。
- 请勿在纸盒中同时放置不同介质类 型的纸张,否则可能导致卡纸或进 纸错误。
- 为确保正确打印, 必须依据纸盒中 的纸张从软件应用程序中选择相同 的纸张尺寸。
- 打印输出后切勿立即触摸纸张的打 印面。
- ■使用诱明胶片时, 每张诱明胶片打 印输出后必须立即取走,以免弄脏 页面或导致卡纸。
- 使用中性长丝流、湿度大约为 5% 的纸张。

# <span id="page-24-1"></span>推荐的纸张和打印介质 **<sup>2</sup>**

为获取最佳打印质量,建议您使用以 下纸张。

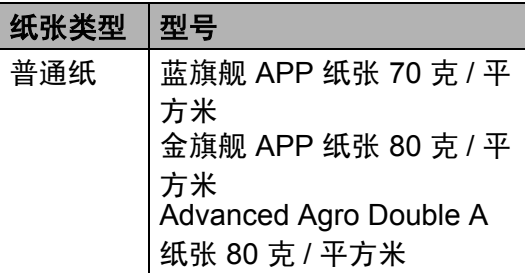

# <span id="page-24-2"></span>纸张的类型和尺寸 **<sup>2</sup>**

设备从已安装的纸盒、手动进纸槽进 纸。

### 标准纸盒 **<sup>2</sup>**

标准纸盒为通用型纸盒,可以使[用第](#page-25-1) 16 页上的*[纸盒容量](#page-25-1)* 列表中的任意一种 纸张尺寸 ( 每次只能使用一种纸张类型 和尺寸 )。标准纸盒最多可容纳 250 张 Letter/A4 尺寸的纸张 (80 克 / 平方米 )。 装入的纸张不得超过滑动纸张宽度导块 上的最大纸张限量标记。

### 手动进纸槽 **<sup>2</sup>**

手动进纸槽可容纳宽度为 76.2 至 220 毫米且长度为 116 至 406.4 毫米 的单页纸张。使用特殊纸张、信封或 标签时可以使用手动进纸槽进行打印。

# <span id="page-25-1"></span>纸盒容量 **<sup>2</sup>**

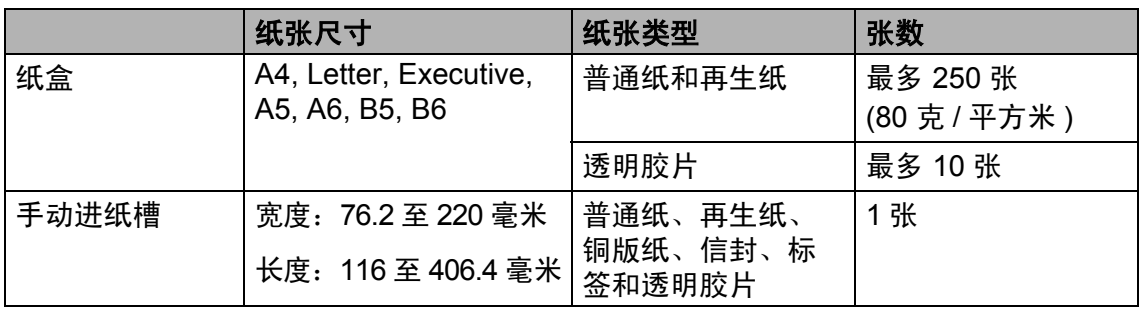

# 推荐的纸张规格 **<sup>2</sup>**

适用于本设备的纸张规格如下。

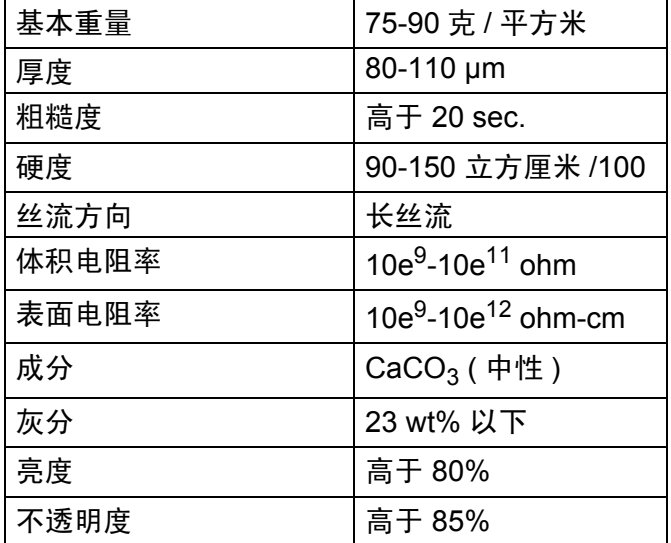

# <span id="page-25-0"></span>处理和使用特殊纸张 **<sup>2</sup>**

本设备适用大多数类型的静电复印纸 和铜版纸。但是,有些纸张会影响打 印质量或处理性能。购买前必须测试 样纸以确保理想的打印效果。请将纸 张密封保存于原包装中,保证纸张平 整同时避免受潮、阳光直射和受热。

选择纸张时的重要注意事项如下:

- 请勿使用喷墨纸,因为该种纸张会 引起卡纸或损坏设备。
- 预打印纸张必须可以承受设备定影 时所产生的高温 (200 摄氏度 )。
- ■如果使用铜版纸、表面粗糙或带有 褶皱或折痕的纸张,打印效果可能 会下降。

# 避免使用的纸张类型 **<sup>2</sup>**

4 注意

某些类型的纸张可能无法正常使用 或导致设备损坏。

请勿使用以下纸张:

- 有过多丝流的纸张
- 十分光滑或光亮的纸张
- 卷曲或翘起的纸张

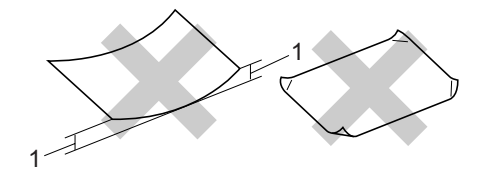

#### **1 2** 毫米

- 涂层纸或经化学处理的纸张
- 破损、有折痕或折叠的纸张
- 超过本说明书中推荐重量规格的 纸张
- 带有标签或订书钉的纸张
- 低温染色或热熔印刷的信头纸
- 多层纸或无碳纸
- 专用于喷墨打印的纸张

如果使用上述任意一类纸张,则可 能导致打印机损坏。由此造成的损 坏不在 Brother 公司的保修服务范围 之内。

# 信封 **<sup>2</sup>**

本设备可以使用多种类型的信封。但 是某些信封可能会因其制作方法而导 致讲纸和打印质量问题。话干使用的 信封应该边缘整齐且折叠完好,主缘 不得超过两张纸的厚度。信封应该放 平,并且不要成袋状或松散的结构。 您应向供应商购买高质量的信封,并 告知供应商信封将用于激光设备。

将信封装入手动进纸槽时,每次只能 装入一个。我们建议您在开始打印或 大量购买信封前打印测试信封以确保 满意的打印效果。

请进行以下确认:

- 信封应有一个纵向的封盖。
- 封盖必须折叠整齐且正确(不规则剪 切或折叠的信封可能会导致卡纸 )。
- 下图所示信封上的圆圈区域应当包 含双层纸张。

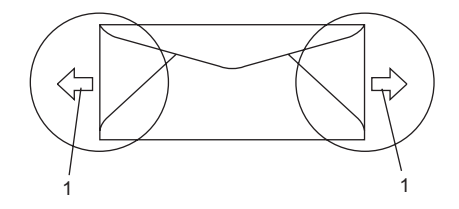

- **1** 进纸方向
- 信封接缝处必须已封贴牢固。
- 建议不要在信封边缘 15 毫米以内 打印。

**2**

# 避免使用的信封类型 **<sup>2</sup>**

请勿使用以下信封:

4 注意

- 损坏、卷曲、褶皱或形状不规则 的信封
- 光亮度过高或有过多丝流的信封
- 带有别针、订书钉、回形针或线 结的信封
- 带有自粘封口的信封
- 袋状结构的信封
- 折叠不整齐的信封
- 有浮凸面 ( 有凸起字迹 ) 的信封
- 激光打印机已打印过的信封
- 内部已打印过的信封
- 无法整齐堆叠的信封
- 重量超出所规定的纸张重量规格
- 边缘不直或不成直角的信封
- 有窗状开口、小孔、剪切口或穿 孔的信封
- 如下图所示表面带有胶条的信封

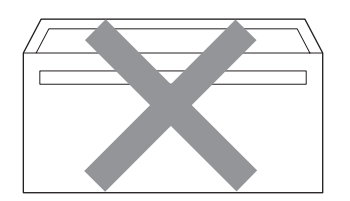

• 如下图所示的双重封口信封

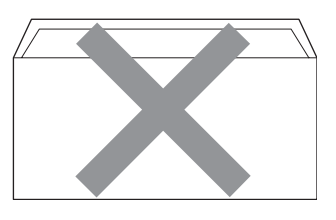

- 购买时尚未封盖的信封
- 带有下图所示封盖的信封

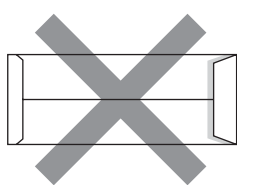

• 如下图所示各边都封合的信封

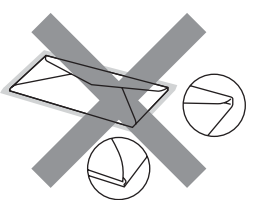

如果使用上述任意一类信封,则可能 损坏打印机。由此造成的损坏不在 Brother 公司的保修服务范围之内。

有时信封厚度、尺寸和封口形状会 导致进纸问题。

# 标签 **<sup>2</sup>**

本设备可以在多种专用于激光打印机 的标签上打印。标签所用粘胶必须基 于丙烯酸,因为这一材料在可经受定 影单元的高温,性能也更稳定。粘胶 不可接触设备的任何部位,否则标签 贴纸可能会粘到硒鼓单元或各个辊 上,导致卡纸或打印质量问题。标签 之间不可露出粘胶。各标签必须合理 布局,使其覆盖整个页面的长和宽。 使用带有间隙的标签可能导致标签剥 落,并导致严重的卡纸或打印问题。

本设备使用的标签必须能承受在 0.1 秒 产生的 392 华氏 (200 摄氏度 ) 的温度。

标签纸的重量不可超过本使用说明书 中规定的纸张重量规格。超过上述规 格的标签纸可能无法正确进纸或打 印,并可能导致设备损坏。

标签仅可通过手动进纸槽进纸。

### 避免使用的标签类型 **<sup>2</sup>**

请勿使用损坏、卷曲、褶皱或形状不 规则的标签。

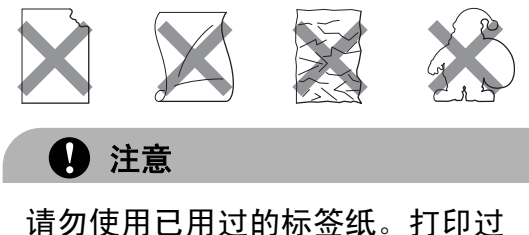

的纸张将损坏您的设备。

# <span id="page-28-0"></span>装入原稿 **<sup>2</sup>**

# <span id="page-28-1"></span>使用自动进稿器 **(ADF) <sup>2</sup>**

**2**

自动进稿器最多可容纳 35 张纸并逐张 进纸。请使用 80 克 / 平方米的标准纸 张,放入自动进稿器前必须充分展开 堆叠的纸张。

# 推荐使用环境 **<sup>2</sup>**

温度: 20~30°C 湿度: 50% - 70% 纸张:蓝旗舰 APP 纸张 70 克 / 平方米, 金旗舰 APP 纸张 80 克 / 平方米或 Advanced Agro Double A 纸张 80 克 / 平 方米

4 注意

请勿将较厚的原稿留在平板扫描器 上,否则可能导致自动进稿器卡纸。

请勿使用卷曲、褶皱、折叠、撕裂 或带有订书钉、回形针、胶水或粘 有胶带的纸张。

请勿使用纸板、报纸或纤维纸。

使用自动进稿器时,请勿在进纸过 程中拉住原稿,以免损坏设备。

若要扫描非标准原稿,请参阅第 [20](#page-29-1) 页上的*[使用平板扫描器](#page-29-1)*。

- 确保原稿上的墨迹已完全干透。
- 原稿宽度应在 148 至 215.9 毫米之 间,长度应在 148 至 355.6 毫米之 间,标准重量为 80 克 / 平方米。
- 1 展开自动进稿器的原稿出纸支撑翼 板 (1) 和自动进稿器支撑翼板 (2)。

2

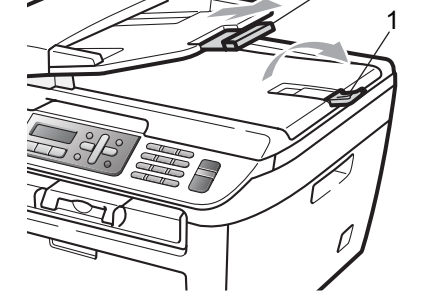

- 2 充分展开堆叠的纸张。
- 8 将原稿以正面向上、顶部先进入 的方式放入自动进稿器,直到原 稿已接触到进纸辊。
- 4 调整纸张导块 (1) 以适合原稿宽 度。

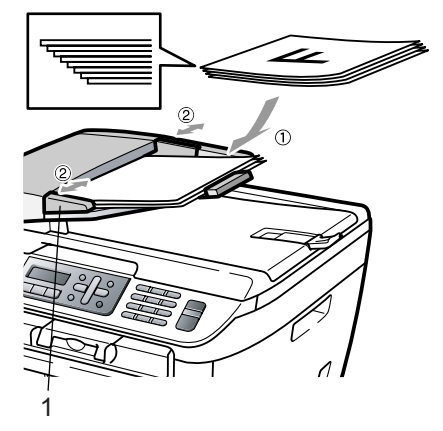

# <span id="page-29-1"></span><span id="page-29-0"></span>使用平板扫描器 **<sup>2</sup>**

使用平板扫描器,可对单页、多页以 及书本进行复印或扫描。 原稿宽度不超过 215.9 毫米且长度不 超过 297 毫米。

注释

若要使用平板扫描器,自动进稿器 必须已经清空。

- 1 抬起原稿盖板。
- 2 使用左侧的文档辅助线,将原稿正 面向下居中放置在平板扫描器上。

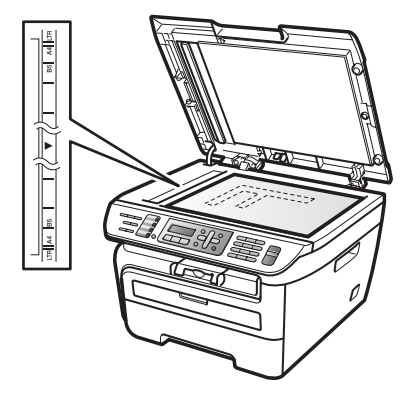

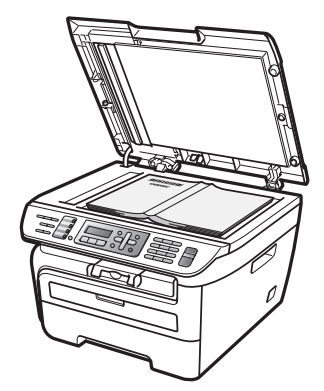

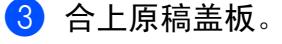

4 注意

如果扫描 / 复印一本书或较厚的原 稿,请勿用力合上或挤压原稿盖板。 <span id="page-30-0"></span>常规设置 **<sup>3</sup>**

# <span id="page-30-1"></span>模式定时器 **<sup>3</sup>**

**3**

本设备的操作面板上共有三个模式 键:传真 **(Fax)**、扫描 **(Scan)** 和复印 **(Copy)**。

可以设定设备由最后一次复印或扫描 操作恢复为传真模式的时间。如果选 择关,设备将保持最后使用的模式。

( 仅适用于 MFC-7840N) 此外,使用安 全功能锁时,此项设置可用于设定设 备由单个用户转换为公共用户的时间。 (请参阅第 30 页上的*[切换用户](#page-39-0)*。)

传真 Fax 扫描 Scan 复印 Copv

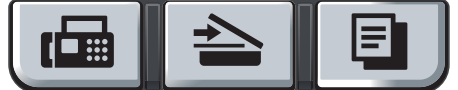

- **4 按功能 (Menu)** 键, 然后按数字键 **1**、 **1**。
- 2 按▲或▼选择 0 秒、30 秒、1 分 钟、 2 分钟、 5 分钟或关。 按 **OK** 键。
- **6** 按停止 / 退出 (Stop/Exit) 键。

# <span id="page-30-2"></span>纸张设置 **<sup>3</sup>**

# <span id="page-30-3"></span>纸张类型 **<sup>3</sup>**

根据所用纸张类型对设备进行设置, 以实现最佳打印质量。

**4 按功能 (Menu)** 键, 然后按数字键 **1**、 **2**。

2 按▲或▼键选择普通纸、普通纸(厚 纸 )、厚纸、较厚纸、透明胶片 或再生纸。 按 **OK** 键。

**3 按停止 / 退出 (Stop/Exit)** 键。

# <span id="page-30-4"></span>纸张尺寸 **<sup>3</sup>**

打印复印件时共有七种纸张尺寸可供 选择: A4、Letter、Executive、A5、 A6、 B5 和 B6,打印传真时有两种纸 张尺寸可供选择:A4 或 Letter。

更改纸盒中的纸张尺寸时,必须同时 更改纸张尺寸的相关设置,以使设备 匹配原稿或接收传真的页面尺寸。

- **4 按功能 (Menu)** 键, 然后按数字键 **1**、 **3**。
- <span id="page-30-5"></span>2 按 A 或 ▼ 键选择 A4、 Letter、 Executive、 A5、 A6、 B5 和 B6。 按 **OK** 键。
- **6** 按停止 / 退出 (Stop/Exit) 键。

注释

如果纸张类型选择为透明胶片 ( 功 能 **(Menu)** 键,数字键 **1**、 **2**),则 在步骤 <sup>p</sup> 中只有 Letter 和 A4 两 种纸张尺寸可供选择。

# <span id="page-31-0"></span>音量设置 **<sup>3</sup>**

# <span id="page-31-1"></span>振铃音量 **<sup>3</sup>**

可以在高到关的设置范围内选择音量 级别。

传真模式下,按①或۞键即可调节音量 级别。液晶显示屏将显示当前设置,每 次按键后,音量即变为下一级别。设备 会将最新设置保存至下一次更改。

此外,还可通过菜单更改振铃音量。

- **4 按功能 (Menu)** 键, 然后按数字键 **1**、 **4**、 **1**。
- 2 按 ▲ 或 ▼ 键洗择关、低、中或高。 按 **OK** 键。
- **3** 按停止 / 退出 (Stop/Exit) 键。

# <span id="page-31-2"></span>蜂鸣器音量 **<sup>3</sup>**

蜂鸣器开启时,设备会在您按键、发 生错误或收发传真时发出提示音。可 以在高到关的范围内选择音量级别。

- **4 按功能 (Menu)** 键, 然后按数字键 **1**、 **4**、 **2**。
- 2 按 ▲ 或 ▼ 键洗择关、低、中或高。 按 **OK** 键。
- **3 按停止 / 退出 (Stop/Exit)** 键。

# <span id="page-31-3"></span>扬声器音量 **<sup>3</sup>**

可以在高到关的范围内选择扬声器的 音量级别。

**4 按功能 (Menu)** 键, 然后按数字键 **1**、 **4**、 **3**。

- 2 按 ▲ 或 ▼ 键选择关、低、中或高。 按 **OK** 键。
- **3 按停止 / 退出 (Stop/Exit)** 键。

此外,还可以通过操作面板按键来调 节扬声器音量。

- **1 按圖 (传真 (Fax))** 键。
- **2 按免提拨号 (Hook)** 键。
- 3 按 ① 或 ① 键。 设置将保留至下一次更改。

<span id="page-31-4"></span>**4 按免提拨号 (Hook)** 键。

# 环保性能 **<sup>3</sup>**

# <span id="page-31-5"></span>省墨模式 **<sup>3</sup>**

可利用此功能节省墨粉。当省墨模式 设置为开时,打印输出的颜色将偏 淡。默认设置为关。

- **4 按功能 (Menu)** 键, 然后按数字键 **1**、 **5**、 **1**。
- 2 按 A 或 ▼ 键选择开或关。 按 **OK** 键。
- **6** 按停止 / 退出 (Stop/Exit) 键。

# 注释

打印照片或灰度图像时,我们不建 议使用省墨模式。

# <span id="page-32-0"></span>休眠时间 **<sup>3</sup>**

当设备处于闲置状态时,可设置休眠 时间来降低耗电量。

可以选择设备进入休眠模式前的闲置 时间 ( 00 ~ 99 分钟 )。设备接收传 真、计算机数据或进行复印时,计时 器即被重置。默认设置为 05 分钟。

设备处于休眠模式时,液晶显示屏上 会显示休眠。在休眠模式下打印或复 印时,由于定影单元需要预热,设备 可能会延迟运行。

- **4 按功能 (Menu)** 键, 然后按数字键 **1**、 **5**、 **2**。
- <span id="page-32-3"></span>2 输入设备进入休眠模式前的闲置 时间 ( 00~ 99 分钟 )。按 **OK** 键。

c 按停止 **/** 退出 **( Stop/Exit )** 键。

# 注释

若要*关闭* 休眠模式,请在步骤 @ 中同时按下启用 **(Start)** 键和选项 **(Options)** 键。按▲或▼键选择 关。按 **OK** 键。

# <span id="page-32-1"></span>液晶显示屏对比度 **<sup>3</sup>**

可以更改液晶显示屏的对比度,使液 晶显示屏更亮或更暗。

- **4 按功能 (Menu)** 键, 然后按数字键 **1**、 **6**。
- 2 按▲键使液晶显示屏变暗。或者按 ▼ 键使液晶显示屏变亮。 按 **OK** 键。
- c 按停止 **/** 退出 **(Stop/Exit)** 键。

# <span id="page-32-2"></span>设置传真逻辑 **<sup>3</sup>**

通过外接电话手动发送或接收传真 时,可以更改传输程序。

简易模式:

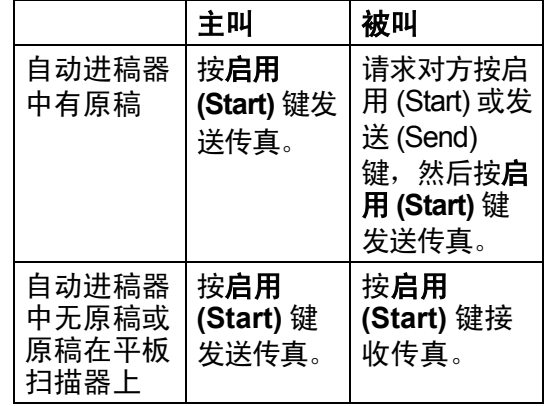

高级模式:

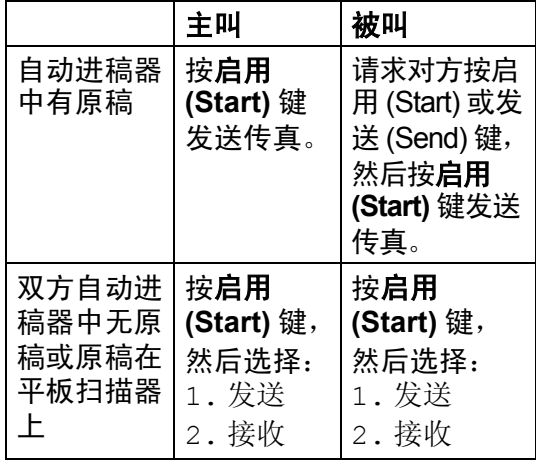

- **4 按功能 (Menu)** 键, 然后按数字键 **2**、 **0**、 **2**。
- 2 按▲或▼键选择高级模式或简易模 式。按 **OK** 键。

**3** 按停止 / 退出 (Stop/Exit) 键。

# <span id="page-33-0"></span>拨号前缀 **<sup>3</sup>**

拨号前缀设置可自动在每个拨叫传真 号码前加拨预设号码。例如,如果电 话系统需要拨 9 才能拨打外线号码, 即可设置拨号前缀,设备将自动在接 收方号码前加拨 9。

# <span id="page-33-1"></span>设置前缀号码 **<sup>3</sup>**

- **4 按功能 (Menu)** 键, 然后按数字键 **0**、 **6**。
- 2 使用拨号盘输入前缀号码 (最多 5 位数字 ) 。 按 **OK** 键。

注释

可以使用数字 0 至 9、 #、 \* 和 !。 ( 按免提拨号 **(Hook)** 键即可显示 "!" $\bullet$ )

! 不可与其它任意数字或字符组合 使用。

如果电话系统需要定时分离调用 ( 瞬间挂机 ),请按免提拨号 **(Hook)** 键输入分离时间。

c 按停止 **/** 退出 **(Stop/Exit)** 键。

# <span id="page-33-2"></span>更改前缀号码 **<sup>3</sup>**

- **4 按功能 (Menu)** 键, 然后按数字键 **0**、 **6**。
- $\Omega$ 讲行以下操作:
	- 若要更改前缀号码, 请按数字键 **1**。
- ■若不做任何更改并退出,请按 数字键 **2** 跳至步骤 **4**。
- 6 使用拨号盘输入新的前缀号码 (最 多 5 位数字 )。 按 **OK** 键。
- d 按停止 **/** 退出 **(Stop/Exit)** 键。

<span id="page-34-0"></span>安全功能 **<sup>4</sup>**

# <span id="page-34-1"></span>安全性 **<sup>4</sup>**

**4**

可以使用设置锁定和发送锁定 ( 仅适 用于 MFC-7340)、内存加密 ( 仅适用 于 MFC-7450) 或安全功能锁 ( 仅适 用于 MFC-7840N) 为设备设置多种 安全级别。随后将无法继续设置延时 传真或轮询作业。但是,即使已经启 用发送锁定、内存加密或安全功能 锁,已设置的延时传真仍将按时发送 而不致丢失。

# <span id="page-34-2"></span>发送锁定

# **(** 仅适用于 **MFC-7340) <sup>4</sup>**

发送锁定可用于防止未授权用户访问 本设备。 启用发送锁定时,以下操作可行:

- 接收传真
- ■传真转发 ( 若传真转发已开 )
- 远程检索 ( 若传真存储已开 )
- PC Fax 接收 ( 若 PC Fax 接收已开 )
- 启用发送锁定时,以下操作不可行:
- 发送传真
- 复印
- ■PC 打印
- 扫描

# 注释

- 若要打印内存中的传真,请关闭发 送锁定。
- 如果忘记发送锁定的密码,请联系 Brother 客服中心获取帮助。

# 设置密码 **<sup>4</sup>**

# 注释

如果已设定密码,则无需重新设 置。

- **4 按功能 (Menu)** 键, 然后按数字键 **1**、 **7**、 **1**。
- 2 按数字键 0 至 9 输入四位数的密 码。 按 **OK** 键。
- 3 首次输入密码时,液晶显示屏上 会显示验证 :。
- 4 请再次输入密码。 按 **OK** 键。
- **6** 按停止 / 退出 (Stop/Exit) 键。

### 更改发送锁定的密码 **<sup>4</sup>**

- **4 按功能 (Menu)** 键, 然后按数字键 **1**、 **7**、 **1**。
- 2 按 ▲ 或 ▼ 键选择设置密码。 按 **OK** 键。
- 6 输入已注册的四位数密码。 按 **OK** 键。
- 4 输入新的四位数密码。 按 **OK** 键。
- 6 如果液晶显示屏显示验证:,请再 次输入新密码。 按 **OK** 键。
- f 按停止 **/** 退出 **(Stop/Exit)** 键。

# <span id="page-35-0"></span>启用 **/** 关闭发送锁定 **<sup>4</sup>**

如果遵循以下说明输入错误密码,液 晶显示屏将显示密码错误。请重新输 入正确的密码。

# 启用发送锁定 **<sup>4</sup>**

- **4 按功能 (Menu)** 键, 然后按数字键 **1**、 **7**、 **1**。
- 2 按 ▲ 或 ▼ 键选择设置发送锁定。 按 **OK** 键。
- 6 输入已注册的四位数密码。 按 **OK** 键。 设备脱机,同时液晶显示屏上显 示发送锁定模式。

# 关闭发送锁定 **<sup>4</sup>**

- **1 按功能 (Menu)** 键。
- 2 输入已注册的四位数密码。 按 **OK** 键。 发送锁定自动关闭。

# 注释

如果密码输入错误,液晶显示屏将 显示密码错误,同时设备保持脱机 状态。直至输入注册密码,设备方 可解除发送锁定模式。

# <span id="page-35-1"></span>内存加密 **(** 仅适用于 **MFC-7450) <sup>4</sup>**

内存加密用于防止未授权用户访问本 设备。

启用内存加密时,以下操作可行:

- ■接收传真到内存中(受限于内存空间)
- 传真转发 ( 若传真转发已开 )
- 远程检索 ( 若传真存储已开 )

启用内存加密时,以下操作不可行:

- 打印接收传真
- 发送传真
- ■复印
- ■PC 打印
- 扫描
- PC Fax 接收

# 注释

- 若要打印内存中的传真,请关闭内 存加密。
- 启用内存加密前,必须关闭 PC Fax 接收功能。 ( 请参阅第 60 页上的*[关闭远程传真](#page-69-1) 洗项*。)
#### 设置密码 **<sup>4</sup>**

#### 注释

- 如果已设定密码,则无需重新设置。
- 如果忘记内存加密密码,请联系 Brother 客服中心获取帮助。
- **4 按功能 (Menu)** 键, 然后按数字键 **1**、 **7**、 **1**。
- 2 按数字键 0 至 9 输入四位数的密 码。 按 **OK** 键。
- 3 当液晶显示屏显示验证:时, 请再 次输入密码。 按 **OK** 键。
- d 按停止 **/** 退出 **(Stop/Exit)** 键。

#### 更改内存加密密码 **<sup>4</sup>**

- **4 按功能 (Menu)** 键, 然后按数字键 **1**、 **7**、 **1**。
- 2 按 ▲ 或 ▼ 键选择设置密码。 按 **OK** 键。
- 6 输入已注册的四位数密码。 按 **OK** 键。
- 4 输入新的四位数密码。 按 **OK** 键。
- 6 如果液晶显示屏显示验证 :, 请再 次输入新密码。 按 **OK** 键。
- f 按停止 **/** 退出 **(Stop/Exit)** 键。

#### 启用 **/** 关闭内存加密 **<sup>4</sup>**

如果遵循以下说明输入错误密码,液 晶显示屏将显示密码错误。请重新输 入正确的密码。

#### 启用内存加密 **<sup>4</sup>**

- **1 按功能 (Menu)** 键, 然后按数字键 **1**、 **7**、 **1**。
- 2 按 ▲ 或 ▼ 键选择设置安全模式。 按 **OK** 键。
- 8 输入已注册的四位数密码。 按 **OK** 键。 设备脱机,同时液晶显示屏上显 示安全模式。

#### 注释

如果设备突然断电,内存中的数据 最多可保存 4 天。

#### 关闭内存加密 **<sup>4</sup>**

- **1 按功能 (Menu)** 键。
- 2 输入已注册的四位数密码。 按 **OK** 键。 内存加密自动关闭,液晶显示屏 上显示日期和时间。

#### 注释

如果密码输入错误,液晶显示屏将 显示密码错误,同时设备保持脱机 状态。输入注册密码后,设备方可 解除安全模式。

#### 安全功能锁 **(** 仅适用于 **MFC-7840N) <sup>4</sup>**

安全功能锁可用于限制公共用户访问 设备的某些功能 ( 传真发送、传真接 收、复印、扫描和打印 <sup>1</sup>),还可通过 限制访问菜单设置来防止用户更改设 备的默认设置。

公共用户必须禁用至少一项功能方可 启用安全功能锁。

使用安全特性前必须输入管理员密码。

可以创建受限用户以访问受限操作。 受限用户必须输入用户密码方可使用 本设备。

请妥善保存用户密码。如果忘记密码, 请联系 Brother 客服中心获取帮助。

<span id="page-37-0"></span> $^{\mathrm{1}}$  打印功能包括 PC-Fax 发送和所有打印作 业。

注释

- 可以设置 10 位个人用户和一位公 共用户。
- 设置公共用户时, 可以限制所有无 密码用户访问设备的某些功能。
- 仅管理员可以设定限制命令或更改 用户设置。
- 禁用打印功能时, PC 打印作业将 会丢失,设备将无任何提前警告。
- 启用安全功能锁时,传真菜单中仅 1. 对比度、 6. 轮询发送和 7. 设 置传真封页可用。

禁用传真发送时,传真菜单中所有 功能均不可用。

• 仅当传真发送和传真接收同时启用 时,方可启用轮询接收功能。

#### 设置管理员密码 **<sup>4</sup>**

请按以下步骤设置管理员密码。此密码 用于设置用户及启用或关闭安全功能 锁。 ( 请参阅第 29 页上的[设置受限用](#page-38-0) *[户](#page-38-0)* 和第 30 页上的*[启用安全功能锁](#page-39-0)*。 )

- **4 按功能 (Menu)** 键, 然后按数字键 **1**、 **7**、 **1**。
- 2 按数字键 0 至 9 输入四位数的密 码。按 **OK** 键。
- 3 当液晶显示屏上显示验证:时, 请 再次输入密码。 按 **OK** 键。
- d 按停止 **/** 退出 **(Stop/Exit)** 键。

#### 更改管理员密码 **<sup>4</sup>**

- **4 按功能 (Menu)** 键, 然后按数字键 **1**、 **7**、 **1**。
- 2 按 ▲ 或 ▼ 键选择设置密码。 按 **OK** 键。
- 3 输入已注册的四位数密码。 按 **OK** 键。
- 4 输入新的四位数密码。 按 **OK** 键。
- 6 如果液晶显示屏显示验证:,请再 次输入新密码。 按 **OK** 键。
- f 按停止 **/** 退出 **(Stop/Exit)** 键。

#### 设置公共用户 **<sup>4</sup>**

可以设置公共用户。公共用户无需输 入密码。

#### 注释

公共用户必须禁用至少一项功能以 启用安全功能锁。

- **4 按功能 (Menu)** 键, 然后按数字键 **1**、 **7**、 **1**。
- **2** 按 A 或 ▼ 键选择设置用户。按 OK 键。

**(3)** 输入管理员密码。按 OK 键。

- **4 按 A 或 ▼ 键选择公用。按 OK 键。**
- 6 按▲或▼键选择启用或禁用传真发 送。按 **OK** 键。 设定传真发送后,请重复此步骤 设定传真接收、复印、扫描和打 印。

按 **OK** 键。

注释

仅可为公共用户设定打印功能。如 果公共用户禁用打印功能,则其他 受限用户均禁用打印功能。

f 按停止 **/** 退出 **(Stop/Exit)** 键。

#### <span id="page-38-0"></span>设置受限用户 **<sup>4</sup>**

可以通过限制命令和密码设置用户。

- **4 按功能 (Menu)** 键, 然后按数字键 **1**、 **7**、 **1**。
- **2** 按▲或▼键选择设置用户。按 OK 键。
- c 输入管理员密码。按 **OK** 键。
- <span id="page-38-1"></span>**4 按▲或▼键选择用户01。按OK键。**
- 6 按数字键输入用户名。 (请参[阅第](#page-157-0) 148 页上的[输入文本](#page-157-0)。 ) 按 **OK** 键。
- f 输入该用户的四位数密码。按 **OK** 键。
- <span id="page-38-2"></span>■ 按▲或▼键选择启用或禁用传真发 送。 按 **OK** 键。 设定传真发送后,重复此步骤设 定传真接收 , 复印和扫描。

按 **OK** 键。

- 8 重复步骤4 至4 输入其他用户及 其密码。
- **8 按停止 / 退出 (Stop/Exit)** 键。

注释

同一密码不可应用于不同用户。

#### 启用 **/** 关闭安全功能锁 **<sup>4</sup>**

如果遵循以下说明输入错误密码,液 晶显示屏上会显示密码错误。请重新 输入正确的密码。

#### <span id="page-39-0"></span>启用安全功能锁 **<sup>4</sup>**

- **4 按功能 (Menu)** 键, 然后按数字键 **1**、 **7**、 **1**。
- 2 按▲或▼键选择功能锁关闭→开启。 按 **OK** 键。
- 6 输入四位数的管理员密码。 按 **OK** 键。

#### 关闭安全功能锁 **<sup>4</sup>**

- **4 按功能 (Menu)** 键, 然后按数字键 **1**、 7、 **1**。
- 2 按▲或▼键洗择功能锁开启→关闭。 按 **OK** 键。
- 6 输入四位数的管理员密码。 按 **OK** 键。

#### 切换用户 **<sup>4</sup>**

启用安全功能锁时,受限用户可通过 此项设置登陆设备。

#### 注释

受限用户结束操作后,设备将在模 式定时器设置时间内恢复为共享设 置 ( 功能 **(Menu)** 键、数字键 **1**、**1**)。 ( 请参阅第 21 页上的*[模式定时器](#page-30-0)*。) 此外,还可以按亮起的模式键退出 个人用户。 )

**4 按安全模式 (Secure)** 键, 同时按 住转换 **(Shift)** 键。

> 切换用户 PIN:XXXX

b 输入四位数密码。按 **OK** 键。

禁用复印模式时:

1 按复印 (Copy) 图键。

拒绝访问

2 输入四位数密码。 按 **OK** 键。

#### 禁用扫描模式时:

1 按扫描 (Scan) 查键。

拒绝访问

2 输入四位数密码。 按 **OK** 键。

#### 设置锁定 **<sup>4</sup>**

设置锁定可用于设定密码,以阻止其 他用户擅自更改设备设置。

请妥善保存用户密码。如果忘记密码, 请联系 Brother 客服中心获取帮助。

设置锁定开时,必须输入密码方可更 改以下设置:

- ■日期 / 时间
- ■本机标志 ID
- 速拨号设置
- ■模式定时器
- 纸张类型
- ■纸张尺寸
- 音量
- 环保性能
- 液晶显示屏对比度
- 设置锁定
- 拨号限制
- 发送锁定 ( 仅适用于 MFC-7340)
- 内存加密 ( 仅适用于 MFC-7450)

#### 设置密码 **<sup>4</sup>**

- **4 按功能 (Menu)** 键, 然后按数字键 **1**、 **7**、 **2**。
- 2 按数字键 0 至 9 输入四位数的密 码。 按 **OK** 键。
- 8 当液晶显示屏显示验证:时,请再 次输入密码。 按 **OK** 键。
- d 按停止 **/** 退出 **(Stop/Exit)** 键。

#### 更改设置锁定密码 **<sup>4</sup>**

- **4 按功能 (Menu)** 键, 然后按数字键 **1**、 **7**、 **2**。
- 2 按 ▲ 或 ▼ 键选择设置密码。 按 **OK** 键。
- 8 输入四位数密码。 按 **OK** 键。
- 4 输入四位数新密码。 按 **OK** 键。
- 6 当液晶显示屏显示验证:时,请再 次输入密码。 按 **OK** 键。
- f 按停止 **/** 退出 **(Stop/Exit)** 键。

#### 启用 **/** 关闭设置锁定 **<sup>4</sup>**

如果遵循以下说明输入错误密码,液 晶显示屏将显示密码错误。请重新输 入正确的密码。

#### 启用设置锁定 **<sup>4</sup>**

- **4 按功能 (Menu)** 键, 然后按数字键 **1**、 **7**、 **2**。
- 2 按 ▲ 或 ▼ 键选择开。 按 **OK** 键。
- 8 输入四位数密码。 按 **OK** 键。

d 按停止 **/** 退出 **(Stop/Exit)** 键。

#### 关闭设置锁定 **<sup>4</sup>**

- **4 按功能 (Menu)** 键, 然后按数字键 **1**、 **7**、 **2**。
- **2 输入四位数密码。连续按 OK** 键两 次。
- **3** 按停止 / 退出 (Stop/Exit) 键。

### 限制拨号 **<sup>4</sup>**

此功能可以防止用户误发传真或拨号 至错误号码。可以用拨号盘、单键拨 号和速拨号来设置设备以限制拨号。

如果选择关,则设备不限制拨号方式。 如果选择输入号码两次,则设备将提 示您再次输入号码,如果再次正确输 入同一号码,设备将开始拨号。如果 再次输入的号码错误,液晶显示屏将 显示错误信息。

如果选择开,设备将限制以此拨号方 式发送传真或拨叫外线。

#### 拨号盘限制 **<sup>4</sup>**

- **4 按功能 (Menu)** 键, 然后按数字键 **2**、 **6**、 **1**。
- 2 按 ▲ 或 ▼ 键选择关、 输入号码两次 或开。 按 **OK** 键。
- **3** 按停止 / 退出 (Stop/Exit) 键。

#### 单键拨号限制 **<sup>4</sup>**

- **4 按功能 (Menu)** 键, 然后按数字键 **2**、 **6**、 **2**。
- 2 按▲或▼键选择关、输入号码两次 或开。 按 **OK** 键。
- **3** 按停止 / 退出 (Stop/Exit) 键。

#### 速拨号限制 **<sup>4</sup>**

- **4 按功能 (Menu)** 键, 然后按数字键 **2**、 **6**、 **3**。
- 2 按 ▲ 或 ▼ 键选择关、输入号码两次 或开。 按 **OK** 键。
- c 按停止 **/** 退出 **(Stop/Exit)** 键。

注释

- 如果在输入号码前拿起外接听筒或 按下免提拨号 **(Hook)** 键,将使输 入号码两次设置失效。无需再次输 入号码。
- 设备无法通过重拨 **/** 暂停 **(Redial/Pause)** 键限制拨号。
- 如果选择开或输入号码两次,则无 法使用多址发送功能,并且拨号时 无法组合使用速拨号。

# 第 **II** 部分

传真 **II**

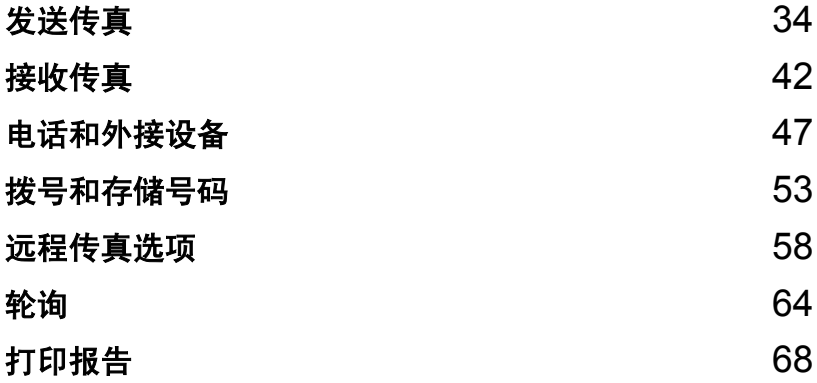

<span id="page-43-0"></span>发送传真 **<sup>5</sup>**

## 如何传真 **<sup>5</sup>**

**5**

### 进入传真模式 **<sup>5</sup>**

若要进入传真模式,请按画键 ( 传真 (Fax) 键 ), 随后此键亮起为绿色。

## 从自动进稿器发送传真 **<sup>5</sup>**

使用自动进稿器发送传真最为简便。 若要取消正在发送中的传真,请按停 止 **/** 退出 **(Stop/Exit)** 键。

- 4 确保设备处于传真模式画。
- 2 将原稿*正面向上* 放入自动进稿器。
- 3 拨叫传真号码。(请参阅第53[页上](#page-62-1) 的*[如何拨号](#page-62-1)*。)

#### d 按启用 **(Start)** 键。 设备将页面扫描到内存中,然后 发送原稿。

#### 注释

扫描原稿到内存中时,如果出现 内存已满信息,请按**停止 / 退出 (Stop/Exit)** 键取消扫描或按启用 **(Start)** 键发送已扫描的页面。

#### 从平板扫描器发送传真 **<sup>5</sup>**

使用平板扫描器可对单页或书本页面 进行传真。原稿尺寸最大为 Letter 或 A4。按停止 **/** 退出 **(Stop/Exit)** 键即可 取消发送中的传真。

- 4 确保设备处于传真模式画。
- 2 将原稿*正面向下* 放到平板扫描器 上。
- 8 拨叫传真号码。(请参阅第53[页上](#page-62-1) 的*[如何拨号](#page-62-1)*。 )
- d 按启用 **(Start)** 键。 设备开始扫描原稿首页。
- <span id="page-43-3"></span>6 设备扫描页面后,液晶显示屏会 提示您从以下选项中进行选择:

下一页? 1.是 2.否(发送)

- 按1发送下一页。 跳至步骤 **6**。
- 按2或启用(Start)键发送原稿。 跳至步骤 ❼。
- <span id="page-43-1"></span>6 将下一页放到平板扫描器上, 按 **OK** 键。重复步骤 @ 和 @ 扫描 并发送其他页面。

设置下 一 页 然后按 OK 键

<span id="page-43-2"></span>1 设备将自动发送传真。

### 注释

从平板扫描器传真多页原稿时,必 须将实时传输设定为关。 ( 请参阅 第 39 页上的*[实时传输](#page-48-0)*。 )

#### 取消发送中的传真 **<sup>5</sup>**

按停止 **/** 退出 **(Stop/Exit)** 键即可取消传 真。如果在设备拨号或发送传真的过程 中按下**停止 / 退出 (Stop/Exit)** 键, 液晶 显示屏将会显示 1. 清除 2. 退出, 此时按数字键 **1** 取消传真。

## 多址发送 **<sup>5</sup>**

多址发送用于将同一传真信息发送至 多个传真号码。多址发送中可包含组 拨号、单键拨号、速拨号和多达 50 个 手动拨叫的号码。

最多可多址发送 258 个不同号码。具 体号码数量取决于已存储的组拨号、 访问码或信用卡号的数量和内存中延 时传真或已存传真的数量。

#### 注释

可以使用检索 **/** 速拨

**(Search/Speed Dial)** 键便捷地选 择所需号码。

- 1 确保设备处于传真模式 画。
- 2 放入原稿。
- <span id="page-44-0"></span>8 输入号码。 按 **OK** 键。 可以使用单键拨号、速拨号、组拨 号或通过拨号盘手动输入号码。 (请参阅第 53 页上的*[如何拨号](#page-62-1)*。)
- 4 重复步骤 ❸ 直至输入多址发送的 所有传真号码。

**6** 按启用 (Start) 键。

结束多址发送时,设备将打印多址发 送报告,显示拨号结果。

#### 取消进行中的多址发送 **<sup>5</sup>**

多址发送过程中,可以取消当前正在 发送的传真或整个多址发送作业。

- **4 按功能 (Menu)** 键, 然后按数字键 **2**、 **7**。 液晶显示屏会显示正在拨号的传 真 ( 例如, #001 0123456789) 和多址发送作业序号 (例如, 多 址发送 #001)。
- <span id="page-45-0"></span>**2** 按▲或▼键选择要取消的作业序号。 按 **OK** 键。
- c 按 **1** 清除作业序号或按 **2** 退出。 如果步骤 @ 中只取消当前正在发 送的传真,设备将询问您是否取 消多址发送。按 **1** 清除整个同报 作业或按 **2** 退出。
- d 按停止 **/** 退出 **(Stop/Exit)** 键。

## 其他发**送操**作

#### 使用多项设置发送传真 **<sup>5</sup>**

发送传真前,可以更改以下设置组合: 对比度、分辨率、国际模式、延时传 真定时器、轮询传输、实时传输或封 页设置。

4 确保设备处于传真模式 画。 接受各项设置后,液晶显示屏会 询问您是否需要输入其他设置。

> 其他设置 1.是 2.否

- 2 进行以下操作:
	- 若要选择其他设置, 请按 1。 液晶显示屏恢复为设置发送菜 单,即可选择其他设置。
	- ■完成设置时,请按 2 进入传真 发送的下一步骤。

#### 电子传真封面 **<sup>5</sup>**

必须已编辑本机标志 ID,否则此功能 不可用。 ( 请参阅 *"* 快速安装指南 *"*。) 发送传真时将自动发送封页。封页中

包含本机标志 ID、注释和单键拨号或 速拨号内存中存储的名称 ( 或号码 )。

选择下一份传真:开时,封页上还可 显示页数。

可从以下预设注释中选择一项。

- 1. 无注释
- 2. 请致电
- 3. 紧急

**5**

4. 机密

如果不使用预设注释,您还可以输入 两条自定义信息,每条最多 27 个字 符。有关输入字符的帮助信息,请参 阅 [148](#page-157-0) 页中的图表。

( 请参阅第 37 页上的*[编写自定义注](#page-46-0)* [释](#page-46-0)。 )

- 5.( 自定义 )
- 6.( 自定义 )

#### <span id="page-46-0"></span>编写自定义注释 **<sup>5</sup>**

最多可设置两条自定义注释。

- 4 确保设备处于传真模式 画。
- **2 按功能 (Menu)** 键, 然后按数字键 **2**、 **2**、 **8**。
- **3** 按▲或▼键选择5或6保存自定义注 释。 按 **OK** 键。
- 4 使用拨号盘输入自定义注释。 按 **OK** 键。

有关输入字符的帮助信息,请参阅 [148](#page-157-0) 页中的图表。

#### 发送下一份传真的封页 **<sup>5</sup>**

如果仅发送下一份传真的封页,设备 将要求您输入发送页数,以将其打印 在封页上。

4 确保设备处于传真模式 。

2 放入原稿。

- **6** 按功能 (Menu) 键, 然后按数字键 **2**、 **2**、 **7**。
- 4 按▲或▼键选择下一份传真:开(或 下一份传真 : 关 )。 按 **OK** 键。
- **6** 按▲或▼键选择注释。 按 **OK** 键。
- 6 输入两位数字显示发送页数。 按 **OK** 键。 例如,发送 2 页时需输入 **0**, **2**, 不显示页数时需输入 **0**, **0**。如果 输入错误,请按 **d** 键或清除 **/** 返 回 **(Clear/Back)** 键返回并重新输 入页数。

#### 发送所有传真封页 **<sup>5</sup>**

可以设置设备,每次发送传真时都发 送封页。

- 1 确保设备处于传真模式画。
- **2 按功能 (Menu)** 键, 然后按数字键 **2**、 **2**、 **7**。
- **3** 按 ▲ 或 ▼ 键选择开 ( 或关 )。 按 **OK** 键。
- **4** 按▲或▼键选择注释。 按 **OK** 键。

#### 使用已打印的封页 **<sup>5</sup>**

若要使用可以手写的已打印封页,可以 先打印样页,然后将其添加到传真中。

4 确保设备处于传真模式 画。

- **2 按功能 (Menu)** 键, 然后按数字键 **2**、 **2**、 **7**。
- **6** 按 ▲ 或 ▼ 键选择打印样张。 按 **OK** 键。
- d 按启用 **(Start)** 键。
- **6** 设备打印一份封页后,请按停止 / 退出 **(Stop/Exit)** 键。

#### 对比度 **<sup>5</sup>**

大部分原稿使用默认设置自动即可实 现最佳效果。设备将根据原稿自动选 择最佳对比度。

如果原稿页面颜色偏浅或偏深,可以 更改对比度以提高传真质量。

使用深,使传真原稿的输出颜色偏 浅。

使用浅,使传真原稿的输出颜色偏深。

1 确保设备处于传真模式 。

- 2 放入原稿。
- **3 按功能 (Menu)** 键, 然后按数字键 **2**、 **2**、 **1**。
- 4 按 ▲ 或 ▼ 键选择自动、浅或深。 按 **OK** 键。

注释

传真分辨率选择为照片时,即使选 择浅或深,设备仍将以自动设置发 送传真。

#### 更改传真分辨率 **<sup>5</sup>**

可以调节传真分辨率来提高传真质 量。可以更改下一份传真或 所有传真 的分辨率。

#### 更改下一份 传真的传真分辨率 **<sup>5</sup>**

- 1 确保设备处于传真模式 ...
- 2 放入原稿。
- **3 按分辨率 (Resolution)** 键, 然后 按 a 或 b 选择分辨率。 按 **OK** 键。

#### 更改默认传真分辨率 **<sup>5</sup>**

- 1 确保设备处于传真模式画。
- **2 按功能 (Menu)** 键, 然后按数字键 **2**、 **2**、 **2**。
- 8 按▲或▼洗择所需分辨率。 按 **OK** 键。

#### 注释

• 有以下四种分辨率设置可供选择。

标准:

适用于大部分类型的原稿。

精细:

适用于小字打印,与标准分辨率相 比,传输速度较慢。

超精细:

适用于小字打印或艺术线条,与精 细分辨率相比,传输速度较慢。

照片:

适用于灰度阴影较多的原稿或图 像。传输速度最慢。

• 选择超精细或照片时,传真发送时 间较长。

#### 双向访问 **<sup>5</sup>**

设备从内存发送传真、接收传真或打 印 PC 数据时, 您可以同时拨号并开 始将传真扫描到内存中。液晶显示屏 将显示新的作业序号。

内存中可扫描的页数由于各页面打印 数据不同而不同。

#### 注释

扫描传真首页时,如果出现内存已满 信息,请按停止 **/** 退出 **(Stop/Exit)** 键 取消扫描。扫描余下页面时,如果出 现内存已满信息,可以按启用 **(Start)** 键发送此前已扫描的页面,或按停止 **/** 退出 **(Stop/Exit)** 键取消操作。

## <span id="page-48-0"></span>实时传输 **<sup>5</sup>**

发送传真时,设备会在发送前将原稿扫 描到内存中。当电话线路空闲时,设备 将立即开始拨号并随即发送传真。

如果内存已满,设备将实时发送原稿 ( 即使实时发送设置为关 )。

某些情况下,您可能需要立即发送重 要原稿,而无法等待内存传输。此时, 您可以针对多份原稿将实时发送设置 为开,或仅针对下一份传真设置下一 份传真 : 开。

#### 注释

进行实时传输时,如果使用平板扫 描器,则自动重拨功能无效。

#### 实时发送所有传真 **<sup>5</sup>**

- 4 确保设备处于传真模式 。
- **2 按功能 (Menu)** 键, 然后按数字键 **2**、 **2**、 **5**。
- **3** 按▲或▼键选择开。 按 **OK** 键。

#### 仅实时发送下一份传真 **<sup>5</sup>**

- 4 确保设备处于传真模式画。
- **2 按功能 (Menu)** 键, 然后按数字键 **2**、 **2**、 **5**。
- **6** 按▲或▼键选择下一份传真:开。 按 **OK** 键。

#### 仅下一份传真非实时发送 **<sup>5</sup>**

- 4 确保设备处于传真模式画。
- **2 按功能 (Menu)** 键, 然后按数字键 **2**、 **2**、 **5**。
- **3** 按▲或▼键选择下一份传真:关。 按 **OK** 键。

#### 国际模式 **<sup>5</sup>**

如果网络连接较差而导致海外传真发 送困难,请启用国际模式。

国际模式为临时设置,且仅对下一份 传真有效。

确保设备处于传真模式,画。

2 放入原稿。

- **3 按功能 (Menu)** 键, 然后按数字键 **2**、 **2**、 **9**。
- 4 按 ▲ 或 ▼ 键选择开或关。 按 **OK** 键。

#### 延时传真 **<sup>5</sup>**

设备内存中最多可保存 50 份待发传真, 每份传真的待发时间最多二十四小时。

- 1 确保设备处于传真模式画。
- 2 放入原稿。
- **3 按功能 (Menu)** 键, 然后按数字键 **2**、 **2**、 **3**。
- d 输入传真的预设发送时间 (24 小 时格式 )。 *(* 例如, *7:45 PM* 须输入为 *19:45)* 按 **OK** 键。

注释

内存中可扫描的页数由于各页面打 印数据不同而不同。

#### 延时批量传输 **<sup>5</sup>**

发送延时传真之前,设备将根据接收 方和预设时间对内存中的传真进行分 类,进而有效节省传真费用。

预设为同一时间发送至同一传真号码的 所有延时传真将被作为一份传真作业进 行发送,同时有效缩短传输时间。

1 确保设备处于传真模式 画。

**2 按功能 (Menu)** 键, 然后按数字键 **2**、 **2**、 **4**。

- **3** 按 ▲ 或 ▼ 键选择开或关。 按 **OK** 键。
- d 按停止 **/** 退出 **(Stop/Exit)** 键。

#### 检查并取消等待处理的作业 **<sup>5</sup>**

检查内存中残留的待发作业。如果内 存中无残留作业,液晶显示屏将显示 无等待任务。可以取消内存中存储的 待发传真作业。

- **4 按功能 (Menu)** 键, 然后按数字键 **2**、 **7**。 随后显示待发作业的序号。
- $\Omega$  进行以下操作:
	- ■按▲或▼键滚动显示等待处理的 作业,按 **OK** 键选定某项作业, 然后按数字键 **1** 将其取消。
	- 按数字键 2 不取消作业并退 出。
- c 操作结束后,按停止 **/** 退出 **(Stop/Exit)** 键。

#### 手动发送传真 **<sup>5</sup>**

#### 手动传输 **<sup>5</sup>**

发送传真时,可通过手动传输听取拨 号音、振铃声和传真接收提示音。

- 1 确保设备处于传真模式 画。
- 2 放入原稿。
- **3 按免提拨号 (Hook)** 键, 然后听取 拨号音。还可以拿起外接电话的 听筒听取拨号音。

**5**

- 4 拨叫所需传真号码。
- 6 听到传真提示音后, 按启用 **(Start)** 键。
	- 如果使用平板扫描器, 并将传 真模式选为高级模式,按数字 键 **1** 发送传真。
- 6 如果拿起外接电话的听筒, 请将 其放回。

## 内存已满信息

扫描传真首页时,如果出现内存已满 信息,请按停止 **/** 退出 **(Stop/Exit)** 键 取消传真。

扫描余下页面时,如果出现内存已满 信息,请按启用 **(Start)** 键发送此前已 扫描的页面,或按**停止 / 退出 (Stop/Exit)** 键取消操作。

#### 注释

- •传真过程中,如果出现内存已满信 息,但您无法删除已存传真来清空 内存,请选择实时发送传真。 ( 请 参阅第 39 页上的*[实时传输](#page-48-0)*。)
- 若要获取内存空间,可进行以下操 作:
	- 打印内存中的已存传真。 ( 请参 阅第 46 页上的[打印内存中的传](#page-55-0) [真](#page-55-0)。 )
	- 关闭传真存储功能。 ( 请参[阅第](#page-69-0) 60 页上的*[关闭远程传真选项](#page-69-0)*。)

<span id="page-51-0"></span>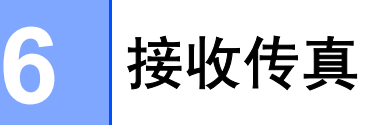

## <span id="page-51-1"></span>接收模式 **<sup>6</sup>**

必须根据线路上的外接设备和电话服务来选择接收模式。下表将帮助您选择正确 的模式。 ( 有关接收模式的详情, 请参阅第 43 页上的*[使用接收模式](#page-52-0)*。)

#### 选择接收模式 **<sup>6</sup>**

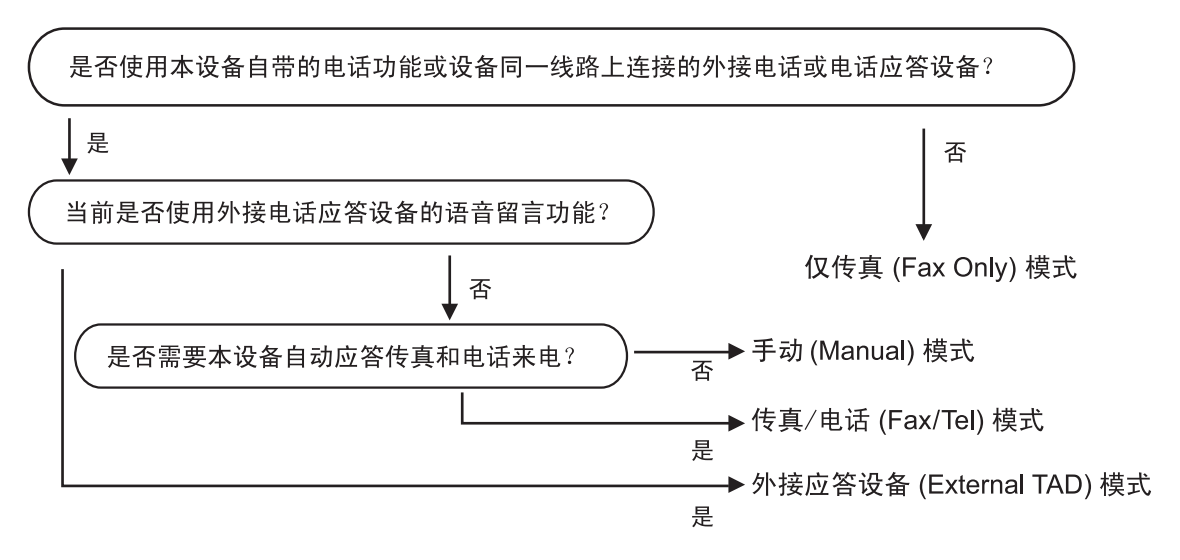

请遵循以下说明设置接收模式。

- a 按功能 **(Menu)** 键,然后按数字键 **0**、 **1**。
- 2 按 ▲ 或 ▼ 键选择接收模式。 按 **OK** 键。
- c 按停止 **/** 退出 **(Stop/Exit)** 键。

液晶显示屏将显示当前接收模式。

## <span id="page-52-0"></span>使用接收模式 **<sup>6</sup>**

某些接收模式可以自动应答传真 ( 仅 传真和传真 / 电话 )。使用这些模式 前,您可能需要更改振铃次数。 ( 请 参阅第 44 页上的*[振铃次数](#page-53-0)*。)

#### 仅传真 **<sup>6</sup>**

仅传真模式可自动将所有来电作为传 真进行应答。

#### 传真 **/** 电话 **<sup>6</sup>**

传真 / 电话模式可为您自动处理来 电,区分传真和语音电话,然后按照 以下方式进行处理:

- 传真可被自动接收。
- 来电为语音电话时, 设备将启动 F/T 振铃,提示您接听。 F/T 振铃 是设备发出的一种快速双振铃。
- 语音电话较少时, 推荐使用此模 式。

( 另请参阅第 44 页上的 *F/T* [振铃时间](#page-53-1) *(* [仅限传真](#page-53-1) */* 电话模式 *)* 和第 44 [页上](#page-53-0) 的[振铃次数](#page-53-0)。 )

#### 手动 **<sup>6</sup>**

手动模式下将关闭所有自动应答功能。

手动模式下接收传真时,请在听到传真 提示音 ( 重复短音 ) 时按下启用 **(Start)** 键。此外,还可以使用传真检测功能, 拿起设备同一线路上的听筒即可接收 传真。

(另请参阅第 44 页上的*[传真检测](#page-53-2)*。)

如果同一线路上使用计算机调制解调 器,则传真可能无法正常进行。

#### 外接应答设备 **<sup>6</sup>**

外接应答设备模式使用外接应答设备 处理来电。来电的处理方式如下:

- 传直可被自动接收。
- 语音来电可通过外接电话应答设备 留言。

(详情请参阅第 49 页上的*[连接外接应](#page-58-0)* [答设备](#page-58-0)。 )

## 接收模式设置 **<sup>6</sup>**

#### <span id="page-53-0"></span>振铃次数 **<sup>6</sup>**

振铃次数用于设定设备在仅传真和传 真 / 电话模式下, 应答来电前振铃的 次数。

如果设备的同一线路上还有外接电话 或分机,请选择最大振铃次数。 ( 请 参阅第 50 页上的*[通过分机操作](#page-59-0)* [和第](#page-53-2) 44 页上的*[传真检测](#page-53-2)*。)

1 确保设备处于传真模式画。

- **2 按功能 (Menu)** 键, 然后按数字键 **2**、 **1**、 **1**。
- 6 按▲或▼洗择设备应答前来电的振 铃次数 (00 - 10)。 按 **OK** 键。

d 按停止 **/** 退出 **(Stop/Exit)** 键。

#### <span id="page-53-1"></span>**F/T** 振铃时间 **(** 仅限传真 **/** 电话 模式 **) <sup>6</sup>**

来电呼叫设备时, 拨叫方和接听方可 听到正常的电话振铃声。振铃次数已 在振铃次数设置中设定。

如果来电为传真,设备将自动接收; 如果来电为语音电话,设备将启动 F/T 振铃 ( 快速双振铃 ), 持续时间为 F/T 振铃时间设置中的设定时间。听到 F/T 振铃时,表示线路上有语音来电。

F/T 振铃仅由设备发出,因而分机和 外接电话均*不* 振铃: 但是, 使用上述 任意电话均可接听来电。 ( 详情请参 阅第 52 页上的*[使用远程代码](#page-61-0)*。)

- 1 确保设备处于传真模式 画。
- **2 按功能 (Menu)** 键, 然后按数字键 **2**、 **1**、 **2**。
- 3 按▲或▼洗择语音电话的提示振铃 时间 (20、 30、 40 或 70 秒 )。 按 **OK** 键。
- d 按停止 **/** 退出 **(Stop/Exit)** 键。

#### <span id="page-53-3"></span><span id="page-53-2"></span>传真检测 **<sup>6</sup>**

传真检测设置为开 (默认设置) 时, 拿起设备同一线路上的任一听筒即可 使设备自动接收传真呼叫。

液晶显示屏上显示正在接收或听筒中 传出 '嘟嘟声'时, 只需放回听筒, 设 备即可接收传真。

如果此功能设置为开,但是拿起分机 或外接电话的听筒时设备未连接传真 呼叫,此时请按外接电话或分机上的 **l51** 键。 ( 请参阅第 50 [页上的](#page-59-0)通过分 *[机操作](#page-59-0)*。)

### 注释

- 必须开启远程代码设置,以使用远 程激活代码 \*51。 ( 请参阅第 [52](#page-61-0) 页 上的*[使用远程代码](#page-61-0)*。 )
- 在设备的同一线路中使用调制解调 器或从计算机发送传真时,设备会 进行拦截,此时请将传真检测设置 为关。
- 不建议在同一线路上同时使用 PC 和传真机。

● 确保设备处于传真模式 ■。

- **2 按功能 (Menu)** 键, 然后按数字键 **2**、 **1**、 **3**。
- 6 按 ▲ 或 ▼ 键选择开或关。 按 **OK** 键。
- d 按停止 **/** 退出 **(Stop/Exit)** 键。

#### 设置打印浓度 **<sup>6</sup>**

可以调节打印浓度,使打印页面颜色 偏深或偏浅。

- 1 确保设备处于传真模式 。
- **2 按功能 (Menu)** 键, 然后按数字键 **2**、 **1**、 **7**。
- 3 按 ▲ 使打印页面颜色较深。 或者按 b 使打印页面颜色较浅。 按 **OK** 键。
- d 按停止 **/** 退出 **(Stop/Exit)** 键。

## 其他接收操作 **<sup>6</sup>**

#### 打印缩小的接收传真 **<sup>6</sup>**

如果选择开,设备会自动缩小拨入传真 的页面以匹配 A4 或 Letter 尺寸纸张。

设备将根据传真页面尺寸和当前的纸 张尺寸设置来计算最佳缩小比例 ( **功** 能 **(Menu)** 键,数字键 **1**, **3**)。

1 确保设备处于传真模式 画。

- **2 按功能 (Menu)** 键, 然后按数字键 **2**、 **1**、 **5**。
- 6 按 ▲ 或 ▼ 键选择开或关。 按 **OK** 键。
- d 按停止 **/** 退出 **(Stop/Exit)** 键。

#### 设置传真接收标识 **<sup>6</sup>**

可设置设备,在接收传真的各页顶端 居中打印接收日期和时间。

- 1 确保设备处于传真模式 画。
- **2 按功能 (Menu)** 键, 然后按数字键 **2**、 **1**、 **9**。
- 6 按▲或▼键选择开或关。 按 **OK** 键。
- d 按停止 **/** 退出 **(Stop/Exit)** 键。

注释

确保设备中已设定当前日期和时 间。

**6**

**45**

#### 接收传真至内存 **<sup>6</sup>**

传真接收过程中,如果纸盒内的纸张 耗尽,显示屏会立即显示纸盒无纸信 息,提示您在纸盒中装入纸张。 ( 请 参阅第 10 页上的*[装入纸张和打印介](#page-19-0) [质](#page-19-0)*。 ) 如果无法向纸盒中装入纸张, 将可能发生以下情况:

#### 如果内存接收设置为开: **<sup>6</sup>**

设备将继续接收传真,内存足够的情 况下将余下页面存储到内存中。其余 拨入传真将继续存储到内存中,直到 内存已满。内存已满时,设备将停止 自动应答呼叫。若要打印传真,请在 纸盒中放入纸张。

#### 如果内存接收设置为关: **<sup>6</sup>**

设备将继续接收当前传真,内存足够 的情况下将余下页面存储到内存中。 其他拨入传真将不会被保存到内存 中。设备随即停止自动应答呼叫,直 至纸盒中放入纸张。若要打印接收到 的最后一份传真,请在纸盒中放入纸 张。

1 确保设备处于传真模式 。

- **2 按功能 (Menu)** 键, 然后按数字键 **2**、 **1**、 **6**。
- 6 按▲或▼键选择开或关。 按 **OK** 键。
- d 按停止 **/** 退出 **(Stop/Exit)** 键。

#### <span id="page-55-0"></span>打印内存中的传真 **<sup>6</sup>**

使用传真存储功能时 ( 功能 **(Menu)** 键,数字键 **2**, **5**, **1**),您仍可以直接 操作设备打印内存中的传真。请参阅 第 58 页上的[传真存储](#page-67-1)。

- **4 按功能 (Menu)** 键, 然后按数字键 **2**、 **5**、 **3**。
- **2 按启用 (Start)** 键。
- c 按停止 **/** 退出 **(Stop/Exit)** 键。

**7**

## <span id="page-56-0"></span>电话和外接设备 **<sup>7</sup>**

## 电话线路服务 **<sup>7</sup>**

本设备具有来电显示功能,可以享用 电信局提供的来电显示服务。

#### 来电显示 **(** 某些地区不可用 **) <sup>7</sup>**

来电显示是一项电话服务,可在电话 振铃的同时显示来电号码。快捷简单 地使来电号码可视化。拨入号码可被 接收并存储到传真设备的内存中,使 您可以迅速回应未接电话。除了标准 来电显示功能外,您还可以选择一个 来电号码并回拨。

## 注释

- 如需来电显示服务,请致当地电信 局申请。
- 来电显示有 FSK 和 DTMF 两种模 式。 本设备的默认值为 FSK。请咨询当 地电信局确认当前模式为 FSK 还 是 DTMF。
- 请按以下设置方法(加粗) 中的说明切 换模式。如果来电显示功能异常, 请联系当地电信局或 Brother 客服中 心获取帮助。 以下情况下,来电显示功能不可用:
- 1 尚未在当地电信局申请来电显示服 务。
- 2 传真设备连接至内部交换机或其他 转换装置。
- 3 由于交换机问题或本地电信局的线 路问题,此功能在某些地区不可用。

#### 来电显示的优势 **<sup>7</sup>**

#### 办公优势 **<sup>7</sup>**

响应客户来电更迅捷,尽显商业价值。

#### 家用优势 **<sup>7</sup>**

固定电话用户可以有选择地接听来电, 防止陌生电话骚扰。

#### 设置方法 **<sup>7</sup>**

- **4 按功能 (Menu)** 键, 然后按数字键 **2**、 **0**、 **3**。
- 2 按▲或▼键选择FSK方式或DTMF方 式。 按 **OK** 键。
- **63 按停止 / 退出 (Stop/Exit)** 键。

#### 来电显示功能 **<sup>7</sup>**

来电显示功能使您可以享用当地电信局 提供的来电显示服务。详情请咨询当地 电信局。此项服务可在振铃的同时显示 来电号码或呼叫方名称 (如有)。

振铃数次后,液晶显示屏将显示呼叫 方的电话号码 (和名称, 如有)。按下 免提拨号 **(Hook)** 键应答来电,来电 显示信息随后将从液晶显示屏上消 失,但是来电信息将被保存到来电显 示内存中。

■ 通过液晶显示屏查看来电号码(或名 称 )。

**7**

- 出现未知 ID 信息时, 表示呼叫方不 在来电显示服务范围内。
- 出现 ID 禁用信息时, 表示呼叫方 有意阻止信息传输。

可以打印设备已接收的来电显示信息 列表。 ( 请参阅第 48 页上的*[打印来电](#page-57-0) [显示列表](#page-57-0)*。)

#### 注释

来电显示服务由于运营商不同而不 同。请咨询当地电信局,确认当地 的有效服务类型。

#### 查看来电显示列表 **<sup>7</sup>**

设备可以存储来电显示列表上最后三 十个来电的相关信息。可以查看或打 印来电显示列表。当第三十一个来电 拨入设备时,列表上的第一个来电显 示信息将被取代。

- **4 按功能 (Menu)** 键, 然后按数字键 **2**、 **0**、 **4**。
- 2 按 ▲ 或 ▼ 键选择显示 #。 按 **OK** 键。 显示屏上将出现最后一次呼叫的 来电显示。若无已存来电显示, 蜂鸣器将发出提示音,同时显示 屏上出现无来电显示信息。
- 3 按 ▲ 或 ▼ 键滚动显示来电显示记 录,从中选择要查看的来电显 示,然后按 **OK** 键。 液晶显示屏上将显示来电号码、 来电日期和时间。
- d 按停止 **/** 退出 **( Stop/Exit )** 键即可 停止查看。

#### <span id="page-57-0"></span>打印来电显示列表 **<sup>7</sup>**

- **4 按功能 (Menu)** 键, 然后按数字键 **2**、 **0**、 **4**。
- 2 按 ▲ 或 ▼ 键选择打印报告。 按 **OK** 键。 若无已存来电显示,蜂鸣器将发 出提示音,同时液晶显示屏上出 现无来电显示信息。
- **63** 按启用 (Start) 键。
- d 打印结束后,请按停止 **/** 退出 **(Stop/Exit)** 键。

## <span id="page-58-0"></span>连接外接应答设备 **<sup>7</sup>**

可在设备的同一线路中连接一台外接 应答设备 (TAD)。当电话应答设备应答 来电时,设备将 " 听到 " 发送方传真设 备发出的 CNG ( 传真呼叫 ) 音频。听 到音频后,设备将接听呼叫并接收传 真。如果未听到 CNG 音频, 设备将命 令电话应答设备录制语音留言,同时 显示屏上显示电话信息。

外接应答设备必须在四次振铃内作出应 答 ( 建议设置为两次振铃 )。只有当外 接应答设备接听来电时,设备才能听到 CNG 音频。发送时设备发出的 CNG 音 频仅可持续八至十秒钟。如果外接应答 设备上的省费功能需振铃四次以上才能 激活,则不建议使用该功能。

#### 注释

如果接收传真出现问题,请将外接 应答设备上的振铃次数设置减少为 一至二次振铃。

#### 连接 **<sup>7</sup>**

必须按下图所示连接外接应答设备。

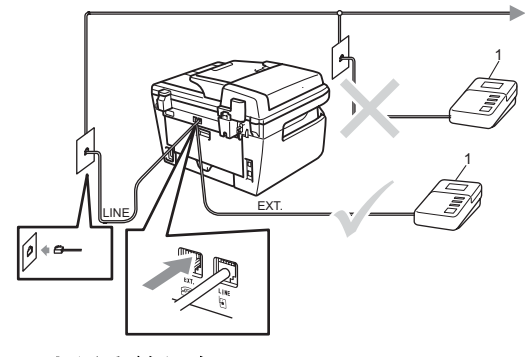

**1** 电话应答设备

- 1 设置外接应答设备为一或二次振 铃。 ( 不应用设备的振铃次数设 置。 )
- 2 录制外接应答设备上的外出留言 信息。
- 3 设置电话应答设备以应答来电。
- 4 将接收模式设置为外接应答设备。 (请参阅第 42 页上的*[接收模式](#page-51-1)*。)

#### 录制外出留言信息 **(OGM) <sup>7</sup>**

- 1 录制留言信息时,请在计时开始 5 秒钟后开始留言。以防设备听 不到传真提示音。
- 2 留言须限制在 20 秒内。
- 3 手动传真发送人员获知您的远程 激活代码后,最长 20 秒的留言信 息将结束。例如:" 请在提示音后 留言,或按 **l51** 键和启用 (Start) 键发送传真。 "

### 注释

- •若要使用远程激活代码 \*51,必须 将远程代码设置设定为开。 ( 请参 阅第 52 页上的*[使用远程代码](#page-61-1)*。)
- 我们建议您在录制外出留言信息 时,请在计时开始 5 秒钟后开始留 言,否则声音过大将使设备无法听 到传真提示音。可以尝试取消此段 暂停,但是,如果设备出现传真接 收问题,则必须重新录制外出留言 信息并保留暂停。

**7**

## 多线连接 **(PABX) <sup>7</sup>**

大部分办公室使用中央电话交换系统。

使用任意一款 Brother 传真 /MFC 设备 时, Brother 均建议您将其连接至专用 线路。即使特定 PABX 可能与特定型 号的传真设备兼容,但是我们不保证 设备可以正常操作。

如果连接传真设备到 PABX ( 专用自 动交换分机)便于您的操作,我们建 议您联系为您安装电话交换系统的电 信局,并由他们为您连接传真设备。

Brother 不建议使用 PABX 线路。 PABX 的常规限制可能导致传真设备 的某些功能无法正常使用。

## 外接电话和分机 **<sup>7</sup>**

注释

若要使用远程激活代码 \*51 和远程 禁用代码 #51,必须将远程代码设 置设定为开。( 请参阅第 52 [页上的](#page-61-1) [使用远程代码](#page-61-1)。 )

### <span id="page-59-0"></span>通过分机操作 **<sup>7</sup>**

通过已正确连接至设备相应插孔的分 机或外接电话来应答传真来电时,可 以使用远程激活代码使设备接听来 电。按下远程激活代码 **l51** 时,设备 开始接收传真。

#### 应答来电而线路上无人: **<sup>7</sup>**

正在接收手动传真。

按 **l51** 并等待听到嘟嘟声或液晶显示 屏显示正在接收,然后挂断电话。

#### 注释

此外,还可使用传真检测功能,使 设备灵活地应答来电。 ( 请参阅[第](#page-53-3) 44 页上的*[传真检测](#page-53-3)*。)

#### 仅适用于传真 **/** 电话模式 **<sup>7</sup>**

处于传真 / 电话模式时,设备将启用 F/T 振铃时间 ( 伪 / 双振铃 ) 提示您接 听语音电话。

拿起外接电话的听筒, 然后按**免提拨** 号 **(Hook)** 键应答。

如果使用分机,则需要在 F/T 振铃时 间内拿起听筒,然后在伪 / 双振铃时 间内按下 **#51** 键。如果线路上无人, 或者有人向您发送传真,请按 **l51** 键 将来电转回设备。

#### <span id="page-60-0"></span>连接外接电话或分机 **<sup>7</sup>**

可按下图所示,将单机电话机直接连 接到设备。

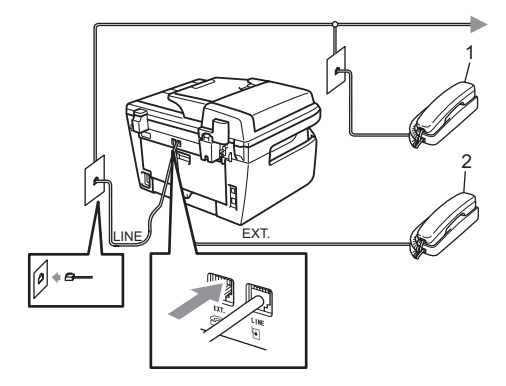

**1** 分机

#### **2** 外接电话

使用外接电话时,液晶显示屏上显示 电话。

#### 使用非 **Brother** 无绳外接听筒 **<sup>7</sup>**

如果将非 Brother 生产的无绳电话连 接至电话线 ( 请参阅 [51](#page-60-0) 页 ), 您就可 以随时随地使用无绳听筒 , 从而在振 铃期间应答来电更为简单。

如果设备率先作出应答,则您必须走近 设备。因此,可以按免提拨号 **(Hook)** 键将来电转至无绳听筒。

### 注释

- 如果远程访问外接应答设备时连接 经常断开,可以尝试按数字键 0 至  $9.$  \* 和 # 将传真接收代码和电话 应答代码更改为其他三位数代码。
- 远程代码可能与某些电话交换系统 不兼容。
- 并非所有品牌的无绳电话都可与本 设备兼容使用。

#### <span id="page-61-1"></span><span id="page-61-0"></span>使用远程代码 **<sup>7</sup>**

#### 远程激活代码 **<sup>7</sup>**

如果通过分机或外接电话应答传真呼 叫,可以按远程激活代码 **l51** 使设备 接收传真。听到嘟嘟声后,放回听筒。 ( 请参阅第 44 页上的[传真检测](#page-53-3)。 ) 拨 叫方需要按启用 (start) 键发送传真。

#### 远程禁用代码 **<sup>7</sup>**

接到语音电话且设备处于 F/T 模式 时, 设备将在首次振铃后启动 F/T 振 铃 ( 双振铃 ) 。在分机上接听来电时, 可以按 **#51** 关闭 F/T 振铃 ( 确保在两 次振铃*之间* 按下此代码 )。

#### 启用远程代码 **<sup>7</sup>**

若要使用远程激活代码和远程禁用 代码,必须将远程代码设置设定为 开。

- 1 确保设备处于传真模式 画。
- **2 按功能 (Menu)** 键, 然后按数字键 **2**、 **1**、 **4**。
- 3 按 ▲ 或 ▼ 键选择开。
- 4 如果无需更改远程激活代码, 请 按 **OK** 键。
- 6 如果无需更改远程禁用代码, 请 按 **OK** 键。
- f 按停止 **/** 退出 **(Stop/Exit)** 键。

#### <span id="page-61-3"></span>更改远程代码 **<sup>7</sup>**

预设远程激活代码为 **l51**。预设远程 禁用代码为 **#51**。如果远程访问外接 应答设备时连接经常断开,可以尝试 将远程代码更改为三位数,例如 **###** 和 **555**。

- 1 确保设备处于传真模式 。
- **2 按功能 (Menu)** 键, 然后按数字键 **2**、 **1**、 **4**。
- <span id="page-61-2"></span>3 按 ▲ 或 ▼ 键选择开 ( 或关 )。 按 **OK** 键。
- 4 如果步骤 3 中选择开, 请输入新 的远程激活代码。 按 **OK** 键。
- 6 输入新的远程禁用代码。 按 **OK** 键。
- f 按停止 **/** 退出 **(Stop/Exit)** 键。

**8**

## <span id="page-62-0"></span>拨号和存储号码 **<sup>8</sup>**

## <span id="page-62-1"></span>如何拨号 **<sup>8</sup>**

可按以下方式拨号。

#### 手动拨号 **<sup>8</sup>**

用拨号盘输入电话号码或传真号码。

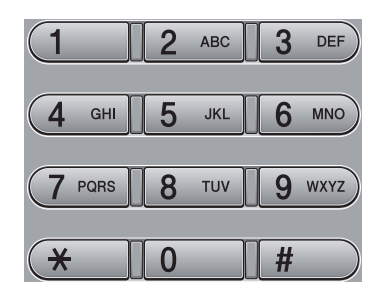

#### 单键拨号 **<sup>8</sup>**

按下存储拨叫号码的单拨号键。 ( 请参 阅第 54 页上的*[存储单键拨号号码](#page-63-0)*。 )

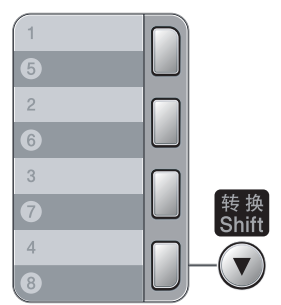

若要拨叫单键拨号 5 至 8,请在按下 单拨号键的同时按住转换 **(Shift)** 键。

#### 速拨 **<sup>8</sup>**

按检索 **/** 速拨 **(Search/Speed Dial)** 键,然后按三位数的速拨号码。 ( 请 参阅第 55 页上的*[存储速拨号](#page-64-0)*。)

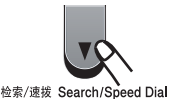

#### 注释

**输入单键拨号号码或速拨号时,**如 果液晶显示屏上显示未设置,表示 尚未存储此号码。

#### 检索 **<sup>8</sup>**

可按字母表顺序检索单键拨号和速拨 内存中存储的名称。 ( 请参阅第 [54](#page-63-0) 页 上的*[存储单键拨号号码](#page-63-0)* 和第 55 [页上](#page-64-0) 的*[存储速拨号](#page-64-0)*。)

- a 按检索**/**速拨**(Search/Speed Dial)** 键。
- 2 按 ▼ 键。
- <span id="page-62-2"></span>3 按拨号盘按键输入名称的前几个 字母。 ( 有关输入字母的帮助信 息,请参阅第 148 页上的[输入文](#page-157-0) [本](#page-157-0) 中的图表。 ) 按 **OK** 键。
- 4 按 ▲ 或 ▼ 滚动显示名称列表, 直至 找到所需名称。 按 **OK** 键。
- **6 按启用 (Start)** 键。

## 注释

- 如果在步骤 @ 中不输入字母并按 OK 键, 将出现所有注册名称。按 ▲ 或 ▼ 滚动显示名称列表,直至找 到所需名称。
- •输入名称的前几个字母时,如果液 晶显示屏上显示未找到联系人, **表** 示尚未存储此名称。

#### 重拨传真 **<sup>8</sup>**

如果自动发送传真时线路忙,设备将 自动重拨三次,每次间隔五分钟。

如果手动发送传真时线路忙,请按重 拨 **/** 暂停 **(Redial/Pause)** 键,等待对 方传真设备应答,然后按启用 **(Start)** 键重试。如果需要再次拨叫最后一次 拨叫的号码,可按重拨 **/** 暂停

**(Redial/Pause)** 键和启用 **(Start)** 键, 即可有效节省时间。

只有当您当从操作面板拨号时,重拨 **/** 暂停 **(Redial/Pause)** 键才可使用。

## 存储号码 **<sup>8</sup>**

可设置设备以进行以下简易拨号: 单键拨号、速拨号和多址发送传真 组。此外,还可以指定各单键拨号 号码和速拨号的默认分辨率。拨叫 速拨号时,液晶显示屏上会显示相 应名称 ( 若已存 ) 或号码。存储传真 号码时会同时保存其扫描属性。

断电时,内存中存储的速拨号可被永 久保存而不会丢失。

扫描属性指存储号码时选定的分辨率 和其他扫描设置。

#### 存储暂停 **<sup>8</sup>**

按重拨 **/** 暂停 **(Redial/Pause)** 键,在 号码间插入 3.5 秒钟的暂停。反复按 **重拨 / 暂停 (Redial/Pause)** 键, 延长 所需暂停时间。

#### <span id="page-63-0"></span>存储单键拨号号码 **<sup>8</sup>**

设备具备 4 个单拨号键,可存储 8 个 自动拨号的传真或电话号码。若要获 取号码 5 至 8, 请在按下单拨号键的 同时按住转换 **(Shift)** 键。

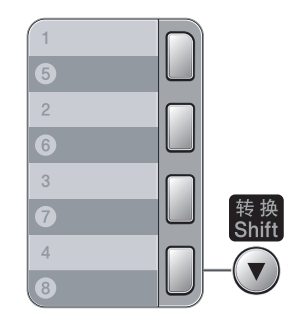

**4 按功能 (Menu)** 键, 然后按数字键 **2**、 **3**、 **1**。

- <span id="page-64-1"></span>2 按用于存储号码的单拨号键。
- 3 输入号码 ( 不超过 20 个字符 )。按 **OK** 键。
- 4 进行以下操作:
	- ■用拨号盘输入名称 ( 不超过 20 个字符 )。按 **OK** 键。
	- ■按 OK 键存储无名称的号码。
- $\overline{6}$  进行以下操作:
	- 用拨号盘输入拼音 ( 不超过 20 个字符 )。按 **OK** 键。
	- ■按 OK 键存储无拼音的号码。
- 6 进行以下操作: ( 仅适用于 MFC-7840N)
	- 如果保存号码时需同时保存传 真分辨率,请按▲或▼键选择 标准、精细、超精细或照片。 按 **OK** 键。
	- 如果无需更改默认分辨率, 请 按 **OK** 键。
- 7 进行以下操作:
	- 若要存储其他单键拨号号码, 请跳至步骤 ❷。
	- 单键拨号号码存储结束时, 请 按停止 **/** 退出 **(Stop/Exit)** 键。

#### <span id="page-64-0"></span>存储速拨号 **<sup>8</sup>**

可将常用号码存储为速拨号,按特定 的几个键即可拨号 ( 检索 **/** 速拨 **(Search/Speed Dial)** 键,三位数号 码和启用 **(Start)** 键 )。本设备可存储 200 个速拨号 (001-200)。

- **4 按功能 (Menu)** 键, 然后按数字键 **2**、 **3**、 **2**。
- <span id="page-64-2"></span>2 用拨号盘输入三位数的速拨号位 置序号 (001-200)。按 **OK** 键。
- 3 输入号码 ( 不超过 20 个字符 )。 按 **OK** 键。
- 4 进行以下操作:
	- 用拨号盘输入名称 ( 不超过 20 个字符 )。按 **OK** 键。
	- ■按 OK 键存储无名称的号码。
- 6 进行以下操作:
	- 用拨号盘输入拼音 ( 不超过 20 个字符 )。按 **OK** 键。
	- ■按 OK 键存储无拼音的号码。
- $\left| \begin{array}{c} 6 \end{array} \right|$  讲行以下操作: ( 仅适用于 MFC-7840N)
	- 如果保存号码时需同时保存传 真分辨率,请按▲或▼键选择 标准、精细、超精细**或**照片。 按 **OK** 键。
	- 如果无需更改默认分辨率,请 按 **OK** 键。
- $\bigcap$  讲行以下操作:
	- ■若要存储其他速拨号, 请跳至 步骤  $\bm{\Theta}$  $\bm{\Theta}$  $\bm{\Theta}$ 。
	- 速拨号存储结束时,请按**停止 /** 退出 **(Stop/Exit)** 键。

## 注释

进行多址发送时,如果已保存号码 的扫描属性,则单键拨号、速拨号 或群组编号已选定的扫描属性将被 应用于多址发送。

#### 更改单键拨号号码和速拨号 **<sup>8</sup>**

若要覆盖现有号码来存储单键拨号号 码或速拨号,液晶显示屏上将显示当 前已存储的名称或号码。如果设备中 残留预设作业或您已经设定传真转发 号码,液晶显示屏会显示信息,询问 您是否更改号码。

- $\bigcap$  进行以下操作:
	- 若要更改已存号码,请按数字 键 **1**。
	- 若要不做更改并退出, 请按数 字键 **2**。

#005:MIKE 1.更改 2.退出

- 2 输入新的号码或字符。 按 **OK** 键。
- 3 按◀或▶键将光标移至要更改的字 符下方,然后按清除 **/** 返回 **(Clear/Back)** 键删除。重复此步 骤处理所有需要删除的字符。

#### 设置多址发送组 **<sup>8</sup>**

如果经常需要将同一传真信息发送至 多个传真号码,可以设置组拨号。

组拨号保存在单拨号键或速拨号中。 每组占用一个单拨号键或速拨号位置。 只需按相应的单拨号键或输入速拨号,

然后按启用 **(Start)** 键,即可将传真信 息发送至该组中存储的所有号码。

将号码添加至组时,必须首先将其保 存为单键拨号号码或速拨号码。最多 可以设置 8 个小组, 或设置一个最多 可包含 207 个号码的大组。

- **4 按功能 (Menu)** 键, 然后按数字键 **2**、 **3**、 **3**。
- <span id="page-65-0"></span>2 按以下方式选择用于存储组拨号 的空白位置。
	- 按单拨号键。
	- ■按检索 / 速拨 (Search/Speed Dial) 键, 然后输入三位数的速 拨号位置。

按 **OK** 键。

注释

选择一个尚未存储号码的单拨号键 或速拨号。

- c 用拨号盘输入群组编号 (01 至 08)。 按 **OK** 键。
- 4 若要添加单键拨号或速拨号, 请 遵循以下说明:
	- ■若要添加单键拨号,请逐个按 下单拨号键。
	- 若要添加速拨号,请按**检索 / 速 拨 (Search/Speed Dial)** 键, 然 后输入三位数的速拨号位置。

显示在液晶显示屏上时,选定的 单键拨号号码前带有 \* 标志, 速 拨号前带有 # 标志 ( 例如  $*006$ , #009)。

- **6** 号码添加结束时, 请按 OK 键。
- 6 进行以下操作:
	- 用拨号盘输入名称 ( 不超过 20 个字符 )。有关输入字母的帮 助信息,请参阅第 148 [页上的](#page-157-0) [输入文本](#page-157-0) 中的图表。 按 **OK** 键。
	- ■按OK键存储无名称的组拨号。
- 7 进行以下操作:
	- 用拨号盘输入拼音 ( 不超过 20 个字符 )。按 **OK** 键。
	- ■按 OK 键存储无拼音的号码。
- 8 进行以下操作: ( 仅适用于 MFC-7840N)
	- 如果保存号码时需同时保存传 真分辨率, 请按▲或▼键选择 标准、精细、超精细或照片。 按 **OK** 键。
	- 如果无需更改默认分辨率, 请 按 **OK** 键。
- 9 进行以下操作:
	- ■若要存储其它多址发送组,请 按 OK 键。 跳至步骤 2。
	- 若要结束存储多址发送组, 请 按停止 **/** 退出 **(Stop/Exit)** 键。

#### 注释

可以轻松打印所有速拨号的列表。 组号码将在组一栏中标出。 ( 请参 阅第 69 [页上的](#page-78-0)*报告*。)

#### 组合速拨号 **<sup>8</sup>**

可以组合多个速拨号进行拨号。当其 他长途电话运营商费率较低而必须拨 叫访问代码时,适合使用此功能。

例如,速拨号 #003 上存储了 '555', 而速拨号 #002 上存储了 '7000'。则 您可以通过按以下各键来拨叫 '555-7000':

按检索 **/** 速拨 **(Search/Speed Dial)** 键和 **003**。按检索 **/** 速拨 **(Search/Speed Dial)** 键,然后按 **002** 和启用 **(Start)** 键。

可以使用拨号盘手动输入号码:

按检索 **/** 速拨 **(Search/Speed Dial)** 键,然后按 **003**、 **7001** ( 从拨号盘 ) 和启用 **(Start)** 键。

此时即可拨叫 '555-7001'。此外,还 可以按重拨 **/** 暂停 **(Redial/Pause)** 键 添加暂停。

#### 音频或脉冲 **<sup>8</sup>**

如果享有脉冲拨号服务但需要发送音 频信号 ( 例如,至电话银行 ),请遵循 以下说明。如果享有按键音服务,则 无需此功能即可发送音频信号。

- **1 按免提拨号 (Hook)** 键。
- b 按设备操作面板上的 **#** 键。此后拨 叫的数字将发送音频信号。 挂断时,设备将恢复脉冲拨号服 务。

**9**

## <span id="page-67-0"></span>远程传真选项 **<sup>9</sup>**

当您远离设备时,可通过远程传真选 项来接收传真。

每次仅可使用一个 远程传真选项。

## 传真转发 **<sup>9</sup>**

传真转发功能可用于自动将接收到的 传真转发至其他设备。如果备份打印 选择为开,设备还将打印传真。

- **4 按功能 (Menu)** 键, 然后按数字键 **2**、 **5**、 **1**。
- 2 按 A 或 ▼ 键选择传真转发。 按 **OK** 键。 液晶显示屏将要求您输入传真转 发的接收方传真号。
- 8 输入转发号码 ( 最多 20 个字符 )。 按 **OK** 键。
- 4 按 ▲ 或 ▼ 键选择开或关。 按 **OK** 键。

备份打印 开

e 按停止 **/** 退出 **(Stop/Exit)** 键。

#### 注释

如果备份打印选择为开,设备还将 在本设备上为您打印一份传真复印 件。这一安全功能用于防止传真转 发成功前突发断电或接收设备发生 故障。如果发生断电, MFC-7450 和 MFC-7840N 可以存储传真长达 4 天。 MFC-7340 内存中已存储的 传真将被删除。

## <span id="page-67-1"></span>传真存储 **<sup>9</sup>**

传真存储功能可用于将接收到的传真 存储到设备的内存中。使用远程检索 命令,即可从其他传真设备检索已存 储的传真信息,请参阅第 62 [页上的](#page-71-0) [检索传真信息](#page-71-0)。设备将自动打印已存 传真的复印件。

- **4 按功能 (Menu)** 键, 然后按数字键 **2**、 **5**、 **1**。
- 2 按 ▲ 或 ▼ 键选择传真存储。 按 **OK** 键。
- **3 按停止 / 退出 (Stop/Exit)** 键。

## **PC fax 接收**

如果开启 PC Fax 接收功能, 本 MFC 会将已接收的传真存储到内存中,并 将其自动发送至 PC。随后即可使用 PC 查看并保存传真。

即使 PC 电源已关 ( 如夜间或周末 ), 本 MFC 仍会接收传真并将其保存到 内存中。液晶显示屏上将显示已存储 的接收传真的序号,如:

PC FAX 信息 :001

当 PC 开启且 PC Fax 接收软件开始 运行时,本 MFC 将自动转发传真至 您的 PC。

若要将已接收的传真转发至 PC,则 PC 必须运行 PC-FAX 接收软件。( 详 情请参阅随机光盘上软件使用说明书 中的 *PC-FAX 接收*。)

- **4 按功能 (Menu)** 键, 然后按数字键 **2**、 **5**、 **1**。
- $\left( 2 \right)$  按 A 或 ▼ 键选择 PC Fax 接收。 按 **OK** 键。
- 3 设备连接至网络\*时, 请按▲或▼键 选择 <USB> 或计算机名称 (\* 仅适 用于 MFC-7840N)。

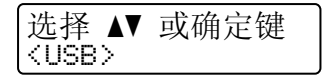

按 **OK** 键。

4 按▲或▼键选择开或关。

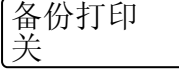

按 **OK** 键。

e 按停止 **/** 退出 **(Stop/Exit)** 键。

## 注释

- 设置 PC Fax 接收功能前,PC 上必 须安装 MFL-Pro Suite 软件。确保 PC 已连接且已开启。( 详情请参阅 随机光盘上软件使用说明书中的 *PC-FAX 接收*。 )
- 如果本设备发生故障且无法打印内 存中的传真,可用此项设置将所需 传真转发至 PC。 ( 详情请参阅[第](#page-117-0) 108 页上的*[错误和维护信息](#page-117-0)*。)
- 如果备份打印选择为开,设备还将 在本设备上打印一份传真复印件。 这一安全功能用于防止传真转发成 功前突发断电或接收设备发生故障。 如果发生断电, MFC-7450 和 MFC-7840N 可以存储传真长达 4 天。 MFC-7340 内存中存储的传真将被删 除。
- Mac OS 操作系统不支持 PC Fax 接收功能。 ( 请参阅随机光盘上软 件使用说明书中的 *PC Fax 接收* )

## <span id="page-69-1"></span>更改远程传真选项 **<sup>9</sup>**

更改为其他远程传真选项时,如果设 备内存中残留已接收的传真,液晶显 示屏将询问以下信息:

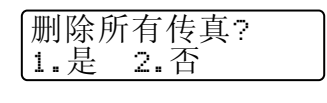

或

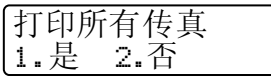

- 如果按 1, 内存中的传真将在设置 更改前被删除或打印。如果已经打 印了备份复印件,则设备不会重复 打印。
- 如果按 2, 内存中的传真将不会被 删除或打印,且设置保持不变。

由其他远程传真选项更改为 PC Fax 接收 ( 传真转发或传真存储 ) 时, 如 果设备内存中残留已接收的传真,液 晶显示屏将询问以下信息:

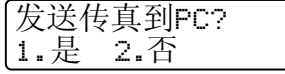

- 如果按 1, 内存中的传真将在设置 更改前被发送至 PC。
- 如果按 2, 内存中的传真将不会被删 除或转发至 PC, 且设置保持不变。

#### 注释

如果备份打印选择为开,设备还将 在本设备上打印一份传真复印件。 这一安全功能用于防止传真转发成 功前突然断电或接收设备发生故障。 如果发生断电, MFC-7450 和 MFC-7840N 可以存储传真长达 4 天。 MFC-7340 内存中存储的传真将被删 除。

#### <span id="page-69-0"></span>关闭远程传真选项 **<sup>9</sup>**

- **4 按功能 (Menu)** 键, 然后按数字键 **2**、 **5**、 **1**。
- 2 按 ▲ 或 ▼ 键选择关。 按 **OK** 键。

#### 注释

如果设备内存中残留已接收的传 真,液晶显示屏将为您提供选项。 ( 请参阅第 60 页上的*[更改远程传真](#page-69-1)* [选项](#page-69-1)。 )

#### **6** 按停止 / 退出 (Stop/Exit) 键。

## 远程检索 **<sup>9</sup>**

远离设备时,可以使用远程检索功能 来检索已存储的传真信息。可从任意 音频电话或传真设备呼叫您的设备, 然后输入远程登陆密码来检索所需信 息。

#### 设置远程登陆密码 **<sup>9</sup>**

远离设备时,可以输入远程登陆密码来 访问远程检索功能。使用远程访问和检 索功能前,必须设置个人代码。默认代 码为不激活代码:---\*。

- **4 按功能 (Menu)** 键, 然后按数字键 **2**、 **5**、 **2**。
- <span id="page-70-0"></span>● 按数字键 0-9、 $\times$ 或 # 键输入三位 数的代码。 按 **OK** 键。
- **6** 按停止 / 退出 (Stop/Exit) 键。

注释

请勿使用与远程激活代码 (**l51**) 或 远程禁用代码 (**#51**) 相同的代码。 (请参阅第 52 页上的*[更改远程代](#page-61-3)* [码](#page-61-3)。 )

个人代码可随时更改。若要使代码不 激活, 请在步骤 2 中按清除 / 返回 **(Clear/Back)** 键和 **OK** 键恢复默认设 置 – – – $\star$ 。

#### 使用远程登陆密码 **<sup>9</sup>**

- 4 使用音频,从电话或其他传真设 备拨叫传真号码。
- 2 当设备在暂停时间内应答时,请 立即输入个人远程登陆密码。
- 3 设备接收信息时会发出如下信号:
	- 无提示音 未接收信息。
	- ■1 长音
		- 已接收传真信息。
- 4 设备发出两声短促的提示音, 提 示您输入命令。等待输入命令超 过 30 秒时, 设备将挂断。输入无 效命令时,设备将连续发出三次 提示音。
- e 结束时,请按数字键**9 0**重置设备。

#### 6 挂断。

#### 注释

设备设定为手动模式时,仍可访问 远程检索功能。正常拨叫传真号码, 设备开始振铃。2 分钟后,您将听到 一声长音,提示您输入远程登陆密 码。必须在 30 秒内输入代码。

#### <span id="page-71-0"></span>检索传真信息 **<sup>9</sup>**

- 1 使用音频,从电话或其他传真设 备拨叫传真号码。
- 2 当设备在暂停时间内应答时,请 立即输入个人远程登陆密码 (3 位 数字加 \*)。如果听到一声长音, 表示信息已接收。
- 8 如果听到两声短音,请用拨号盘 按数字键 **9 6 2**。
- 4 听到一声长音后, 用拨号盘输入 传真信息接收方远程传真设备的 号码,结束时请按 **##** ( 不超过 20 位数字 )。
- 6 听到设备的提示音后挂断。设备 将呼叫接收方设备,后者将打印 您的传真信息。

注释

可以使用 # 键在传真号码中插入暂 停。

#### 更改传真转发号码 **<sup>9</sup>**

使用音频,通过其他电话或传真设备 更改传真转发号码的默认设置。

- 4 使用音频,从电话或其他传真设 备拨叫传真号码。
- 2 设备应答时,请在暂停时间内输入 个人远程登陆密码 (3 位数字加 \*)。 如果听到一声长音,表示信息已 接收。
- 8 如果听到两声短音,请用拨号盘 按数字键 **9 5 4**。
- 4 听到一声长音后, 用拨号盘输入 新的传真信息接收方远程传真设 备的号码,结束时请按 **##**( 不超 过 20 位数字 )。
- e 结束时,请按数字键 **9 0** 重置设 备。
- 6 听到设备的提示音后挂断。

### 注释

可以使用 # 键在传真号码中插入暂 停。
# 远程传真命令 **<sup>9</sup>**

远离设备时,请遵循以下命令访问相关功能。呼叫设备并输入远程登陆密码 (3 位数 加 \*) 时,系统将发出两声短音提示您必须输入远程命令。

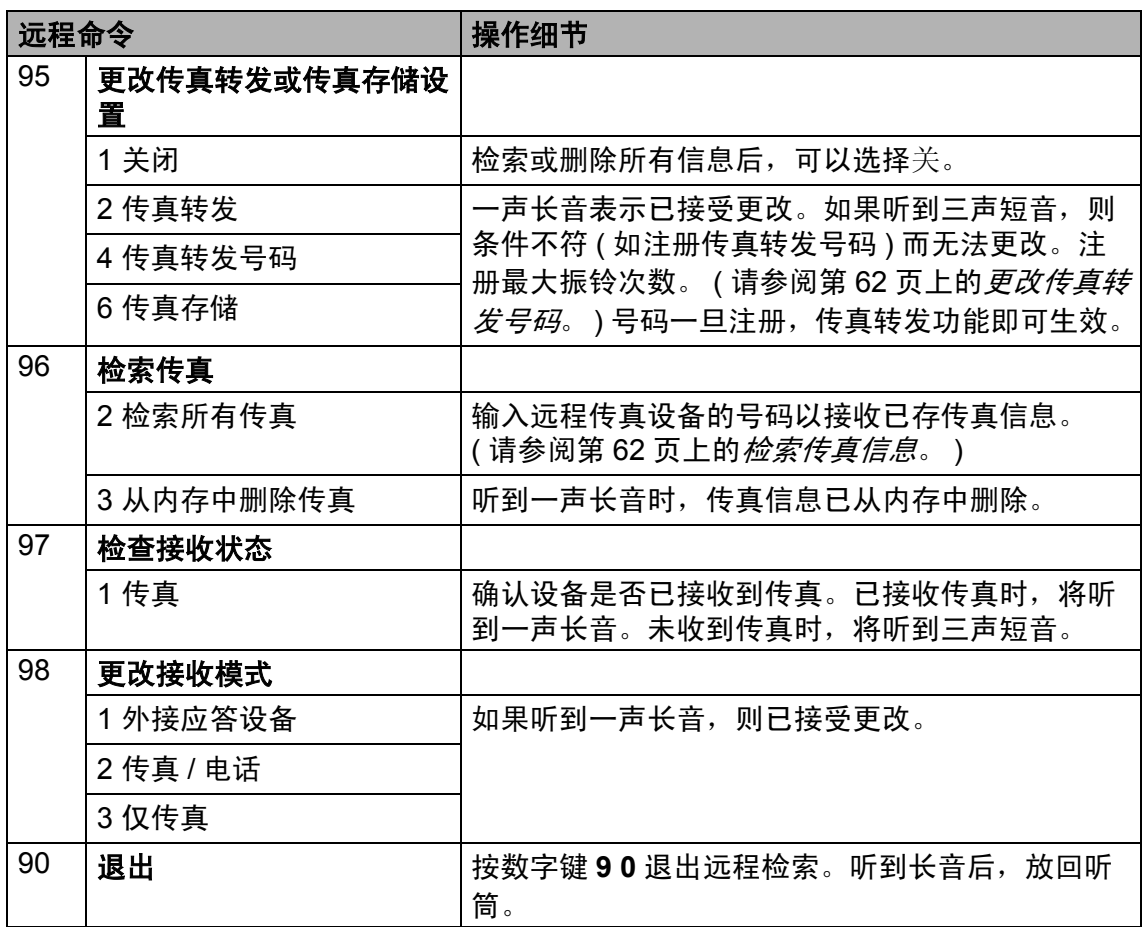

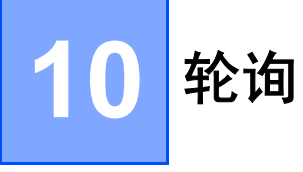

用于设置设备,以使其他人可从您的设 备接收传真并支付呼叫费用。此外, 还 可以呼叫其他传真设备并从其他设备接 收传真,此时由您支付呼叫费用。双方 设备同时设定时,轮询功能方可有效。 某些传真设备不支持轮询。

# 轮询接收 **<sup>10</sup>**

轮询接收用于呼叫其他传真设备以接 收传真。

- 1 确保设备处于传真模式 。
- **2 按功能 (Menu)** 键, 然后按数字键 **2**、 **1**、 **8**。
- **(3) 按 A 或 ▼ 键选择标准。 按 OK 键。**
- 4 输入轮询的传真号码。按启用 **(Start)** 键。

### 安全轮询 **<sup>10</sup>**

安全轮询用于限制轮询原稿的接收 方。安全轮询功能仅与 Brother 传真 设备兼容。从加密的 Brother 设备接 收传真时,必须输入安全密码。

1 确保设备处于传真模式 画。

- **2 按功能 (Menu)** 键, 然后按数字键 **2**、 **1**、 **8**。
- 6 按 ▲ 或 ▼ 键选择安全。 按 **OK** 键。
- 4 输入四位数安全密码。 按 **OK** 键。 此处密码为当前轮询的传真设备 的安全密码。
- 6 输入轮询的传真号码。
- **6** 按启用 (Start) 键。

#### 延时轮询 **<sup>10</sup>**

延时轮询功能可用于设置设备以延时轮 询接收。仅可设置*一项* 延时轮询操作。

- 1 确保设备处于传真模式 ...
- **2 按功能 (Menu)** 键, 然后按数字键 **2**、 **1**、 **8**。
- 6 按▲或▼键选择定时器。 按 **OK** 键。
- 4 输入轮询开始时间(24 小时格式)。 按 **OK** 键。 例如,9:45 PM 须输入为 21:45。
- 6 输入轮询的传真号码。按启用 **(Start)** 键。 设备将您输入的次数进行轮询呼 叫。

### 注释

如果呼叫的对方传真设备尚未设置 轮询功能,您将收到如下信息: 连 接失败。

#### 连续轮询 **<sup>10</sup>**

连续轮询功能使您只需一项操作即可 向多个传真设备轮询原稿。

- 4 确保设备处于传真模式 画。
- **2 按功能 (Menu)** 键, 然后按数字键 **2**、 **1**、 **8**。
- 3 按 ▲ 或 ▼ 键选择标准、安全或定时 器。 按 **OK** 键。
- 4 从以下选项中选择一项。
	- 如果选择标准,请跳至步骤 ●。
	- 如果选择安全,请输入四位数 字,然后按 OK 键, 跳至步骤  $\bullet$  $\bullet$  $\bullet$
	- 如果选择定时器, 请输入轮询 开始时间 (24 小时格式 ) 并按 **OK** 键,跳至步骤 6。

注释

如果安全密码输入错误,将看到如 下信息: 连接中断。

<span id="page-74-0"></span>6 使用单键拨号、速拨号、检索 (Search) 键、组拨号或拨号盘指 定轮询的目标传真设备。必须在 各地址间按 **OK** 键。

#### **6 按启用 (Start)** 键。 设备依次向号码或组轮询原稿。

设备正在拨号时,按**停止 / 退出** 

**(Stop/Exit)** 键即可取消轮询。

若要取消全部连续轮询作业,请按功能 **(Menu)** 键,然后按数字键 **2**、 **7**。 ( 请 参阅第 40 页上的[检查并取消等待处](#page-49-0) [理的作业](#page-49-0)。 )

# 轮询发送 **<sup>10</sup>**

轮询发送用于设置设备进行原稿等 待,以使其他传真设备可以呼叫本设 备并检索该原稿。

#### 轮询发送设置 **<sup>10</sup>**

- 1 确保设备处于传真模式 ...
- 2 放入原稿。
- **3 按功能 (Menu)** 键, 然后按数字键 **2**、 **2**、 **6**。
- 4 按 ▲ 或 ▼ 键选择标准。 按 **OK** 键。
- 6 当液晶显示屏询问以下信息时, 如果您不想继续输入其它设置, 请按数字键 **2** 选择 2. 否:

其他设置 1.是 2.否

**6 按启用 (Start)** 键。

<span id="page-75-1"></span>4 如果使用平板扫描器, 液晶显示 屏会提示您从以下选项中进行选 择:

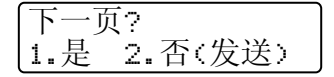

- ■按1发送下页传真。跳至步骤<sup>6</sup>。
- 按2或启用(Start)键发送原稿。
- <span id="page-75-0"></span>8 将下一页原稿放到平板扫描器 上,按 OK 键。 重复步骤 @ 和 6 扫描并发送其余页面。 设备将自动发送传真。

### 注释

原稿将被保存,从内存中删除传真 前,可从其他传真设备进行检索。 若要删除内存中的传真,请按功能 **(Menu)** 键,然后按数字键 **2**、 **7**。 (请参阅第 40 页上的*[检查并取消等](#page-49-0)* [待处理的作业](#page-49-0)。 )

### 使用安全密码进行轮询发送的设 置 **<sup>10</sup>**

安全轮询用于限制轮询原稿的接收 方。安全轮询功能仅与 Brother 传真 设备兼容。其他人员若要通过本设备 检索传真,必须输入安全密码。

- 1 确保设备处于传真模式画。
- 2 放入原稿。
- **3 按功能 (Menu)** 键, 然后按数字键 **2**、 **2**、 **6**。
- 4 按 ▲ 或 ▼ 键选择安全。 按 **OK** 键。
- 6 输入四位数字。 按 **OK** 键。
- f 当液晶显示屏询问以下信息时, 如果您不想继续输入其它设置, 请按数字键 **2** 选择 2. 否:

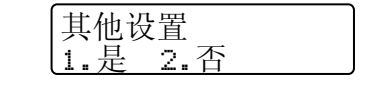

**f** 按启用 (Start) 键。

<span id="page-76-1"></span>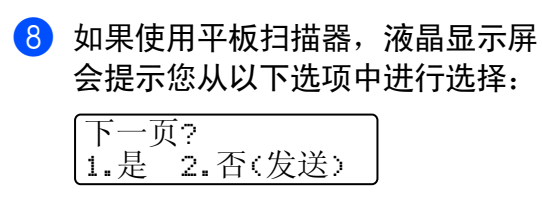

■ 按 1 发送下一页传真。

跳至步骤 .

■按2或启用(Start)键发送原稿。

<span id="page-76-0"></span>8 将下一页原稿放到平板扫描器 上, 按 OK 键。重复步骤 <sup>3</sup>和 <sup>3</sup> 扫描并发送其余页面。

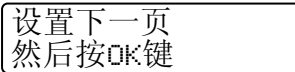

设备将自动发送传真。

**10**

**11** 打印报告 **<sup>11</sup>**

# 传真报告 **<sup>11</sup>**

可以自动或手动打印特定传真报告 ( 传 输验证和传真日志 )。

### 传**输验证报**告

可通过传输报告证实传真已发送。报 告中可列明传真的发送时间和日期, 以及发送是否成功 ( 显示为 "OK")。如 果选择开或开 + 图像,设备将为每一 份发送传真打印相应报告。

将多份传真发送至同一地址时,除作 业序号外,您可能还需要其它信息以 确认需要重发的传真。选择开 + 图像 或关 + 图像 , 即可在报告中打印传真 首页的部分内容,从而有助于记忆。

将验证报告设置为关或关 + 图像时, 仅当出现发送错误时方可打印报告。

- **4 按功能 (Menu)** 键, 然后按数字键 **2**、 **4**、 **1**。
- 2 按 ▲ 或 ▼ 键选择开、开 + 图像、关 或关 + 图像。 按 **OK** 键。

**6** 按停止 / 退出 (Stop/Exit) 键。

### 传真日志 **<sup>11</sup>**

可以设置设备按特定间隔 ( 每 50 份传 真, 6、12 或 24 个小时, 2 或 7 天 ) 打印传真日志 ( 活动报告 )。默认设置 为每 50 份传真, 即设备存储作业达 到 50 次时将打印日志。

如果间隔设定为关,您还可以遵循下 一页中的步骤打印报告。

- **4 按功能 (Menu)** 键, 然后按数字键 **2**、 **4**、 **2**。
- 2 按 ▲ 或 ▼ 键选择间隔。 按 **OK** 键。 如果选择 7 天, 设备将要求您选 择计时开始的星期时间。
- 3 以 24 小时格式输入打印开始时间。 按 **OK** 键。 例如,7:45 PM 必须输入为 19:45
- d 按停止 **/** 退出 **(Stop/Exit)** 键。

如果选择 6、 12、 24 小时, 2 或 7 天,设备将在选定时间打印报告并随 后删除内存中的所有作业。如果设备 内存中存储的作业在设定时间到达前 已满 200 次,设备将提前打印日志并 随后删除内存中的所有作业。

如果需要在预设时间到达前打印报 告,可以手动打印而无需删除内存中 的作业。

# 报告 **<sup>11</sup>**

可用报告如下:

1 传输验证

显示最后 200 次传真的传输验证报 告并打印最终报告。

2 帮助菜单

打印常用功能清单,有助于快速设 定设备。

3 电话索引列表

打印单键拨号和速拨号内存中存储 的名称和号码清单 ( 按数字或字母 顺序排列 )。

4 传真日志

打印最后 200 个接收或发送传真的信 息清单。 (TX: 发送。 ) (RX: 接收。 )

5 用户设定

打印当前设置清单。

6 网络配置 ( 仅适用于 MFC-7840N) 列出网络设置。

#### <span id="page-78-0"></span>如何打印报告 **<sup>11</sup>**

a 按报告 **(Reports)** 键。

- $\Omega$ 讲行以下操作:
	- ■按▲或▼键选择所需报告。 按 **OK** 键。
	- 输入所需报告的编号。例如, 按数字键 **2** 打印帮助菜单。

**3 按停止 / 退出 (Stop/Exit)** 键。

# 第 **III** 部分

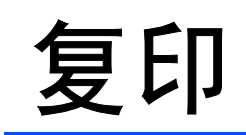

**[复印](#page-81-0) 72** 

<span id="page-81-0"></span>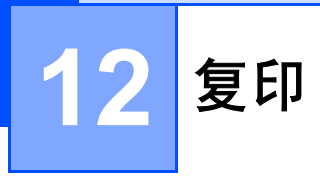

# 如何复印 **<sup>12</sup>**

### 进入复印模式 **<sup>12</sup>**

按 ( 复印 **(Copy)**) 键进入复印模式。

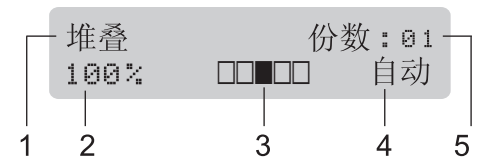

- **1** 堆叠 **/** 排序
- **2** 复印比例和复印布局
- **3** 对比度
- **4** 质量
- **5** 复印份数

### 单页复印 **<sup>12</sup>**

- 4 确保设备处于复印模式 ,
- 2 放入原稿。
- **3 按启用 (Start)** 键。

### 多页复印 **<sup>12</sup>**

- 1 确保设备处于复印模式 。
- 2 放入原稿。
- 8 用拨号盘输入复印份数 (最多 99 份 )。
- d 按 **Start** 键。

# 注释

要排序复印件,请参阅第 75 [页上](#page-84-0) 的*[使用自动进稿器排序复印件](#page-84-0)*。

### 停止复印 **<sup>12</sup>**

若要停止复印,请按停止 **/** 退出 **(Stop/Exit)** 键。

# 复印选项 **(** 临时设定 **) <sup>12</sup>**

要为下一份复印件快速更改临时复印 设置,请使用临时复印 **(Copy)** 键。 有多种不同组合键可供选择。

> 选项 放大/缩小<br>Options Enlarge/Reduce 复印 Copy

除非将模式定时器设定为 30 秒以下, 否则设备会在复印完成一分钟后恢复 默认设置。 ( 请参阅第 21 [页上的](#page-30-0)*模式* [定时器](#page-30-0)。 )

#### 放大或缩小复印图像 **<sup>12</sup>**

可选择下列放大或缩小比例:

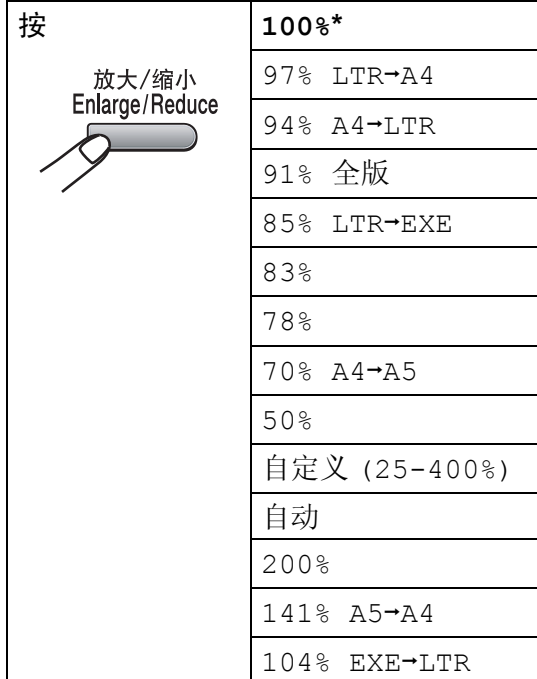

\* 出厂设置以粗体显示并带有星号。

设定为自动时,设备可根据所用纸盒 的纸张尺寸设定最佳缩放比例。 ( 请 参阅第 21 页上的*[纸张尺寸](#page-30-1)*。)

自动仅当使用 ADF 时可选用。

自定义 (25-400%) 可用于输入以 1% 为增幅,范围在 25% 至 400% 之 间的比例。

若要放大或缩小下一份复印件,请遵 循以下说明:

- 1 确保设备处于复印模式 。
- 2 放入原稿。
- 3 用拨号盘输入复印份数 ( 最多 99 份 )。
- d 按放大 **/** 缩小 **(Enlarge/Reduce)** 键。
- 6 进行以下操作:
	- ■按▲或▼选择缩放比例。 按 **OK** 键。
		- ■按▲或▼键选择自定义 (25-400%)。

按 **OK** 键。

用拨号盘输入范围在 25% 至 400% 之间的缩放比例。 ( 例 如,按数字键 **5 3** 输入 53%。)

按 **OK** 键。

**6 按启用 (Start)** 键。

注释

- 使用放大/缩小功能时,2 合 1 (纵向 )、 2 合 1 ( 横向 )、4 合 1 ( 纵向 ) 或 4 合 1 (横向) 等页面布局选项*不* 可用。
- (纵向)表示纵向,(横向)表示横向。

**12**

# 使用选项键 **<sup>12</sup>**

使用选项 **(Options)** 键,为下份复印件快速设定以下临时复印设置。

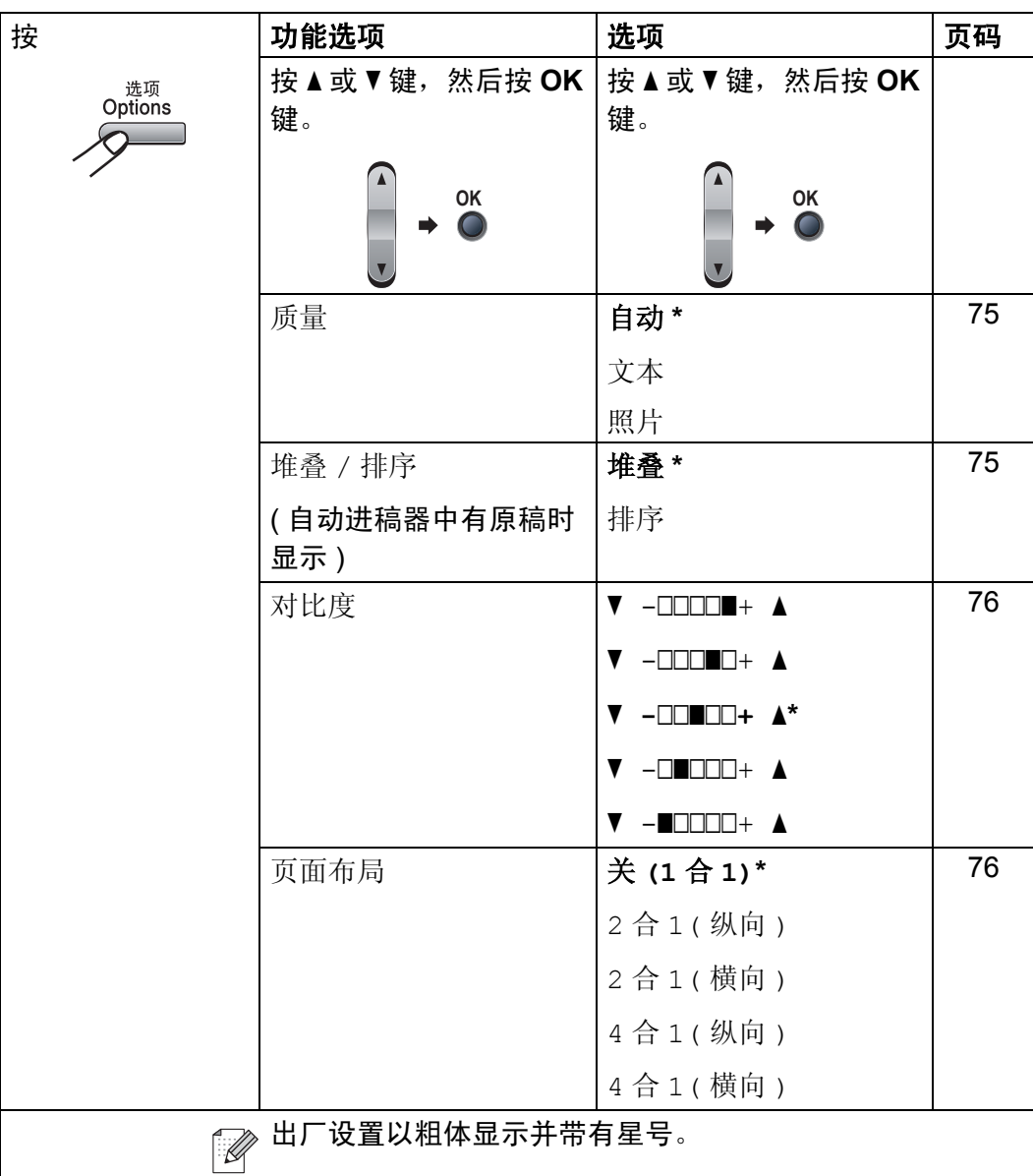

#### <span id="page-84-1"></span>提高复印质量 **<sup>12</sup>**

有多种质量设置可供选择。默认设置 为自动。

■ 自动

进行一般打印输出时,推荐使用自 动模式。适用于同时包含文本和图 片的原稿。

文本

适用于仅包含文本的原稿。

■照片

适用于复印照片。

请遵循以下步骤*临时*更改质量设置:

- 1 确保设备处于复印模式 。
- 2 放入原稿。
- c 用拨号盘输入复印份数 ( 最多 99 份 )。
- d 按选项 **(Options)** 键。 按▲或▼键选择质量。 按 **OK** 键。
- 6 按▲或▼键选择自动、文本或照 片。 按 **OK** 键。
- **6 按启用 (Start)** 键。

请遵循以下步骤更改*默认*设置:

- **4 按功能 (Menu)** 键, 然后按数字键 **3**、 **1**。
- 2 按 ▲ 或 ▼ 键选择复印质量。 按 **OK** 键。
- c 按停止 **/** 退出 **(Stop/Exit)** 键。

### <span id="page-84-0"></span>使用自动进稿器排序复印件 **<sup>12</sup>**

可以对多页复印件进行排序。打印页 面将按照 1 2 3、1 2 3、1 2 3 的顺序 进行堆叠。

- 1 确保设备处于复印模式国。
- 2 将原稿装入自动进稿器。
- c 用拨号盘输入复印份数 ( 最多 99 份 )。
- 4 按选项(Options)和▲或V键选择堆 叠 / 排序。 按 **OK** 键。
- 6 按 ▲ 或 ▼ 键选择排序。 按 **OK** 键。
- **6** 按启用 (Start) 键。

#### 调整对比度 **<sup>12</sup>**

#### <span id="page-85-0"></span>对比度 **<sup>12</sup>**

调整对比度可以使图像更加清晰逼 真。

请遵循以下步骤临时 更改对比度设 置:

- 1 确保设备处于复印模式 。
- 2 放入原稿。
- c 用拨号盘输入复印份数 ( 最多 99 份 )。
- d 按选项 **(Options)** 键。 按 a 或 b 键选择对比度。按 **OK** 键。
- 6 按▲或▼增强或降低对比度。 按 **OK** 键。
- **6** 按启用 (Start) 键。

请遵循以下步骤更改*默认*设置:

- **4 按功能 (Menu)** 键, 然后按数字键 **3**、 **2**。
- 2 按 ▲ 或 ▼ 键增强或降低对比度。 按 **OK** 键。
- **6** 按停止 / 退出 (Stop/Exit) 键。

#### <span id="page-85-1"></span>**N** 合 **1** 复印 **(** 页面布局 **) <sup>12</sup>**

使用 N 合 1 复印功能可以减少纸张使 用量。可将两页或四页复印在一张纸 上,从而有效节省纸张。

#### 重要事项 **<sup>12</sup>**

- ■请确保纸张尺寸已设定为 Letter **或** A4。
- ( 纵向) 表示纵向, ( 横向) 表示横 向。
- 使用 N 合 1 功能时无法使用放大 / 缩小设置。
- 1 确保设备处于复印模式 。
- 2 放入原稿。
- 8 用拨号盘输入复印份数 ( 最多 99 份 )。
- d 按选项 **(Options)** 键。
- **6** 按 A 或 ▼ 键选择页面布局。按 OK 键。
- **6** 按▲或▼键选择2合1(纵向)、2合 1( 横向 )、4 合 1( 纵向 )、4 合 1( 横向 ) 或关 (1 合 1)。 按 **OK** 键。
- **1 按启用 (Start)** 键扫描页面。 如果原稿已放入自动进稿器,则 设备扫描页面并开始打印。 如果使用平板扫描器,请跳至步 骤 @。
- <span id="page-85-2"></span>h 设备完成页面扫描后,请按 **1** 扫 描下一页原稿。

下一页? 1.是 2.否

<span id="page-85-3"></span>9 将下一页原稿放到平板扫描器上。 按 **OK** 键。 重复步骤 @ 和 @ 扫描每一页面。

### 使用自动进稿器复印: **<sup>12</sup>**

按下图所示方向将原稿正面向上放 置:

■ 2 合 1( 纵向)

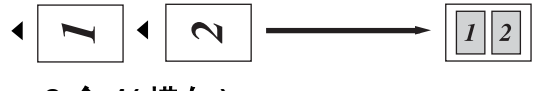

■2合1(横向)

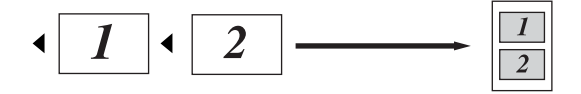

■4合1(纵向)

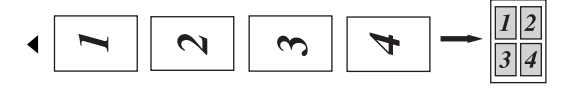

■ 4 合 1(横向)

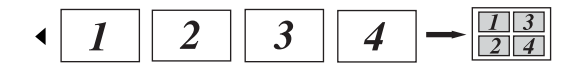

### 使用平板扫描器复印: **<sup>12</sup>**

按下图所示方向将原稿正面向下放置:

■ 2 合 1(纵向)

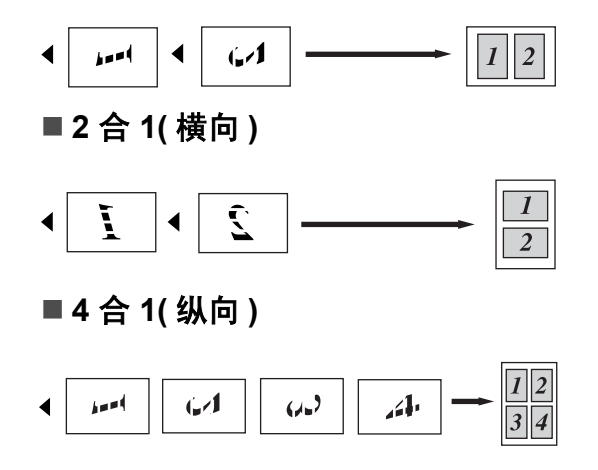

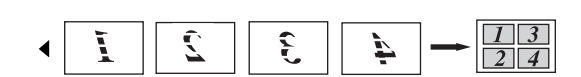

# 内存已满信息 **<sup>12</sup>**

■ 4 合 1(横向)

如果复印过程中内存已满,液晶显示 屏信息会指导您进行下一步操作。

扫描余下页面时,如果出现内存已满 信息,请按启用 **(Start)** 键复印此前已 扫描的页面,或按停止 **/** 退出 **(Stop/Exit)** 键取消操作。

若要获取内存空间,可进行以下操作:

- ■打印内存中已存储的传真。(请参阅 第 46 页上的*[打印内存中的传真](#page-55-0)*。)
- 可以关闭传真存储功能。( 请参[阅第](#page-69-0) 60 页上的*[关闭远程传真选项](#page-69-0)*。)

注释

出现内存已满信息时,可以首先打 印内存中的接收传真,使内存恢复 为 100% 可用,随后即可进行复印。

# 第 **IV** 部分

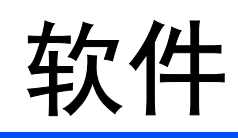

[软件和网络功能](#page-89-0) ( 仅适用于 MFC-7840N) **80** 

<span id="page-89-0"></span>**13** 软件和网络功能 **(** 仅适用于 **MFC-7840N) <sup>13</sup>**

随机光盘上的使用说明书包括 **"** 使用说 明书 **"**、 **"** 软件使用说明书 **"** 和 **"** 网络 使用说明书 **"** ( 仅适用于 MFC-7840N), 分别介绍设备与计算机连接时的可用功 能 ( 如打印和扫描 )。这些说明书使用 简便,仅需点击链接即可直接进入指定 章节。

可以查阅以下功能的相关信息:

- ■打印
- 扫描
- ControlCenter3(适用于 Windows<sup>®</sup>)
- ControlCenter2( 适用于 Macintosh<sup>®</sup>)
- 远程设置
- 从计算机发送传真
- 网络传真 ( 仅适用于 MFC-7840N)
- 网络打印 ( 仅适用于 MFC-7840N)
- 网络扫描 ( 仅适用于 MFC-7840N)
- 注释

请参阅第2页上的*[获取软件使用说](#page-11-0)* [明书和网络使用说明书](#page-11-0) *(* 仅适用于 *[MFC-7840N\)](#page-11-0)*。

# 如何阅读 **HTML** 格式的使 用说明书 **<sup>13</sup>**

这是 HTML 格式使用说明书的快速参考。

## 适用于 **Windows® <sup>13</sup>**

### 注释

如果尚未安装此软件,请参阅*[第](#page-11-1)1* [章](#page-11-1)。

- **4 打开"开始"**菜单,从程序组中选 定 **Brother**、 **MFC-XXXX**,然后 点击 **HTML** 格式的使用说明书。
- 2 在主菜单中点击所需的说明书 ( 使 用说明书、软件使用说明书或网 络使用说明书 ( 仅适用于 MFC-7840N))。

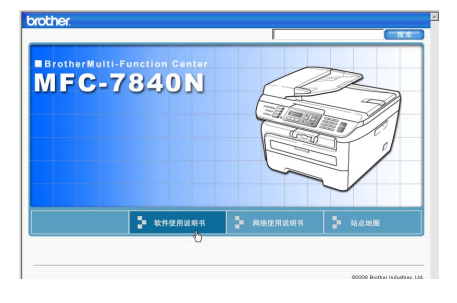

8 单击窗口左侧列表中需要查看的 标题。

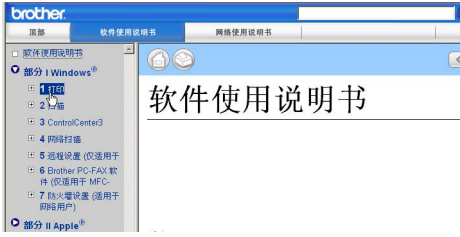

软件和网络功能 ( 仅适用于 MFC-7840N)

# 适用于 **Macintosh® <sup>13</sup>**

- 4 确保 Macintosh<sup>®</sup> 已经开启。将 Brother 随机光盘插入 CD-ROM 光驱中。
- **2** 双击 Documentation(文档)图 标。
- 8 双击语言文件夹,然后双击首页 文件。
- 4 在主菜单中点击所需的说明书 (使 用说明书、软件使用说明书或网 络使用说明书 ( 仅适用于 MFC-7840N)), 然后点击窗口左侧列表 中需要查看的标题。

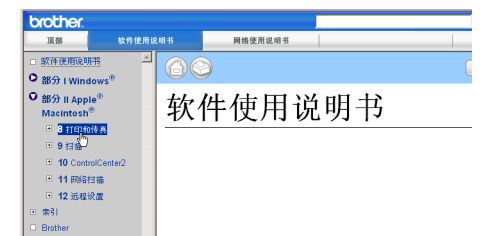

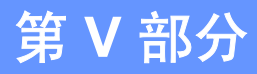

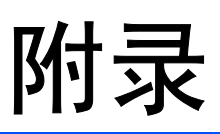

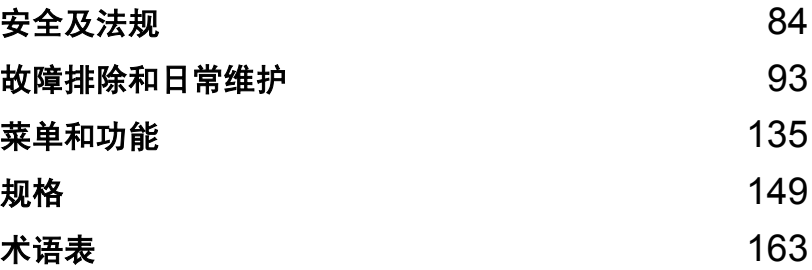

<span id="page-93-0"></span>安全及法规 **<sup>A</sup>**

# 选择安放设备的位置 **<sup>A</sup>**

**A**

将设备放置在平整、牢固且不易受到振动的表面上。同时必须靠近电话插孔和标 准接地电源插座。将环境温度保持在 10°C-32.5°C 之间,且湿度为 20% 至 80% ( 无凝露 )。

- 请确保设备电缆放置在不易绊倒的地方。
- ■避免将设备放置在地毯上。
- 请勿将设备放置在加热器、空调、水源、化学品或冰箱的附近。
- 请勿将设备暴露于阳光直射、过热、潮湿或多尘的环境下。
- 请勿将设备连接到由壁式开关或自动定时器控制的电源插座上或大功率家电等 其他可能引起断电的设备共用同一电路。
- ■避开干扰源,如扬声器或无绳电话的机座。

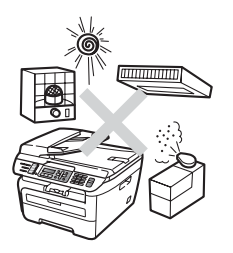

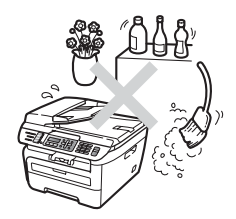

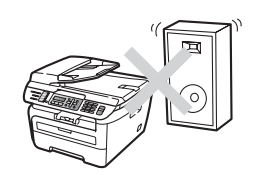

### 重要信息 **<sup>A</sup>**

#### 安全注意事项 **<sup>A</sup>**

请妥善保管本说明书,以备日后查阅和维修设备。使用电话设备时,请遵循基本 安全注意事项以免发生火灾、电击或人身伤害等危险。

- 请勿在水源附近或潮湿的环境中使用本产品。
- ■避免在雷雨天气使用本产品。否则闪电可能造成潜在的电击危险。
- 不建议使用延长导线。
- 切勿在雷雨天气条件下安装电话线。切勿将墙上电话插座安装在潮湿处 。
- ■如果电缆损坏,请立即断开设备的电源连接,然后联系 Brother 客服中心。
- 请勿在设备上放置任何物品或堵住通风口。
- 本产品必须连接到符合标签上所标明的额定电压范围内的接地交流电源上。请 勿将本产品连接到直流电源或变压器上。如果无法确定,请联系专业电工。
- 请勿将电池投入火中。否则可能引起爆炸。请查询当地条例确认相关的特殊处 理说明。

**A**

# 警告

# $\mathbb{A}$

清洁设备内部之前,必须首先拔出电话 **线,然后从电源插座上拔下电源线。** 

# $\mathcal{A}$

请勿用湿手插拔插头,否则可能会导致电 击。

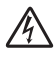

始终确保插头完全插入。

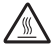

刚使用过设备后,其内部的一些零件温度 会非常高。打开设备的前盖或后盖时,请 勿触摸图中所示阴影部分。

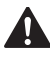

为防止受伤,请勿将手放到图中所示原稿 盖板或扫描器盖板下方的设备边缘处。

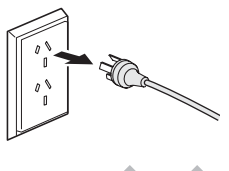

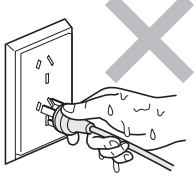

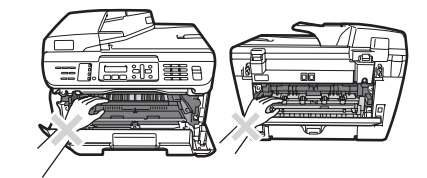

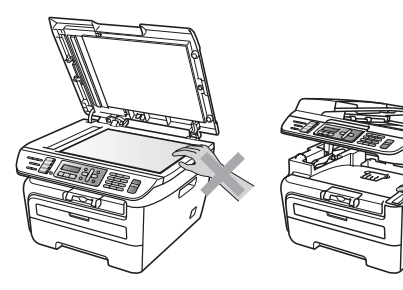

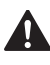

为防止受伤,请勿将手指放到图中所示区 域。

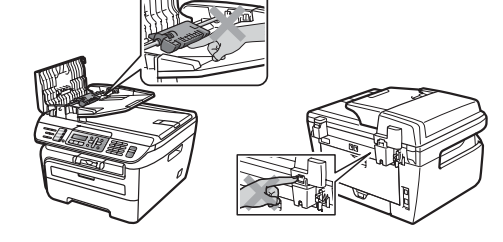

# Δ

请勿使用吸尘器清洁散落的墨粉,否则可能导致墨粉灰在吸尘器内部点燃,引 起火灾。请用干燥的无绒布清除残余墨粉,并根据当地法规处理废弃的墨粉。

# $\blacktriangle$

 $\blacktriangle$ 

若要移动设备,请使用设备上的把手,并首先确保所有电缆已断开。

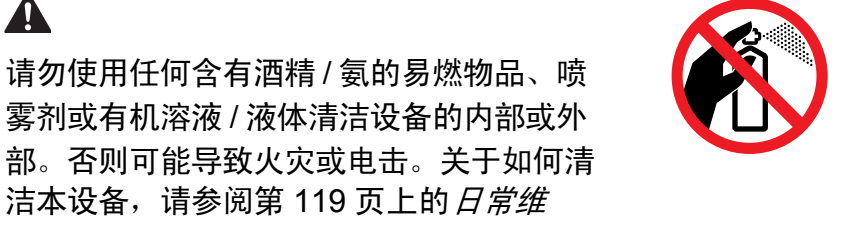

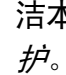

 $\blacktriangle$ 

塑料袋用于包装设备。请妥善保管, 并避免儿童接触, 以防窒息危险。

### 注释

定影单元上标有注意标签。请勿撕下或损坏标签。

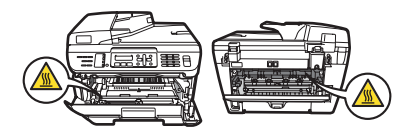

#### **IEC60825-1+A2:2001** 规格 **<sup>A</sup>**

本设备为遵循 IEC 60825-1+A2:2001 标准的 1 类激光产品。销往相关国家的产品 上粘贴有以下所示标签。

本设备带有 3B 类的激光二极管,在激光器单元中会发 出肉眼不可见的激光辐射。因此,任何情况下均不可打 开激光器单元。

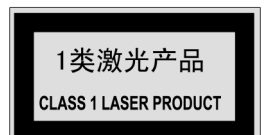

#### 内部激光辐射 **<sup>A</sup>**

波长:780 - 800 纳米

输出:最大 10 mW

激光类别:3B 类

警告

若不按照本使用说明书中描述的步骤进行操作或调整,将可能导致危险性的辐 射泄露。

#### 断开设备电源 **<sup>A</sup>**

必须将本产品安装在易于操控的电源插座附近。如果发生紧急情况,必须从电源 插座中拔出电源插头以彻底切断电源。

#### 局域网连接 **(** 仅适用于 **MFC-7840N) A**

### 4 注意

请勿将本产品连接至可能导致过电压的局域网中。

#### 无线电干扰 **<sup>A</sup>**

本产品符合 EN55022 (CISPR Publication 22)/B 类标准。将设备连接到计算机 时,确保使用以下接口电缆。

长度不超过 2.0 米的 USB 接口电缆。

#### 重要安全说明 **<sup>A</sup>**

- 1 请仔细阅读本说明书中所有的说明。
- 2 请妥善保存,以备日后查阅。
- 3 请遵循本产品上标注的全部警告事项和说明进行操作。
- 4 清洁设备外部和平板扫描器前,请将本产品的插头从墙上插座拔下。请勿使用 液态或喷雾清洁剂。应使用湿抹布擦拭。
- 5 请勿将本产品放置在水源附近。
- 6 请勿将本产品放置在不稳固的推车、支架或桌子上。否则产品可能摔落并导致 严重损坏。
- 7 机壳背面或底部的沟槽和开口用于通风。为确保产品正常使用并防止过热,切 勿堵住或遮盖上述通风口。请勿将本产品放置于床、沙发、毛毯或其它类似表 面上,以免堵住通风口。请勿将本产品放置于无线电或加热器周围或上方。除 非通风状况良好,否则本产品不能封闭式安装。
- 8 本产品必须连接到符合标签上所标明的额定电压范围的交流电源上。请勿将本 产品连接到直流电源或变压器上。如果无法确定,请联系专业电工。
- 9 本产品配备一个三芯接地型插头。此插头仅适用于接地型电源插座。这一特性 有利于保证安全。如果插头无法插入插座,请联系专业电工更换原有插座。请 勿损坏接地型插头的保护部件。
- 10电源线 ( 包括加长部分 ) 的总长度不应超过 16.5 英尺 ( 5 米 )。
	- 请勿与其它大功率电器 ( 如空调、复印机、碎纸机或同类设备 ) 共用同一电源 线路。如果无法避免同时使用打印机和上述电器,建议您使用噪音过滤器。

如果电源供应不稳定,请使用稳压器。

- 11请勿在电源线上放置任何物件 , 包括设备。请勿踩踏电源线。
- 12如果本产品使用电源拖线板,请确保电源拖线板上的总电流没有超过额定电 流 。
- 13请勿在设备前放置任何可能阻碍打印输出的物品。请勿在打印输出通道上放置 任何物品。
- 14打印过程中请勿触摸文档。
- 15切勿将任何物体塞入本产品机壳的沟槽内,否则物品可能触及危险电压部位或 使部件短路,导致火灾或电击危险。切勿在本产品上泼洒任何液体。

**A**

- 16请勿试图自行维修本产品,否则可能在打开或拆除盖板时会导致电击或其他危 险,同时,由此导致的任何损坏不在保修范围之内。如果需要任何维修,请联 系 Brother 公司授权的维修站。本设备随机附带一份特约维修中心的清单以便 于您的查询,或请直接联系 Brother 客服中心。
- 17发生以下情况时,请将本产品的插头从墙上插座拔下,并联系 Brother 公司授 权的维修站处理任何维修事宜:
	- 电源线损坏或磨损。
	- 液体洒入本产品时。
	- 本产品遭雨淋或被水浸泡时。
	- 遵循使用说明书进行操作,但是设备仍然无法正常使用。 只可对本使用说明 书中述及的操作进行调整。对本说明书中未涉及的操作进行不正确的调整可 能会导致设备损坏,通常还会影响专业维修人员维修设备的时间。
	- 产品坠落或机壳已损坏。
	- 如果产品性能发生明显改变,表示需要维修。

18为避免过高电流冲击而导致设备损坏,建议您使用电源保护装置 ( 电涌保护器 )。

#### 警告

为避免发生电击,在对设备进行维修、更换或安装前必须断开所有电缆与墙上 插座的连接。

对于因使用本信息而产生的任何直接、特殊及间接的损坏, Brother 公司均不承 担任何经济责任或其它责任。本说明书不给予或提供任何担保。

## 复印法规限制 **<sup>A</sup>**

复印某些特殊文件有涉嫌欺诈意图均属违法行为。此处备注仅作说明,但并未列 出法律条例中规定的全部内容。如对某一条目或文档有任何疑议,建议您咨询相 关法律机构予以确认。

禁止复制的文档示例如下:

- ■纸币
- 债券或其他债务证明
- ■存折
- 义务服兵役文件或草拟文件
- ■护照
- ■邮票 (作废的或未作废的)
- ■移民文件
- 福利文件
- 政府机构签发的支票或汇票
- ■身份证明文件、徽章或勋章
- ■机动车驾驶证和所有权证明

不可复制受版权保护的作品。一些受版权保护的作品可以被部分复制进行 " 合理 使用 "。多份复制将被视为不正当使用。

艺术作品等同于受版权保护的作品。

# **商标**

brother 标识是兄弟工业株式会社的注册商标。

brother 是兄弟工业株式会社的注册商标。

Multi-Function Link 是 Brother International Corporation 的注册商标。

Windows Vista 是微软公司在美国和其它国家的注册商标或商标。

Microsoft、 Windows 和 Windows Server 是微软公司在美国和 / 或其它国家的注 册商标。

Macintosh 和 TrueType 是苹果公司的注册商标。

PostScript 和 PostScript 3 分别是 Adobe Systems Incorporated 的注册商标和商 标。

Presto! PageManager 是 NewSoft Technology Corporation 的注册商标。

BROADCOM、 SecureEasySetup 和 SecureEasySetup 标识是 Broadcom Corporation 在美国和 / 或其他国家的商标或注册商标。

AOSS 是 Buffalo Inc 的商标。

Java 和所有 Java 相关的商标和标志是 Sun Microsystems,Inc. 在美国和其它国家 的商标和注册商标。

对于本使用说明书中涉及的软件名称,其相应的公司都拥有表明其所有权的软件 许可协议。

#### 本使用说明书中涉及的其它商标和产品名称是其相应公司的注册商标。

<span id="page-102-0"></span>**故障排除和日常维护** 

# 故障排除 **<sup>B</sup>**

**B**

如果发现设备存在问题,请按下表进行检查并遵循故障排除提示进行操作。 [大部分问题可由您自行轻松解决。如果您需要其他帮助,](http://solutions.brother.com/) Brother Solutions Center (Brother 解决方案中心 ) 可为您提供最新的常见问题解答 (FAQs) 和故障 排除的提示。请登录 http://solutions.brother.com/ 网站。

### 如果设备出现问题 **<sup>B</sup>**

如果传真页面异常,请首先复印一份传真复印件。如果复印件页面正常,则可能 设备出现问题。按下表进行检查并遵循故障排除提示进行操作。

### 打印或接收传真

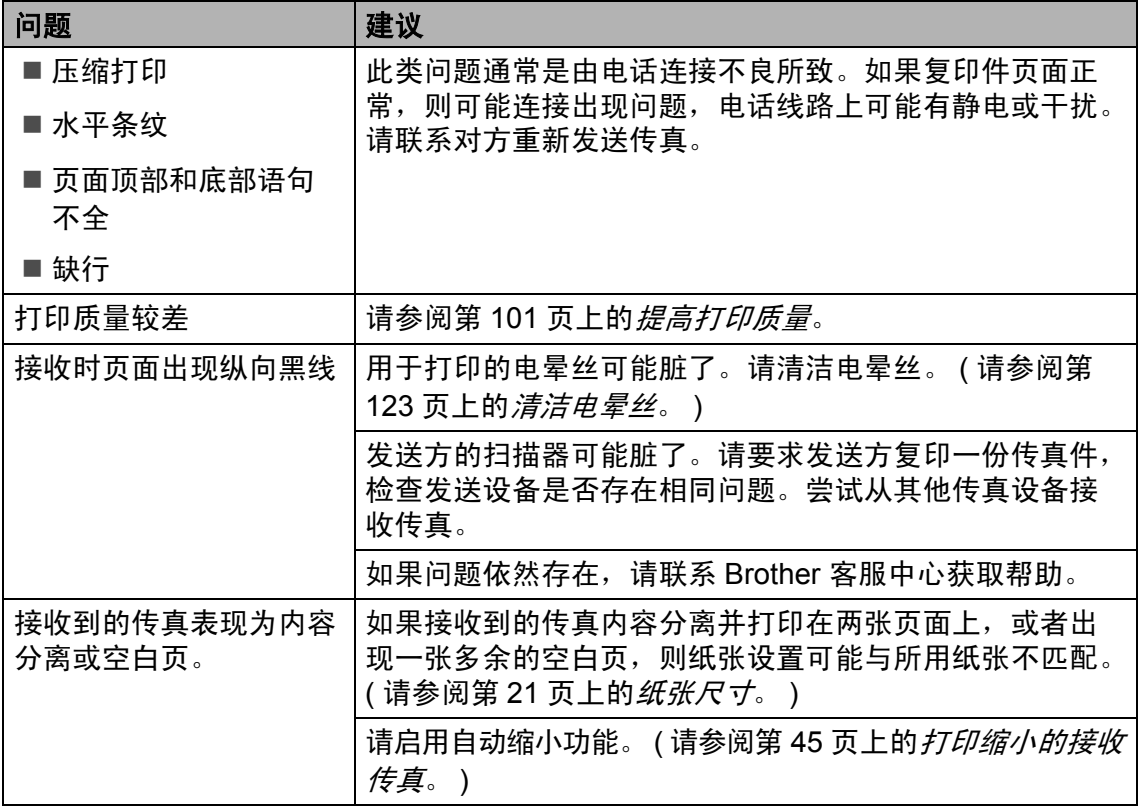

**B**

### 电话线路或连接

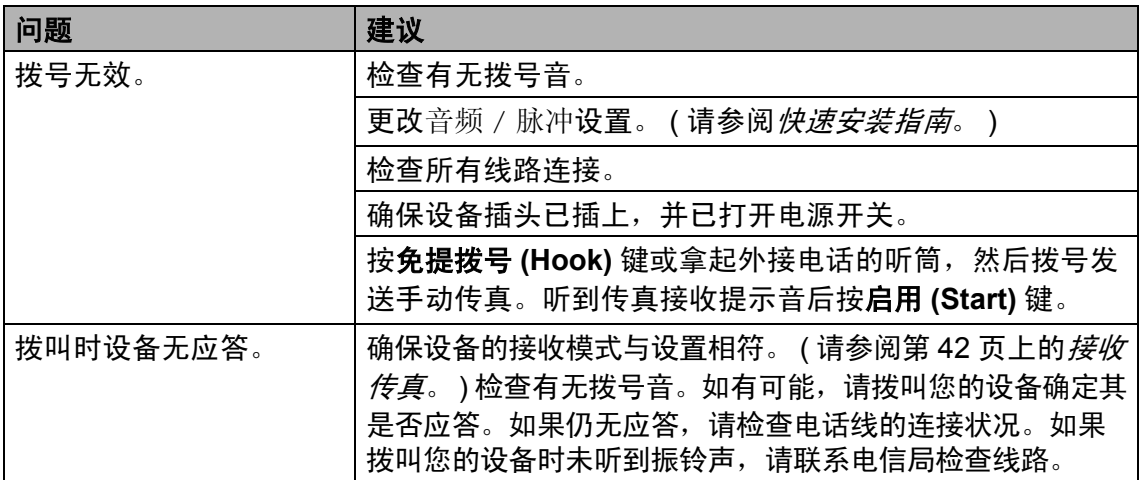

### 发送传真

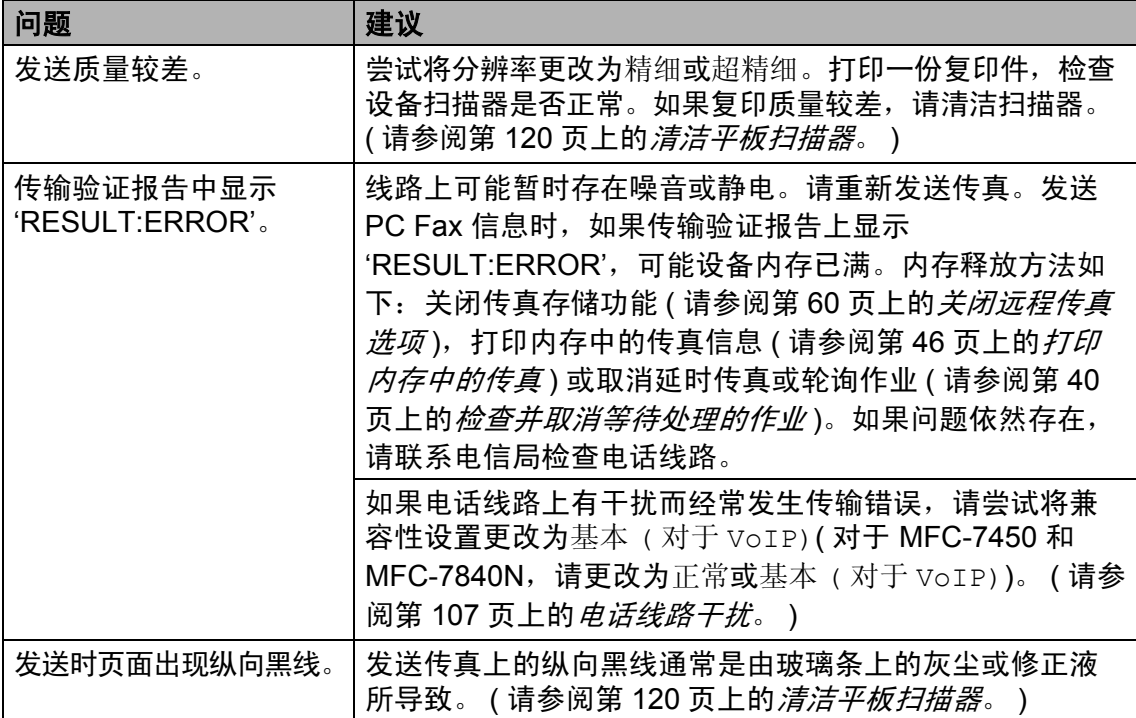

### 处理来电

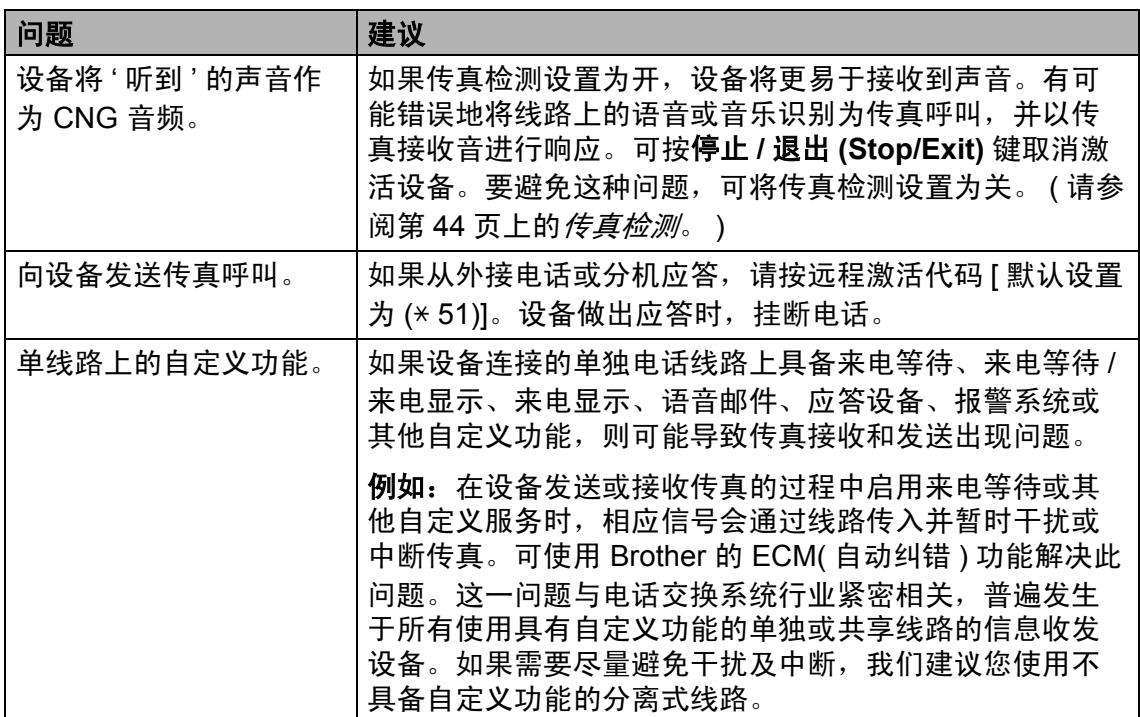

### 菜单访问问题

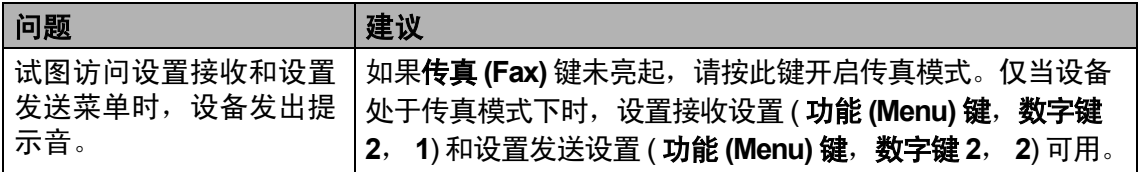

# 复印质量问题

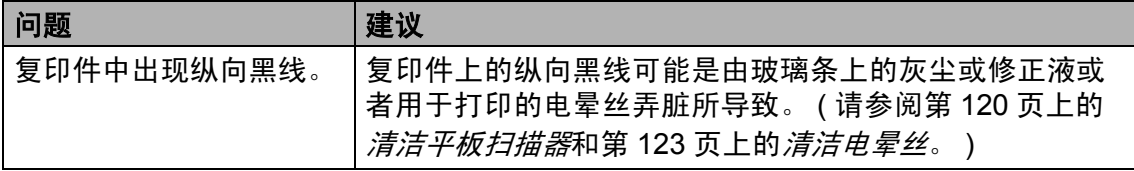

**B**

### 打印问题

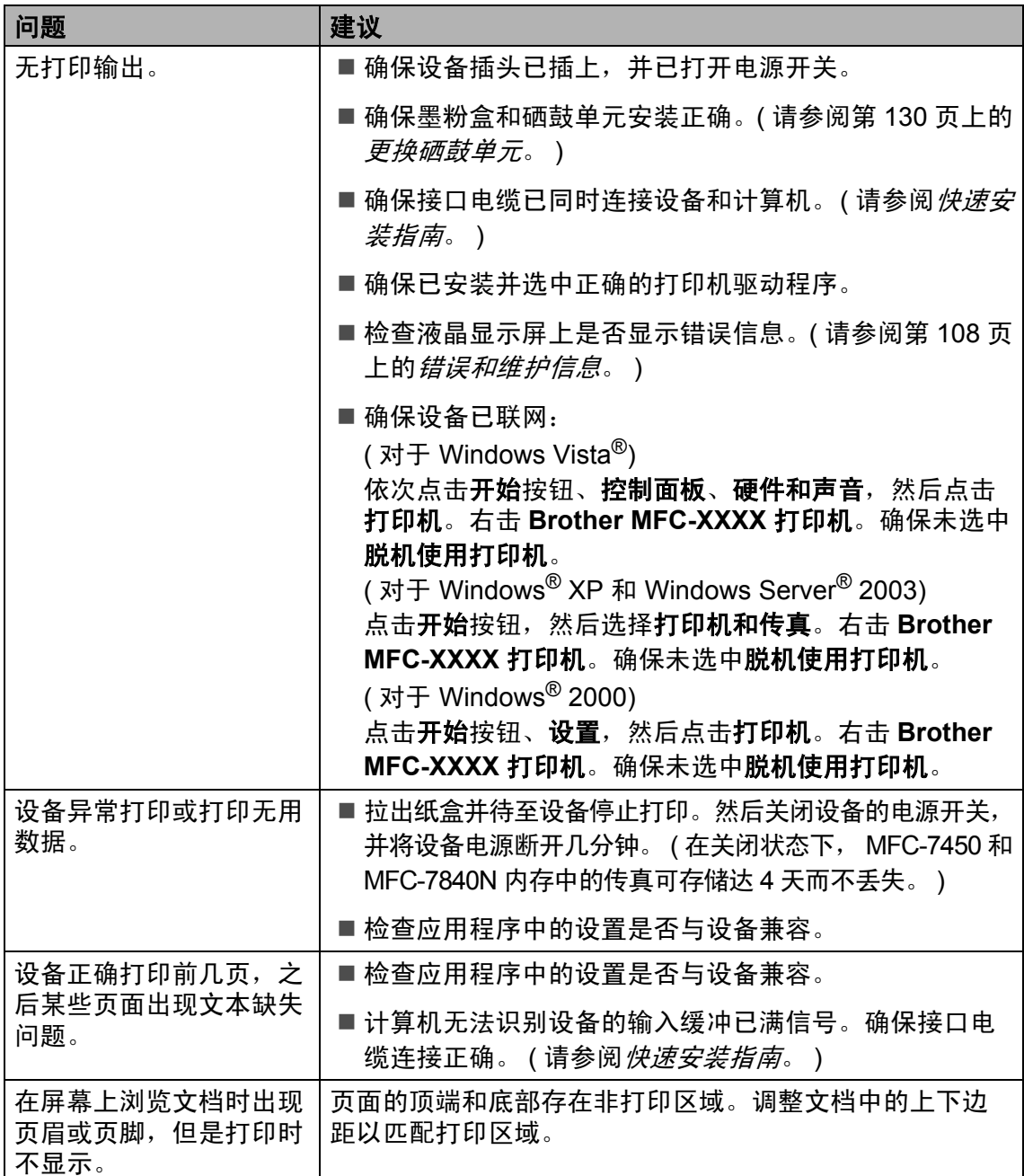

### 扫描问题

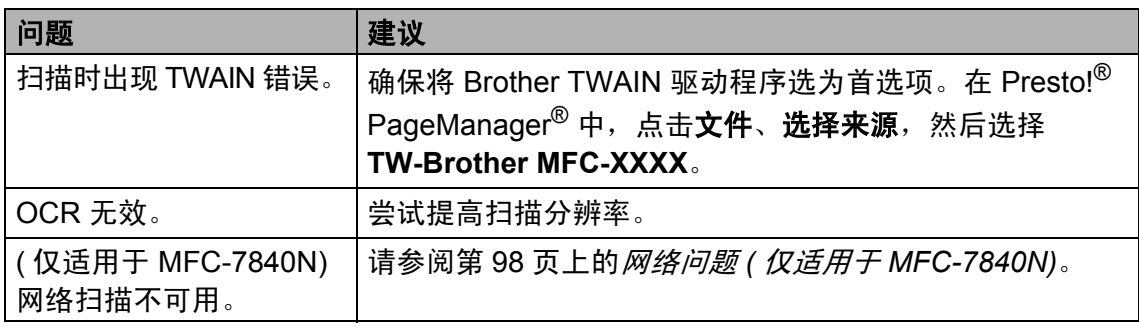

### 软件问题

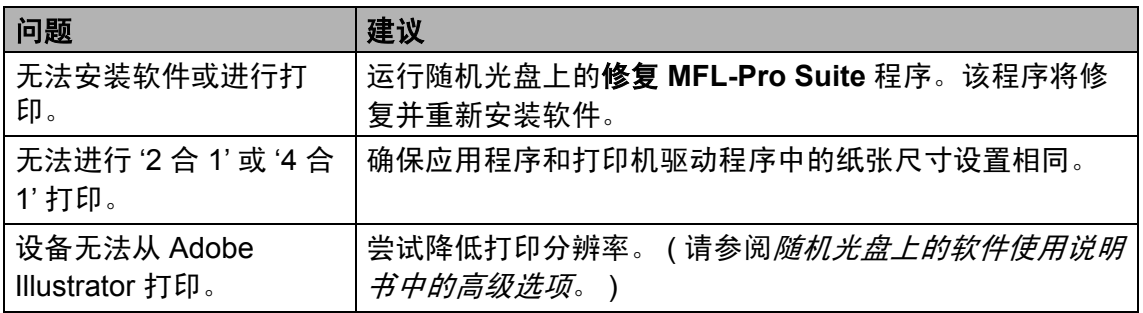

### 纸张处理问题

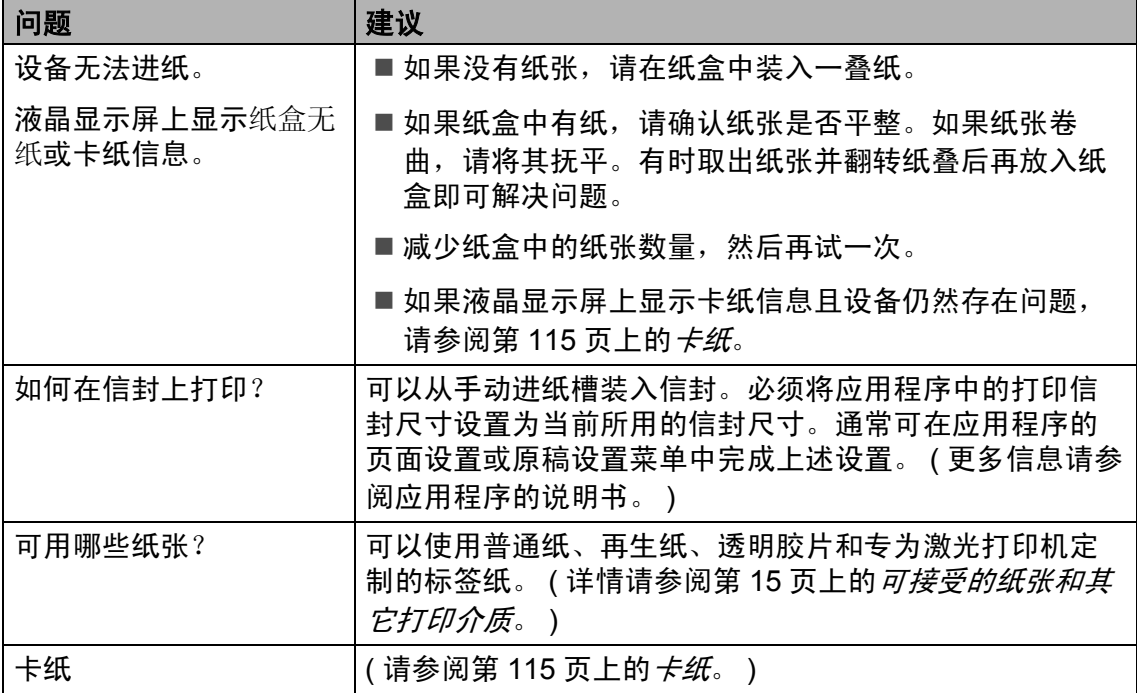

**B**

### 打印质量问题

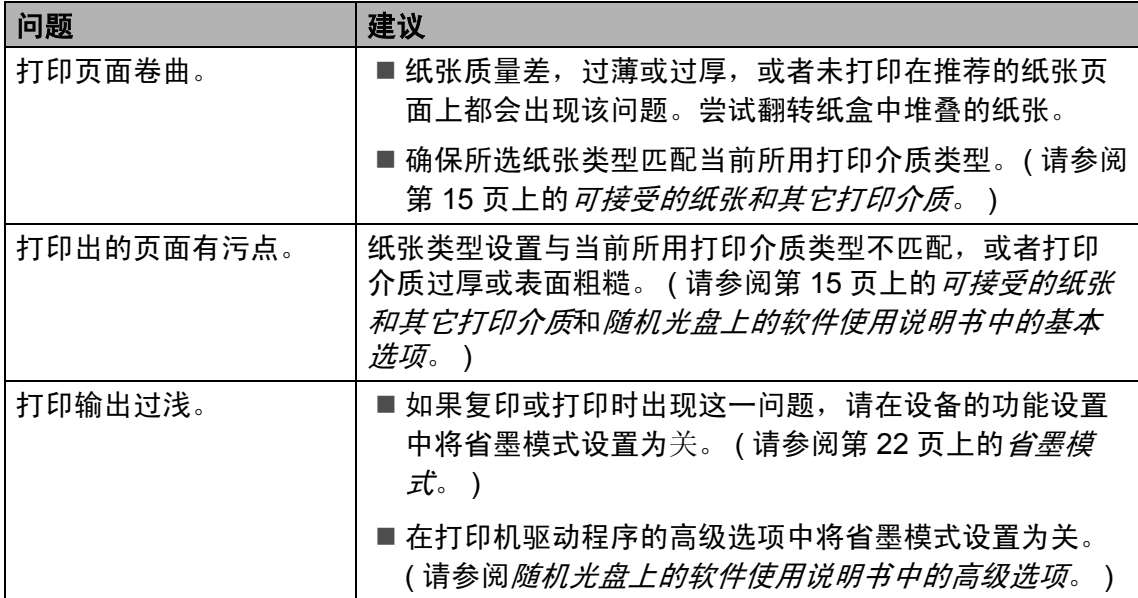

# <span id="page-107-0"></span>网络问题 **(** 仅适用于 **MFC-7840N)**

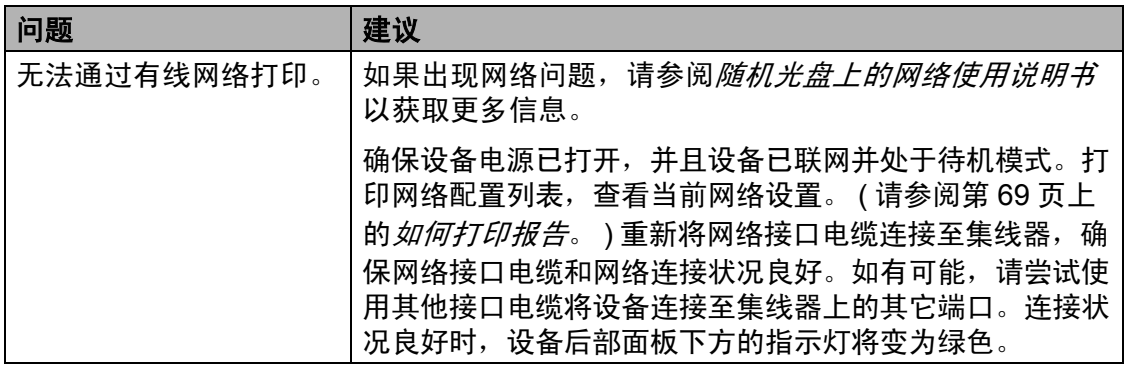
故障排除和日常维护

# 网络问题 **(** 仅适用于 **MFC-7840N) (** 继续 **)**

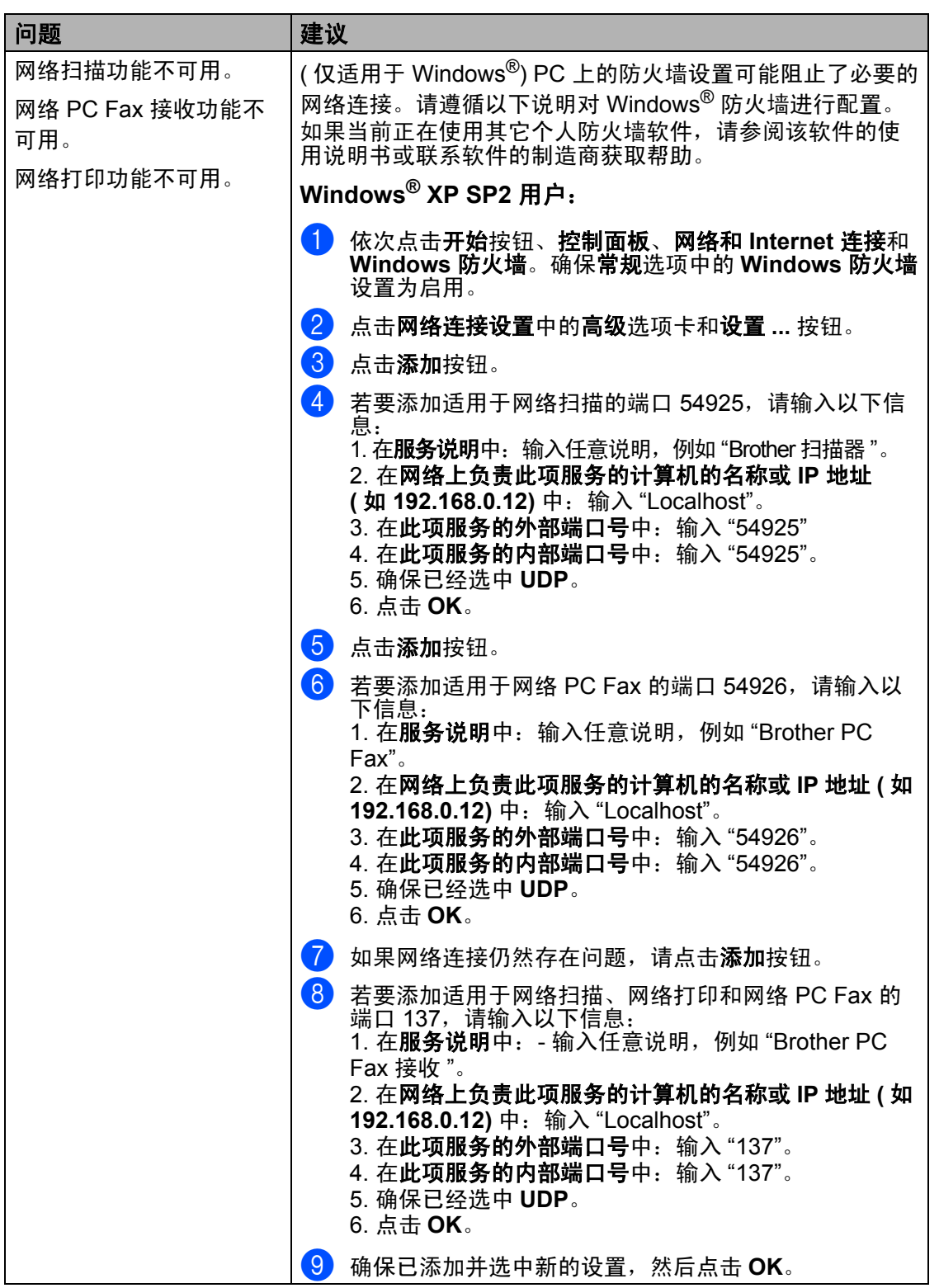

# 网络问题 **(** 仅适用于 **MFC-7840N) (** 继续 **)**

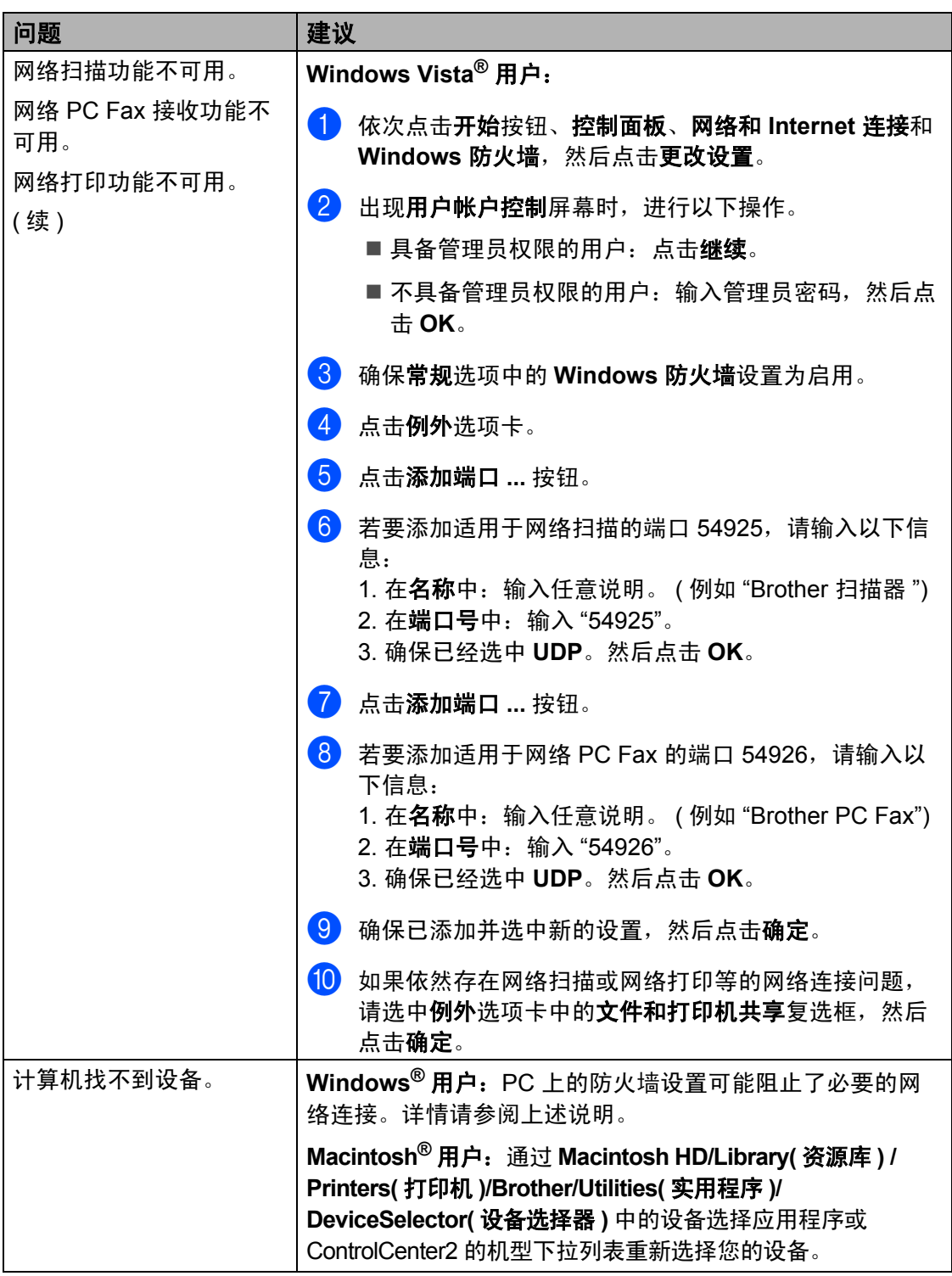

# 提高打印质量 **<sup>B</sup>**

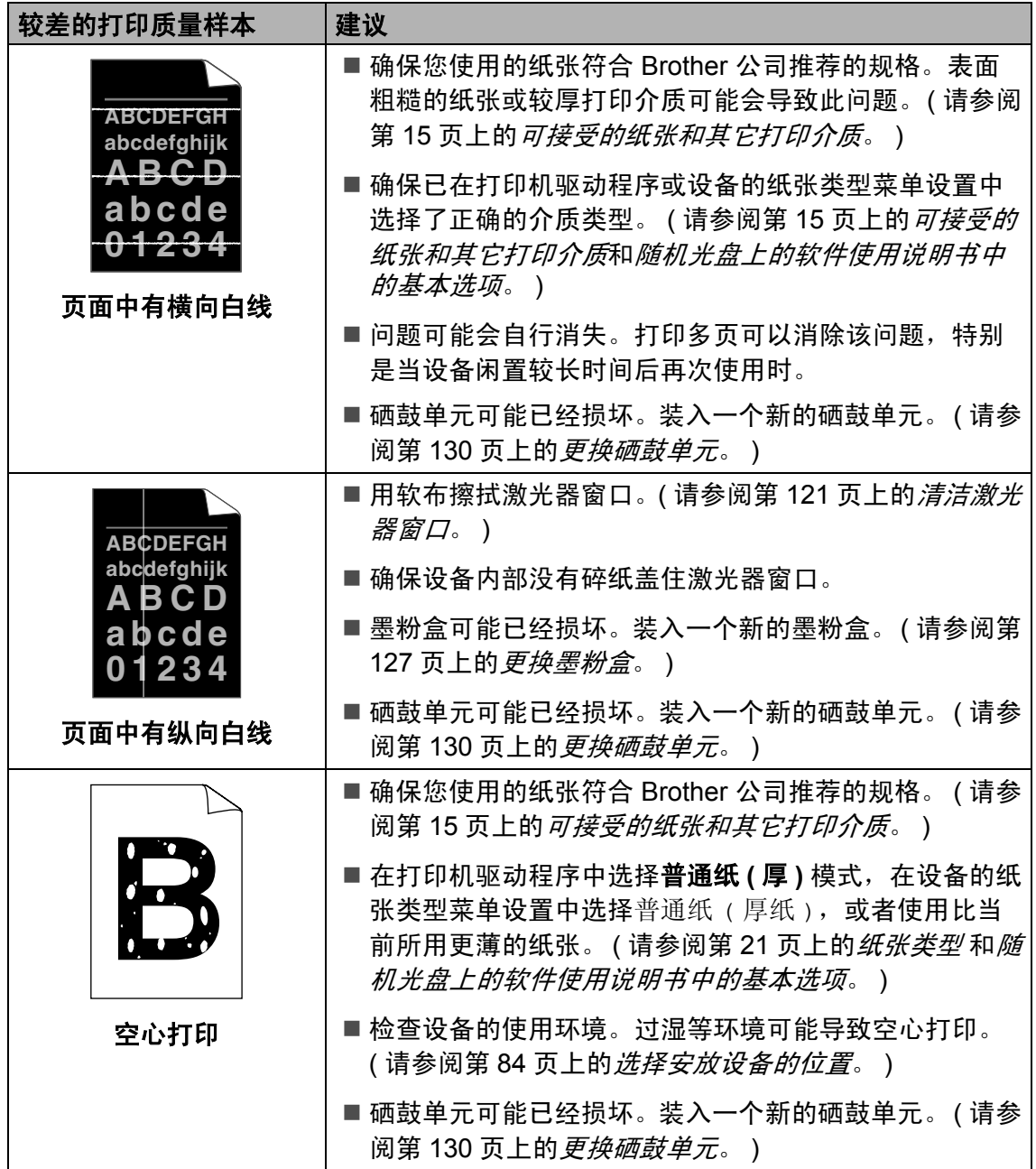

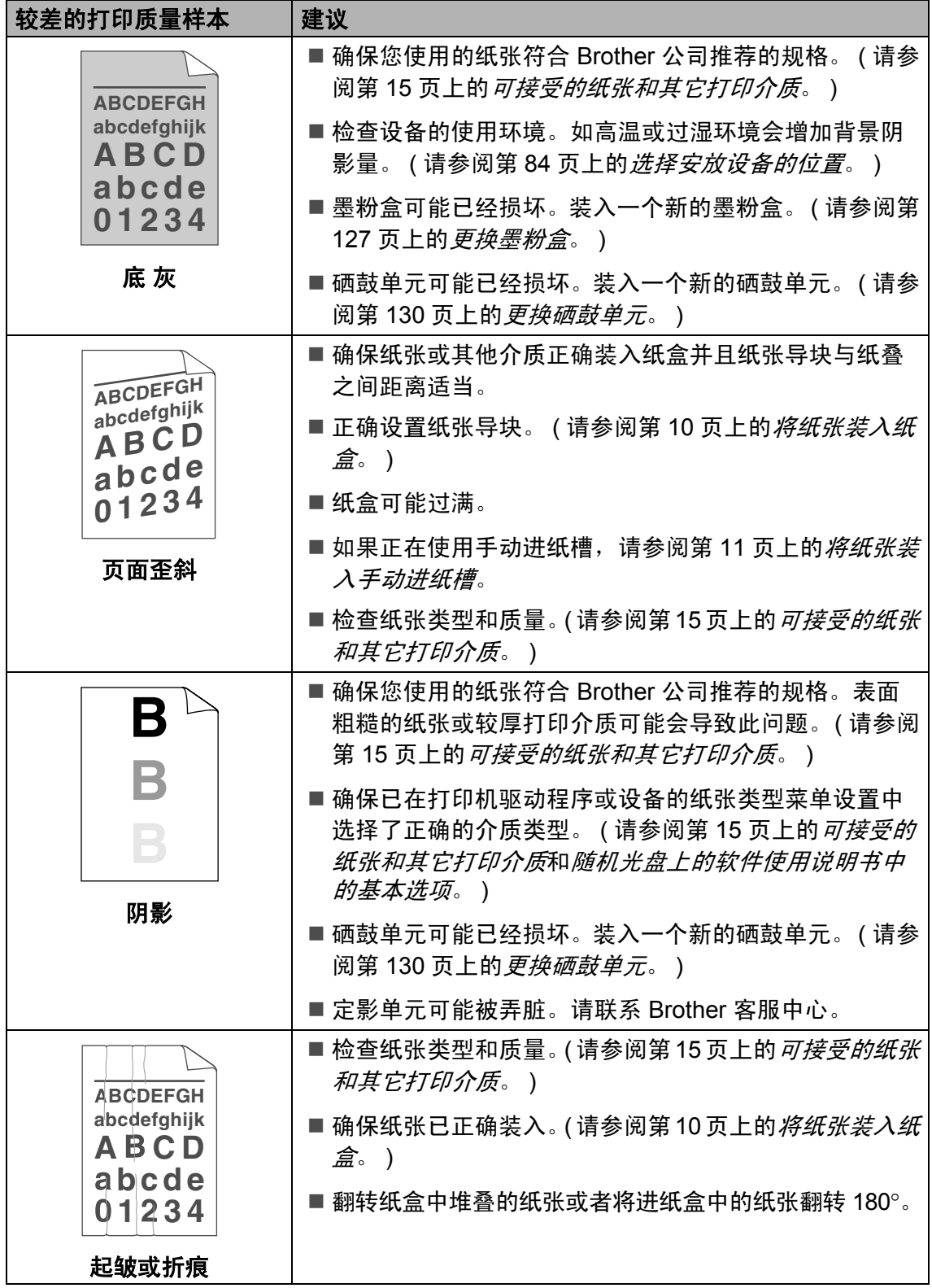

l.

故障排除和日常维护

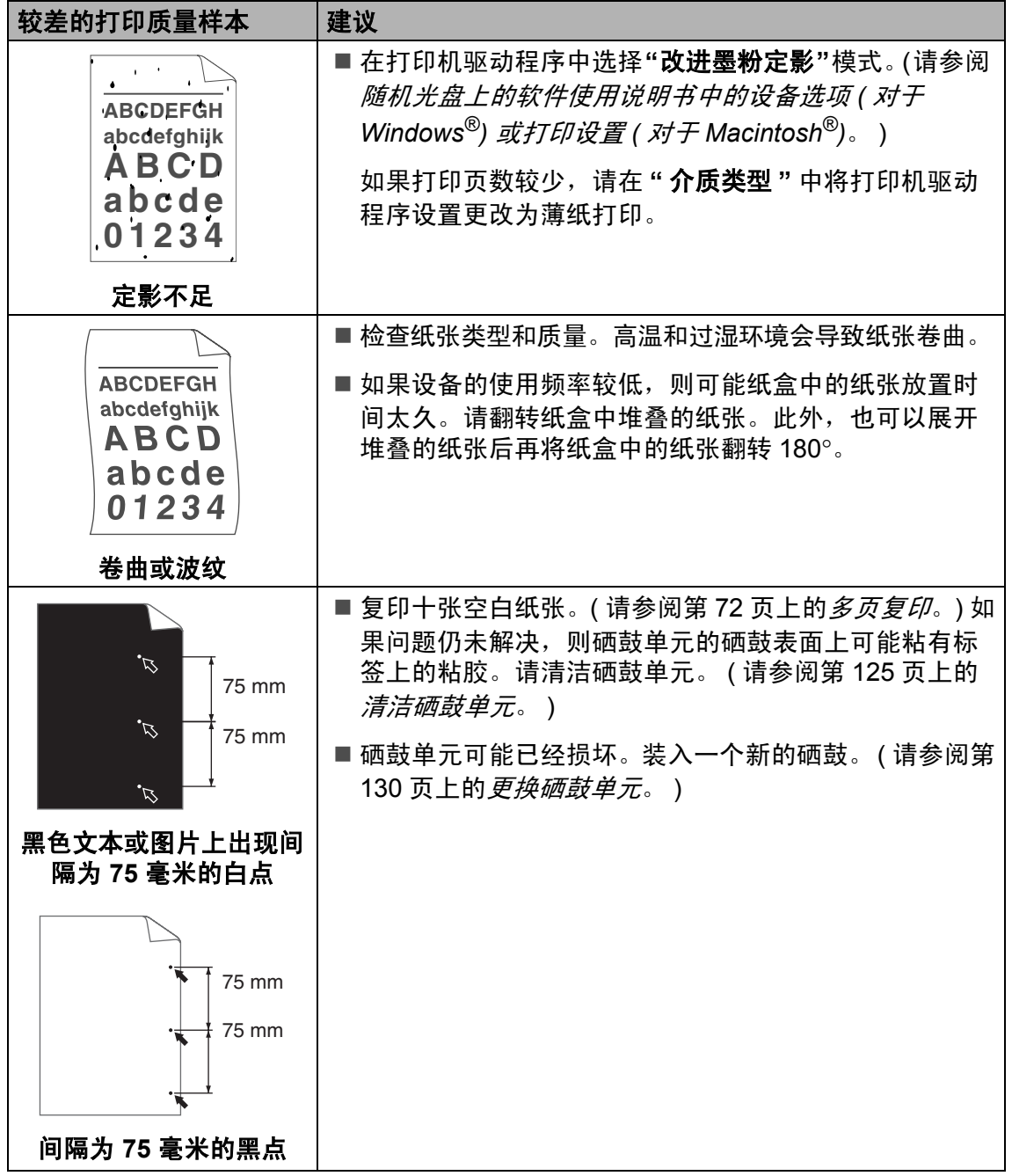

**B**

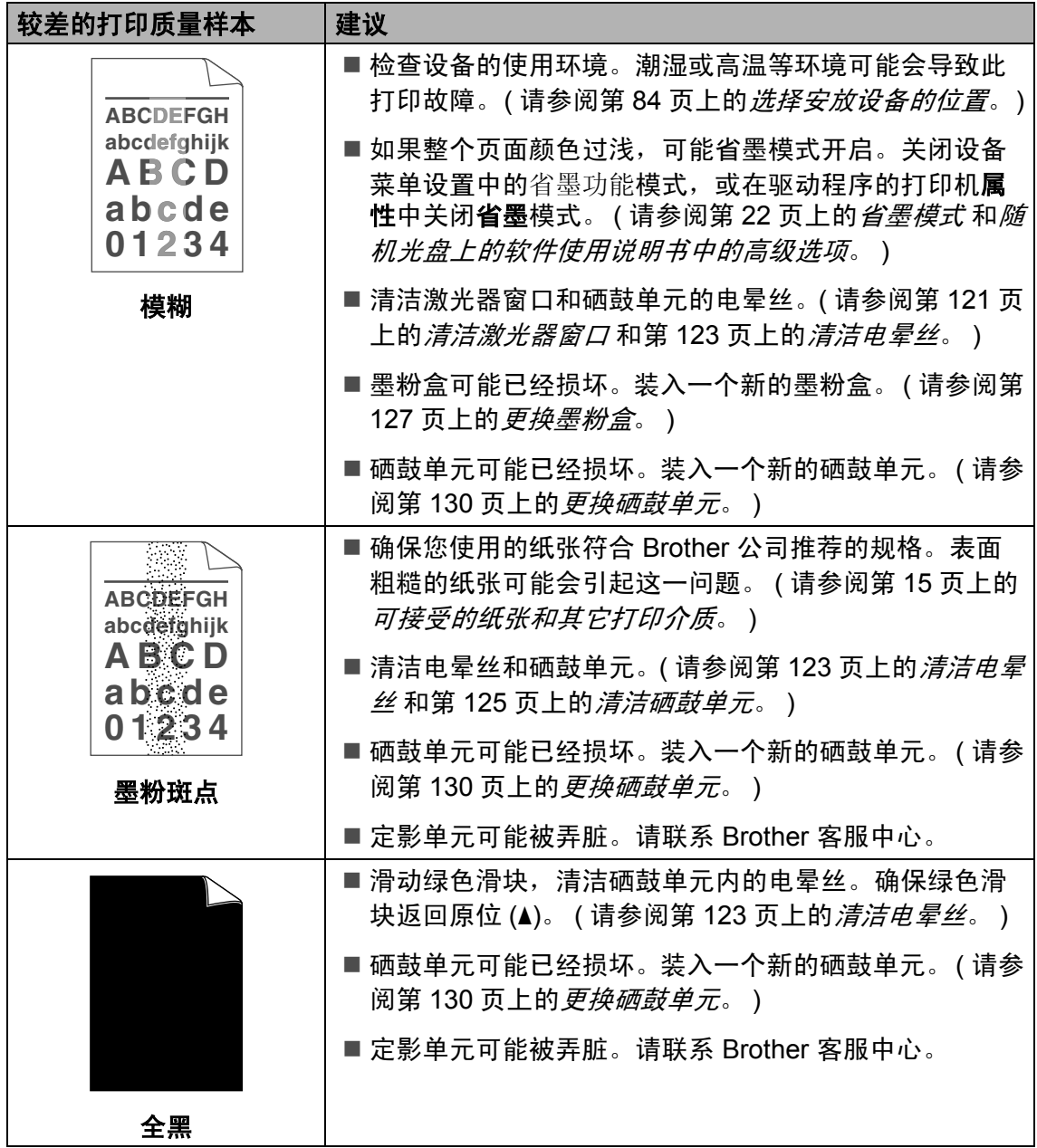

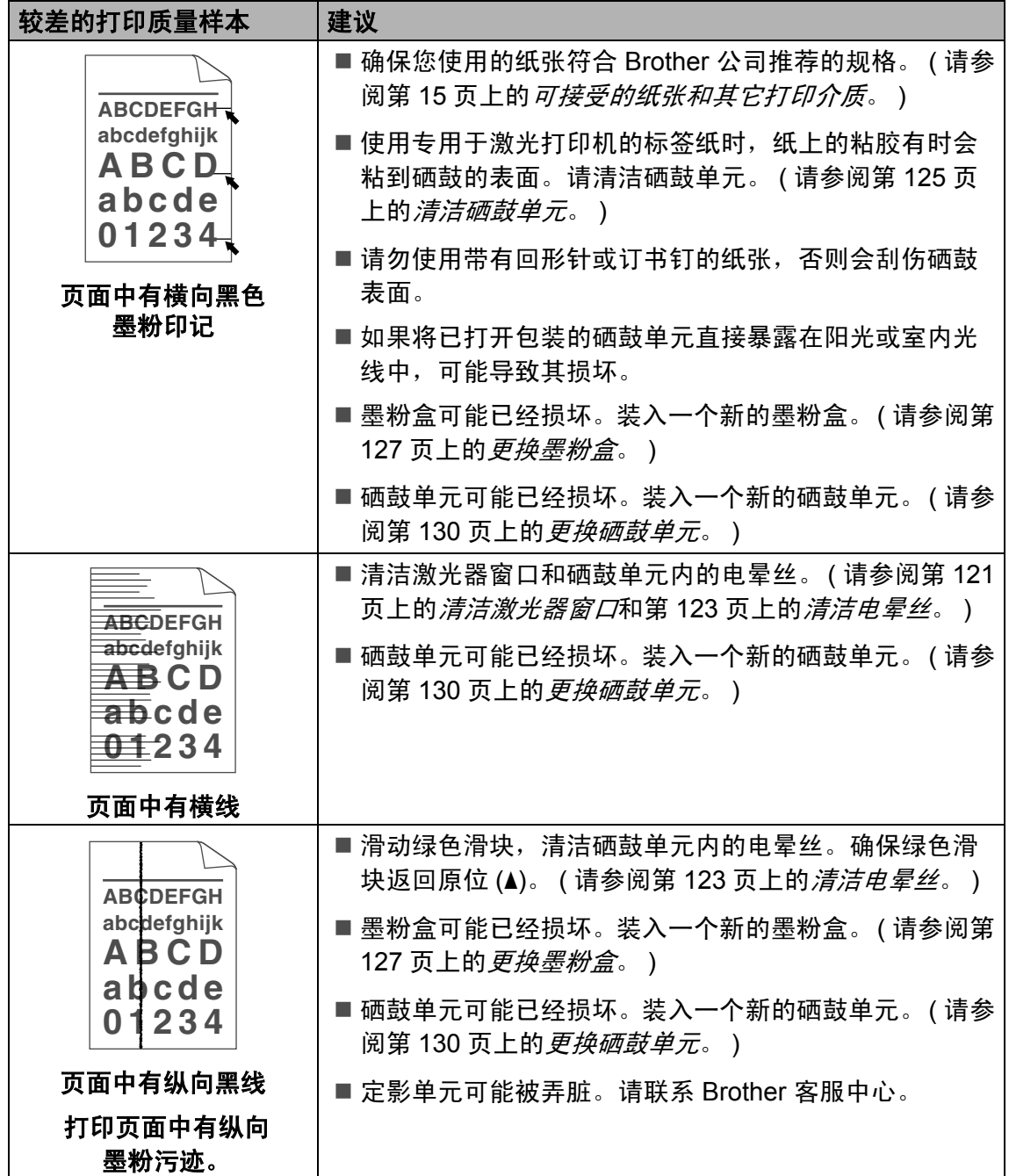

**B**

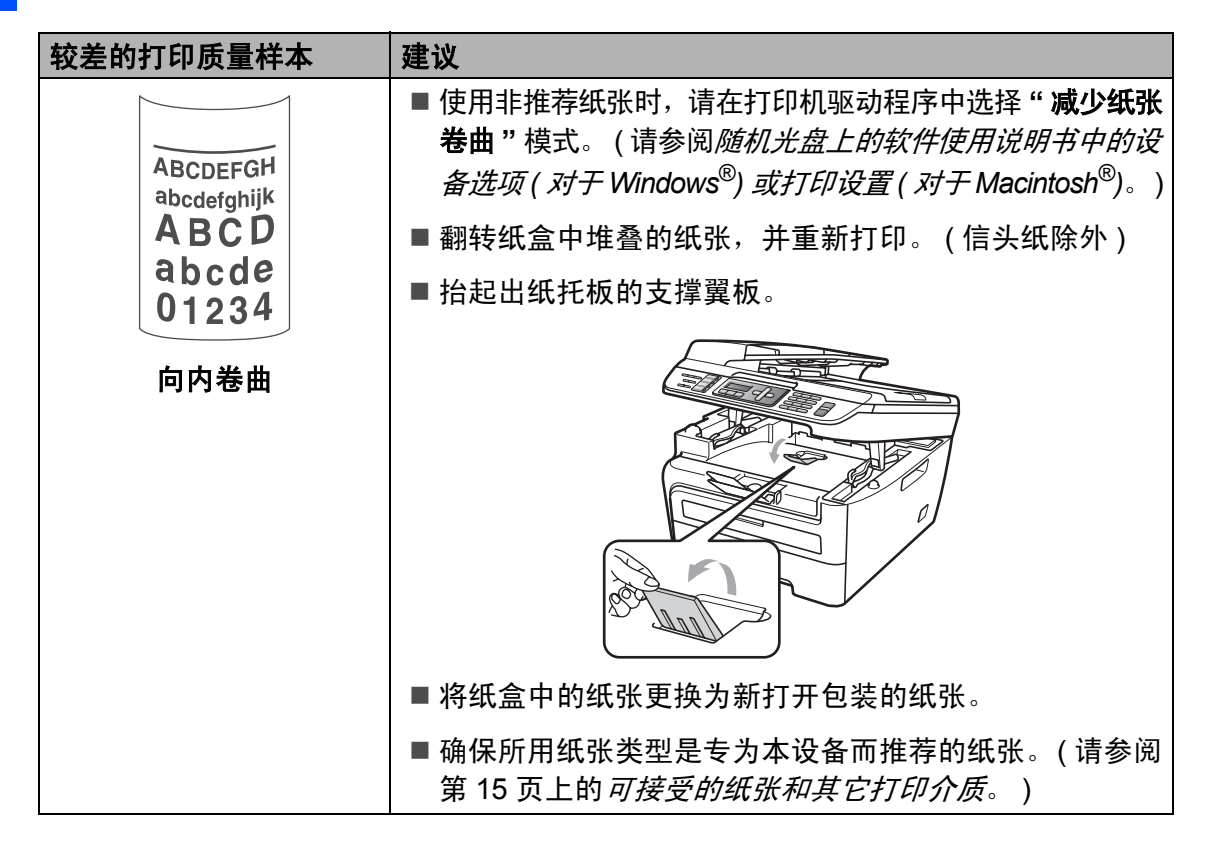

#### 设置拨号音检测

自动发送传真时,设备在默认设置下 将等待一段设定时间之后才开始拨 号。将拨号音设置更改为检测,设备 即可在检测到拨号音时立即拨号。需 要将传真发送至多个不同号码时,该 设置可帮您节省少量时间。如果更改 设置后开始出现拨号问题,必须将其 恢复为默认设置不检测。

- **4 按功能 (Menu)** 键, 然后按数字键 **0**、 **5**。
- **2** 按 ▲ 或 ▼ 键选择检测或不检测。 按 **OK** 键。
- **6** 按停止 / 退出 (Stop/Exit) 键。

#### 电话线路干扰 **<sup>B</sup>**

如果电话线路上存在干扰,因而导致 传真发送或接收问题,我们建议您调 整均衡兼容性,从而降低传真操作的 调制解调器速度。

- **4 按功能 (Menu)** 键, 然后按数字键 **2**、 **0**、 **1**。
- **2 按▲或▼键洗择**基本(对于VoIP) 或正常或高 (MFC-7450 和 MFC-7840N)。
	- 基本 ( 对于 VoIP) 设置可将调 制解调器速度降至 9600 bps, 同时关闭自动纠错模式 (ECM)。

对于标准电话线路:如果标准 电话线路上出现规律性干扰, 请尝试此项设置。

如果使用 VoIP: VoIP 服务提 供方提供多种标准的传真支 持。如果出现规律性传真发送 错误,请尝试此项设置。

- 正常可将调制解调器速度设定 为 14400 bps。
- 高可将调制解调器速度设定为 33600 bps。 ( 仅适用于 MFC-7450 和 MFC-7840N)

按 **OK** 键。

**6** 按停止 / 退出 (Stop/Exit) 键。

#### 注释

兼容性更改为基本 ( 对于 VoIP) 时, ECM 功能不可用。

# 错误和维护信息 **<sup>B</sup>**

任何精密的办公产品都可能出现故障,其耗材也有可能需要更换。此时,设备会 识别错误或必要的日常维护并显示相应信息。常见错误和维护信息如下。

您可以自行校正大部分错误并进行日常维护。如果需要其他帮助, Brother Solutions Center (Brother 解决方案中心 ) 可为您提供最新的常见问题解答 (FAQs) 和故障排除的提示。

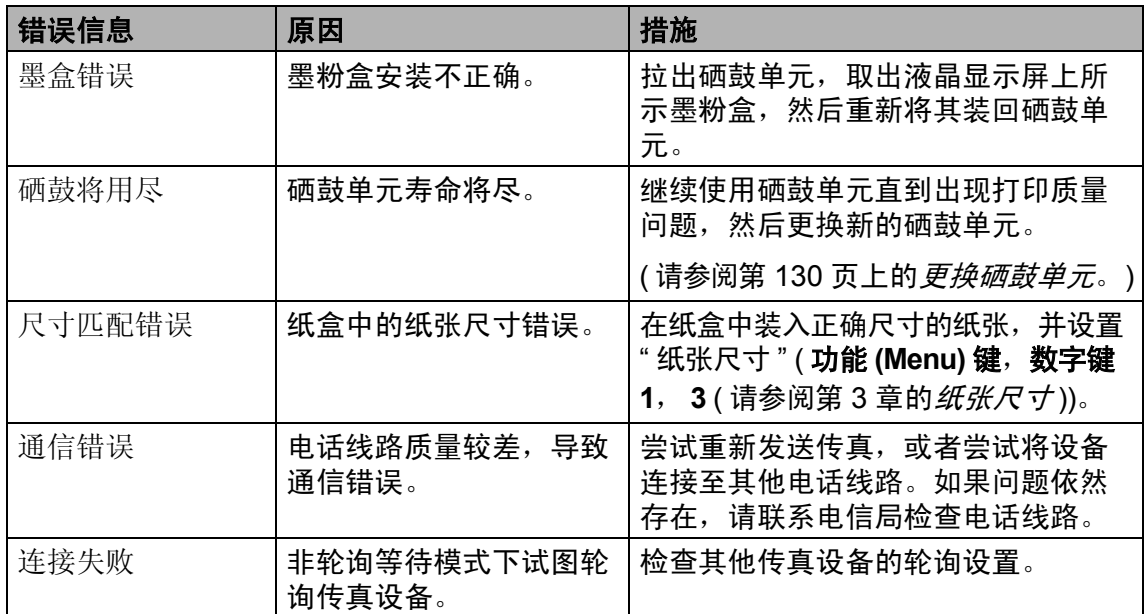

请登录 <http://solutions.brother.com/> 网站。

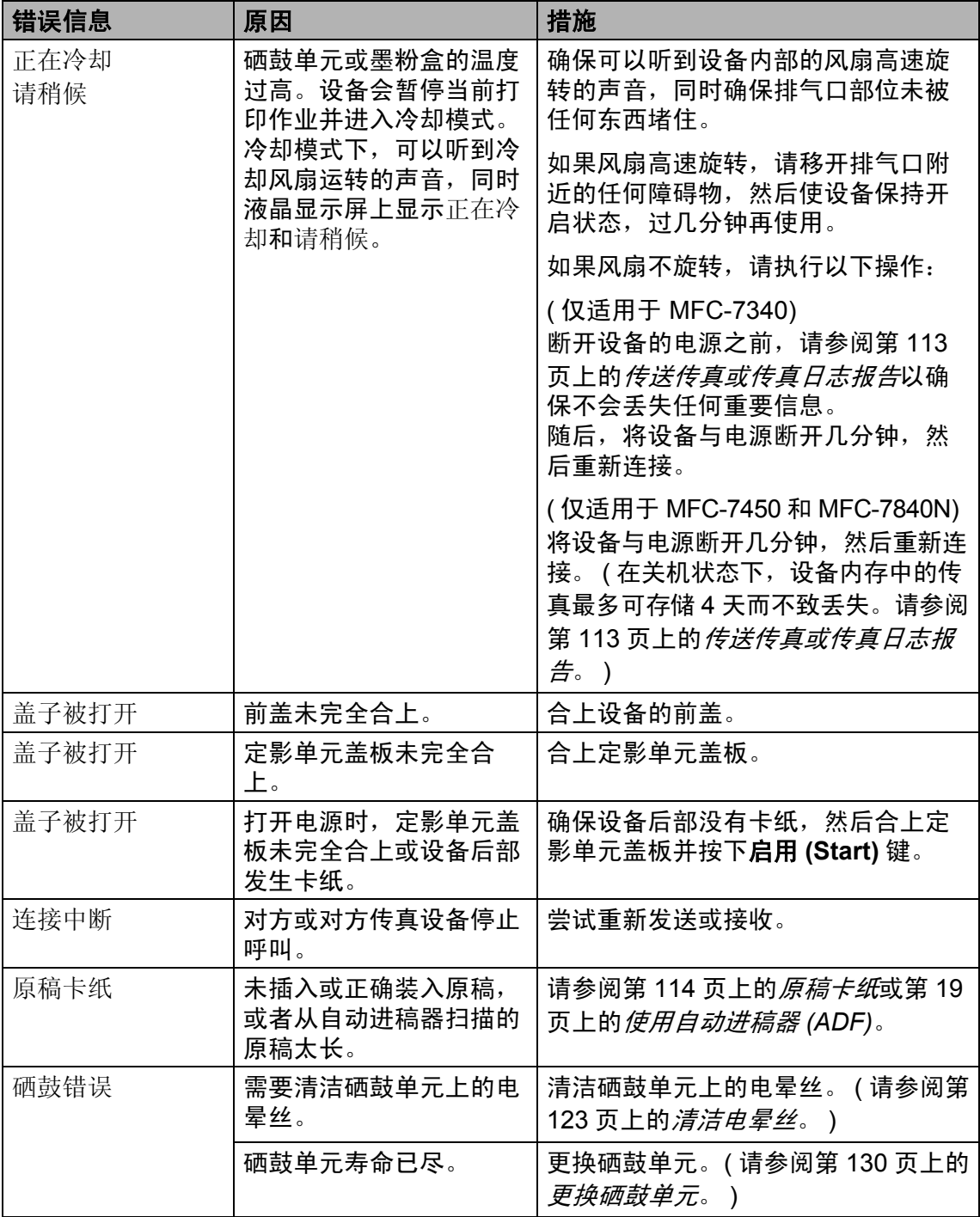

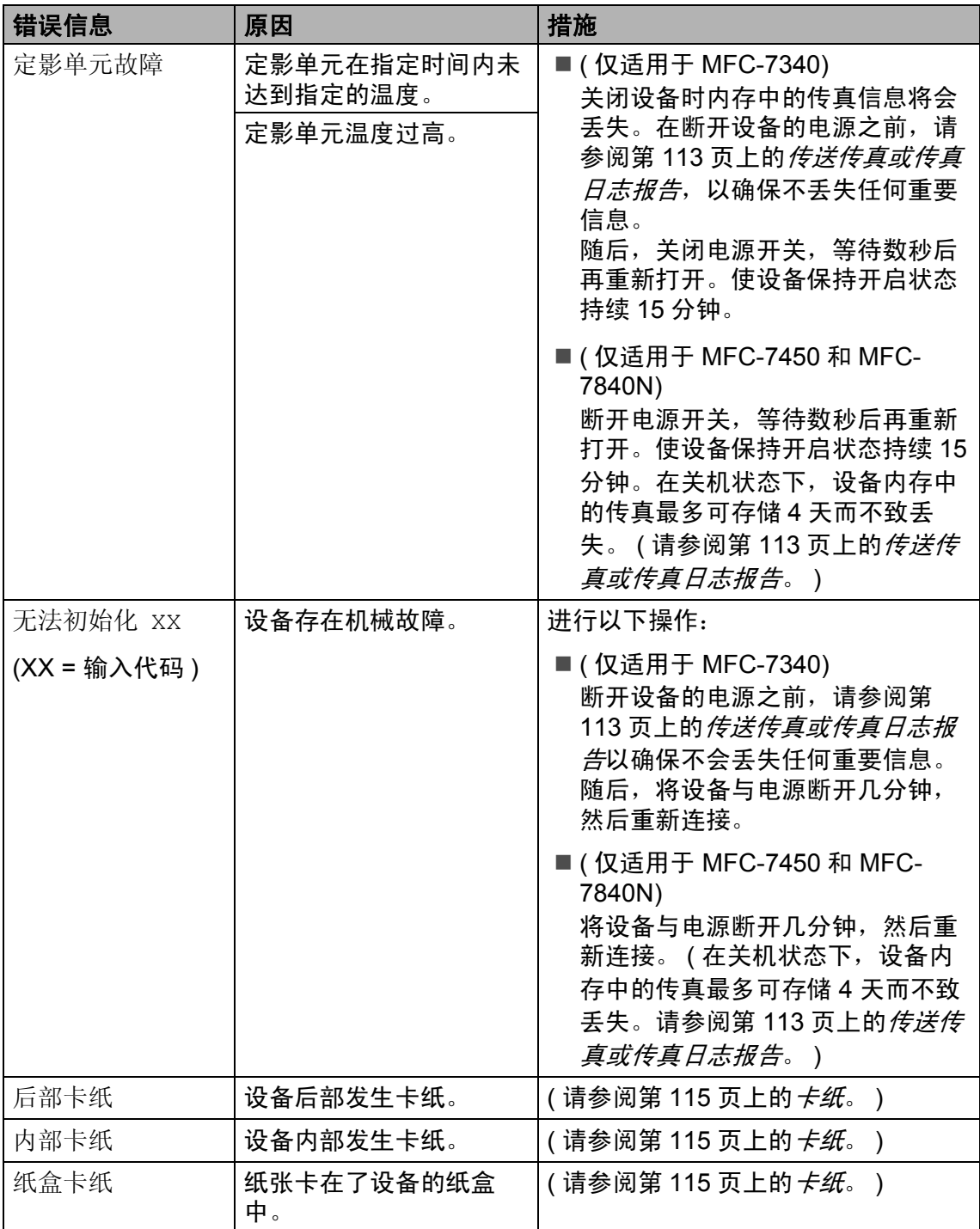

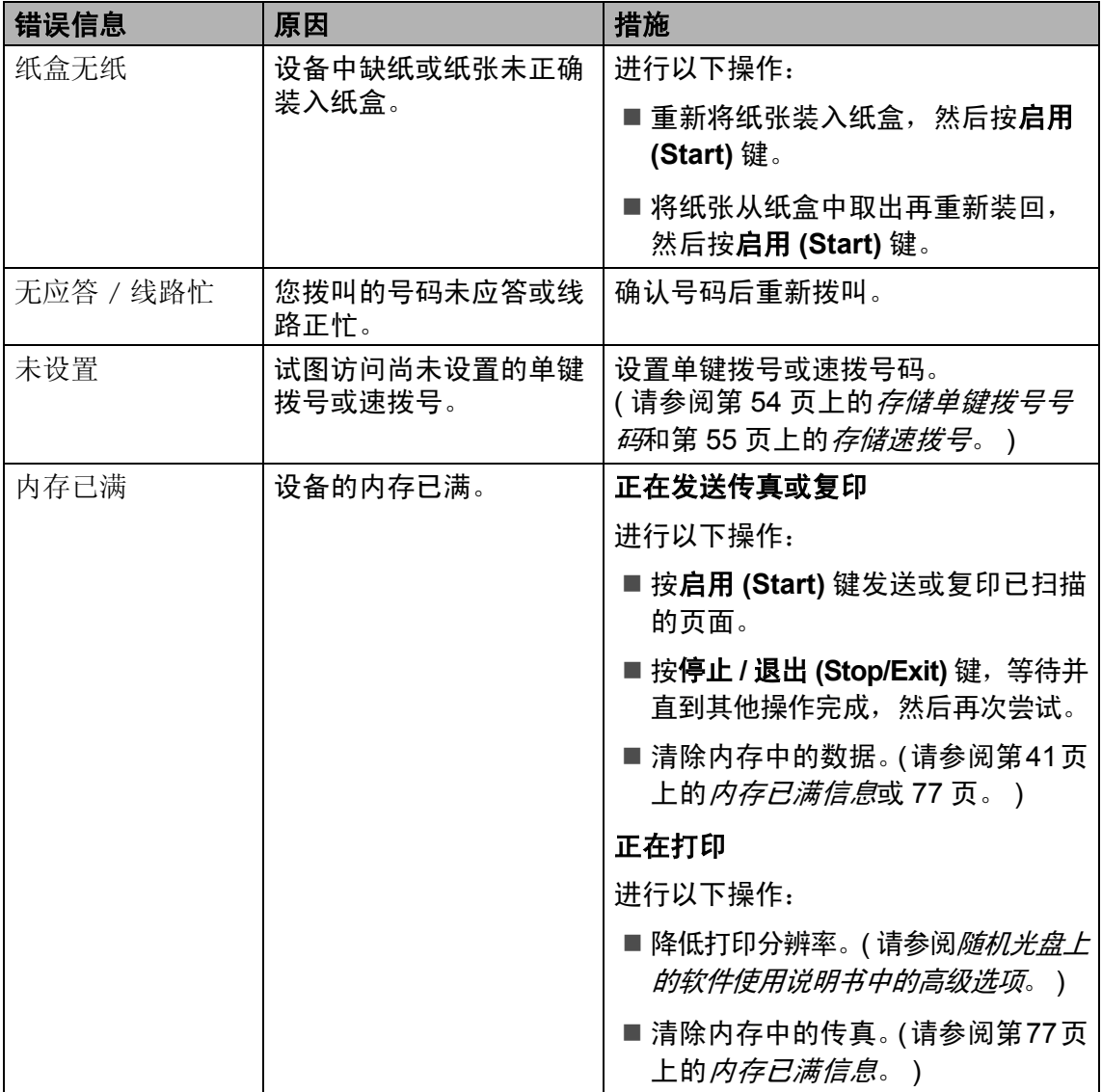

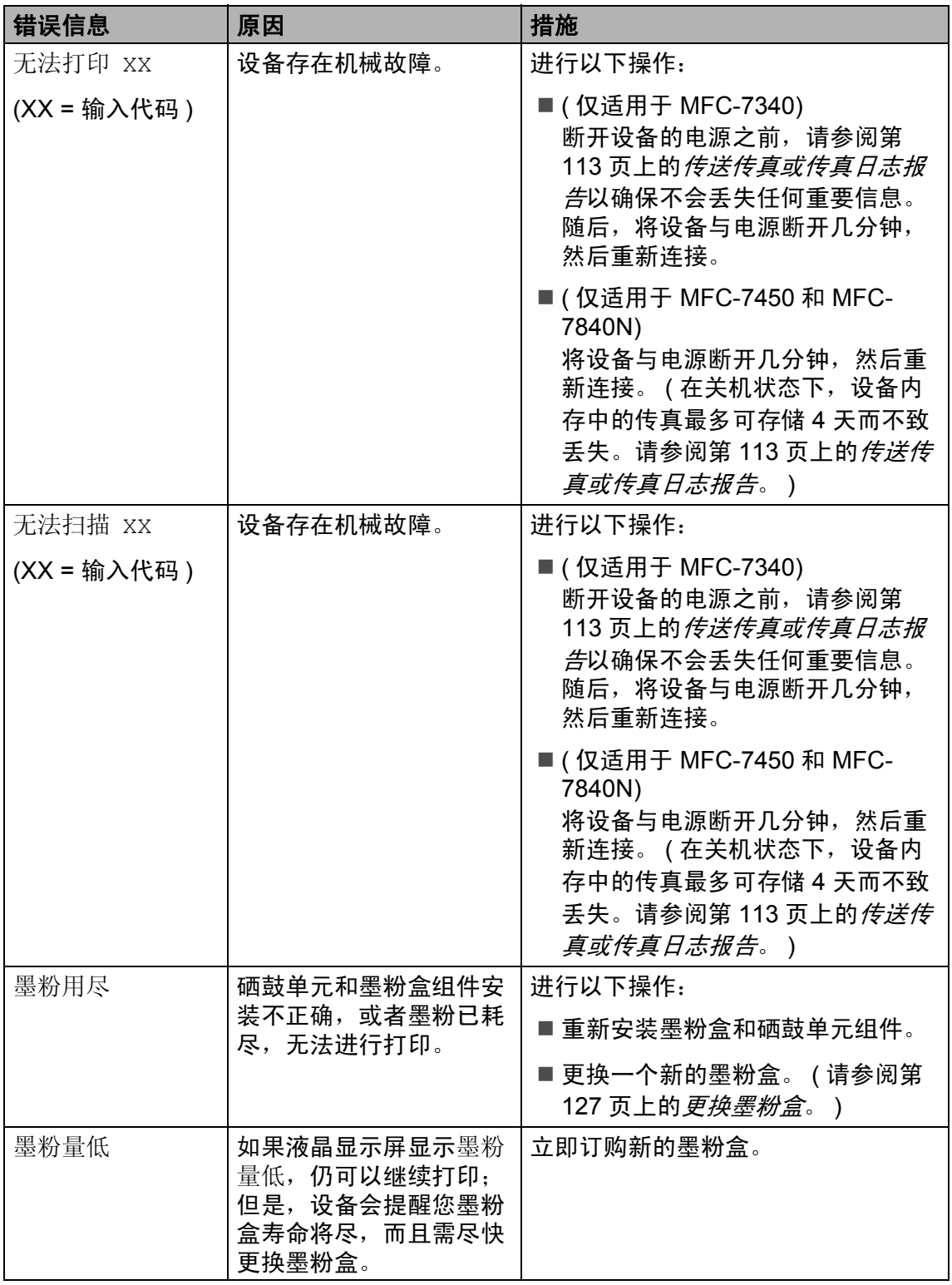

## <span id="page-122-0"></span>传送传真或传真日志报告 **<sup>B</sup>**

如果液晶显示屏显示:

- 无法初始化 xx
- ■无法打印 XX
- ■无法扫描 XX

我们建议您将传真传送至其他传真设备 或 PC。 ( 请参阅第 113 [页上的](#page-122-1)*传送传* [真至其他传真设备](#page-122-1)或第 113 [页上的](#page-122-2)传 [送传真至](#page-122-2) *PC*。 )

您还可以传送传真日志报告,查看有无 需要传送的传真。( 请参阅第 113 [页上](#page-122-3) 的*[传送传真日志至其他传真设备](#page-122-3)*。 )

#### 注释

如果设备的液晶显示屏上出现错误信 息,请在传真传送完成后,将设备与 电源断开几分钟,然后重新连接。

#### <span id="page-122-1"></span>传送传真至其他传真设备

如果尚未设置本机标志 ID ( 请参阅*快 速安装指南* ),则您无法进入传真传 送模式。

- **4 按功能 (Menu)** 键, 然后按数字键 **9**、 **0**、 **1**。
- 2 进行以下操作:
	- 如果液晶显示屏上显示无数 据,表示设备的内存中没有残 留传真。 按停止 **/** 退出 **(Stop/Exit)** 键。
	- 输入传真即将转发至的传真号 码。
- **3 按启用 (Start)** 键。

#### <span id="page-122-2"></span>传送传真至 **PC <sup>B</sup>**

可以将传真从设备的内存中传送至 PC。

- $\bigoplus$  确保 PC 上已经安装了 **MFL-Pro Suite, 然后, 启用 PC** 上的 **PC-Fax** 接收功能。 ( 有关 PC Fax 的详情, 请参阅随机光盘 上软件使用说明书中的 *PC-FAX*  接收。 )
- 2 确保设备上已经设置了PC Fax接 收功能。 ( 请参阅第 59 [页上的](#page-68-0) *[PC fax](#page-68-0) 接收***。**) 设置 PC Fax 接收时, 如果设备 内存中有传真,液晶显示屏上会 出现信息,询问您是否希望传送 传真至 PC。
- 8 进行以下操作:
	- ■若要将全部传真传送至 PC, 请按 **1**。设备将询问您是否需 要备份打印。
	- 若要将传真保留在内存中并退 出,请按 **2**。
- d 按停止 **/** 退出 **(Stop/Exit)** 键。

#### <span id="page-122-3"></span>传送传真日志至其他传真设备

如果尚未设置本机标志 ID ( 请参阅快 *速安装指南*),则您无法进入传真传 送模式。

- **4 按功能 (Menu)** 键, 然后按数字键 **9**、 **0**、 **2**。
- 2 输入传真日志即将转发至的传真 号码。
- **63 按启用 (Start)** 键。

## <span id="page-123-0"></span>原稿卡纸 **<sup>B</sup>**

如果原稿卡住,请遵循以下步骤。

## 注释

取出卡住的原稿后,检查设备内 有无残留碎纸,否则可能再次引 起卡纸。

## 原稿卡在自动进稿器单元顶部 **<sup>B</sup>**

- 1 从自动进稿器中取出未被卡住的 纸张。
- 2 打开自动进稿器盖板。
- 6 向左拉出卡住的原稿。

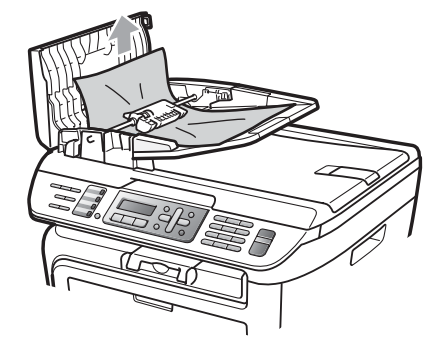

- 4 合上自动进稿器盖板。
- **6** 按停止 / 退出 (Stop/Exit) 键。

#### 原稿卡在原稿盖板下方 **<sup>B</sup>**

- 1 从自动进稿器中取出未被卡住的 纸张。
- 2 抬起原稿盖板。
- 6 向右拉出卡住的原稿。

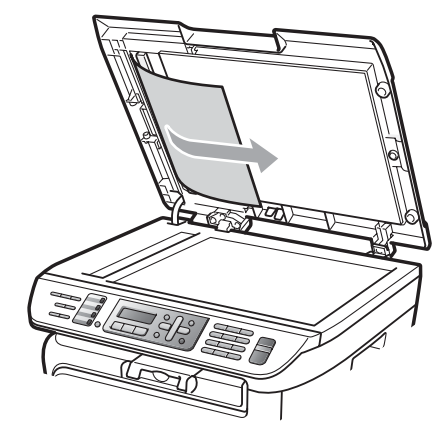

- 4 合上原稿盖板。
- e 按停止 **/** 退出 **(Stop/Exit)** 键。

#### 原稿卡在出纸托板 **<sup>B</sup>**

1 向右拉出卡住的原稿。

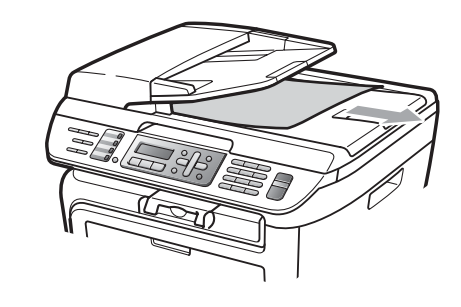

b 按停止 **/** 退出 **(Stop/Exit)** 键。

#### <span id="page-124-0"></span>卡纸 **<sup>B</sup>**

若要清除卡纸,请遵循以下步骤操作。

### 注释

- 确保设备内已经安装了墨粉盒与硒 鼓单元。如果尚未安装硒鼓单元或 硒鼓单元未正确安装,将可能导致 Brother 设备内发生卡纸。
- 如果错误信息仍未消除,请打开前 盖和定影单元盖板,然后将其彻底 关严以重置设备。

# 警告

### 烫热表面

刚使用过设备后,其内部的一些零件 温度会非常高。为防止受伤,当您打 开设备的前盖或后盖 ( 后出纸托板 ) 时,请勿触摸图中所示的阴影部分。

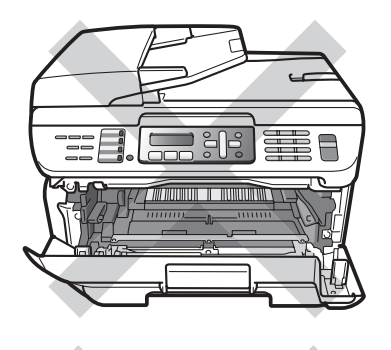

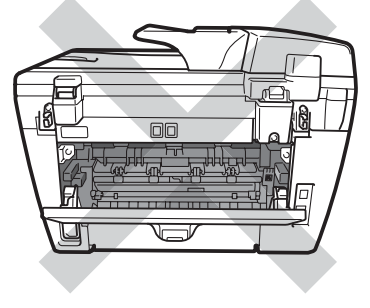

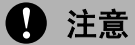

为防止静电对设备造成损坏,请勿 触摸图中所示的电极。

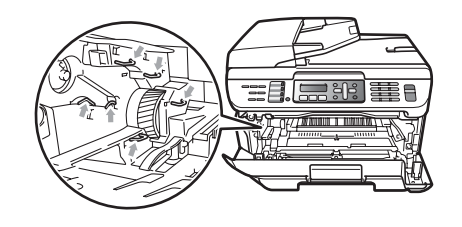

## 设备内部卡纸 **<sup>B</sup>**

1 打开前盖。

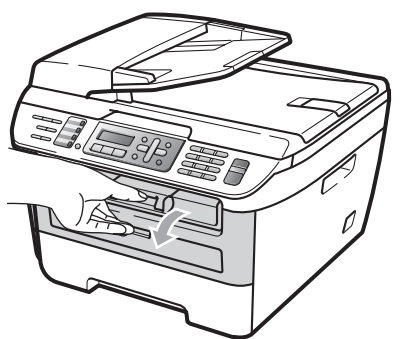

2 慢慢取出硒鼓单元和墨粉盒组 件。卡住的纸张将会随着硒鼓单 元和墨粉盒组件一起被拉出。

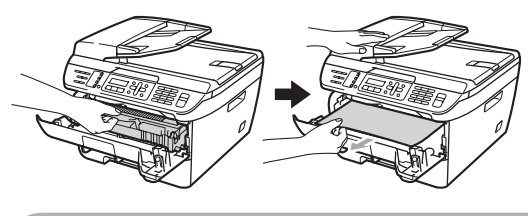

4 注意

我们建议您将硒鼓单元和墨粉盒组件 放在一张易处理且表面干净平整的纸 上,以防止墨粉意外溢出或溅出。

8 如果无法轻松取出硒鼓单元和墨 粉盒组件,请勿过度用力。请抬 起扫描器盖板。

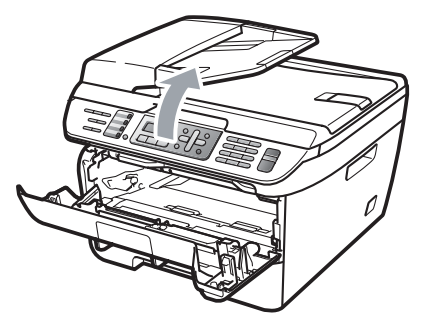

双手小心地向上拉动卡住的纸 张,将其从出纸托板口拉出。

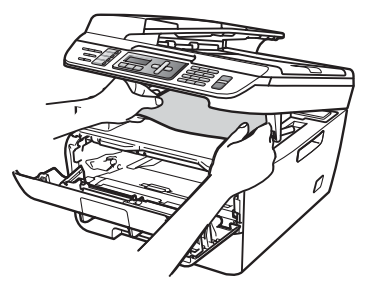

- 4 合上扫描器盖板。
- 6 如果不能从出纸托板口拉出卡住 的纸张,请将整个纸盒从设备中 拉出。

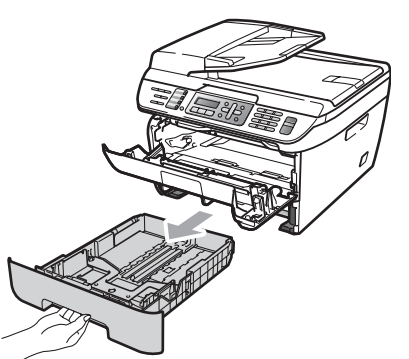

6 从纸盒开口处拉出卡住的纸张。

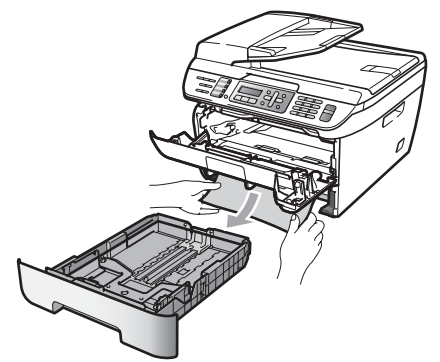

■ 将硒鼓单元和墨粉盒组件装回设 备。

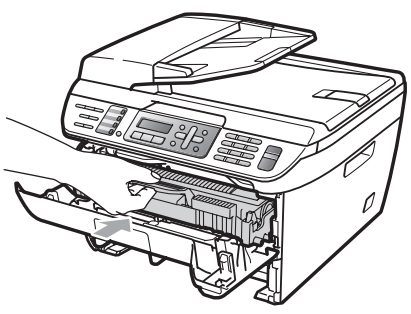

- 8 将纸盒装回设备。
- 9 合上前盖。

#### 设备后部卡纸 **<sup>B</sup>**

1 打开前盖。

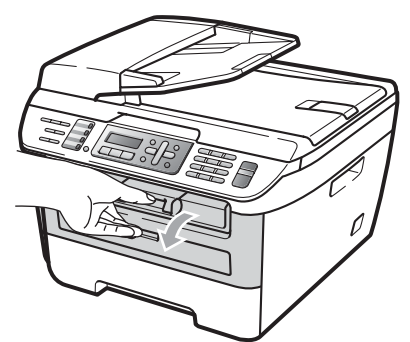

2 慢慢取出硒鼓单元和墨粉盒组 件。

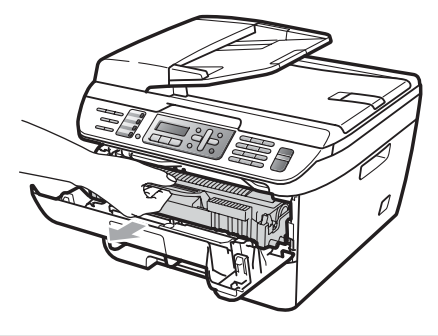

4 注意

我们建议您将硒鼓单元和墨粉盒组件 放在一张易处理且表面干净平整的纸 上,以防止墨粉意外溢出或溅出。

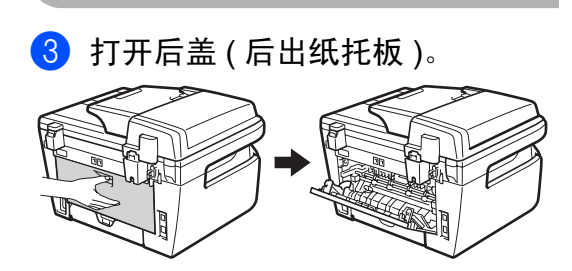

4 朝您的方向拉下拉杆,以打开定 影单元盖板 (1)。

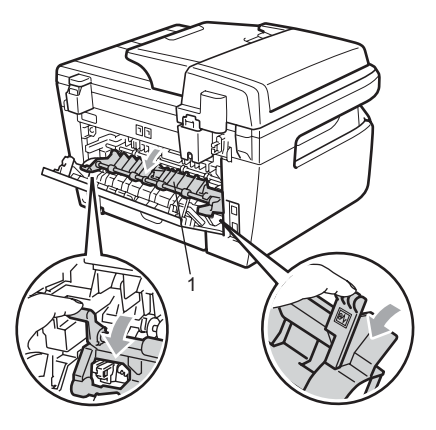

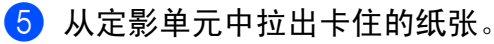

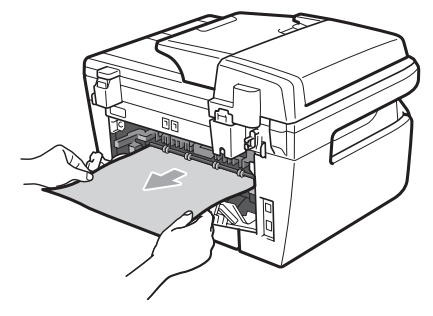

- 6 关闭后盖 ( 后出纸托板 )。
- 将硒鼓单元和墨粉盒组件装回设 备。

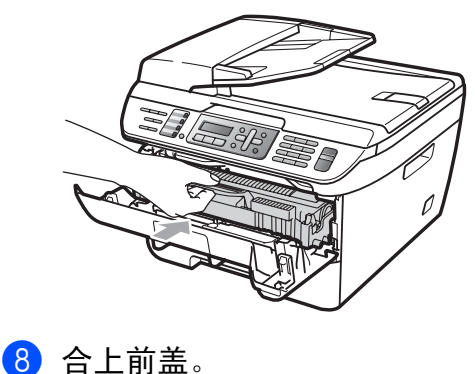

## 硒鼓单元和墨粉盒组件内卡纸 **<sup>B</sup>**

1 打开前盖。

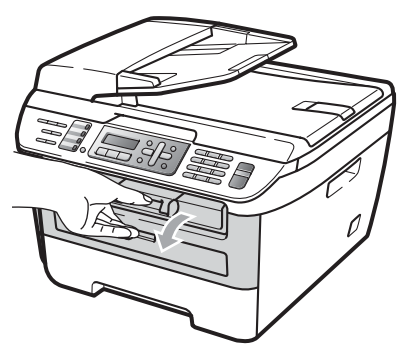

2 慢慢取出硒鼓单元和墨粉盒组件。

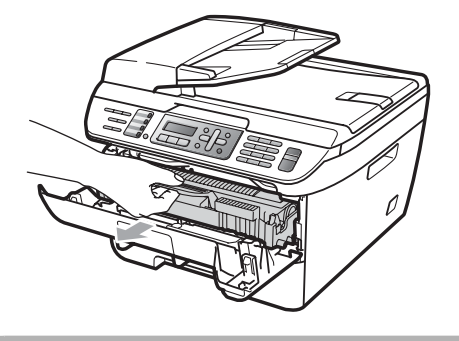

4 注意

我们建议您将硒鼓单元和墨粉盒组件 放在一张易处理且表面干净平整的纸 上,以防止墨粉意外溢出或溅出。

8 按下绿色锁杆并从硒鼓单元中取 出墨粉盒。

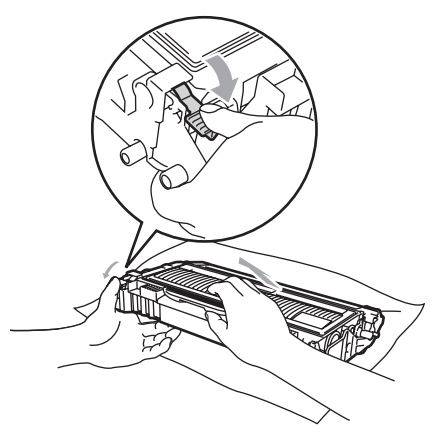

4 注意

小心处理墨粉盒。如果墨粉溅到您 的手上或衣服上,请立刻擦去并用 冷水清洗。

为避免出现打印质量问题,请勿触 摸下图所示部位。

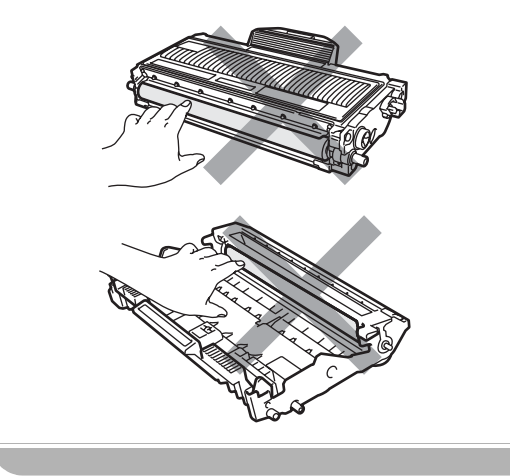

4 如果硒鼓单元内有卡住的纸张, 请立即清除。

6 将墨粉盒装回硒鼓单元,直到卡 入正确位置并发出声响。安装正 确时, 绿色锁定杆会自动抬起。

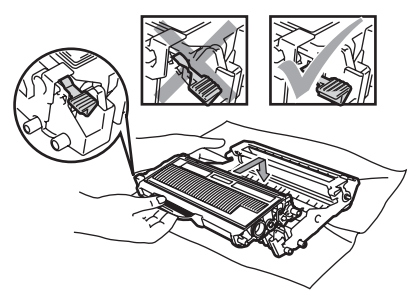

6 将硒鼓单元和墨粉盒组件装回设 备。

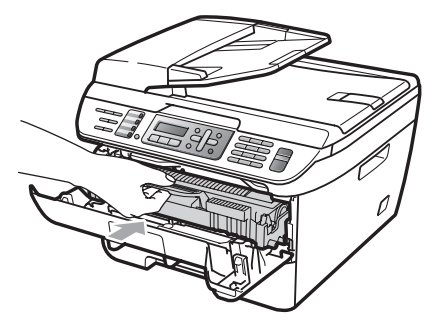

g 合上前盖。

日常维护 **<sup>B</sup>**

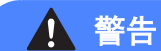

请使用中性清洁剂。

请勿使用任何含有氨或酒精的清洁 材料或者任何类型的喷雾剂或易燃 物质清洁设备的外部或内部。否则 可能导致火灾或电击。详情请参阅 第 89 页上的[重要安全说明](#page-98-0)。

#### 4 注意

硒鼓单元内含有墨粉,请小心处理。 如果墨粉溅到您的手上或衣服上, 请立刻擦去并用冷水清洗。

### 清洁设备的外部

1 关闭设备的电源。首先拔出电话 线,断开所有电缆的连接,然后 从电源插座上拔出电源插头。

2 将纸盒从设备中完全拉出。

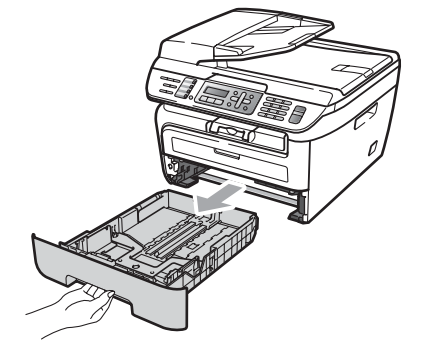

8 用干燥、无绒的抹布擦拭设备外 部以拭去灰尘。

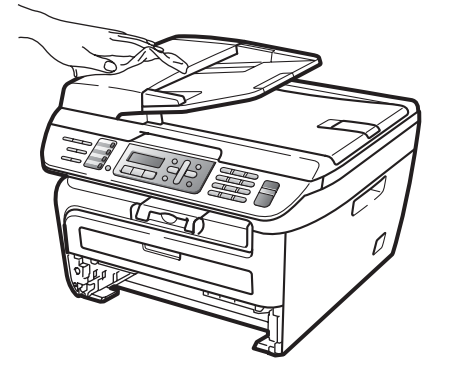

- 4 取出纸盒中所有纸张。
- 6 用干燥、无绒的抹布擦拭纸盒内 部以拭去灰尘。

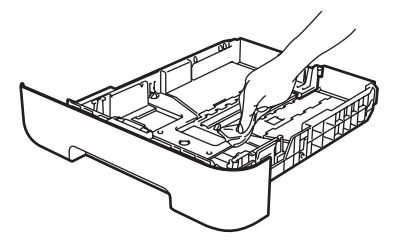

- 6 重新装入纸张,然后将纸盒牢固 地装回设备中。
- 7 首先将设备的电源插头插入电源 插座中,然后重新连接所有电缆 和电话线。打开设备的电源。

## 清洁平板扫描器

- 4 关闭设备的电源。首先拔出电话 线,断开所有电缆的连接,然后 从电源插座上拔出电源插头。
- 2 抬起原稿盖板 (1)。 用一块柔软无绒的湿抹布清洁白 色塑料表面 (2) 及其下方的平板 扫描器 (3)。

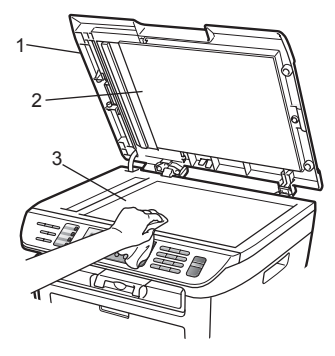

8 在自动进稿器单元中,用一块柔 软无绒的湿抹布清洁白色塑料 条 (1) 及其下方的扫描器玻璃 条 (2)。

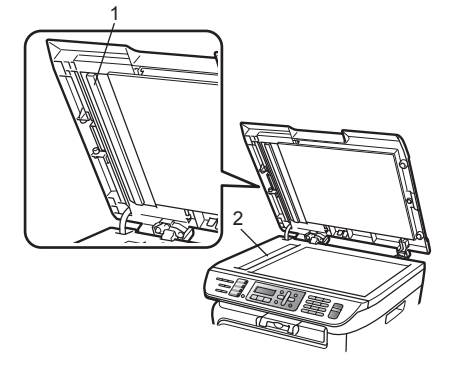

4 首先将设备的电源插头插入电源 插座中,然后重新连接所有电缆 和电话线。打开设备的电源。

## 注释

除了用一块柔软无绒的湿抹布清洁 平板扫描器和玻璃条外,还要用指 尖触摸玻璃检查上面有无异物。如 果发现有灰尘或碎屑,请着重该区 域再次清洁玻璃。可能需要重复清 洁三到四次。每次清洁后,请进行 复印以测试效果。

### <span id="page-130-0"></span>清洁激光器窗口

■ 警告

请使用中性清洁剂。

请勿使用任何含有氨或酒精的清洁 材料或者任何类型的喷雾剂或易燃 物质清洁设备的外部或内部。否则 可能导致火灾或电击。详情请参阅 第 89 页上的[重要安全说明](#page-98-0)。

## 4 注意

请勿用手指触摸激光器窗口。

- 1 清洁打印机的内部之前,必须关 闭设备的电源。 首先拔出电话线,然后从电源插 座上拔出电源插头。
- 2 打开前盖,慢慢取出硒鼓单元和 墨粉盒组件。

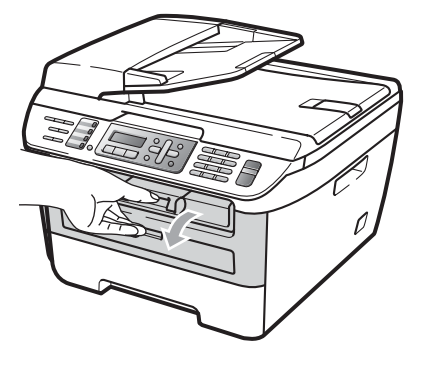

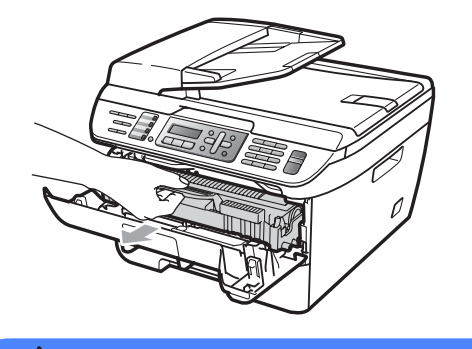

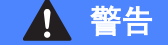

## 烫热表面

刚使用过设备后,其内部的一些零 件温度会非常高。为防止受伤,当 您打开设备的前盖或后盖 ( 后出纸 托板) 时, 请勿触摸图中所示的阴 影部分。

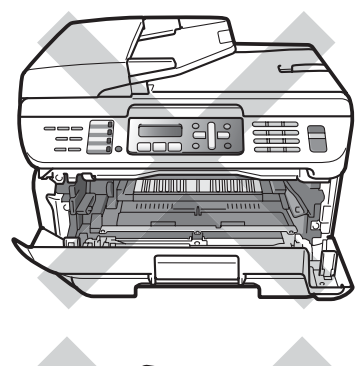

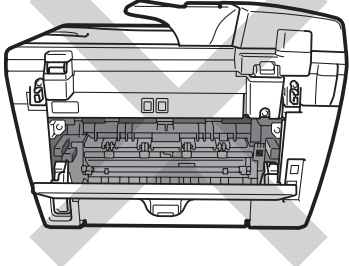

**4** 注意

为防止静电对设备造成损坏,请勿 触摸图中所示的电极。

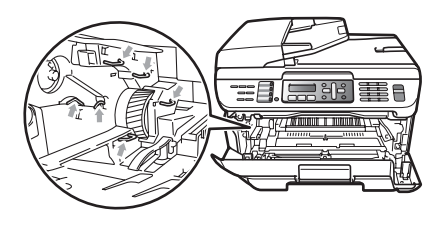

我们建议您将硒鼓单元放在一张易 处理且表面干净平整的纸上,以防 止墨粉意外溢出或溅出。

8 用干净柔软且干燥的无绒布擦拭 激光器窗口。

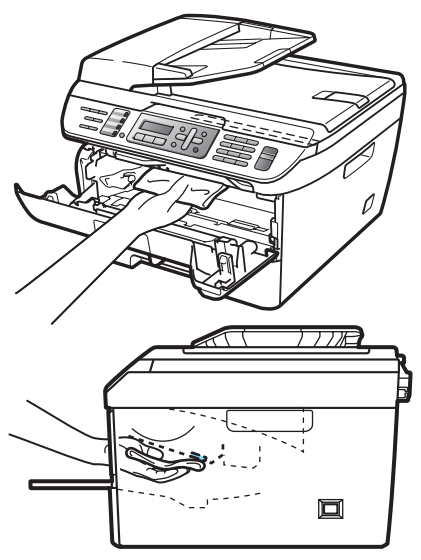

4 将硒鼓单元和墨粉盒组件装回设 备。

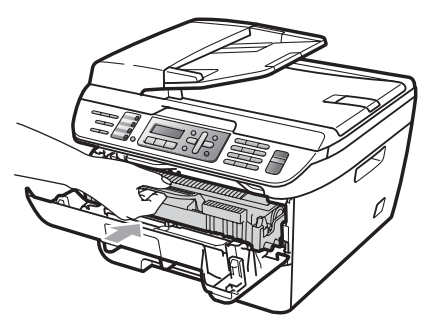

- 6 合上前盖。
- 6 首先将设备的电源插头插入电源插 座中,然后重新插入电话线插头。 打开设备的电源。

#### <span id="page-132-0"></span>清洁电晕丝

如果出现打印质量问题,请按照以下 步骤清洁电晕丝:

1 关闭设备的电源。首先拔出电话 线,断开所有电缆的连接,然后 从电源插座上拔出电源插头。

2 打开前盖。

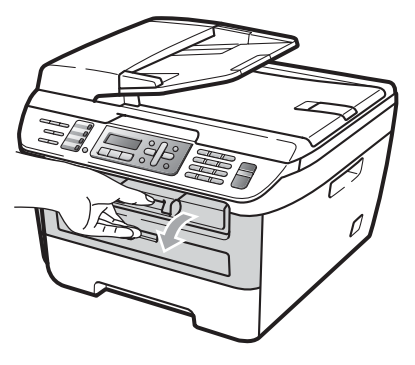

8 慢慢取出硒鼓单元和墨粉盒组件。

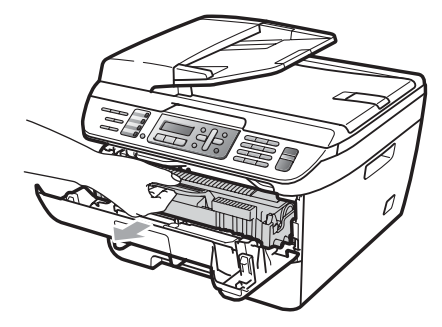

4 注意

我们建议您将硒鼓单元和墨粉盒组件 放在一张易处理且表面干净平整的纸 上,以防止墨粉意外溢出或溅出。

小心处理墨粉盒。如果墨粉溅到您 的手上或衣服上,请立刻擦去并用 冷水清洗。

为防止静电对设备造成损坏,请勿 触摸图中所示的电极。

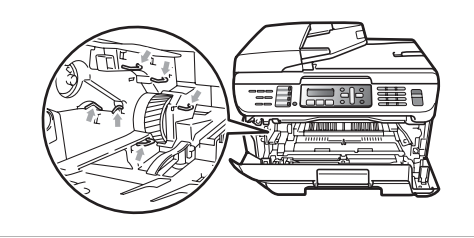

**B**

4 左右轻轻滑动绿色滑块几次,以 清洁硒鼓单元内的主电晕丝。

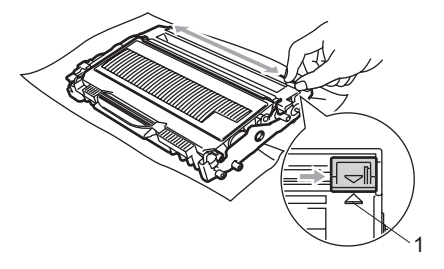

# 4 注意

确保绿色滑块返回至初始位置 (a)(1)。 否则,打印出的页面中会出现纵向条 纹。

6 将硒鼓单元和墨粉盒组件装回设 备。

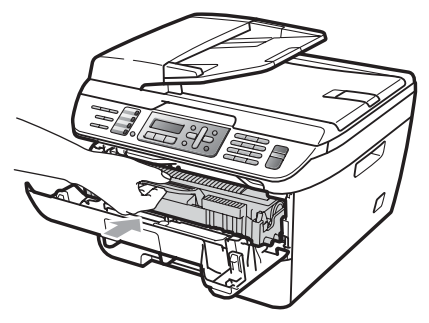

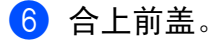

g 首先将设备的电源插头插入电源 插座中,然后重新连接所有电缆 和电话线。打开设备的电源。

## 4 注意

为避免出现打印质量问题,请勿触 摸下图所示部位。

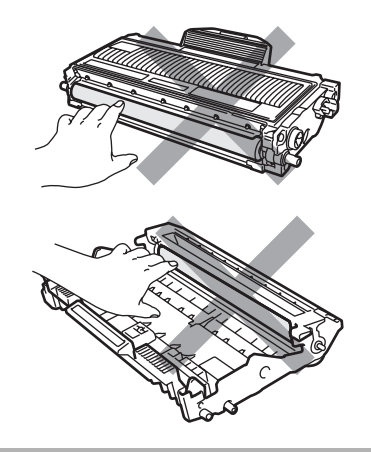

#### <span id="page-134-0"></span>清洁硒鼓单元 **<sup>B</sup>**

如果出现打印质量问题,请按照以下 步骤清洁硒鼓单元:

1 关闭设备的电源。首先拔出电话 线,然后从电源插座上拔出电源 插头。

2 打开前盖。

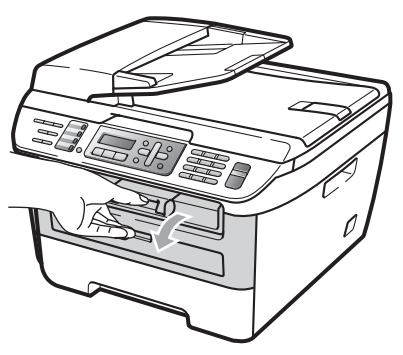

8 慢慢取出硒鼓单元和墨粉盒组件。

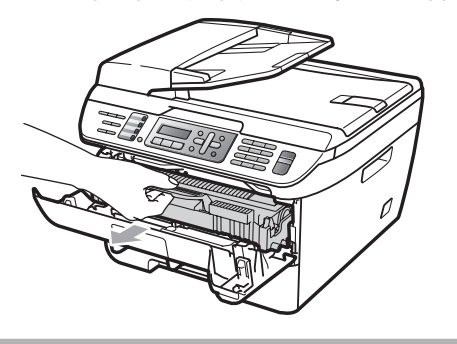

4 注意

我们建议您将硒鼓单元和墨粉盒组件 放在一张易处理且表面干净平整的纸 **上,以防止墨粉意外溢出或溅出**。

为防止静电对设备造成损坏,请勿 触摸图中所示的电极。

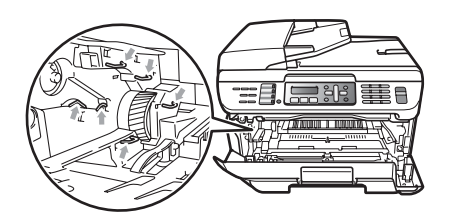

4 按下绿色锁杆并从硒鼓单元中取 出墨粉盒。

4 注意

小心处理墨粉盒。如果墨粉溅到您 的手上或衣服上,请立刻擦去并用 冷水清洗。

为避免出现打印质量问题,请勿触 摸下图所示部位。

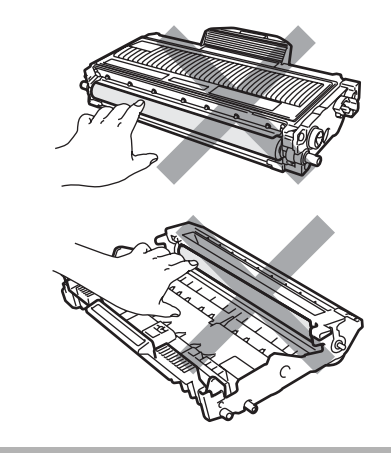

6 将打印样张放在硒鼓单元前面, 然后找到打印质量较差部分的确 切位置。

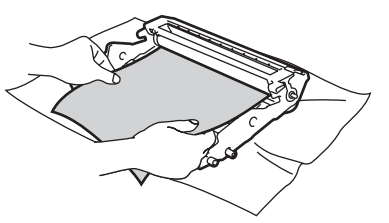

f 查看硒鼓 (1) 表面时,用手转动硒 鼓单元的齿轮。

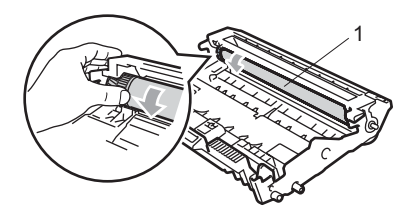

4 当您在硒鼓上发现与打印样张匹 配的印记时,请用干燥的棉签擦 拭硒鼓的表面直到完全除去灰尘 或粘胶。

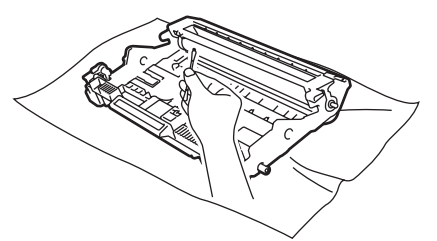

4 注意

硒鼓具有感光性,因此不要用手指 触摸。

请勿用尖锐物体清洁感光硒鼓表面。

清洁硒鼓单元时,请勿用力过大。

8 将墨粉盒装回硒鼓单元,直到卡 入正确位置并发出声响。正确安 装墨粉盒时,绿色锁定杆会自动 抬起。

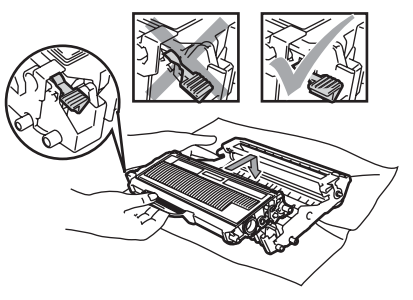

9 将硒鼓单元和墨粉盒组件装回设 备。

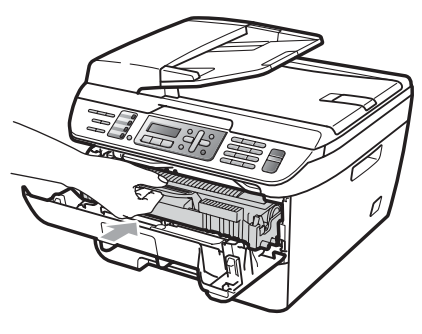

- 10 合上前盖。
- 1 首先将设备的电源插头插入电源 插座中,然后重新连接所有电缆 和电话线。打开设备的电源。

# 更换耗材 **<sup>B</sup>**

打印机显示耗材寿命结束时,则需要更换耗材。

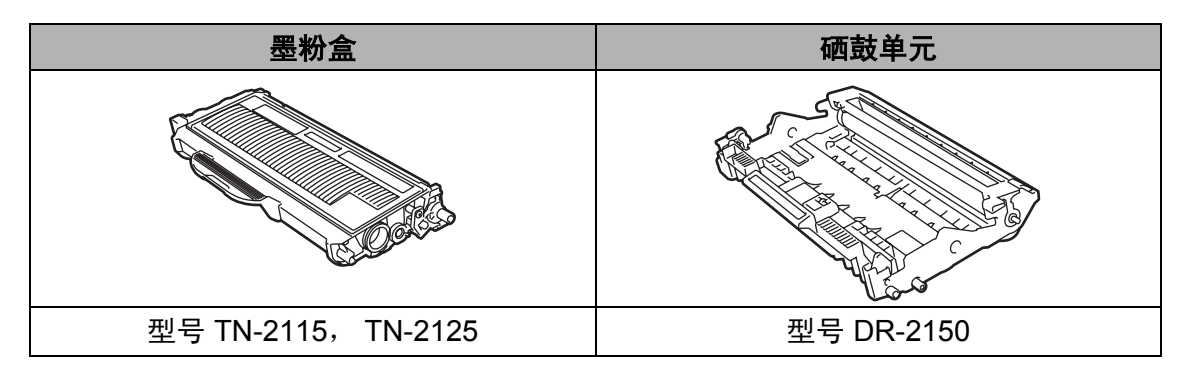

### 注释

- 请根据当地法规丢弃使用过的耗材,使其与生活垃圾分开。如果您有任何问 题,请致电当地的废品处理站。确保墨粉盒已密封以防墨粉从墨粉盒中溅出。
- •我们建议您将用过的墨粉盒放在一张纸上,以防墨粉从墨粉盒中溅出。
- 如果所用纸张不是推荐纸张,则耗材和设备零件的寿命会因此而缩短。

### <span id="page-136-0"></span>更换墨粉盒 **<sup>B</sup>**

高容量墨粉盒大约可以打印 2,600 页  $^1$  $^1$ , 标准墨粉盒大约可以打印 [1](#page-136-1),500 页  $^1$ 。 实际页数将随常用原稿的类型不同 ( 标 准文字或复杂图形 ) 而有所差异。 墨粉盒中剩余墨粉 量较低时,液晶显示 屏上显示墨粉量低。

<span id="page-136-1"></span><sup>1</sup> 墨粉盒大致容量符合 ISO/IEC 19752 标 准。

注释

出现墨粉量低提示时,请及时购买 一个新的墨粉盒以作备用。

**B**

# 警告

## 烫热表面

刚使用过设备后,其内部的一些零 件温度会非常高。为防止受伤,当 您打开设备的前盖或后盖 ( 后出纸 托板) 时, 请勿触摸图中所示的阴 影部分。

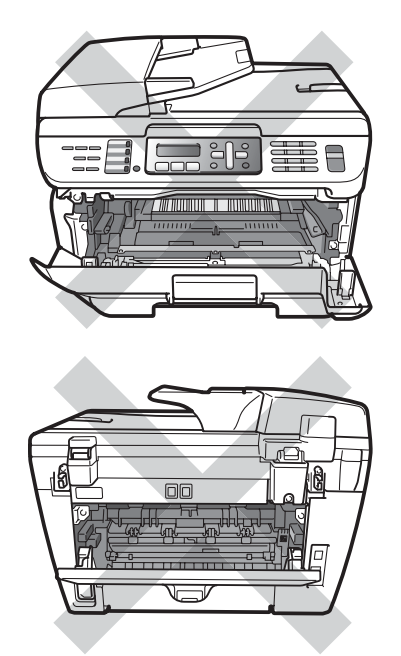

a 打开前盖。

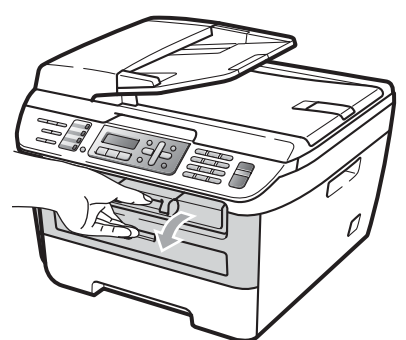

2 慢慢取出硒鼓单元和墨粉盒组件。

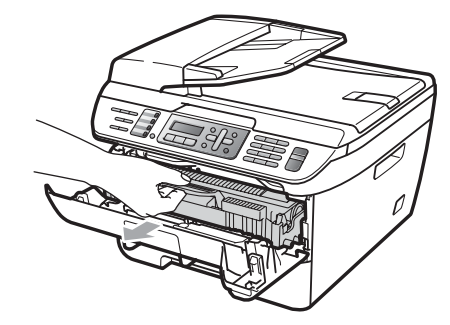

4 注意

我们建议您将硒鼓单元和墨粉盒组件 放在一张易处理且表面干净平整的纸 上,以防止墨粉意外溢出或溅出。

为防止静电对设备造成损坏,请勿 触摸图中所示的电极。

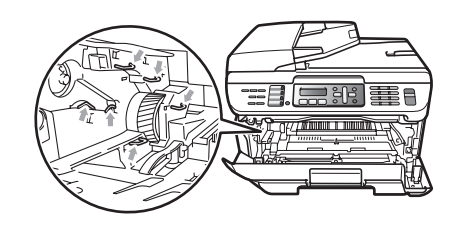

8 按下绿色锁定杆并从硒鼓单元中 取出墨粉盒。

■ 警告

请勿将墨粉盒放入火中。否则可能 会引起爆炸,导致受伤。

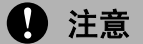

小心处理墨粉盒。如果墨粉溅到您 的手上或衣服上,请立刻擦去并用 冷水清洗。

为避免出现打印质量问题,请勿触 摸图片中所示的零件。

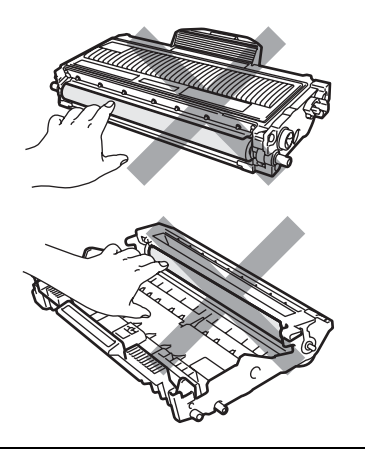

Brother 设备使用特殊规格的墨粉, 建议使用 Brother 公司的原装墨粉盒 (TN-2115/TN-2125) 以取得最佳打印 效果。如果使用其它品牌的墨粉或墨 粉盒, Brother 公司将不能保证实现 最佳打印效果。因此, Brother 不建 议在本设备上使用 Brother 原装墨粉 盒以外的产品或使用其他来源的墨粉 来填充空墨粉盒。因使用与本设备不 兼容或不适用的墨粉或墨粉盒而对本 设备的硒鼓单元或其他零件造成的损 坏,都不在保修范围之内。

墨粉盒装入设备前先将其包装拆开。 如果墨粉盒的包装打开时间过久, 墨粉的寿命将会缩短。

# 注释

请确认墨粉盒密封于塑料袋中以防 墨粉从墨粉盒中溅出。

4 打开新墨粉盒的包装。双手握住 墨粉盒并轻轻地晃动五、六次以 使墨粉盒内部的墨粉分布均匀。

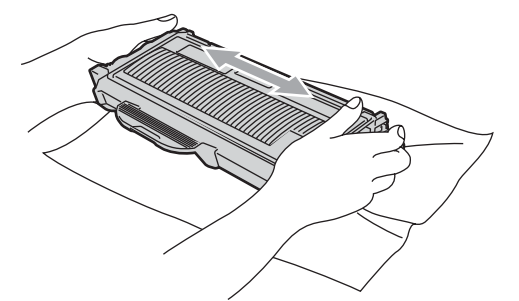

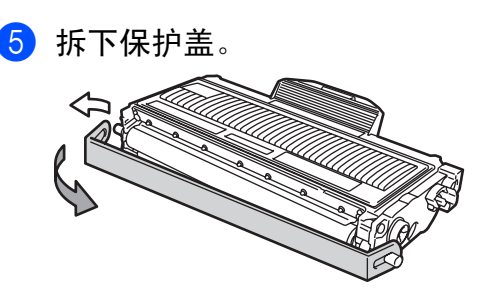

6 将新墨粉盒牢固地装入硒鼓单元 中,直到卡入正确位置并发出声 响。安装正确时,锁定杆会自动 抬起。

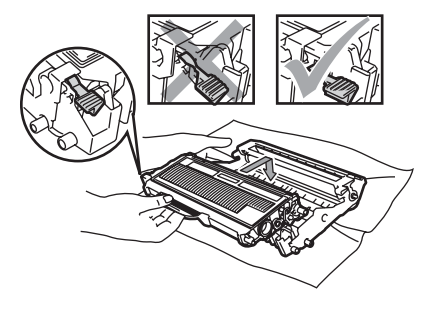

**4 注意** 

确保正确装入墨粉盒,否则它可能 偏离硒鼓单元。

7 左右轻轻滑动绿色滑块几次,清 洁硒鼓单元内部的主电晕丝。

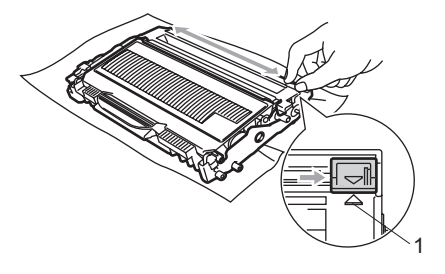

# 4 注意

确保绿色滑块返回至初始位置 (a)(1)。 否则,打印出的页面中会出现纵向条 纹。

8 将硒鼓单元和墨粉盒组件装回设 备。

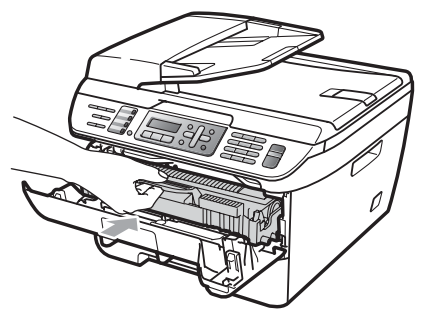

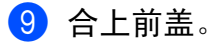

1 注意

在液晶显示屏恢复为待机状态前, 请勿关闭设备的电源开关或打开前 盖。

#### <span id="page-139-0"></span>更换硒鼓单元 **<sup>B</sup>**

设备是通过硒鼓单元来打印图像的。 如果液晶显示屏显示硒鼓将用尽,则 表示硒鼓单元寿命将尽,需要购买一 个新的硒鼓。 即使液晶显示屏上显示硒鼓将用尽, 打印仍可继续而无需更换硒鼓单元。 但是,如果输出打印质量明显下降 (甚至在显示硒鼓将用尽之前), 则必 须更换硒鼓单元。更换硒鼓单元时必 须清洁设备。 ( 请参阅第 121 [页上的](#page-130-0) [清洁激光器窗口](#page-130-0)。 )

#### 4 注意

取出硒鼓单元时,由于其内含墨粉, 因此请小心操作。如果墨粉溅到您 的手上或衣服上,请立刻擦去并用 冷水清洗。

## 注释

- 硒鼓单元是耗材,必须定期更换。 硒鼓的实际寿命取决于诸多因素, 例如温度、湿度、纸张类型以及每 次打印作业所用的墨粉量等等。硒 鼓的预计寿命大约为打印 12,000 页<sup>[1](#page-139-1)</sup>。硒鼓实际打印的页数可能会 比预计的少。由于我们无法控制许 多影响硒鼓实际寿命的因素,所以 我们无法保证硒鼓能打印的最少页 数。
- <span id="page-139-1"></span>此为大致硒鼓容量,可能由于使用类型不 同而有所差异。

# 警告

## 烫热表面

刚使用过设备后,其内部的一些零 件温度会非常高。为防止受伤,当 您打开设备的前盖或后盖 ( 后出纸 托板) 时, 请勿触摸图中所示的阴 影部分。

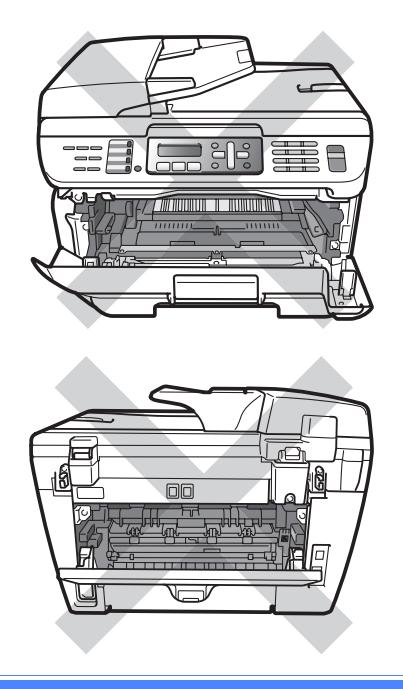

1 打开前盖。

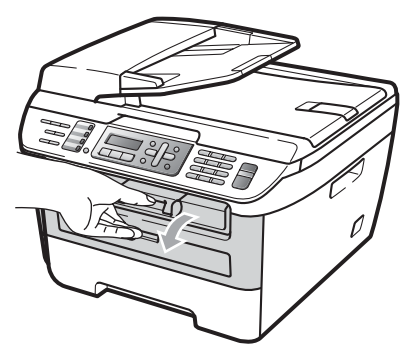

2 慢慢取出硒鼓单元和墨粉盒组件。

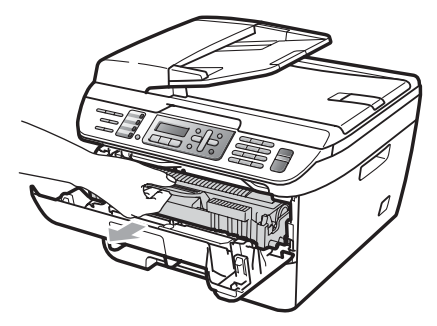

4 注意

我们建议您将硒鼓单元和墨粉盒组件 放在一张易处理且表面干净平整的纸 上,以防止墨粉意外溢出或溅出。

为防止静电对设备造成损坏,请勿 触摸图中所示的电极。

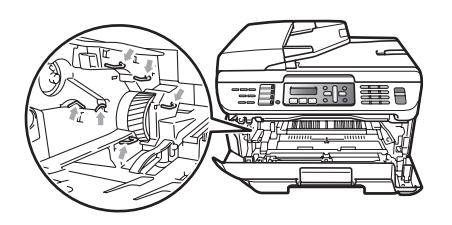

8 按下绿色锁定杆并从硒鼓单元中 取出墨粉盒。

4 注意

为避免出现打印质量问题,请勿触 摸图片中所示的零件。

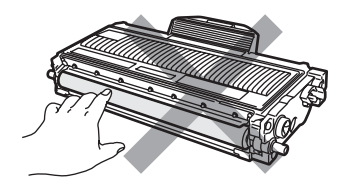

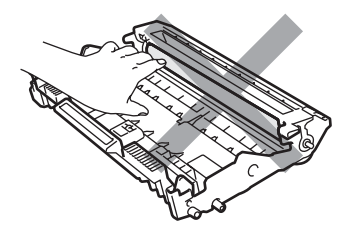

在将硒鼓单元装入设备之前,请勿 拆开硒鼓单元的包装。若暴露在直 射阳光或室内光线下可能会损坏硒 鼓单元。

## 注释

请确认硒鼓单元密封于塑料袋中以 防止墨粉从硒鼓单元中溅出。

- 4 打开新的硒鼓单元包装。
- 6 将墨粉盒牢固地装入新的硒鼓单 元中,直到卡入正确位置并发出 声响。正确安装墨粉盒时, 绿色 锁定杆会自动抬起。

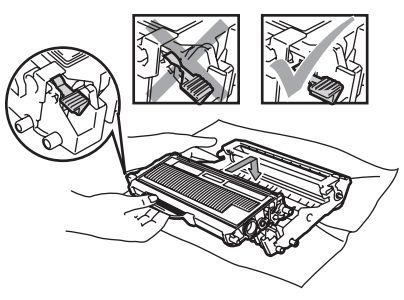

4 注意

确保正确装入墨粉盒,否则它可能 偏离硒鼓单元。

6 左右轻轻滑动绿色滑块几次, 以 清洁硒鼓单元内的主电晕丝。

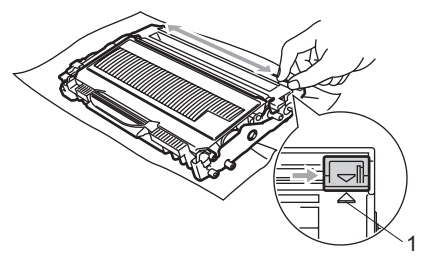

# 4 注意

确保绿色滑块返回至初始位置 (a)(1)。 否则,打印出的页面中会出现纵向条 纹。

7 将新的硒鼓单元和墨粉盒组件装 回设备。

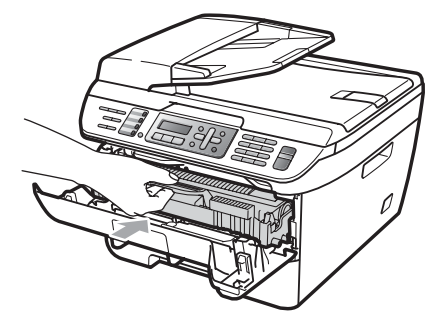

- **8 按清除 / 返回 (Clear/Back)** 键。 确认正在安装新的硒鼓,请按 **1**。
- 8 液晶显示屏显示接受时,合上前 盖。

# 设备信息 **<sup>B</sup>**

#### 检查序列号 **<sup>B</sup>**

可以通过液晶显示屏查看设备的序列 号。

**4** (适用于 MFC-7340) 按功能 **(Menu)** 键,然后按数字键 **4**、**1**。 ( 适用于 MFC-7450) 按功能 **(Menu)** 键,然后按数字键 **5**、**1**。 (适用于 MFC-7840N) 按功能 **(Menu)** 键,然后按数字键 **6**、**1**。

b 按停止 **/** 退出 **(Stop/Exit)** 键。

#### 检查页码计数器 **<sup>B</sup>**

可以通过设备的页码计数器查看复印 份数、打印页数、报告页数、列表页 数或总计数。

**4** (适用于 MFC-7340) 按功能 **(Menu)** 键,然后按数字键 **4**、**2**。 ( 适用于 MFC-7450) 按功能 **(Menu)** 键,然后按数字键 **5**、**2**。 ( 适用于 MFC-7840N) 按功能 **(Menu)** 键,然后按数字键 **6**、**2**。

**2 按▲或▼键选择总计、传真/列表、** 复印或打印。 可以看到设备相关的页码计数。

**3** 按停止 / 退出 (Stop/Exit) 键。

#### 检查硒鼓寿命 **<sup>B</sup>**

可以通过液晶显示屏查看设备的硒鼓 寿命。

**4 (适用于 MFC-7340) 按功能 (Menu)** 键,然后按数字键 **4**、**3**。 (适用于 MFC-7450) 按功能 **(Menu)** 键,然后按数字键 **5**、**3**。 ( 适用于 MFC-7840N) 按功能 **(Menu)** 键,然后按数字键 **6**、**3**。

**2 按 OK** 键。 可以查看硒鼓的剩余寿命百分比。

**(3)** 按停止 / 退出 (Stop/Exit) 键。

包装和运输打印机 **<sup>B</sup>**

## 4 注意

包装前,必须断开打印机与电源的 连接,并确保打印机已完全冷却 30 分钟以上。

装运打印机时,必须使用随机附带的 包装及保护材料。如果未对设备进行 正确包装,则由此导致的损坏不在保 修范围之内。

- 1 关闭设备的电源。
- 2 从墙上电话插座中拔出设备的电 源插头。
- 8 从设备上拔下所有电缆和交流电 源线。
- 4 打开前盖。
- 6 取出硒鼓单元和墨粉盒组件。但是 请勿将墨粉盒从硒鼓单元中取出。
- 6 将硒鼓单元和墨粉盒组件装入塑 料袋并密封。
- g 合上前盖。
- 8 用塑料袋裹住设备, 将其与原包 装材料一同装入原纸箱中。

9 如下所示,将硒鼓单元和墨粉盒 组件、交流电源线以及印刷品装 入原纸箱。

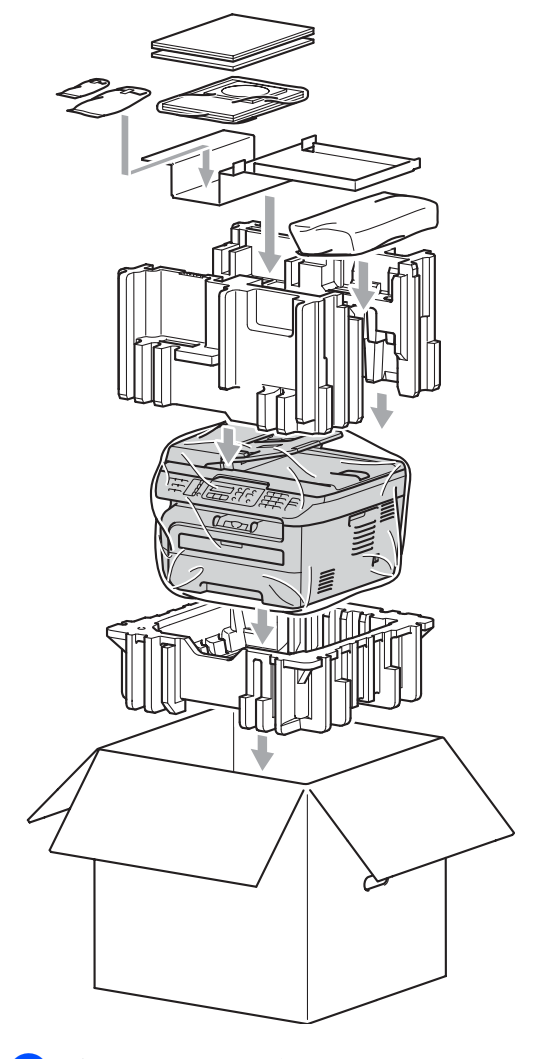

10 合上纸箱后用胶带密封。
菜单和功能 **<sup>C</sup>**

# <span id="page-144-2"></span>**<sup>C</sup>** 屏幕编程 **<sup>C</sup>**

**C**

本设备使用方便。可以使用功能键通 过液晶显示屏进行屏幕编程。

我们提供了逐步的屏幕提示,以帮助 您更好地设定您的设备。只需按照屏 幕上的提示进行操作,便能完成功能 选项和程序设定选项的设置。

#### <span id="page-144-0"></span>菜单表 **<sup>C</sup>**

可以使用第 137 [页上的](#page-146-0)*菜单表* 对设备 进行设置。相关页面中列出了菜单选 择及选项。

按功能 (Menu) 键, 然后按按菜单数 字键便可设定设备。

例如,要将蜂鸣器音量设置为低:

- **4 按功能 (Menu)** 键, 然后按数字键 **1**、 **4**、 **2**。
- **2** 按 ▲ 或 ▼ 键选择低。
- **8** 按 OK 键。

#### <span id="page-144-3"></span>内存存储 **<sup>C</sup>**

菜单设置会被永久保存,即使发生断电 也*不会*丢失。临时设定 ( 如对比度、国 际模式 ) 则会 丢失。 MFC-7450 和 MFC-7840N 可存储日期和时间长达 4 天 。

## <span id="page-144-1"></span>功能键 **<sup>C</sup>**

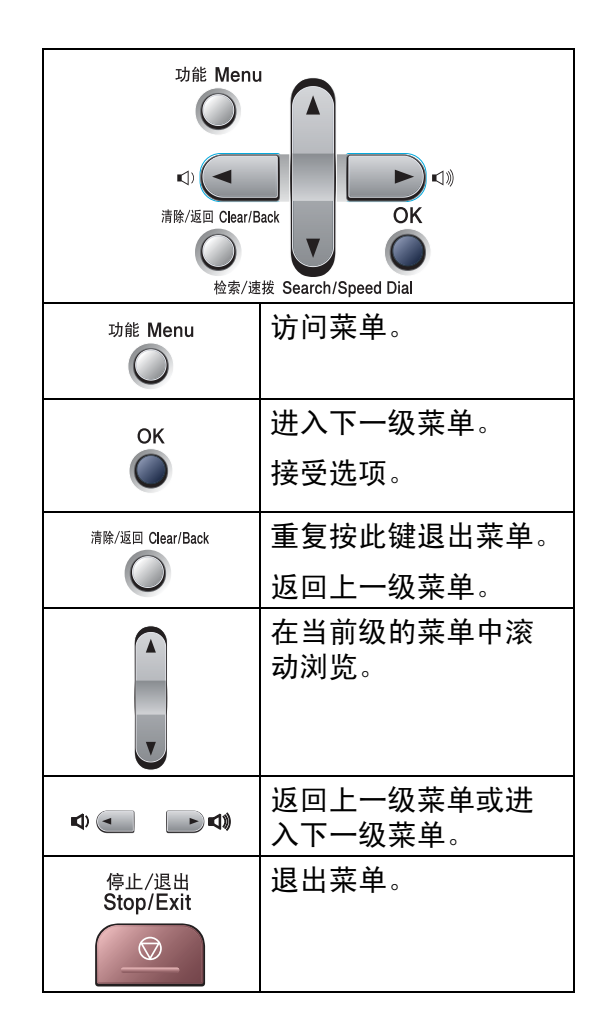

#### 如何进入菜单模式 **<sup>C</sup>**

- **1 按功能 (Menu)** 键。
- 2 选择某一选项。
	- ■按数字键1选择常规设置菜单。
	- 按数字键 2 选择传真菜单。
	- ■按数字键 3 选择复印菜单。
	- ( 仅适用于 MFC-7340) 按数字键 **4** 选择设备信息菜 单。
	- ( 仅适用于 MFC-7450) 按数字键 **4** 选择打印机菜单。 按数字键 **5** 选择设备信息菜 单。
	- ( 仅适用于 MFC-7840N) 按数字键 **4** 选择打印机菜单。 按数字键 **5** 选择局域网菜单。 按数字键 **6** 选择设备信息菜 单。
	- 按数字键 **9** 选择维修菜单。[1](#page-145-0)
	- ■按数字键0选择初始设置菜单。
	- 1 此菜单仅当液晶显示屏显示错误信息 时出现。 按 **a** 或 **b** 键滚动显示各级别菜单
	- 以选择所需选项。
- <span id="page-145-0"></span>6 液晶显示屏上出现所需选项时, 按 **OK** 键。 液晶显示屏上会显示下一级菜单。
- 4 按 ▲ 或 ▼ 键滚动到下一个菜单选 项。

#### **6** 按 OK 键。 完成选项设定时,液晶显示屏上 会显示接受。

f 按停止 **/** 退出 **( Stop/Exit )** 键退出 菜单模式。

## <span id="page-146-1"></span><span id="page-146-0"></span>菜单表 **<sup>C</sup>**

出厂设置以粗体显示并带有星号。

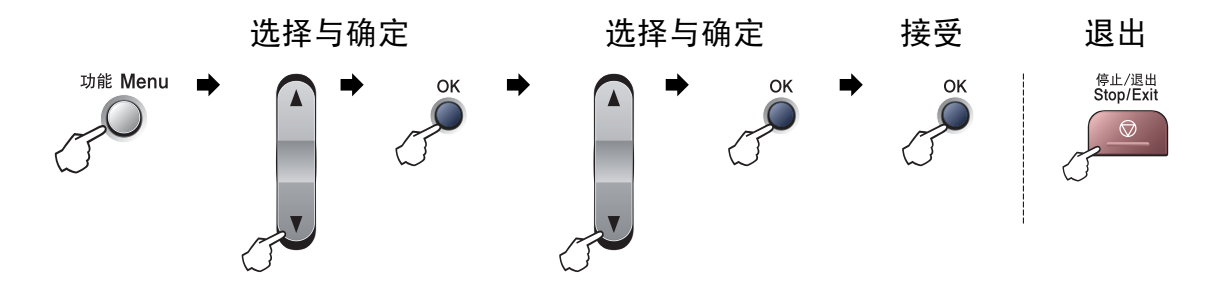

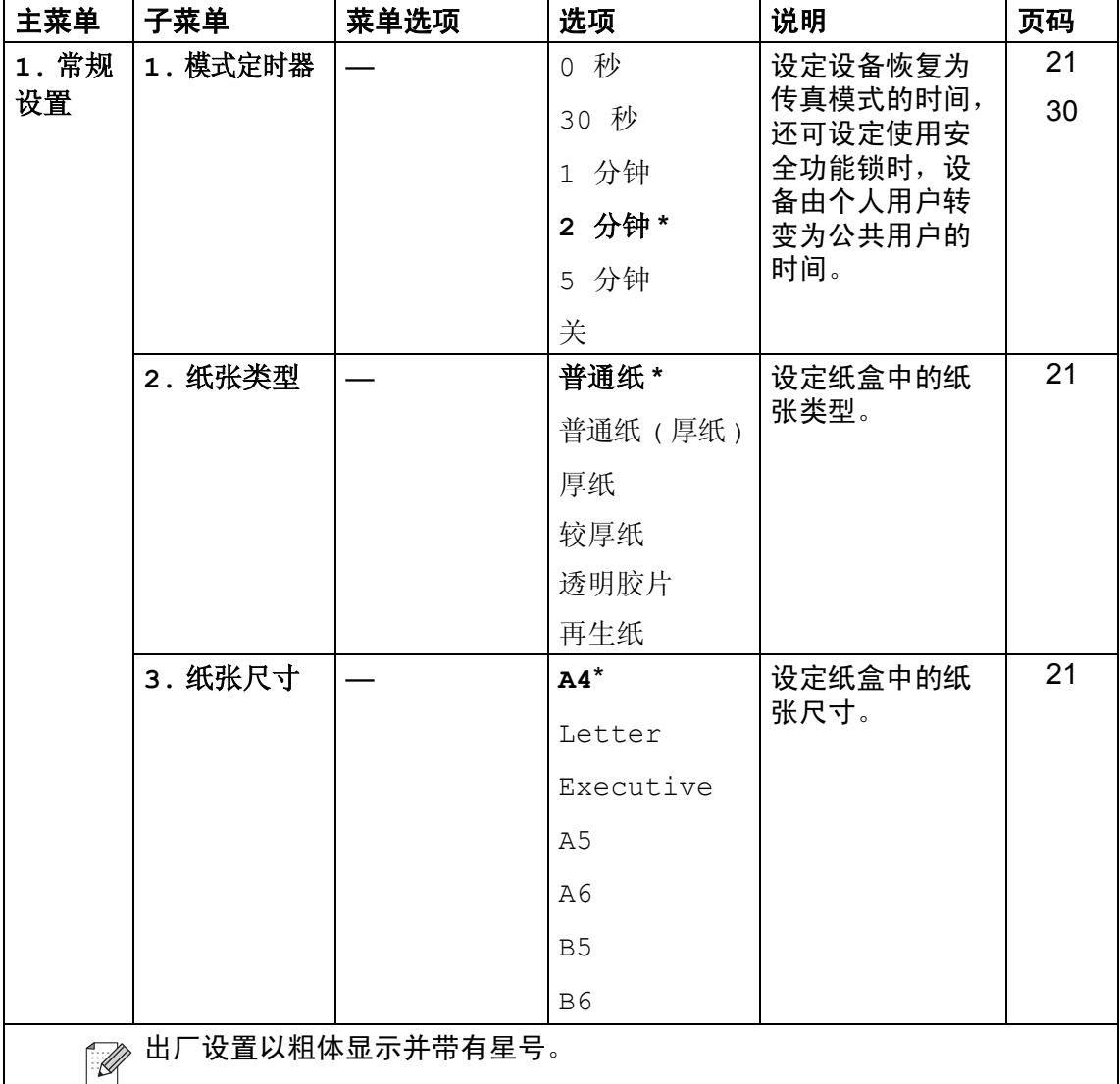

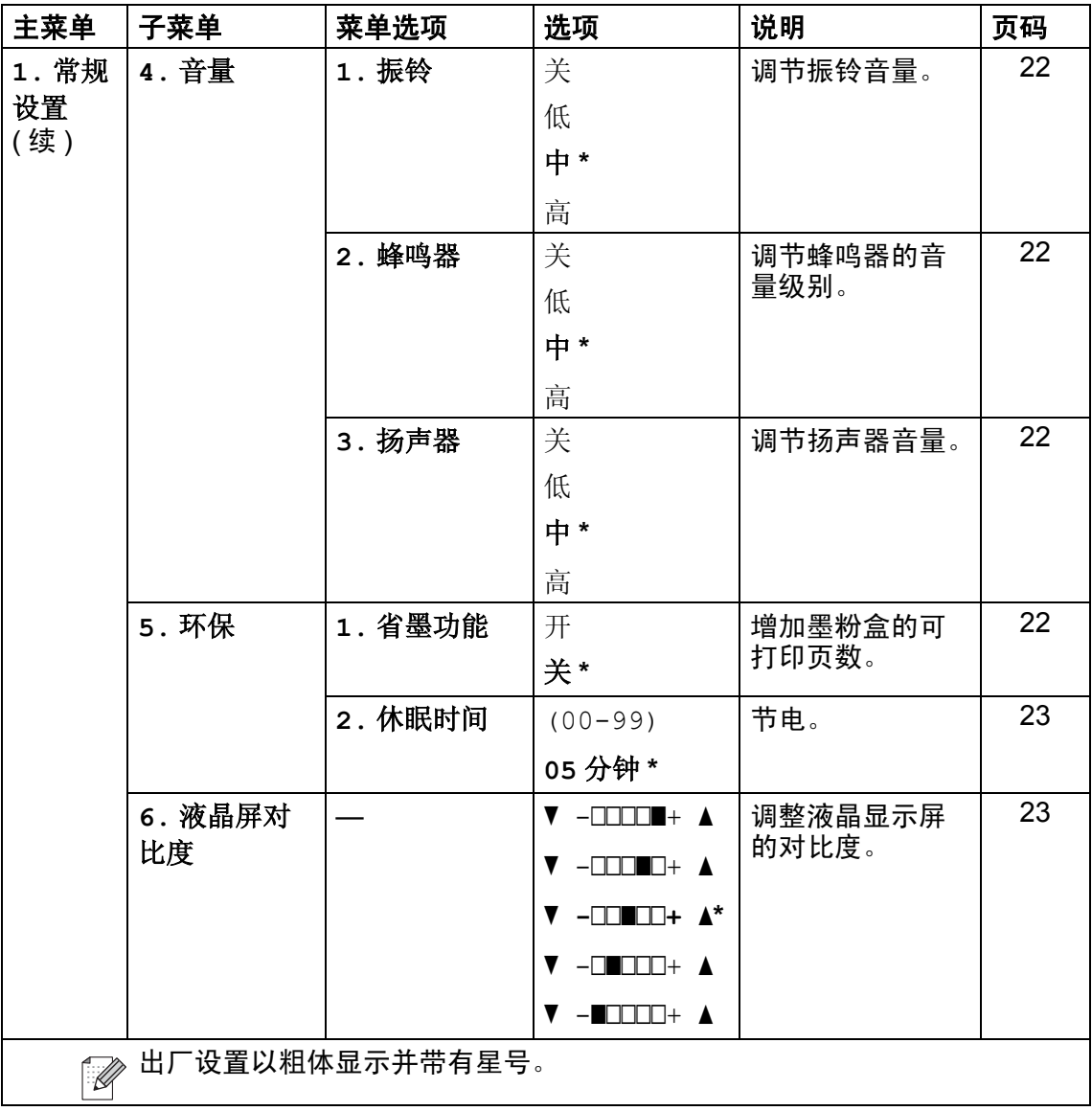

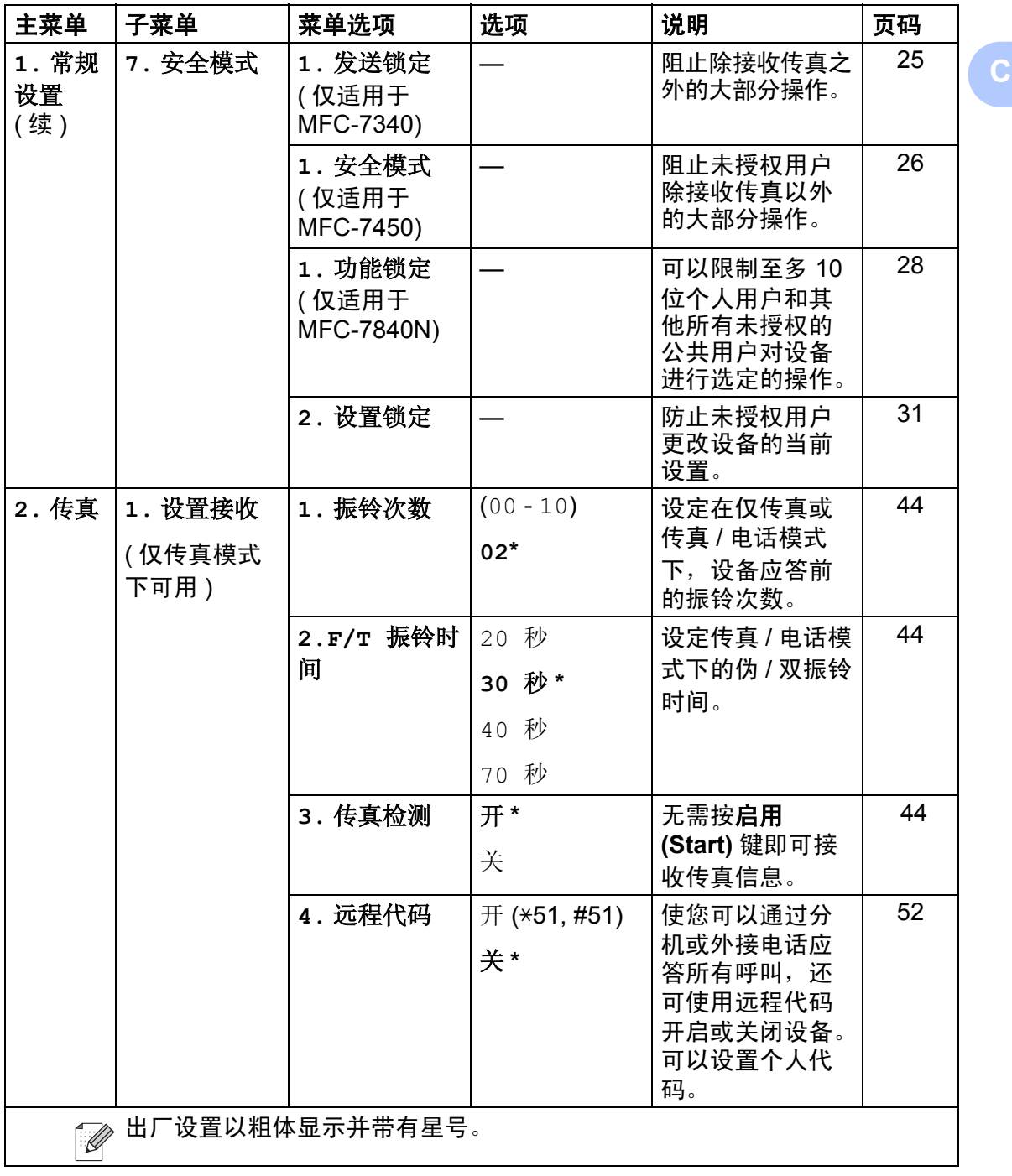

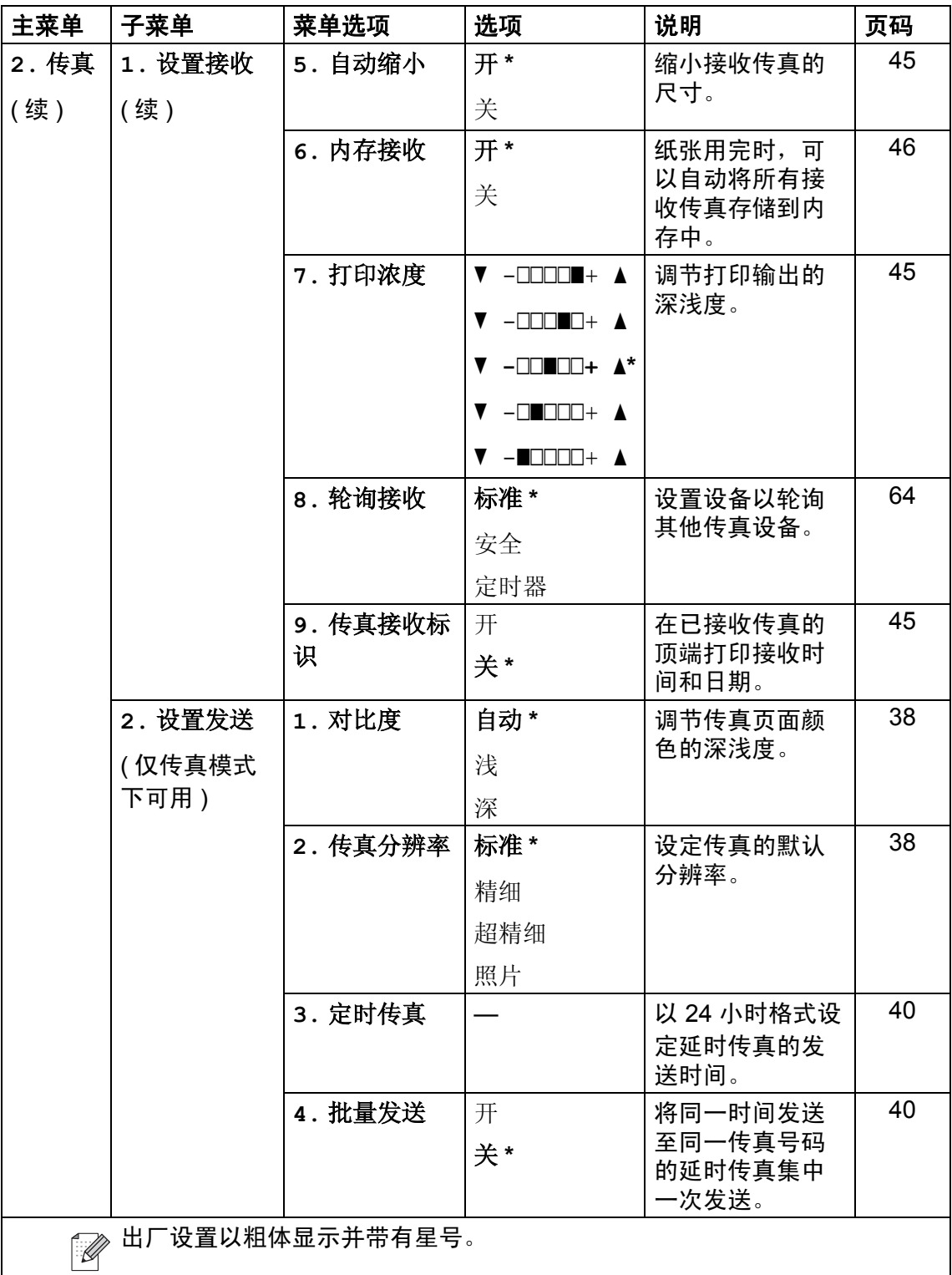

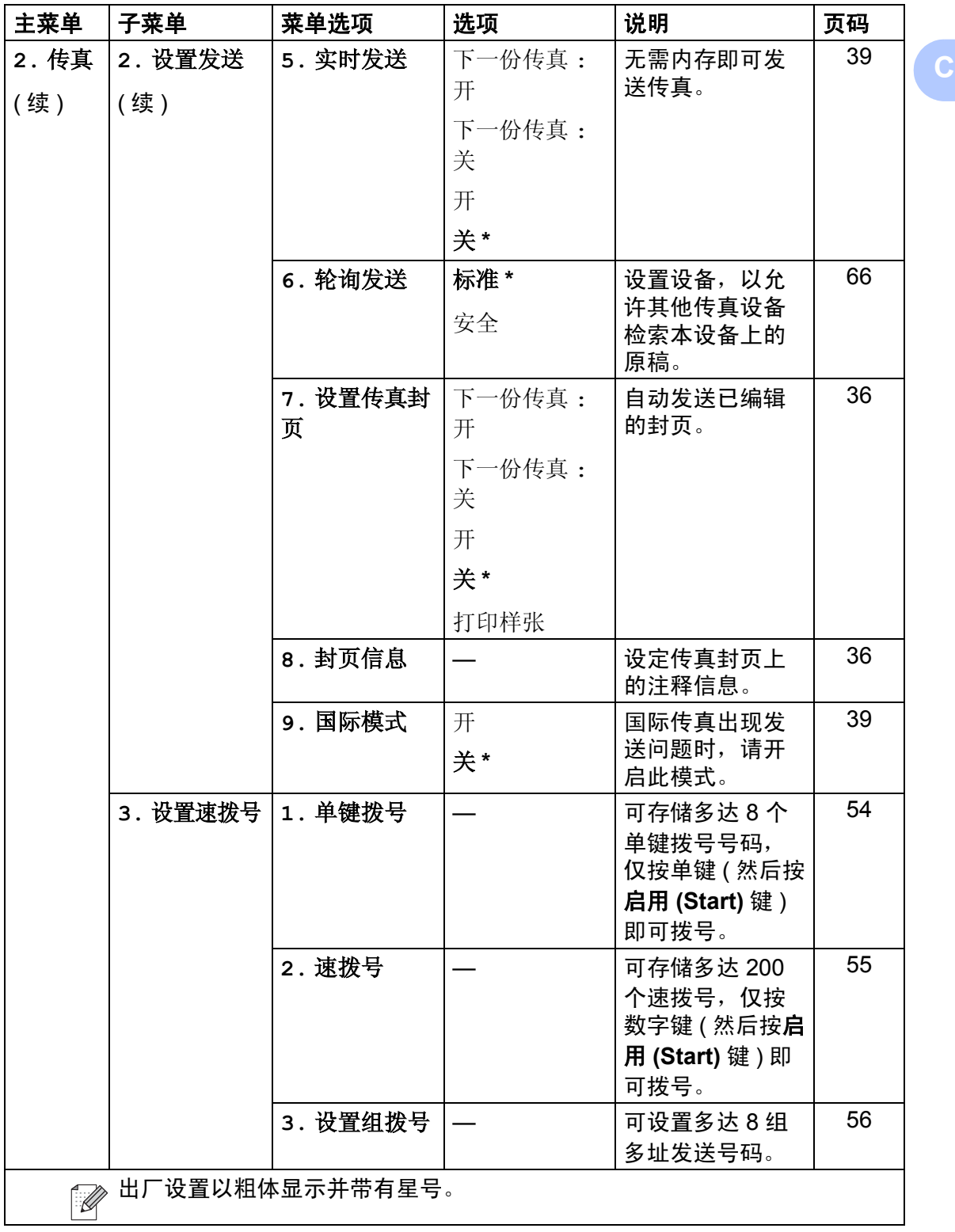

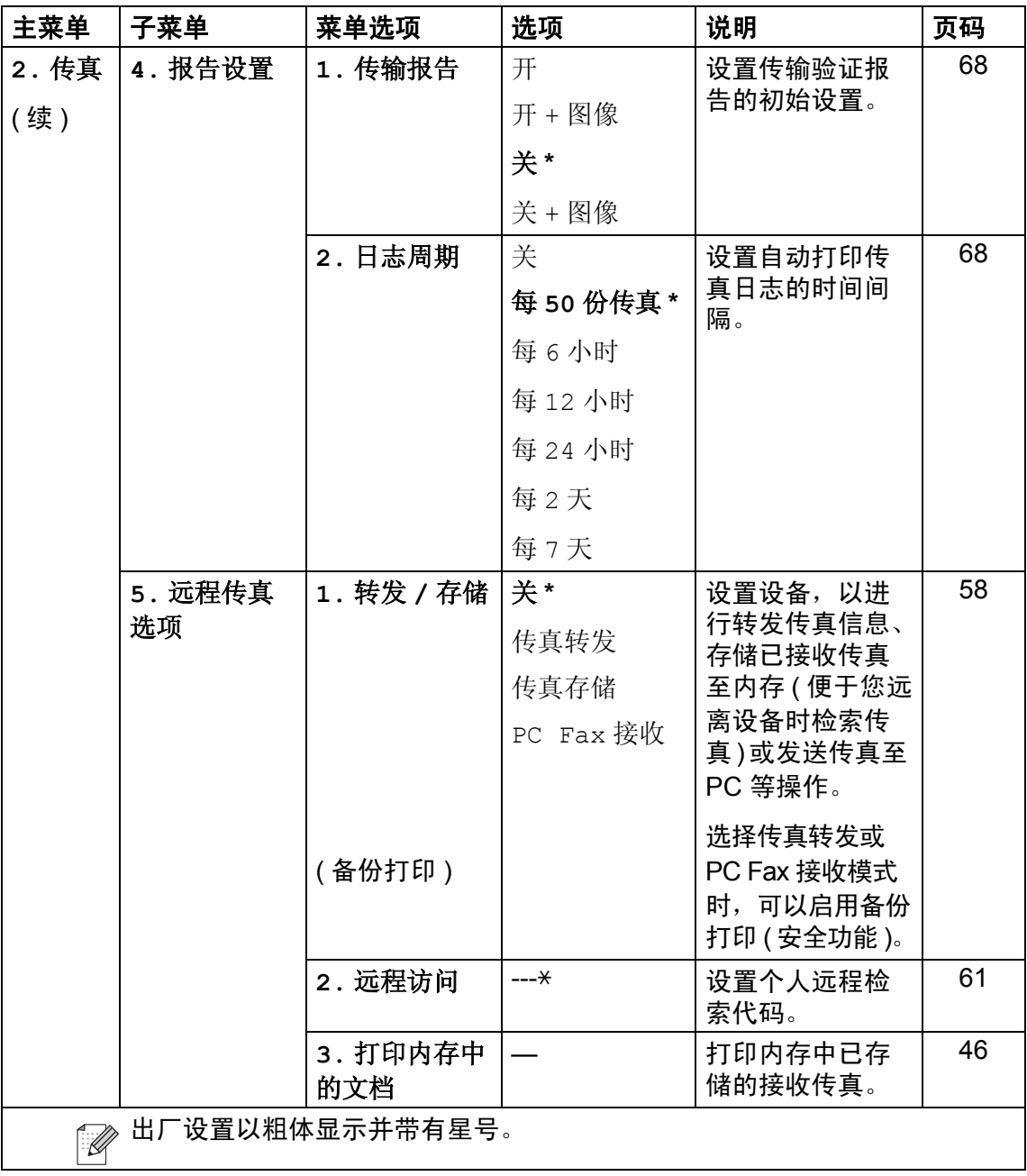

<span id="page-152-0"></span>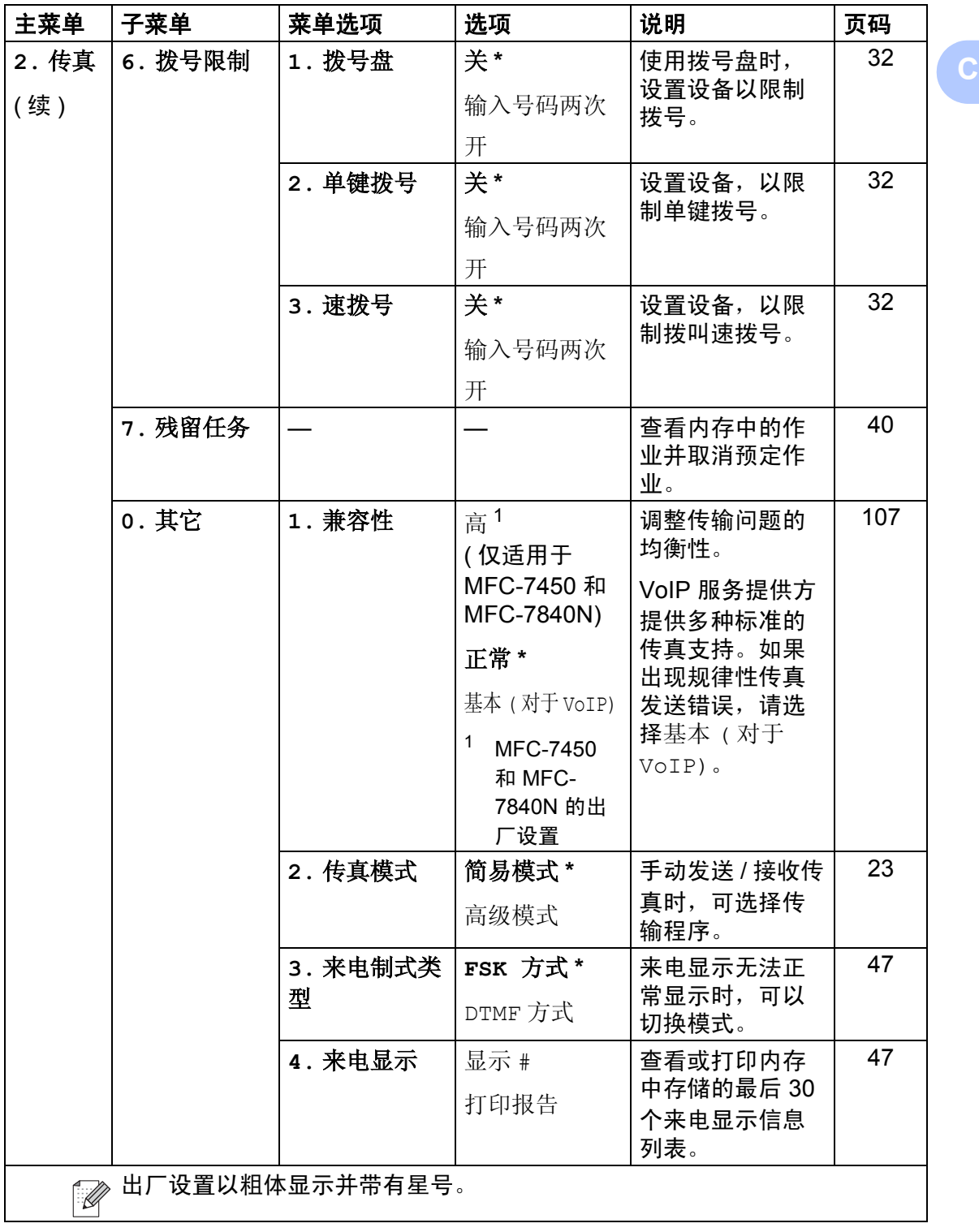

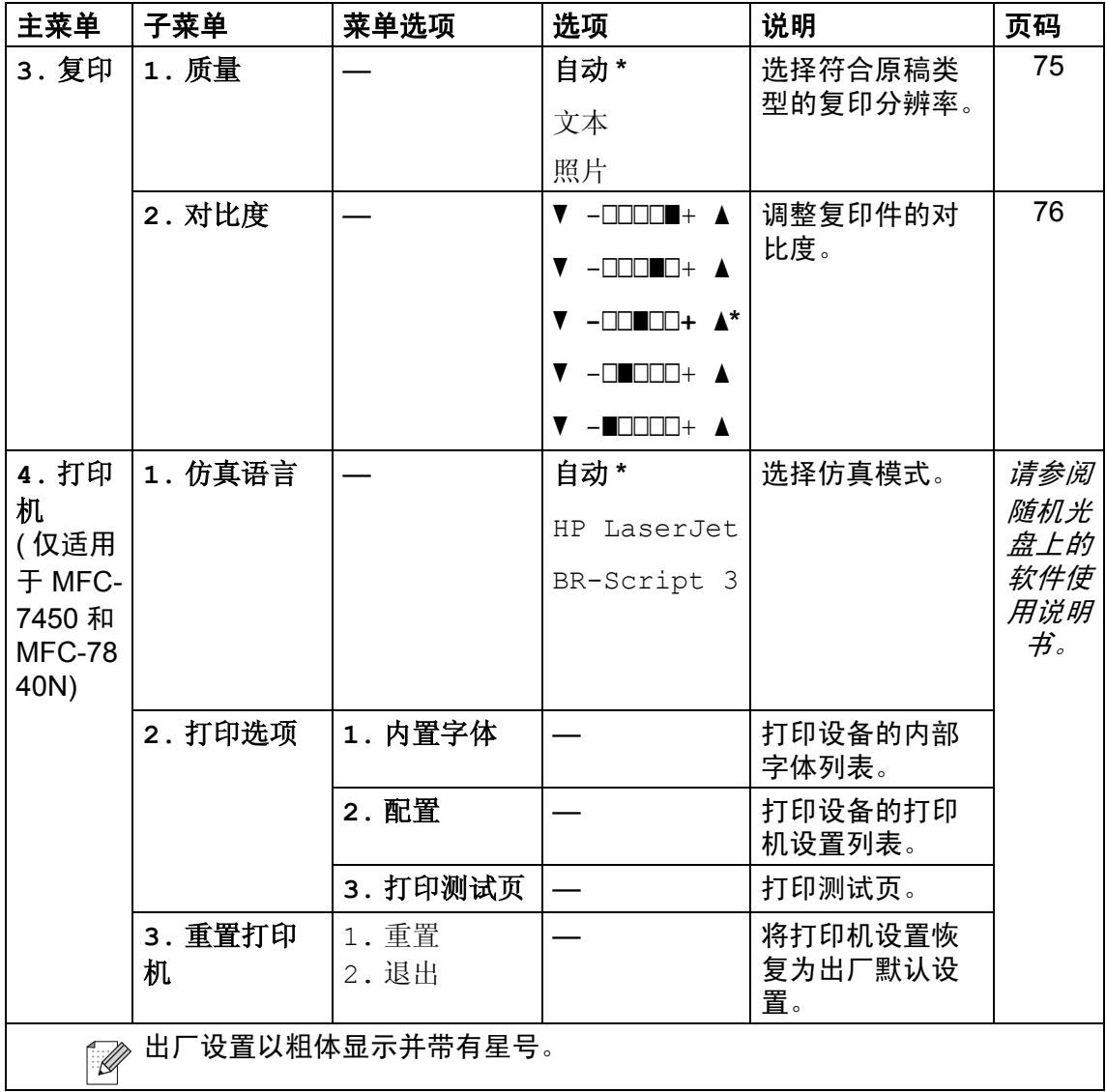

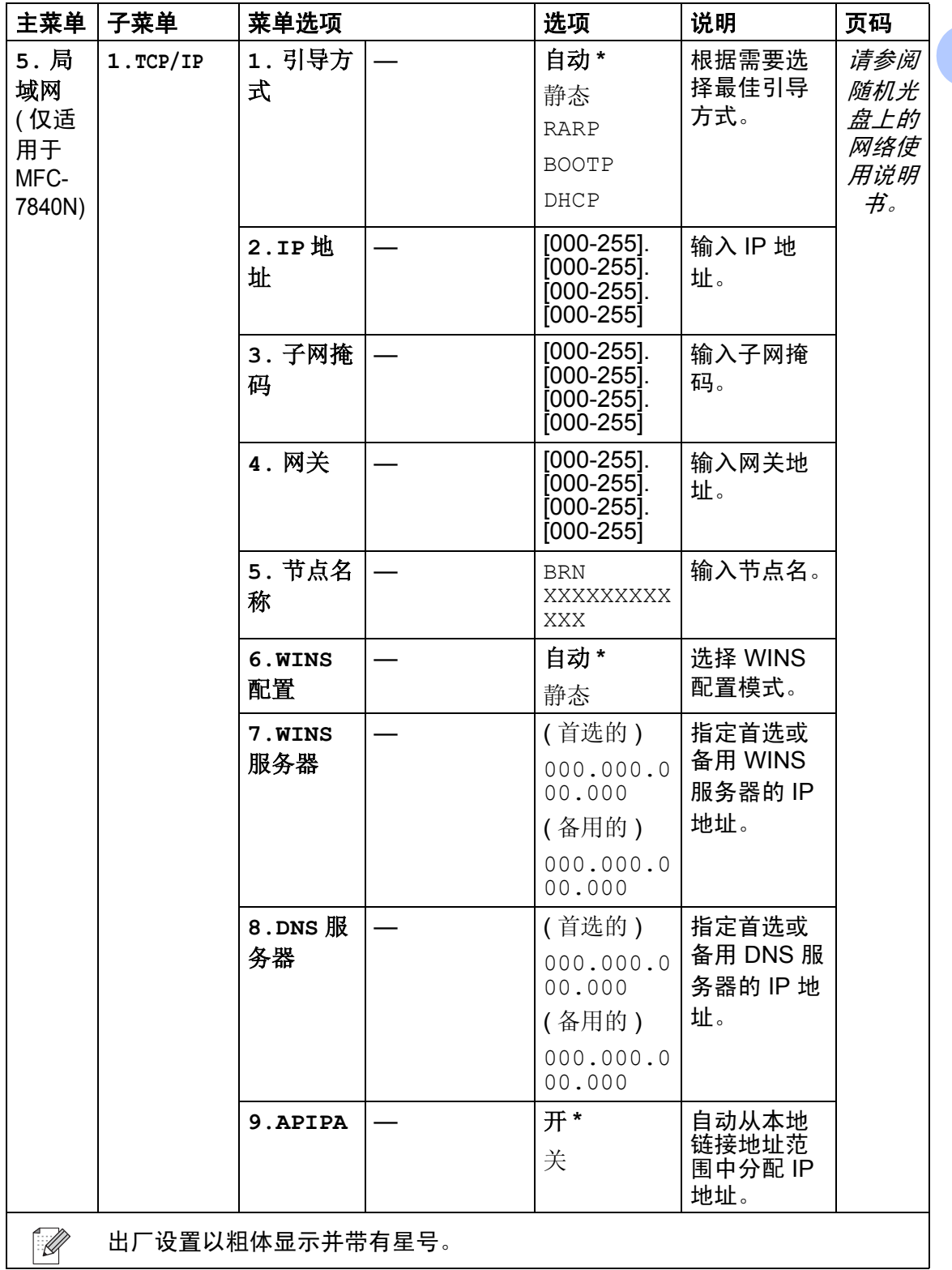

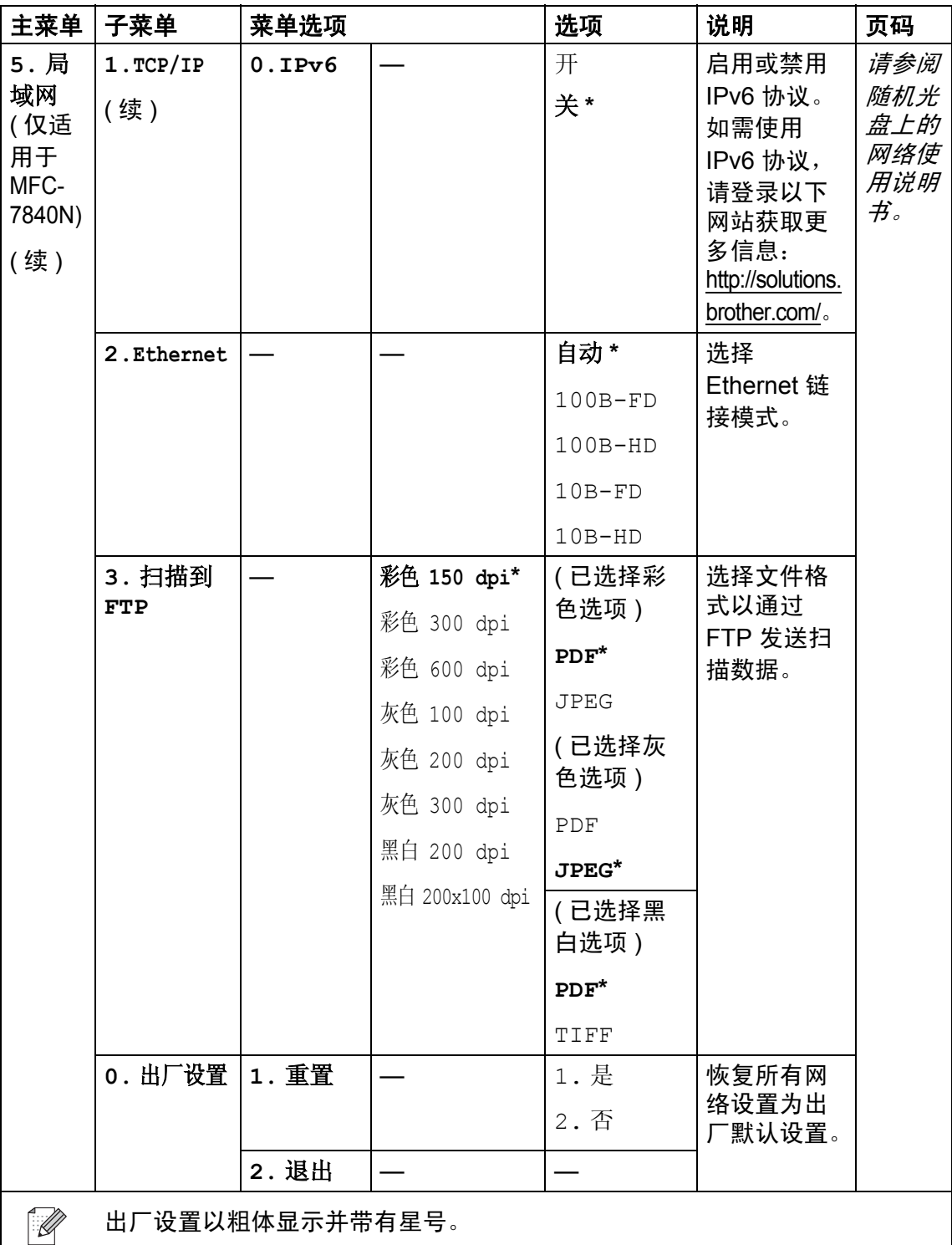

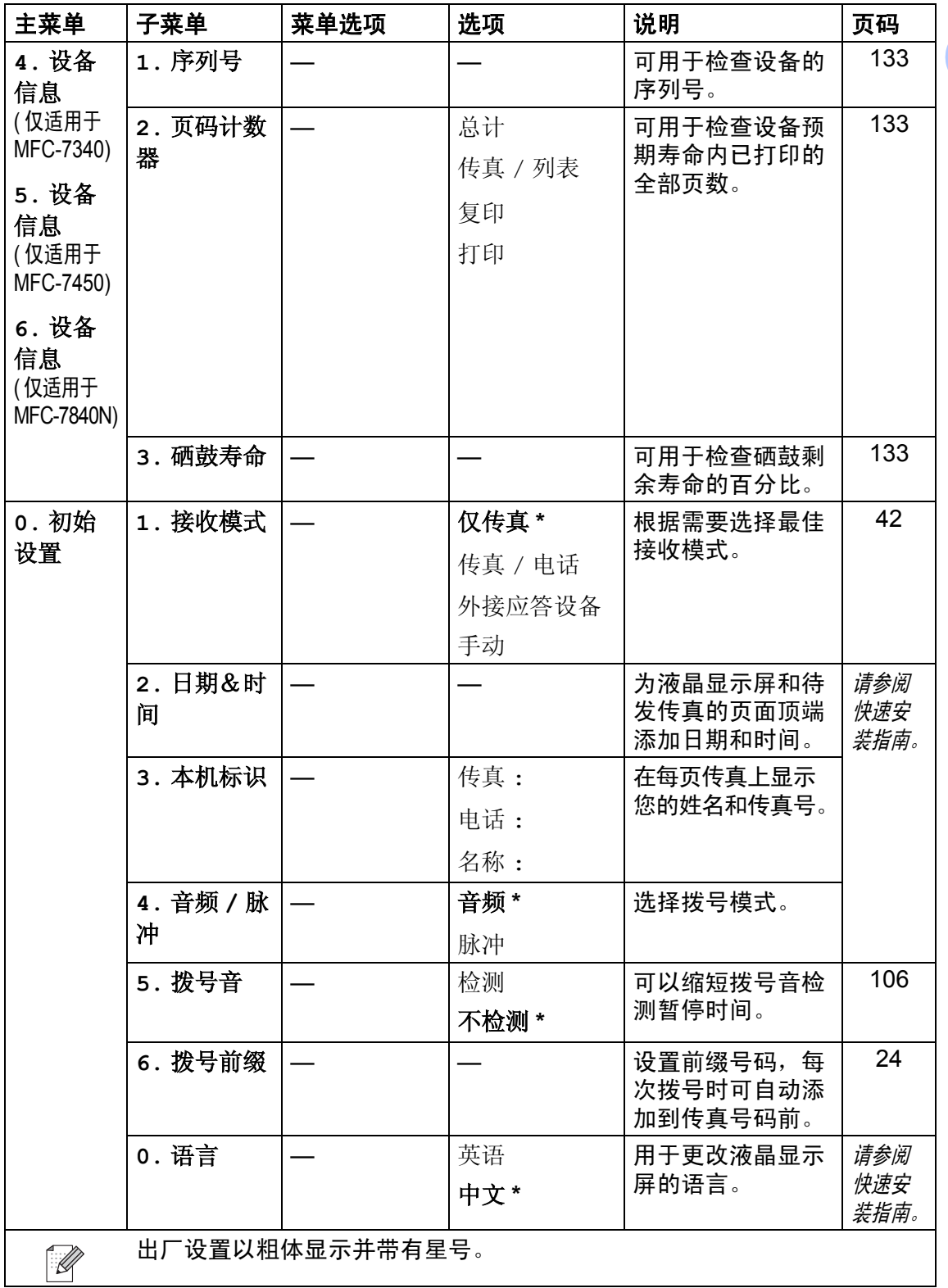

## 输入文本

设置本机标志 ID 等特定菜单选项时,需要输入文本字符。 拨号盘按键的键面上 印有字母。 0、#和 \* 等按键主要用于输入特殊字符,因此键面上*没有* 字母。 按拨号盘上的相应按键数次即可获取以下字符:

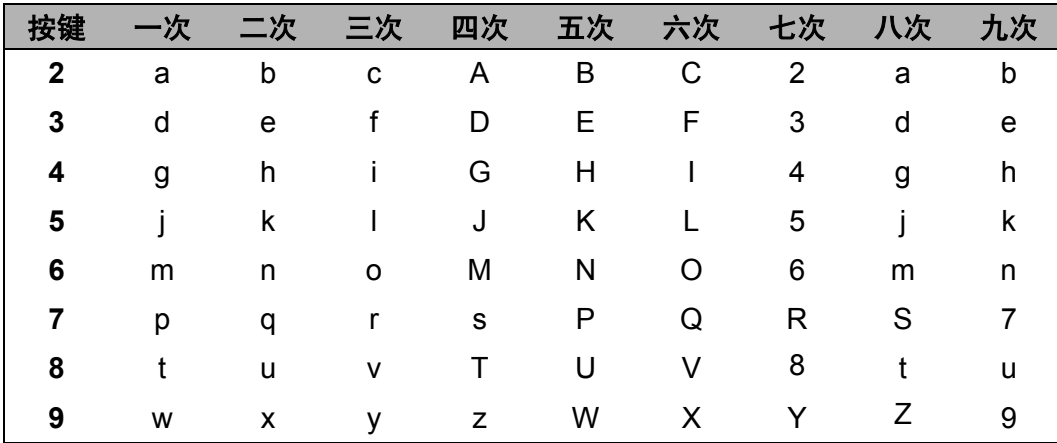

#### 插入空格

若要在传真号码中插入空格,请在两个数字间按▶一次。若要在名称中插入空 格, 请在两个字符间按▶两次。

#### 更正

如果输入错误字母并需要更正,请按《键将光标移至错误字符处,然后按清除! 返回 (Clear/Back) 键。

#### 重复字母

若要连续输入同一按键上的同一字符, 请按▶键移动光标并随后再次按键。

#### 特殊字符和符号

按 \*、 # 或 0 键,然后按 ◀或 ▶ 键将光标移至所需符号或字符。按 OK 键选中该 字符。根据菜单选项,将出现以下符号和字符。

- (空格 ) ! "# \$ % & '( ) \* + , . / € 按\*键 获取
- $\therefore$  < = > ? @ [] ^ \_ \ ~ ` | { } 按 # 键 获取
- **ÄËÖÜÀÇÈÉ0** 按0 获取

规格 **<sup>D</sup>**

## **常规**

**D**

打印机类型 激光 打印方式 有时的 计导体激光扫描, 电子照相术 内存容量 16 MB (MFC-7340) 液晶显示屏 10 个汉字 (20 个字符 ) × 2 行 电源 220 - 240V 50/60Hz 耗电量 峰值: 1056 W

32 MB (MFC-7450 和 MFC-7840N) 复印时: 平均 320 W <sup>[1](#page-158-0)</sup> 休眠时: (MFC-7340) 平均 9 W (MFC-7450) 平均 10 W (MFC-7840N) 平均 12 W 待机时: 平均 75 W

<span id="page-158-0"></span><sup>1</sup> 单张复印时

尺寸

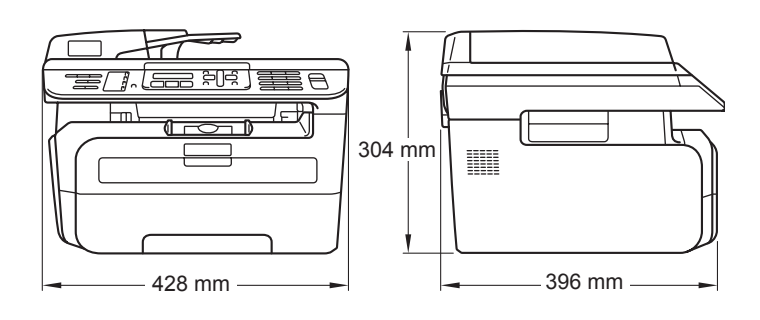

重量 **10 kg 高速** 不含硒鼓单元 / 墨粉盒: 10 kg

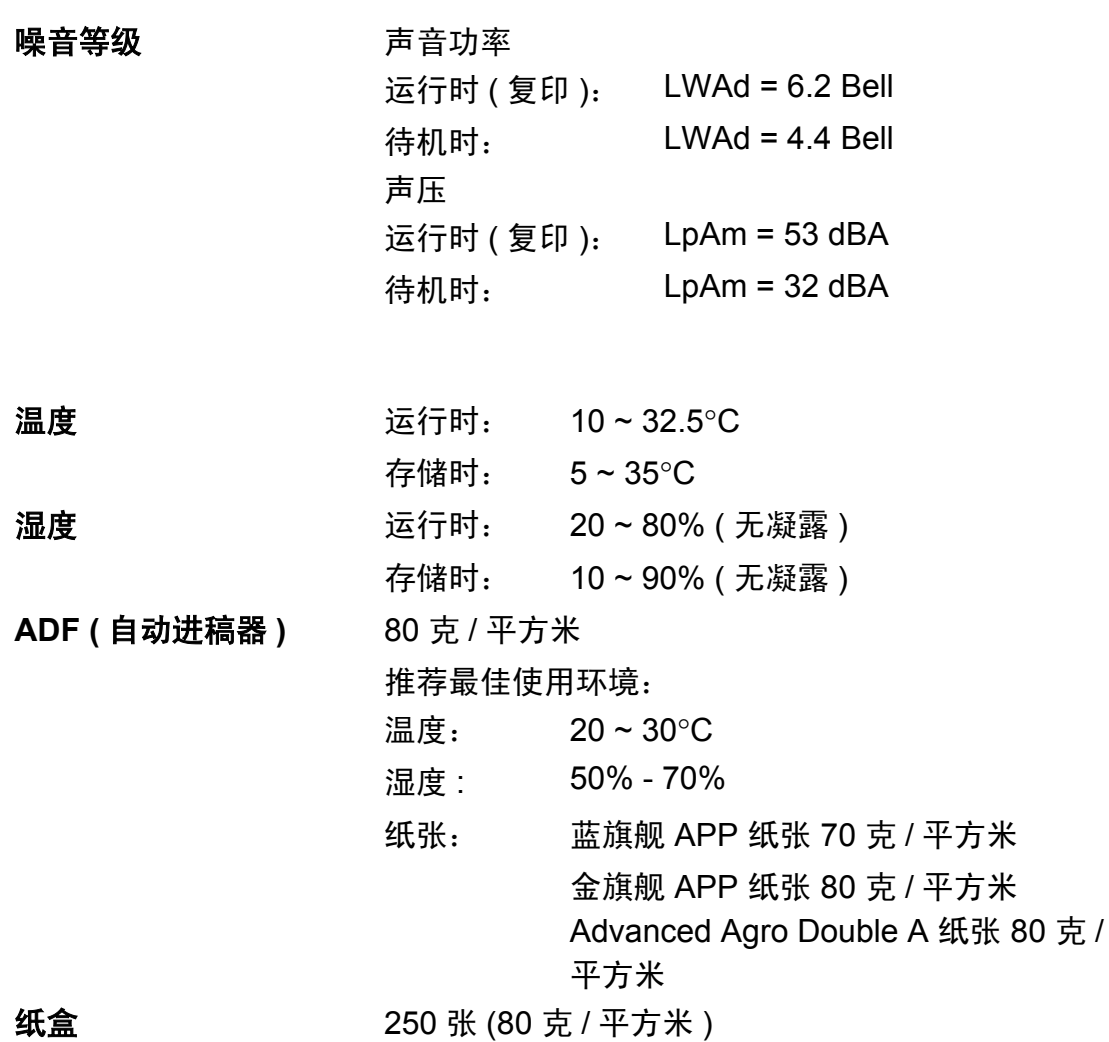

## 打印介质 **<sup>D</sup>**

#### 纸张输入 纸盒

<span id="page-160-1"></span>■ 纸张类型: 普通纸、透明胶片<sup> [1](#page-160-0)</sup> 或再生纸 ■纸张尺寸: Letter、 A4、 B5、 A5、 B6、 A6 和 Executive ■纸张重量: 60~105 克 / 平方米 ■纸盒最大容量: 最多 250 张 80 克 / 平方米的普通纸

#### 手动进纸槽

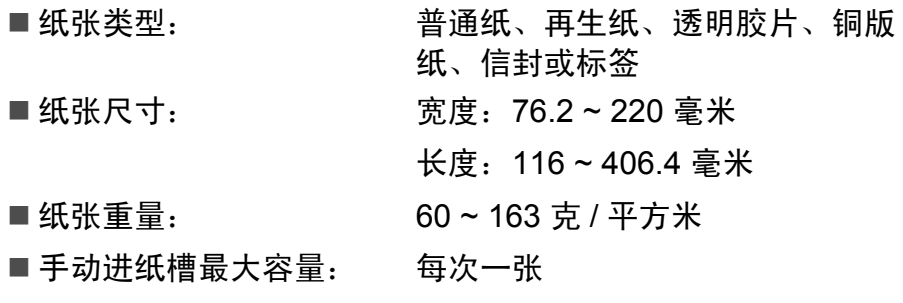

<span id="page-160-0"></span><sup>1</sup> 使用透明胶片和标签时,建议从设备打印输出后立即将打印件从出纸托板中取出,以免弄脏。

纸张输出 最多 100 张 (正面向下打印输出到出纸托板)

## <span id="page-161-0"></span>传真 **<sup>D</sup>**

<span id="page-161-1"></span>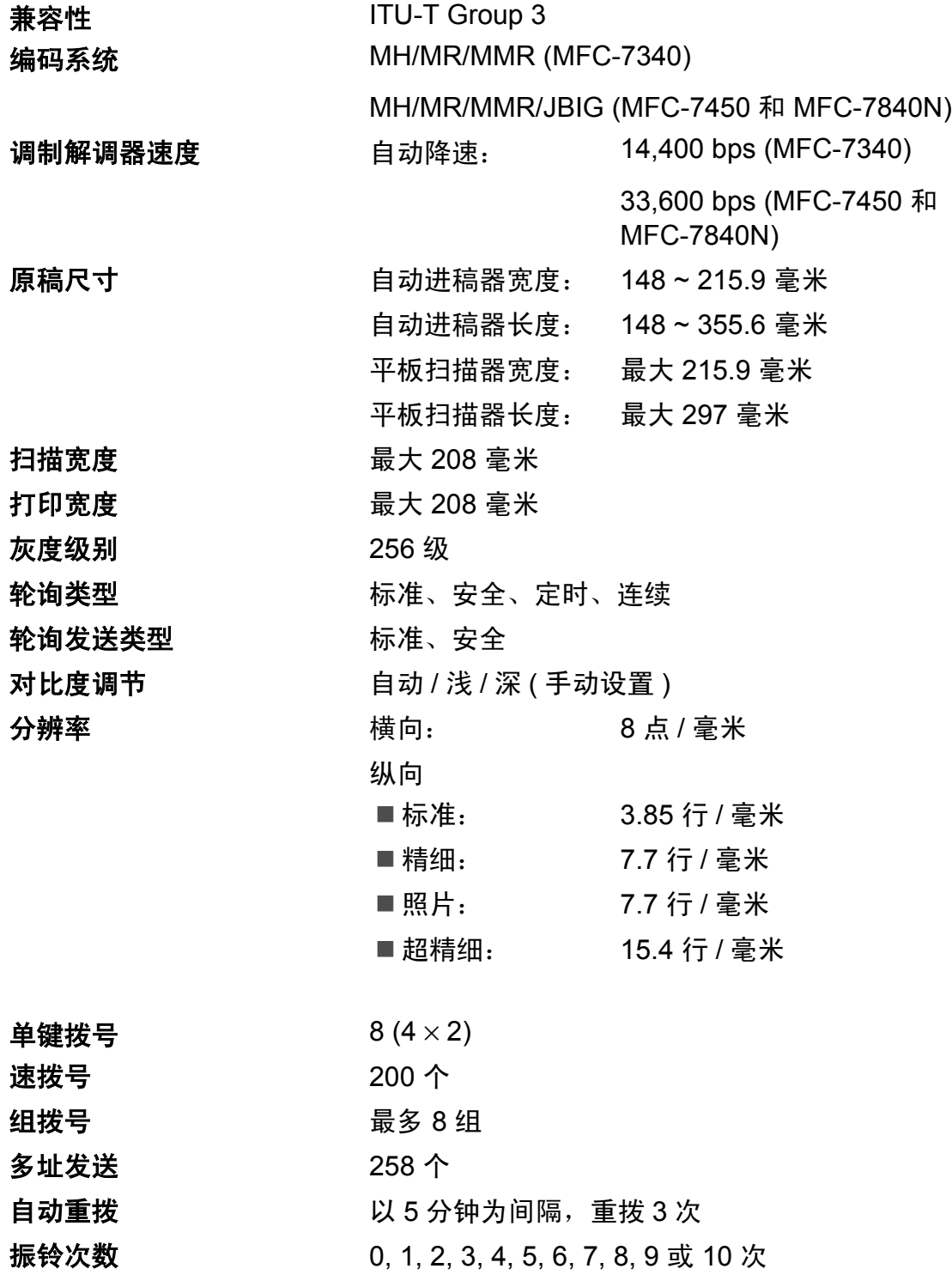

**D**

通信来源 公共开关电话网络

内存传输 最多 500  $^{1}/400^{2}$  $^{1}/400^{2}$  $^{1}/400^{2}$  页 (MFC-7340)

最多 600 [3/](#page-162-2)500 [4](#page-162-3) 页 (MFC-7450 和 MFC-7840N)

#### 缺纸接收 最多 500 <sup>1</sup>/400 <sup>[2](#page-162-1)</sup> 页 (MFC-7340)

最多 600 [3/](#page-162-2)500 [4](#page-162-3) 页 (MFC-7450 和 MFC-7840N)

- <span id="page-162-0"></span> $1$  '页数'参考'Brother 标准表 1' (标准商务信纸,标准分辨率, MMR 代码)。技术规格及印刷品规 格如有更改,恕不另行通知。
- <span id="page-162-1"></span>2 · 页数 ' 参考 'ITU-T 测试表 #1' ( 标准商务信纸, 标准分辨率, MMR 代码 )。技术规格及印刷品规 格如有更改,恕不另行通知。
- <span id="page-162-2"></span> $3$  '页数'参考'Brother 标准表 1' (标准商务信纸, 标准分辨率, JBIG 代码)。技术规格及印刷品规 格如有更改,恕不另行通知。
- <span id="page-162-3"></span><sup>4</sup> '页数'参考'ITU-T 测试表#1' (标准商务信纸,标准分辨率,JBIG 代码)。技术规格及印刷品规格 如有更改,恕不另行通知。

## <span id="page-163-1"></span>复印 **<sup>D</sup>**

<span id="page-163-2"></span>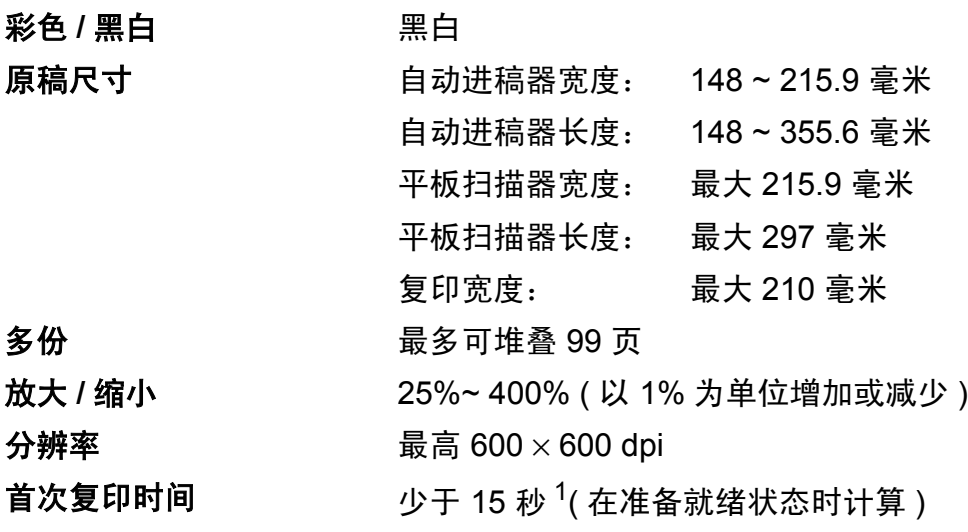

<span id="page-163-0"></span><sup>1</sup> 首次复印时间可能由于平板扫描器指示灯的预热时间不同而有所差异。

**D**

## <span id="page-164-1"></span>扫描 **<sup>D</sup>**

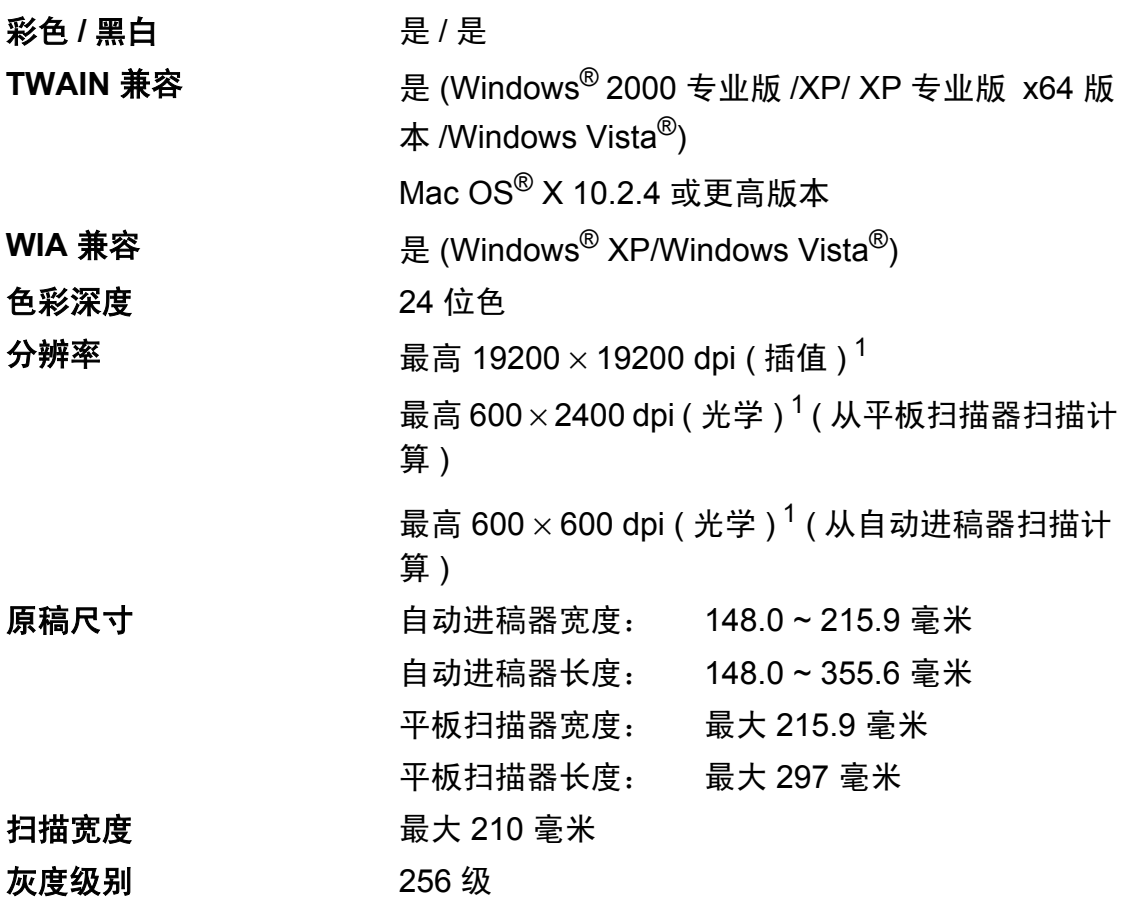

<span id="page-164-2"></span><span id="page-164-0"></span> $^{\rm 1}$  通过 Windows® XP/Windows Vista $^{\circledR}$  中的 WIA 驱动程序扫描时,最大分辨率为 1200  $\times$  1200 dpi ( 可以使用 Brother 扫描实用程序选择高达 19200×19200 dpi 的分辨率 )

## <span id="page-165-1"></span>打印 **<sup>D</sup>**

仿真

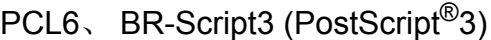

( 仅适用于 MFC-7450 和 MFC-7840N)

打印机驱动程序 适用于 Windows® 2000 专业版 / XP/XP 专业版 x64 版本 /Windows Vista®/ Windows Server® 2003 ( 仅通过网络打印 ) 的 Host-Based 驱动程序 适用于 Windows® 2000 专业版的 BR-Script3 (PPD 文件 ) ( 仅适用于 MFC-7450 和 MFC-7840N)

> 适用于 Mac OS® X 10.2.4 或更高版本的 Macintosh® 打印 机驱动程序 适用于 Mac OS® X 10.2.4 或更高版本的 BR-Script3 (PPD 文件 ) ( 仅适用于 MFC-7450 和 MFC-7840N)

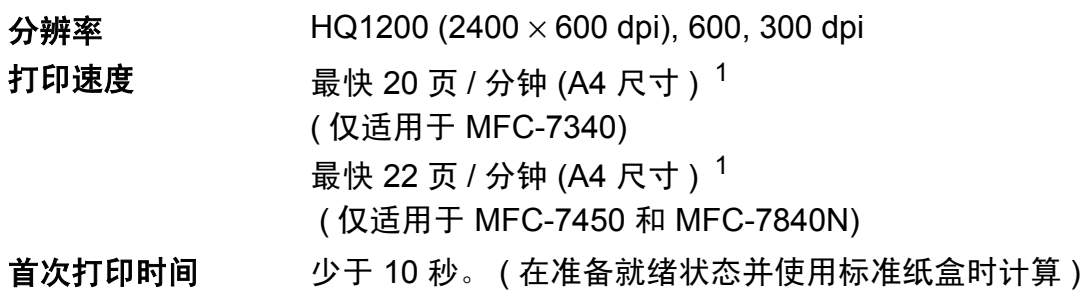

<span id="page-165-0"></span>1 打印速度可能因打印文档类型的不同而有所变化。

接口 **<sup>D</sup>**

## **USB Example 进** 使用长度不超过 2.0 米的 USB 2.0 接口电缆。<sup>[1](#page-166-0) [2](#page-166-1)</sup> 网络接口电缆 ( 仅适 使用 Ethernet UTP 5 级或 5 级以上电缆用于 MFC-7840N)

<span id="page-166-0"></span><sup>1</sup> 本设备具备全速 USB 2.0 接口。设备还可连接至具备 USB 1.1 接口的计算机。

<span id="page-166-1"></span> $2\quad$  不支持第三方 USB 端口 ( 对于 Macintosh $^{\circledR}$ )。

## 计算机要求 **<sup>D</sup>**

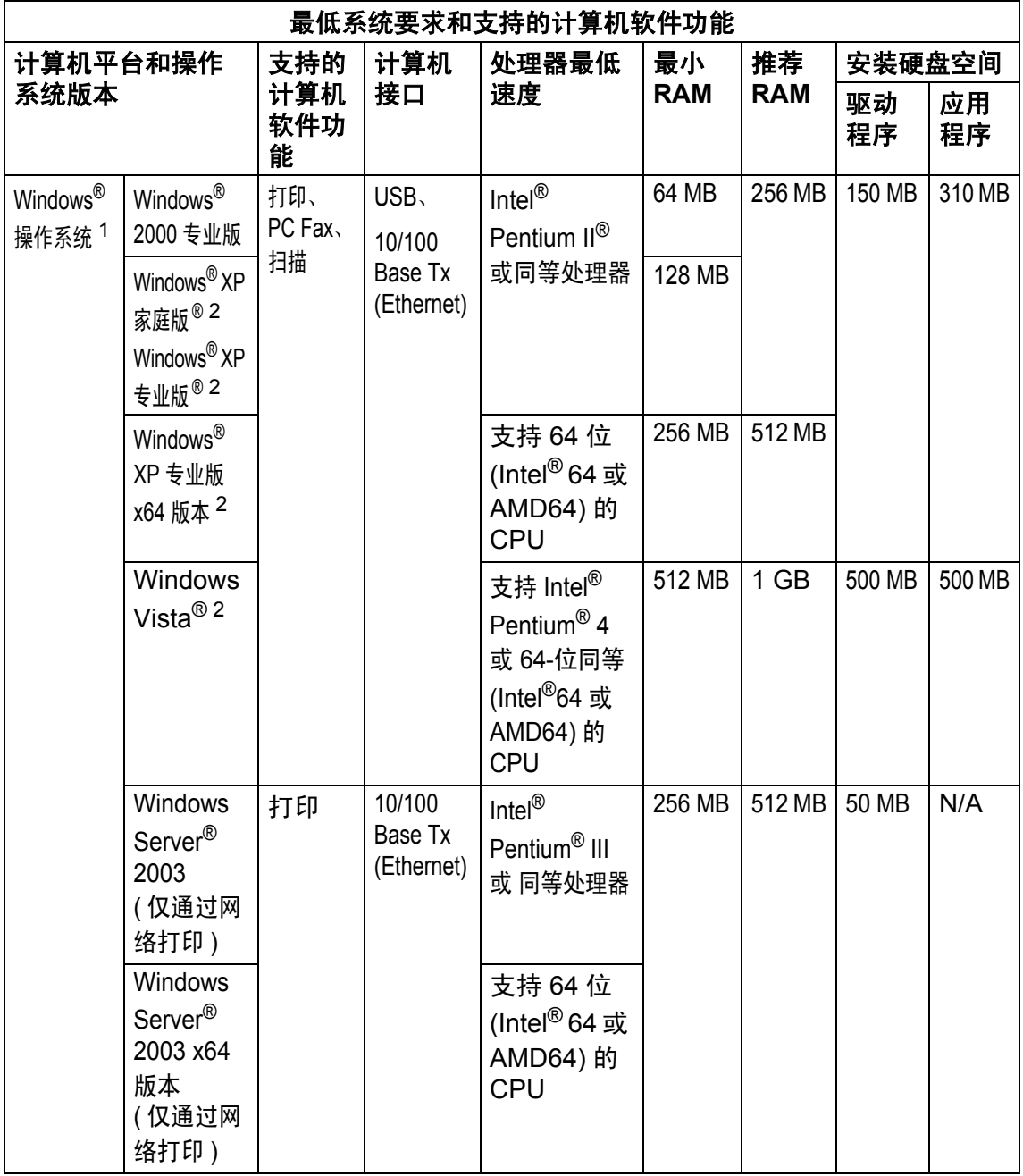

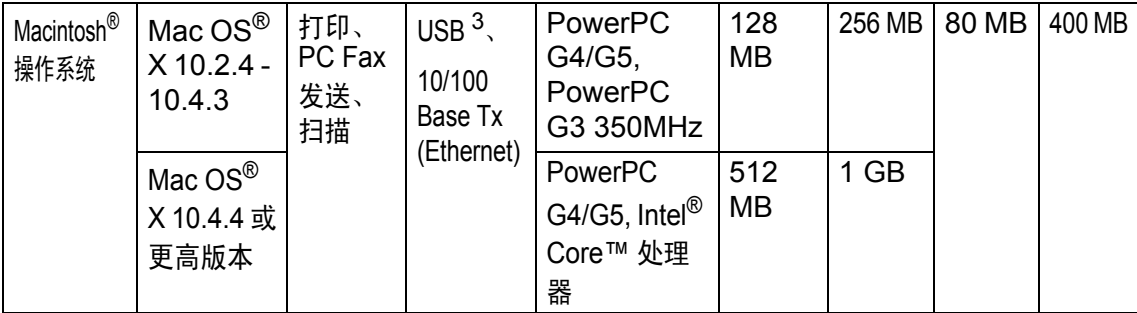

<span id="page-168-0"></span>1 Microsoft<sup>®</sup> Internet Explorer 5.5 更高版本

<span id="page-168-1"></span> $2\,$  对于 WIA, 分辨率为 1200 x 1200 dpi。可以使用 Brother 实用程序增强分辨率至 19200 x 19200 dpi。

<span id="page-168-2"></span> $3\text{ }$  不支持第三方 USB 端口。

规格

## 耗材 **<sup>D</sup>**

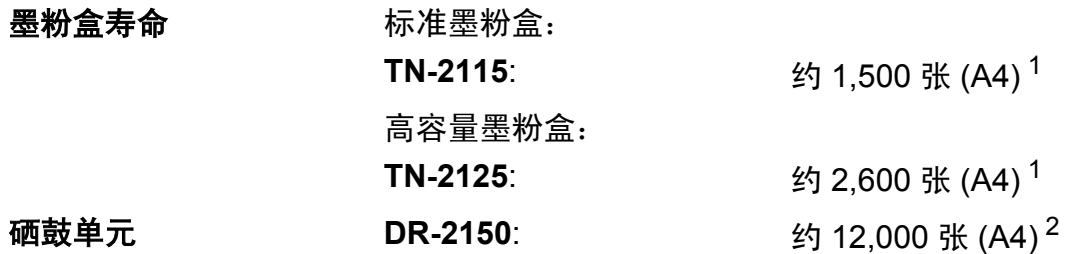

<span id="page-169-0"></span><sup>1</sup> 墨粉盒大致容量符合 ISO/IEC 19752 标准。

<span id="page-169-1"></span>2 此为大致硒鼓容量,可能由于使用类型不同而有所差异。

## 注释

• Brother 公司不建议使用 Brother 原装耗材以外的耗材。

• 使用非 Brother 原装耗材而导致的任何损坏不在保修范围之内。

**D**

## 有线以太网 **(** 仅适用于 **MFC-7840N) <sup>D</sup>**

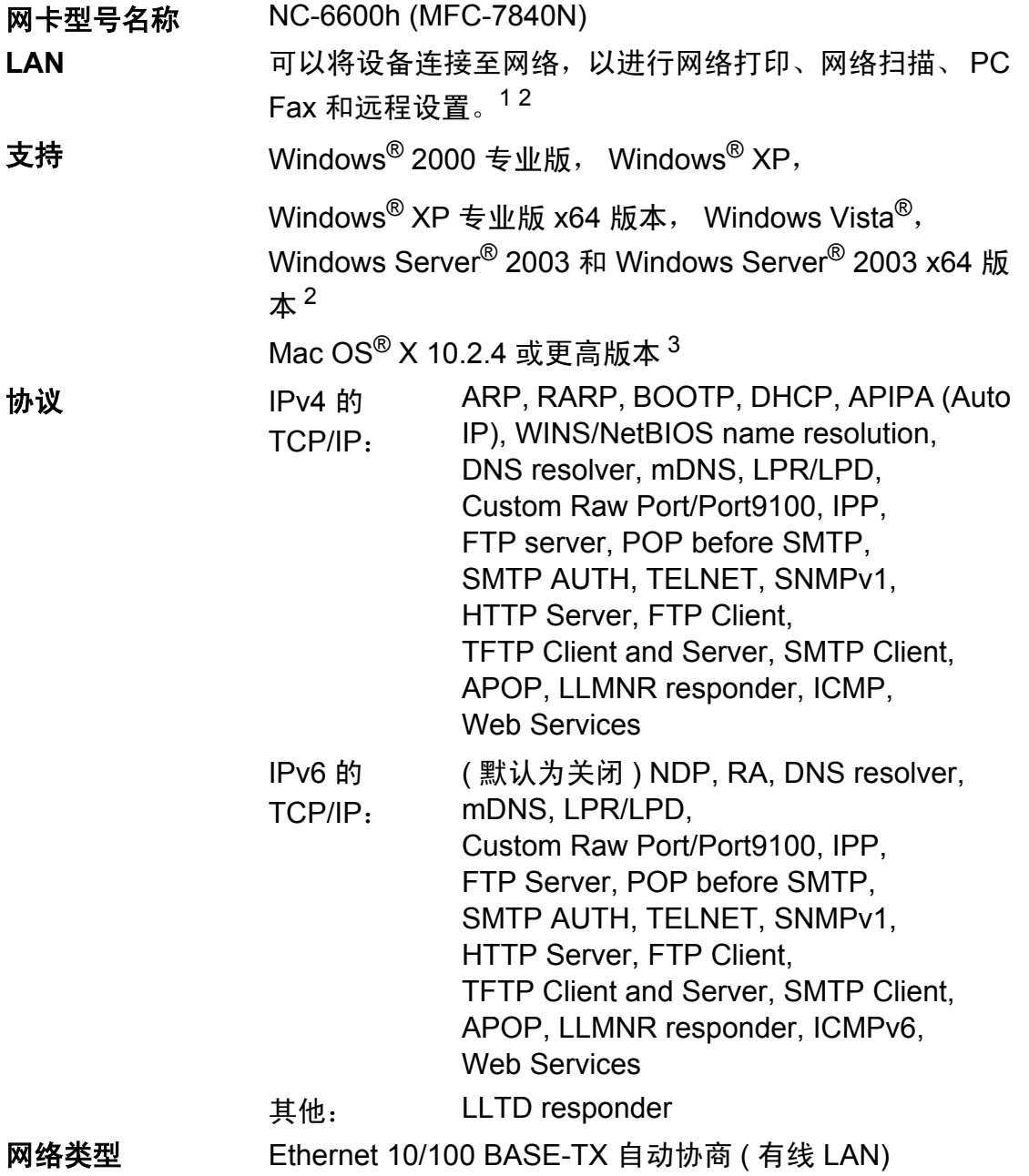

## **管理实用程序 <sup>[4](#page-171-3)</sup> 适用于 Windows<sup>®</sup> 2000 专业版、 Windows<sup>®</sup> XP、** Windows<sup>®</sup> XP 专业版 x64 版本、Windows Vista<sup>®</sup>、

Windows Server<sup>®</sup> 2003、Windows Server<sup>®</sup> 2003 x64 版本 和 Mac OS® X 10.2.4 或更高版本的 BRAdmin Light

适用于 Windows® 2000 专业版、 Windows® XP、 Windows® XP 专业版 x64 版本、 Windows Vista®、 Windows Server<sup>®</sup> 2003 和 Windows Server<sup>®</sup> 2003 x64 版 本的 BRAdmin 专业版

适用于 Windows® 2000 专业版、 Windows® XP、 Windows® XP 专业版 x64 版本、 Windows Vista®、 Windows Server<sup>®</sup> 2003 和 Windows Server<sup>®</sup> 2003 x64 版 本的 Web BRAdmin

网络浏览器支持 Java™ 的客户端计算机。

- <span id="page-171-0"></span> $1$  适用于 Mac® 的 PC Fax
- <span id="page-171-1"></span><sup>2</sup> 打印功能仅话用于 Windows Server<sup>®</sup> 2003
- <span id="page-171-2"></span> $3$  Mac OS<sup>®</sup> X 10.2.4 或更高版本 (mDNS)
- <span id="page-171-3"></span>4 可登录以下网站下载 BRAdmin 专业版和 Web BRAdmin: <http://solutions.brother.com/>。

术语表 **<sup>E</sup>**

该综合列表列出了在 Brother 各手册中出现的功能及术语。设备可用功能随所购 买型号的不同而有所差异。

#### **ADF (** 自动进稿器 **)**

**E**

可将原稿放入自动进稿器,每次自 动扫描一页原稿。

#### 自动缩小

缩小接收传真的尺寸。

#### 自动传真传输

无需拿起外接电话的听筒或按免提 拨号 **(Hook)** 键即可发送传真。

#### 自动重拨

启用此项功能时,如果传真呼叫因 线路忙而未接通,设备将在 5 分钟 后自动重拨最后拨叫的传真号码。

#### 备份打印

设备会为接收并存储到内存中的传真 打印复印件,以防断电时信息丢失。

#### 批量传输

此项功能旨在节省成本,所有发送 给同一传真号码的延时传真将会一 次性地同时发送出去。

#### 蜂鸣器音量

按键或发生错误时蜂鸣器的音量设 置。

#### 多址发送

用于将同一传真信息同时发送至多 个接收方。

#### 取消作业

取消打印作业并从设备内存中清除。

#### **CNG** 音频

传真设备在自动传输过程中发出的 特殊音频 ( 提示音 ),提示接收方 设备当前有呼叫。

#### 编码方法

对原稿中所含信息进行编码的方法。 所有传真设备必须使用改进型哈夫 曼 (MH) 的最低标准。如果接收设备 具备相同的功能,本设备还可使用 二维压缩编码 (MR)、改进型二维压 缩编码 (MMR) 和 JBIG\* 等更先进的 压缩方式 (\* 仅适用于 MFC-7450 和 MFC-7840N)。

#### 通信错误

传真发送或接收过程中出现的错误, 通常由线路噪音或静电所导致。

#### 兼容性组

一个传真设备与其它传真设备通信的 能力。兼容性是由 ITU-T 小组确定的。

#### 对比度

用作深色或浅色原稿的补偿设置,可 以使深色原稿的传真或复印件较浅而 使浅色原稿的传真或复印件较深。

#### 延时传真

在当日指定的稍晚时间发送传真。

#### 双向访问

可在扫描要发送的传真信息或预定 作业到内存中的同时发送传真或接 收或打印接收到的传真信息。

#### **ECM (** 自动纠错模式 **)**

检测传真传输过程中的错误,并重 新发送出现错误的传真页面。

#### 分机

连接至墙上电话插座的电话,其号 码与传真号码相同。

**163**

#### 外接电话

连接至设备的 TAD ( 电话应答设备 )。

#### **F/T** 振铃时间

Brother 设备发出伪 / 双振铃 ( 接收 模式设置为传真 / 电话 ) 提示您接 听已应答的语音电话的时间长度。

#### 传真检测

如果您应答传真呼叫而使传真中 断,设备可以自动响应 CNG 音频。

#### 传真转发

将已接收至内存中的传真发送至其 他预设传真号码。

#### 传真日志

最后 200 个收发传真的信息列表。 TX 指发送。 RX 指接收。

#### 传真存储

可将传真存储到内存中。

#### 传真音频

发送方和接收方的传真设备通信时 发出的信号。

#### 传真 **/** 电话

可以接收传真和电话呼叫。使用电 话应答设备 (TAD) 时, 请勿使用此 模式。

#### 精细分辨率

分辨率为 203 × 196 dpi。用于打印 小字和图像。

#### <span id="page-173-0"></span>灰度级别

复印和传真图片时的有效灰度色调。

#### 组拨号

单键拨号和速拨号的组合,存储在 单拨号键上或速拨号位置,用于多 址发送。

#### 帮助菜单

完整菜单表的打印件,不便查看使 用说明书时,可参阅此菜单进行设 备设置。

#### 日志周期

自动打印传真日志报告的预设时间 周期。您可以随时打印传真日志报 告,此周期并不受其影响。

#### **LCD (** 液晶显示屏 **)**

设备上的显示屏,当对设备进行操 作时在屏幕上显示交互式信息,并 在设备处于闲置状态时显示日期和 时间。

#### 手动传真

拿起外接电话的听筒或按**免提拨号 (Hook)** 键听到接收传真设备应答 后,再按启用 **(Start)** 键开始传输。

#### 菜单模式

用以更改设备中设置的程序模式。

#### **OCR (** 光学字符识别 **)**

捆绑式 Presto!<sup>®</sup> PageManager<sup>®</sup> 软 件应用程序,用于将文本图像转化 为可编辑的文本。

#### 单键拨号

设备的操作面板上的按键,可以存 储号码并用于简易拨号。同时按转 换 **(Shift)** 键和单拨号键即可在各 键中存储第二个号码。

#### 缺纸接收

设备缺纸时,可将传真接收到设备 内存中。

#### 国际模式

临时更改传真音频,以适应国际电 话线路上的噪音和静电。

#### 暂停

用拨号盘拨号或存储单键拨号和速 拨号时,可以在拨号序列之间保留 3.5 秒的间隔。按重拨 **/** 暂停

**(Redial/Pause)** 键相应次数即可设 置所需暂停时间。

#### 轮询

一台传真设备呼叫另一台传真设备 以检索传真的过程。

#### 脉冲

电话线路上的一种循环拨号方式。

#### 实时传输

内存已满时,可以实时发送传真。

#### 残留任务

可以查看内存中等待的传真作业, 还可单独取消作业。

#### 远程登陆密码

个人四位数密码 (— – – $\star$ ),用于远 程呼叫及登陆设备。

#### 远程激活代码

通过分机或外接电话应答传真呼叫 时,需按此代码 (\* 5 1)。

#### 远程检索登陆

通过音频电话即可远程登陆设备。

#### 分辨率

每英寸纵向和横向的行数。

#### 振铃次数

仅传真和传真 / 电话模式下, 设备 应答前的振铃次数。

#### 振铃音量

设备振铃的音量设置。

#### 扫描

将原稿的电子图像传送到计算机的 过程。

#### 搜索

一份存储速拨号码和组拨号码的电 子列表,以数字或字母顺序排列。

#### 速拨号

预设号码,用于简易拨号。若要开始 拨号,必须首先按检索 **/** 速拨

**(Search/Speed Dial)** 键, 然后输入三 位数速拨号位置并按启用 **(Start)** 键。

#### 本机标志 **ID**

预先存储的信息,用于显示在传真 页面顶端。包括发送方的名称和传 真号码。

#### **TAD (** 电话应答设备 **)**

可在设备上连接外接电话应答设备。

#### 电话索引列表

单键拨号和速拨号内存中存储的名 称或号码清单,以数字顺序排列。

#### 临时设定

在不更改默认设置的条件下,可对 各项复印作业进行设置。

#### 音频

音频电话的电话线路上使用的一种 拨号方式。

#### 传输

通过电话线路,将传真由您的设备 发送至接收传真设备的过程。

#### 用户设置列表

显示设备当前设置的打印报告。

#### 传输报告 **(** 传输验证报告 **)**

传输清单,显示传输日期、时间和 序号。

# 索引

## $\overline{A}$

F

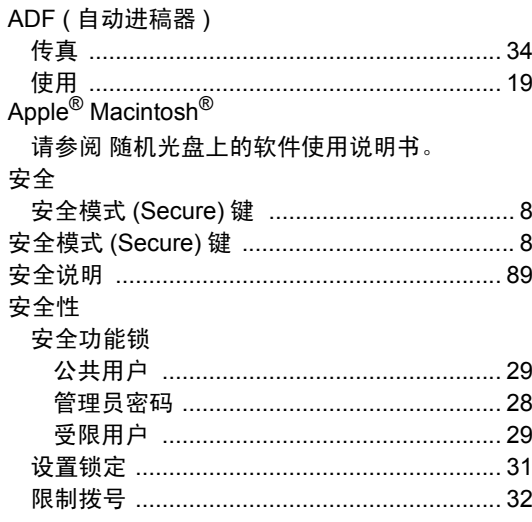

#### $\overline{\mathbf{B}}$

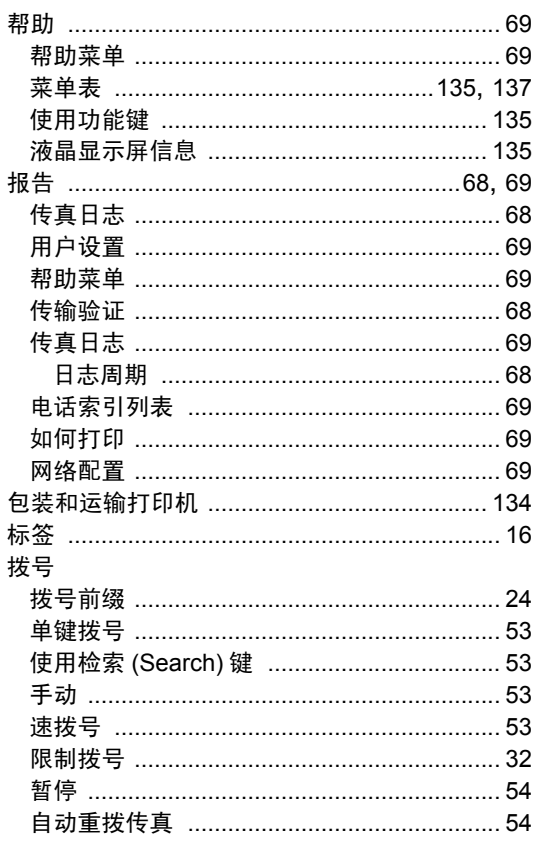

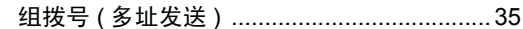

## $\mathbf C$

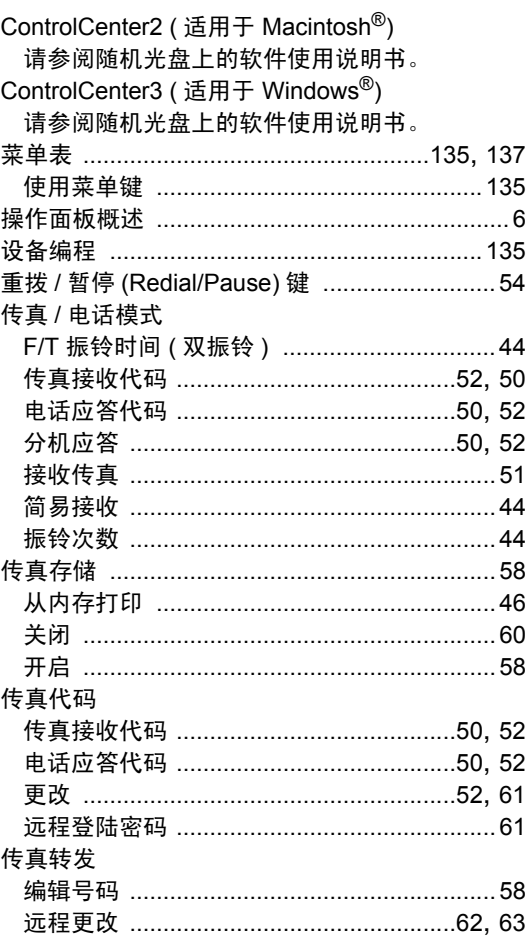

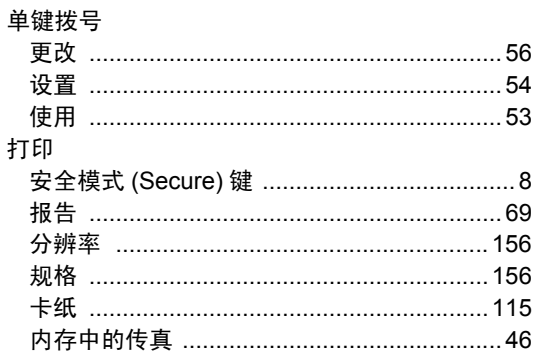

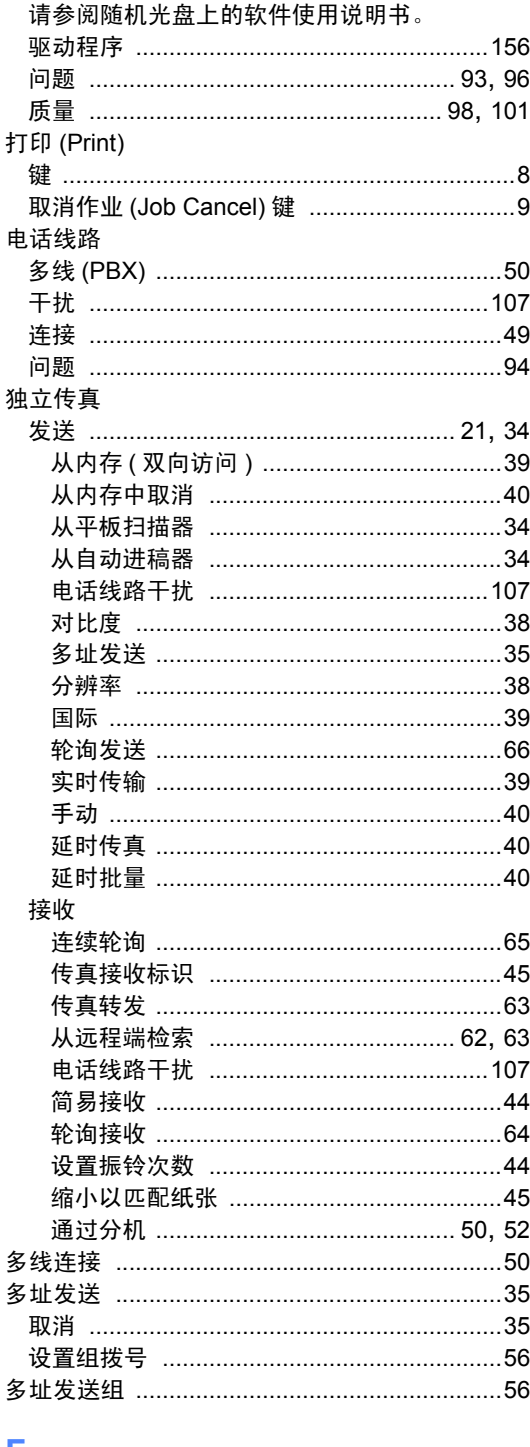

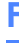

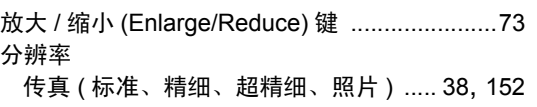

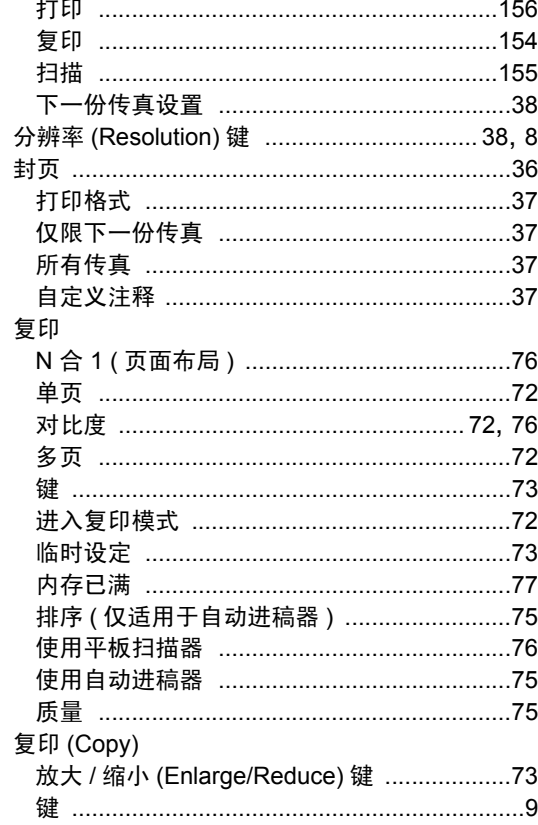

## $\overline{G}$

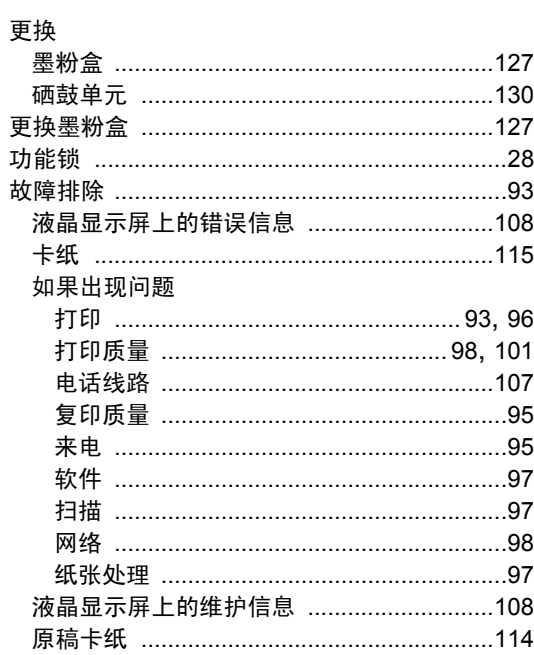

#### H

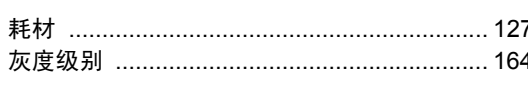

#### J

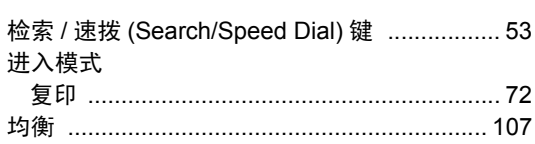

#### K

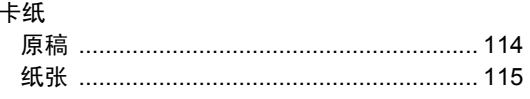

## Ĺ

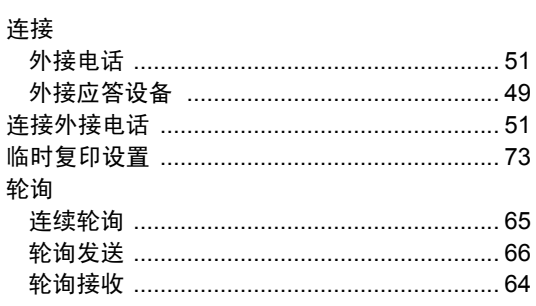

## M

#### Macintosh $^{\circledR}$

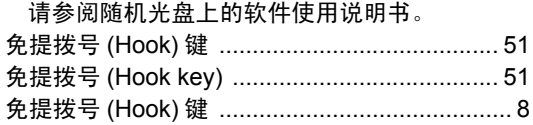

#### N

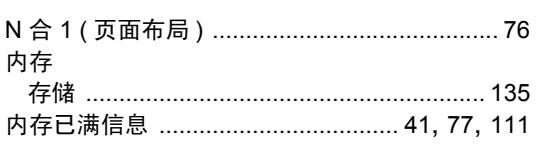

#### P

PC Fax

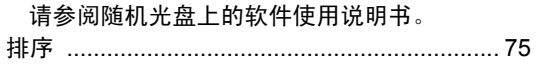

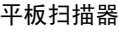

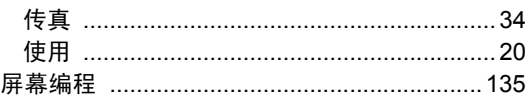

## $\mathbf Q$

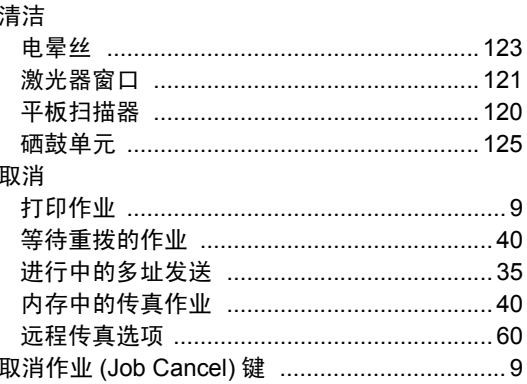

## $\overline{\mathsf{R}}$

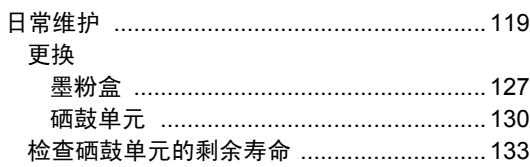

#### S

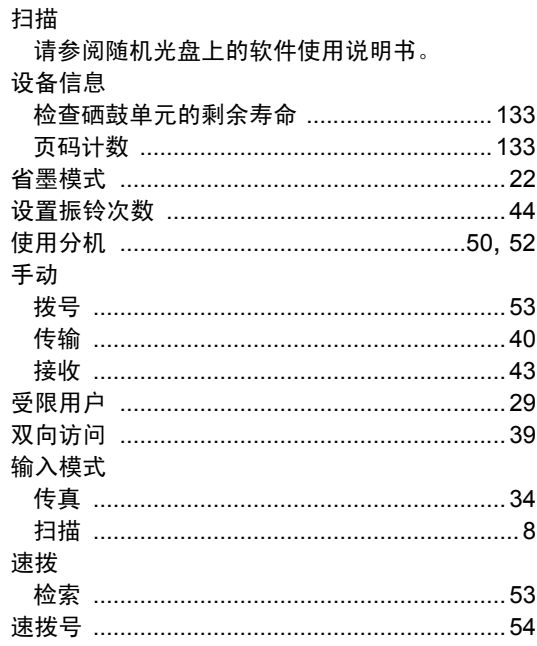

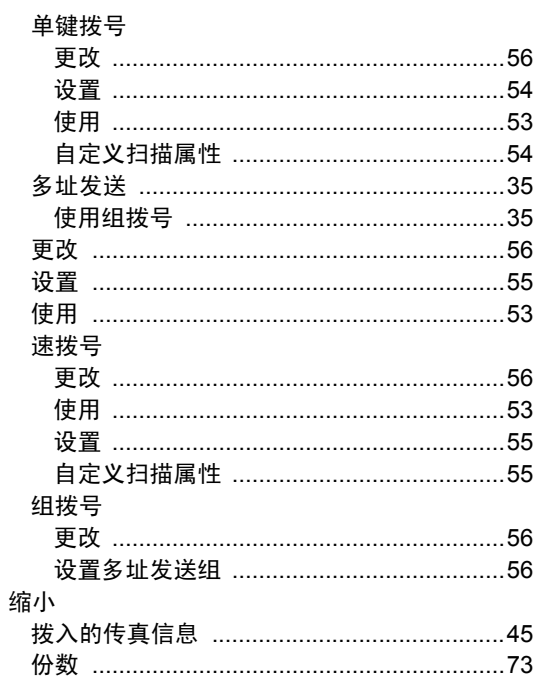

## $\overline{1}$

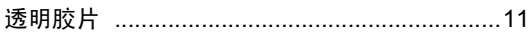

## W

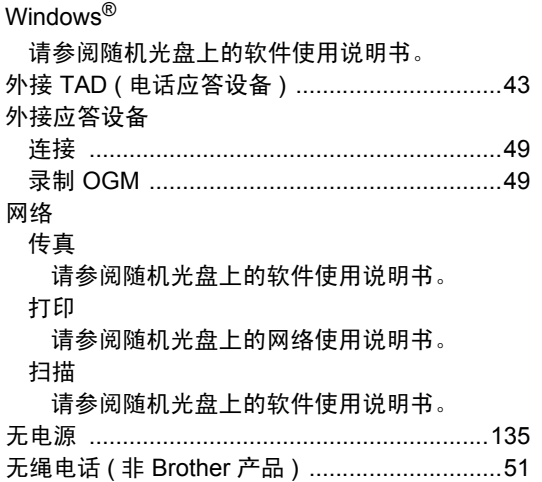

## <u>x</u>

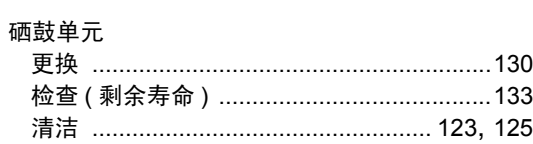

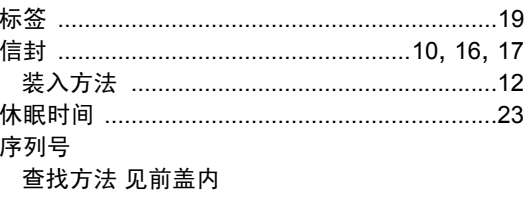

## **Y** 2008 2012

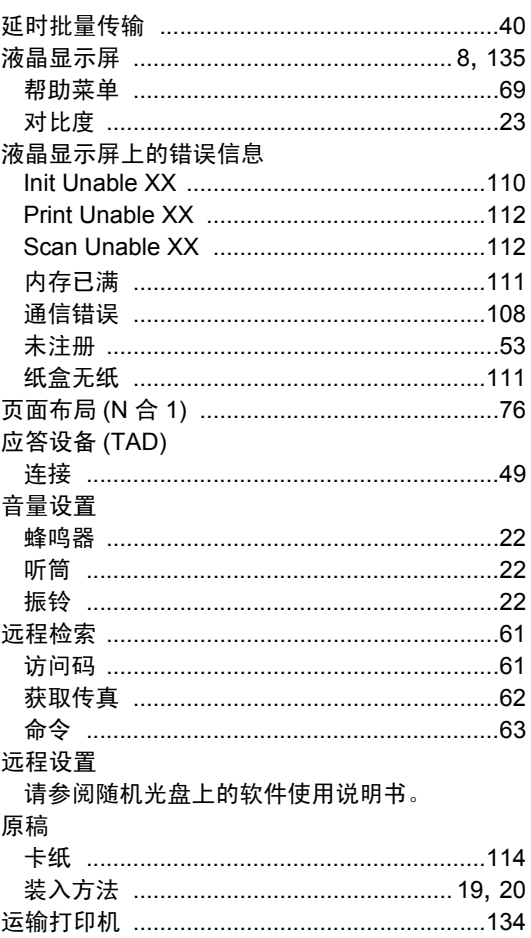

## <u>z \_ \_ \_ \_ \_ \_ \_ \_ \_ \_ \_ \_ \_ \_ \_</u>

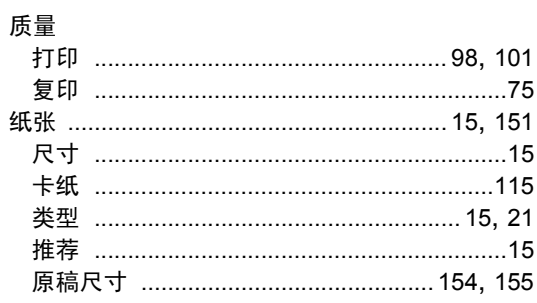

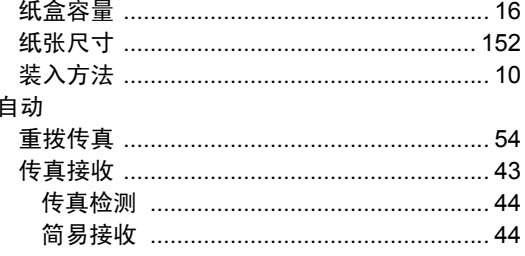
## 产品中有毒有害物质或元素的名称及含量

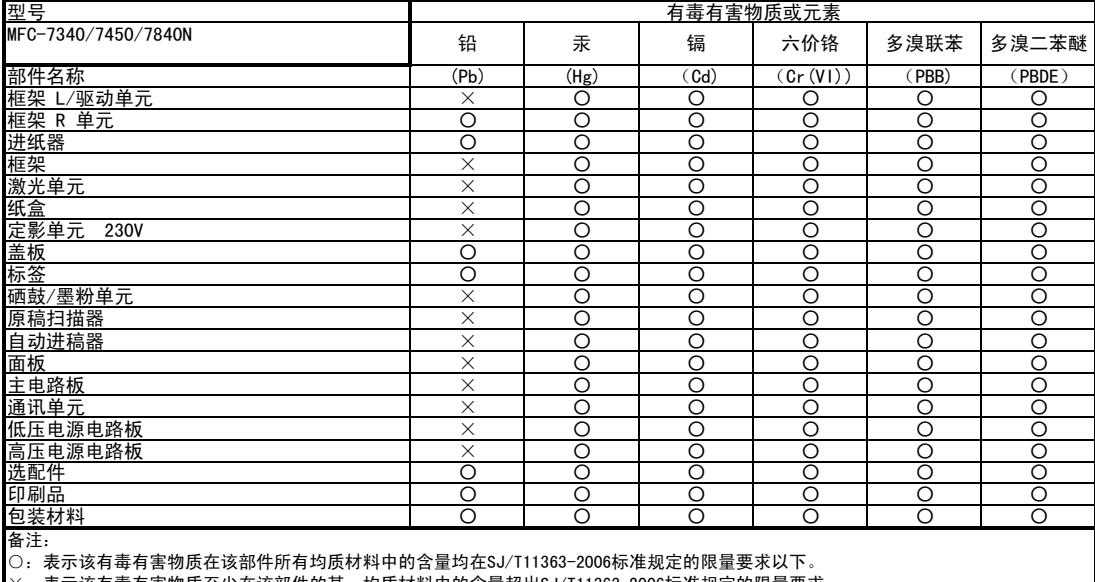

╳:表示该有毒有害物质至少在该部件的某一均质材料中的含量超出SJ/T11363-2006标准规定的限量要求。

(由于技术或经济的原因暂时无法实现替代或减量化)

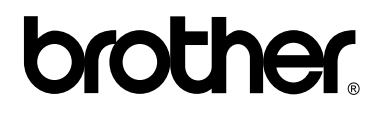

本设备仅适用于在中国大陆地区市场销售和使用,除此以外的区域 Brother 公司不提供售后服务。